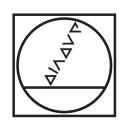

# **HEIDENHAIN**

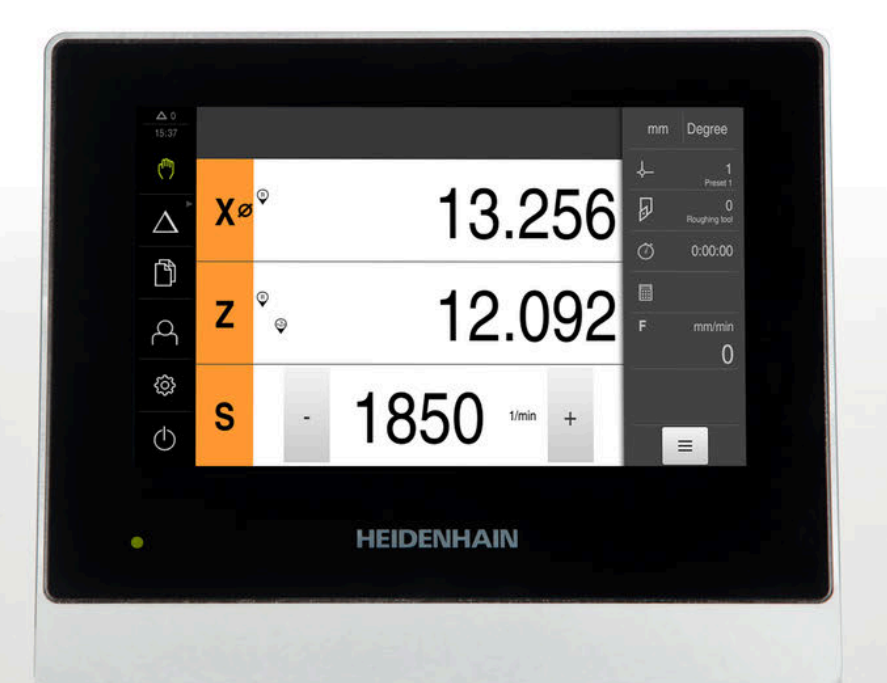

# **ND 7000** Operating Instructions **Turning**

**Digital Readout**

**English (en) 07/2021**

# **Contents**

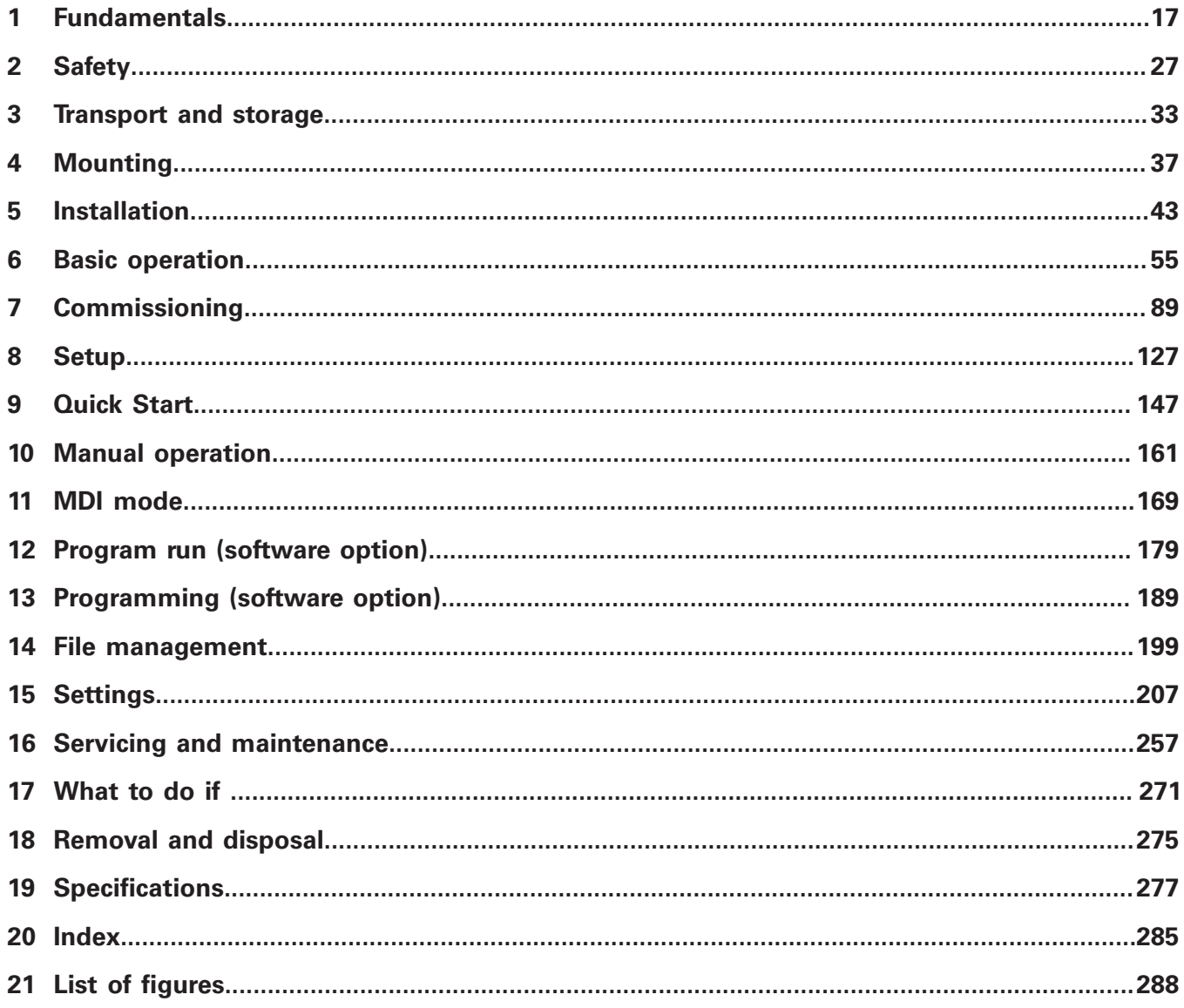

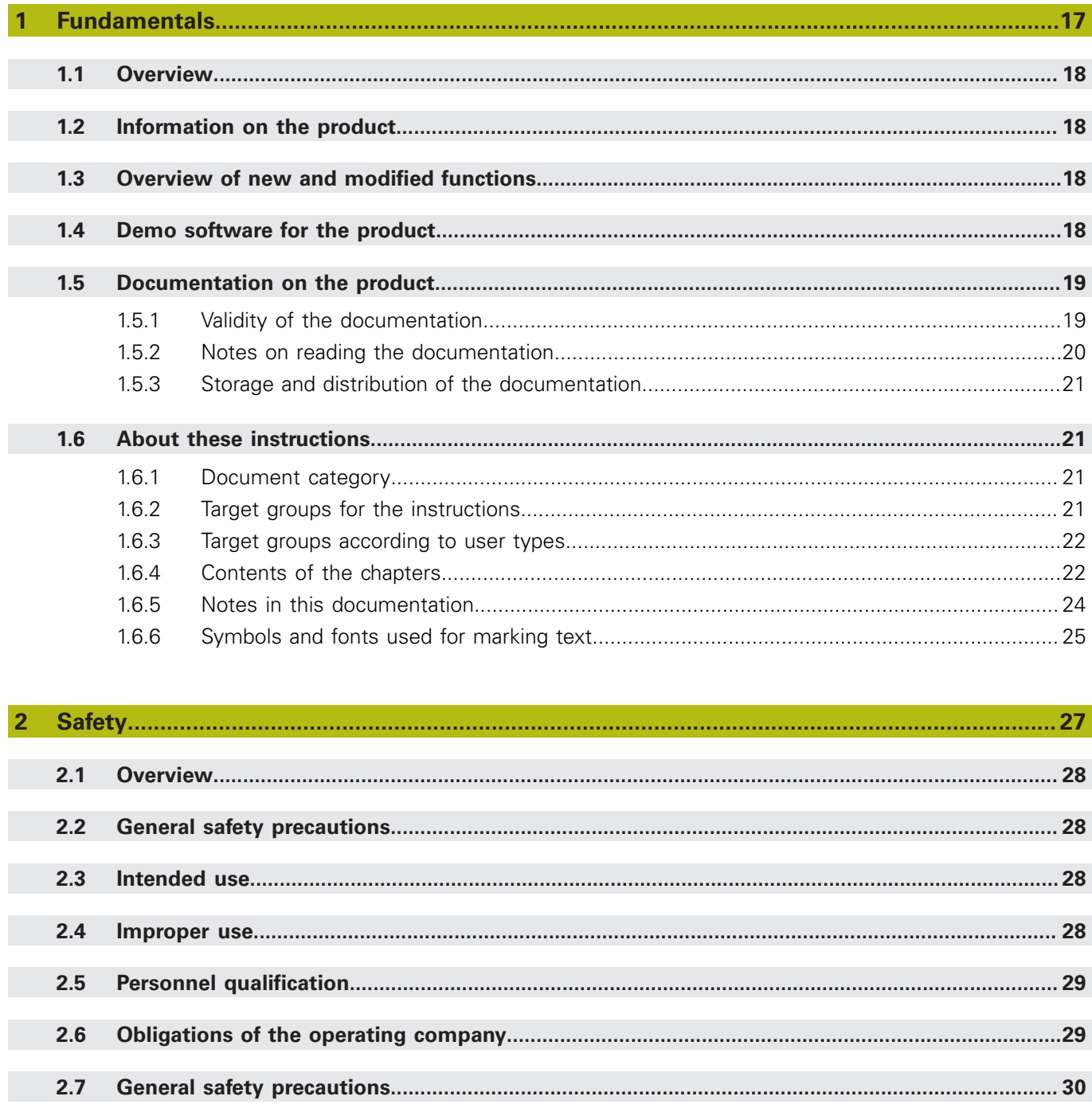

 $2.7.1$ 2.7.2

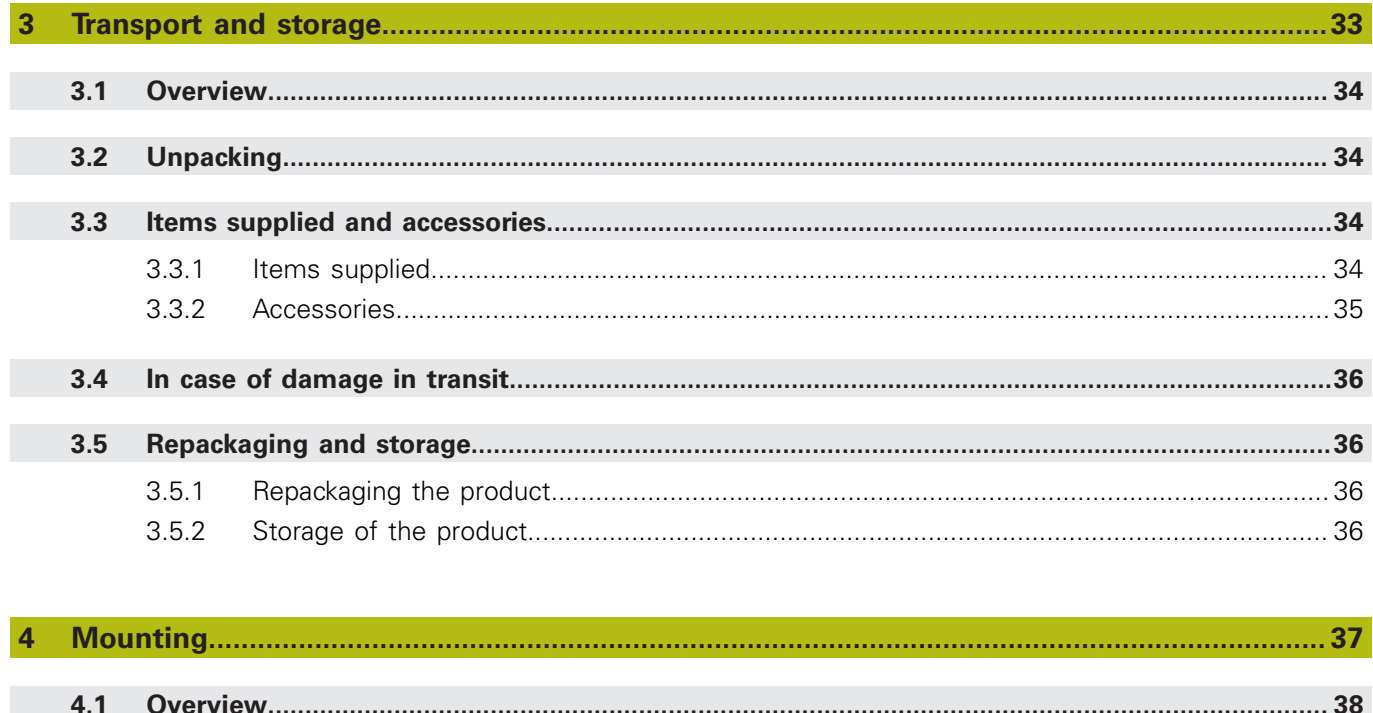

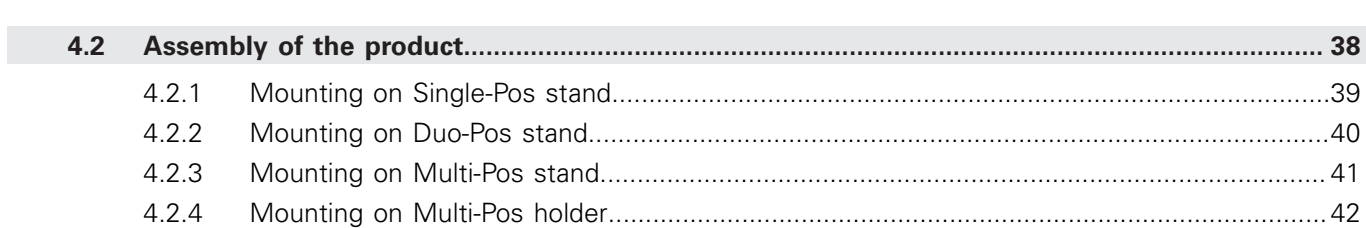

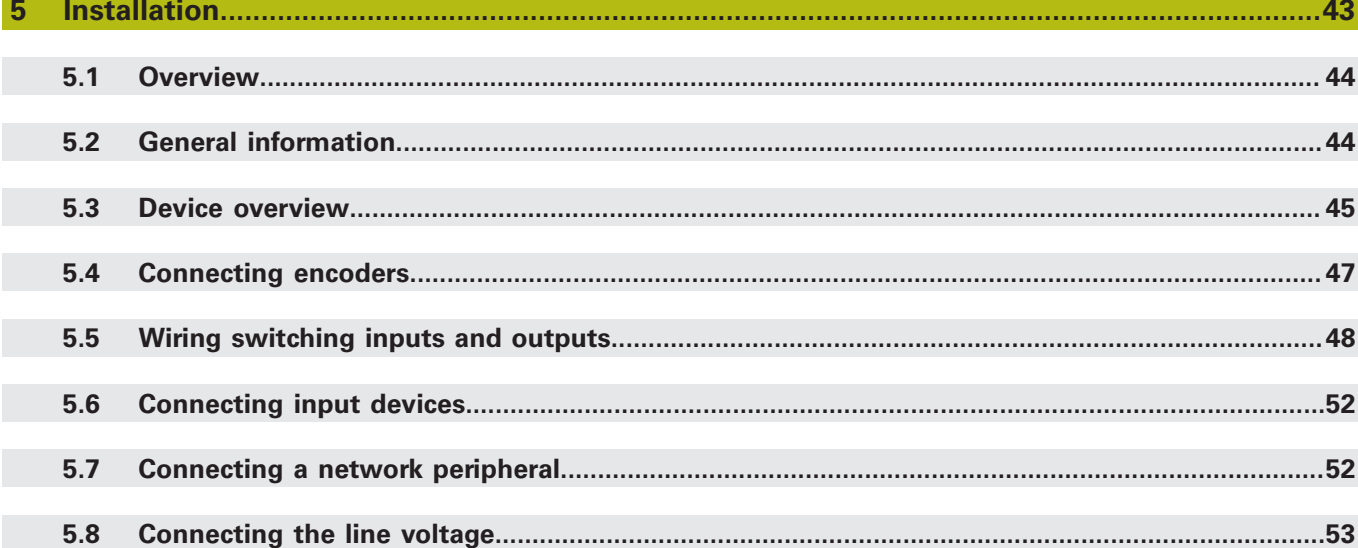

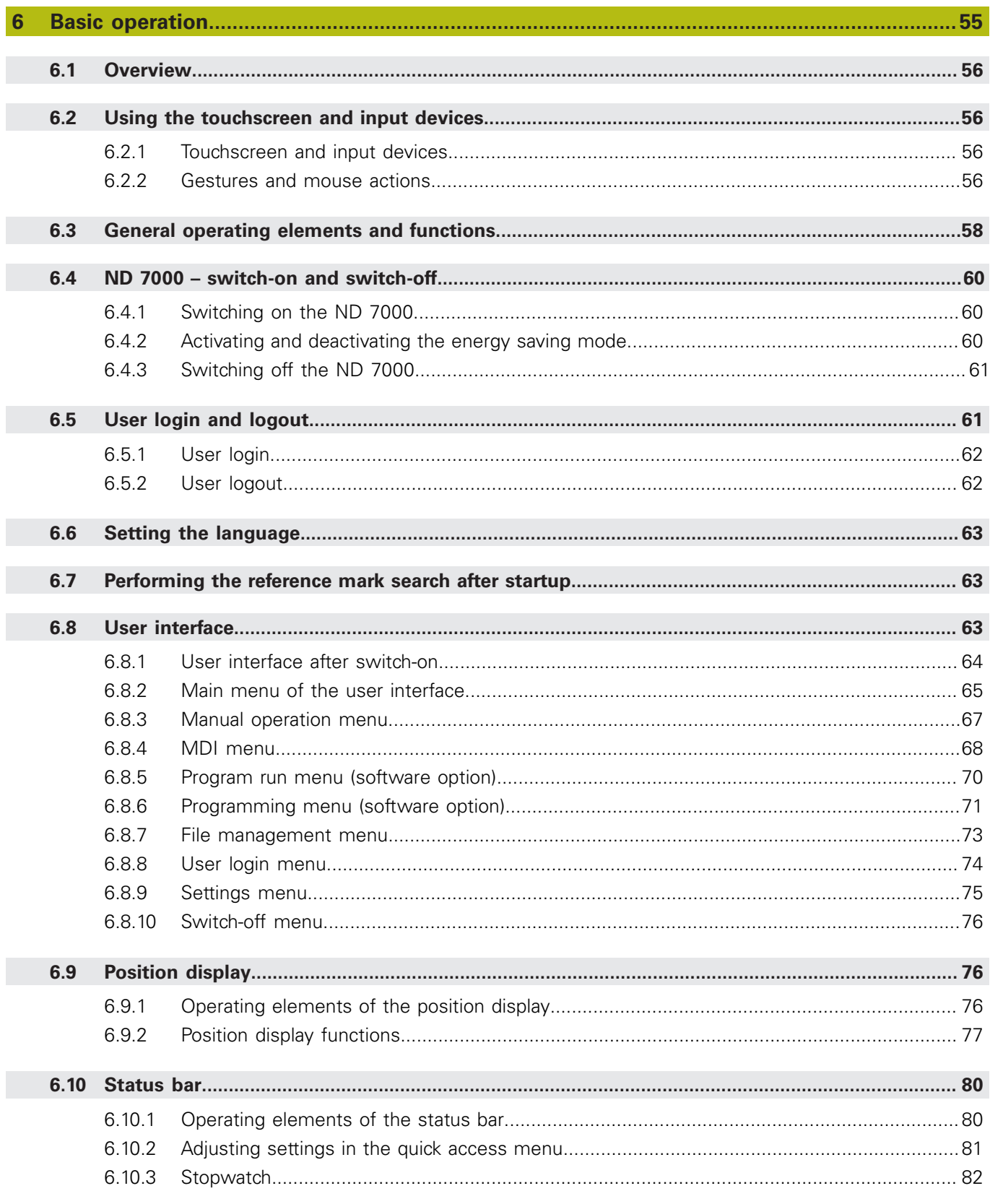

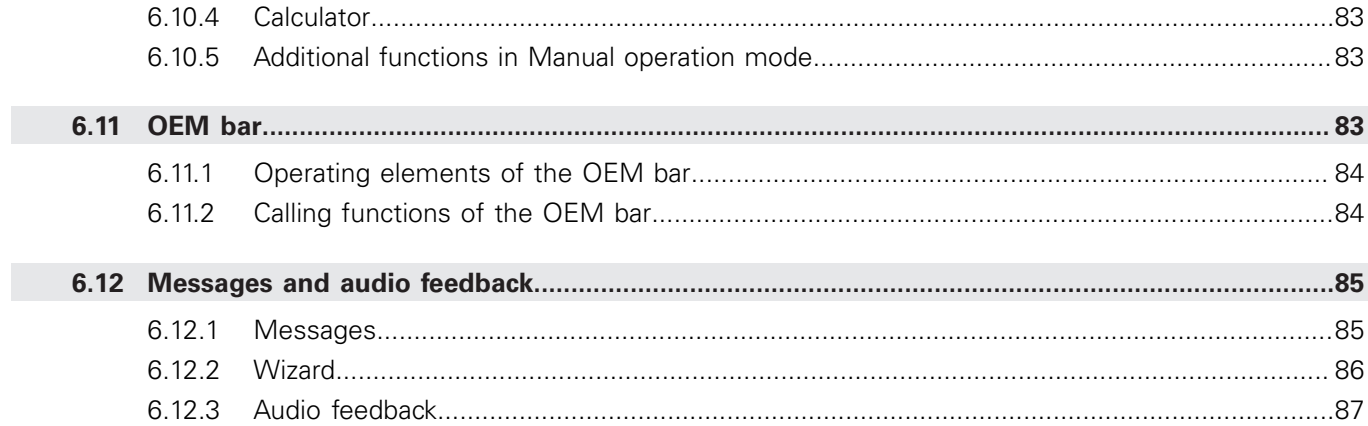

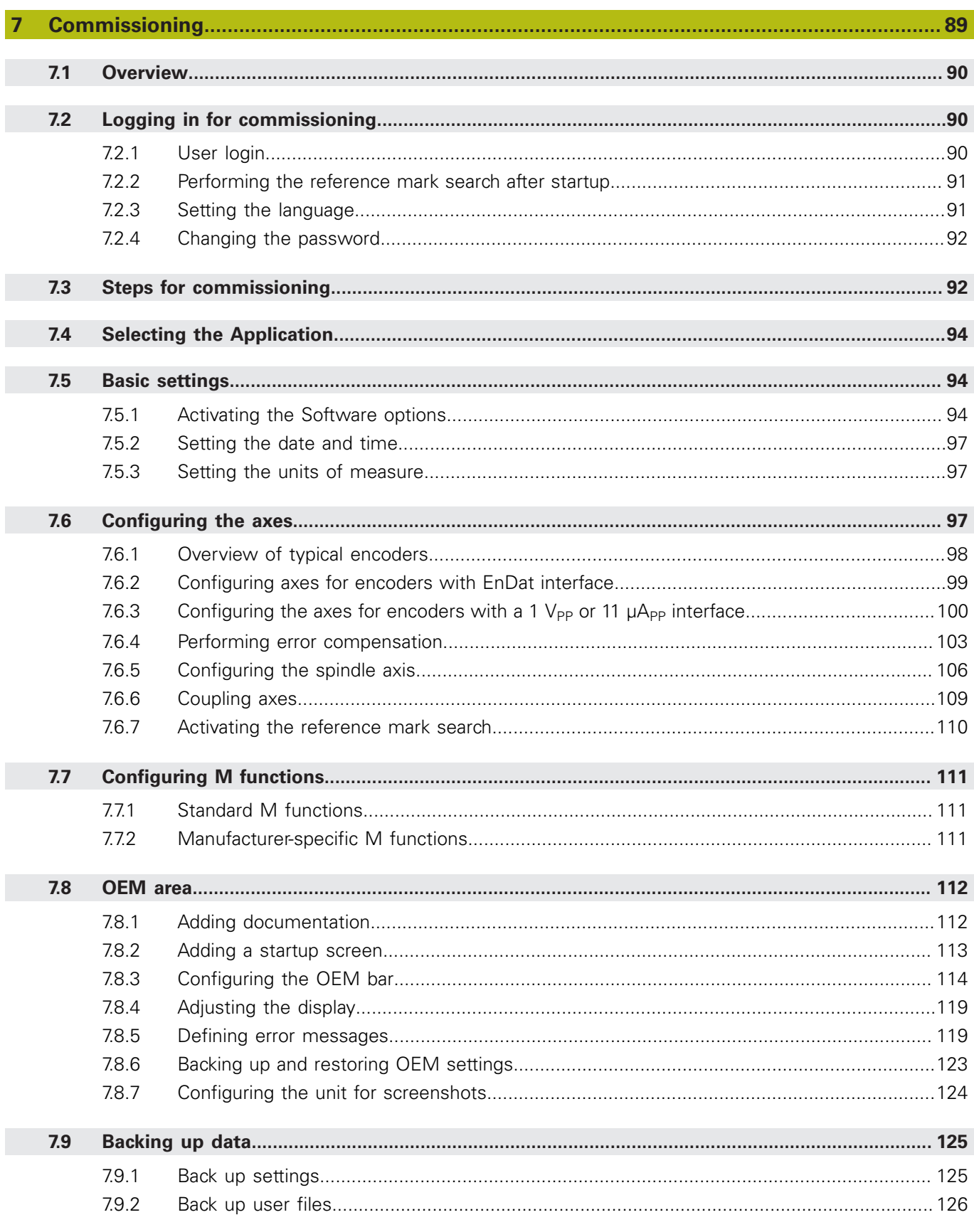

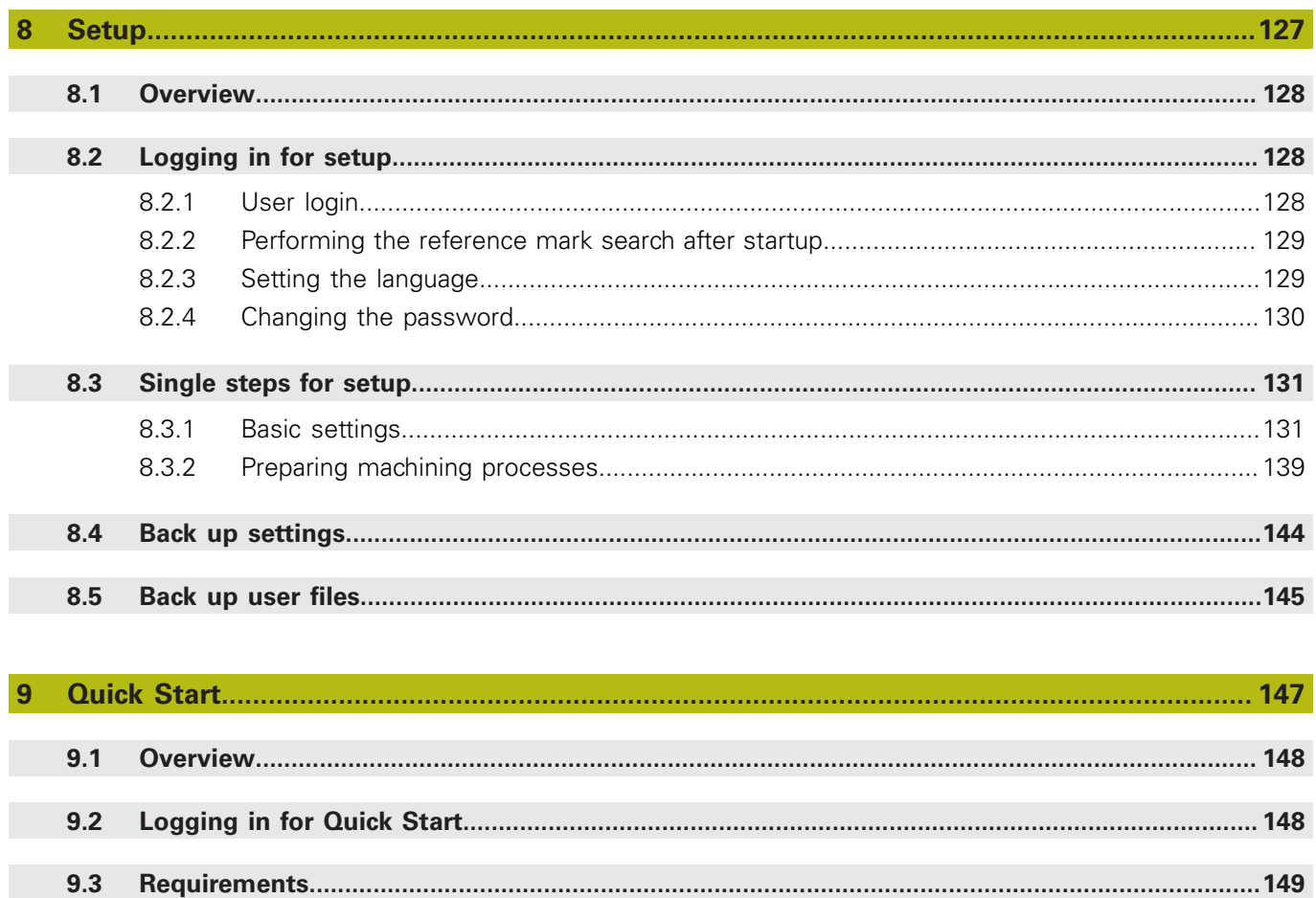

 $9.4$ 

9.5

 $9.6$ 

 $9.7$ 

 $9.4.1$ 

9.4.2

9.4.3

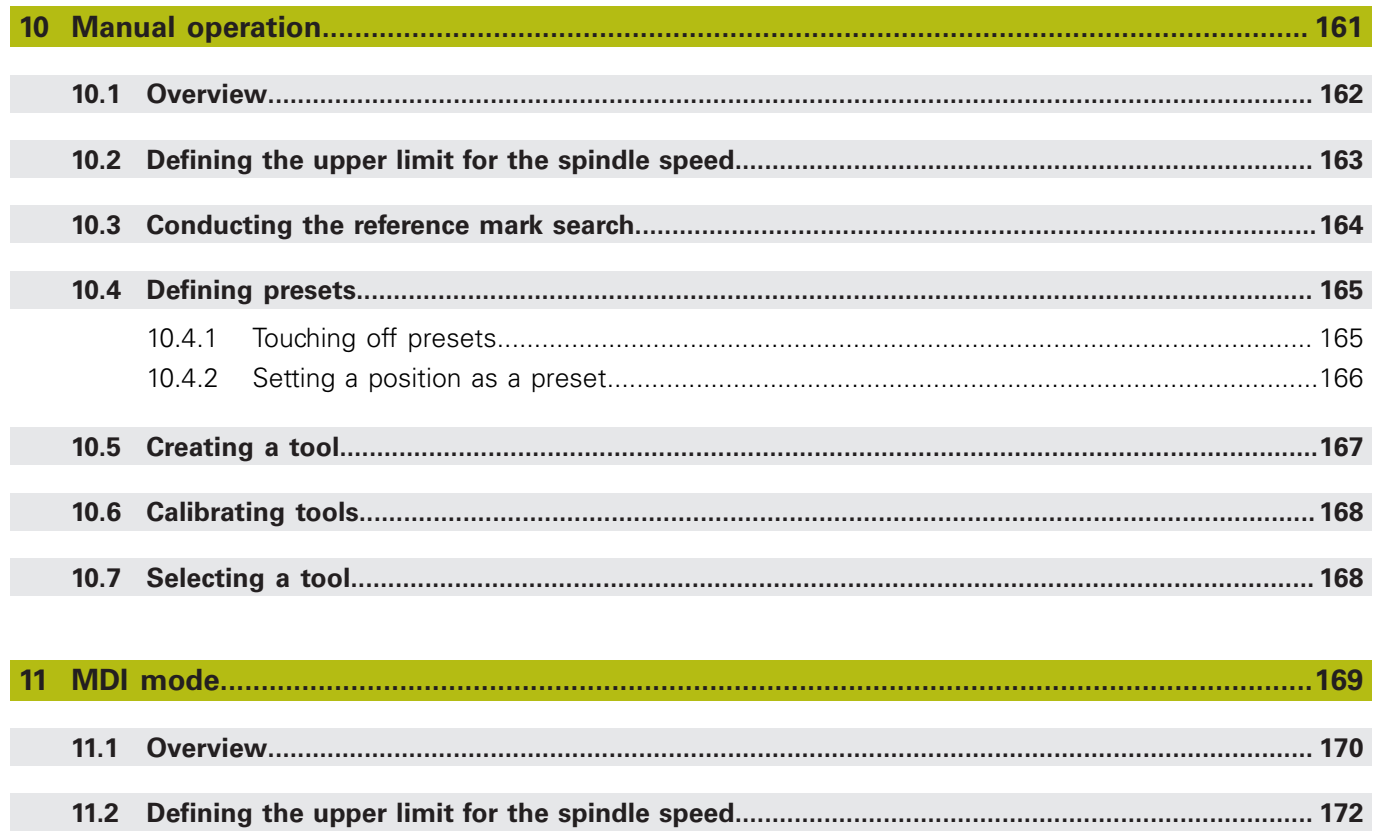

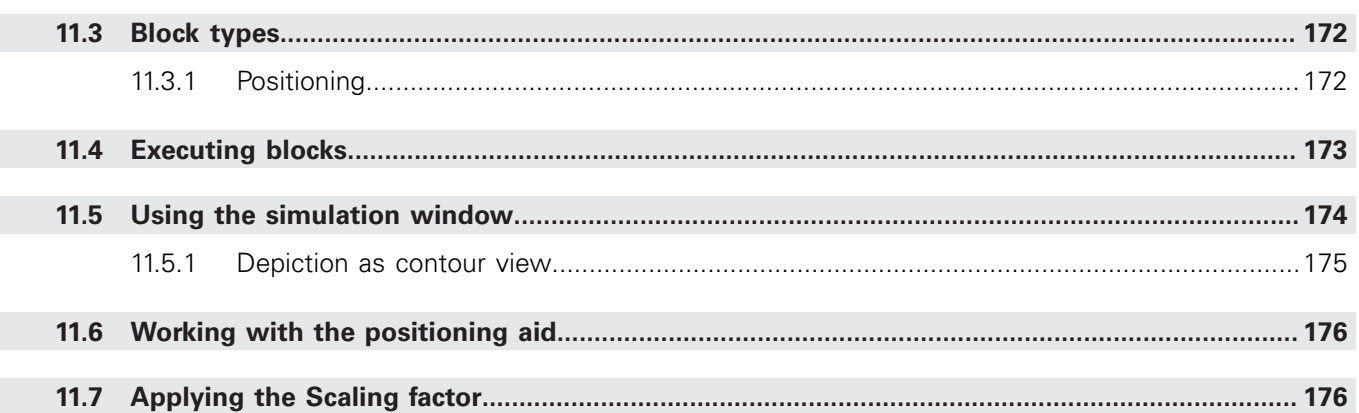

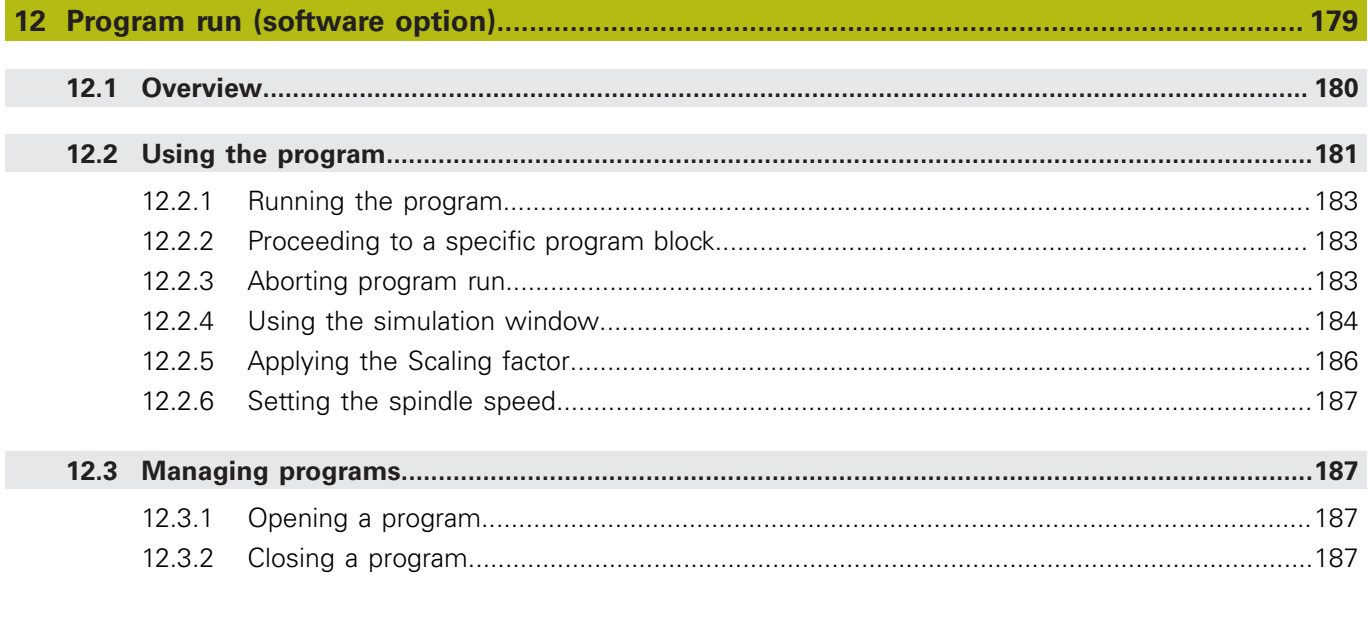

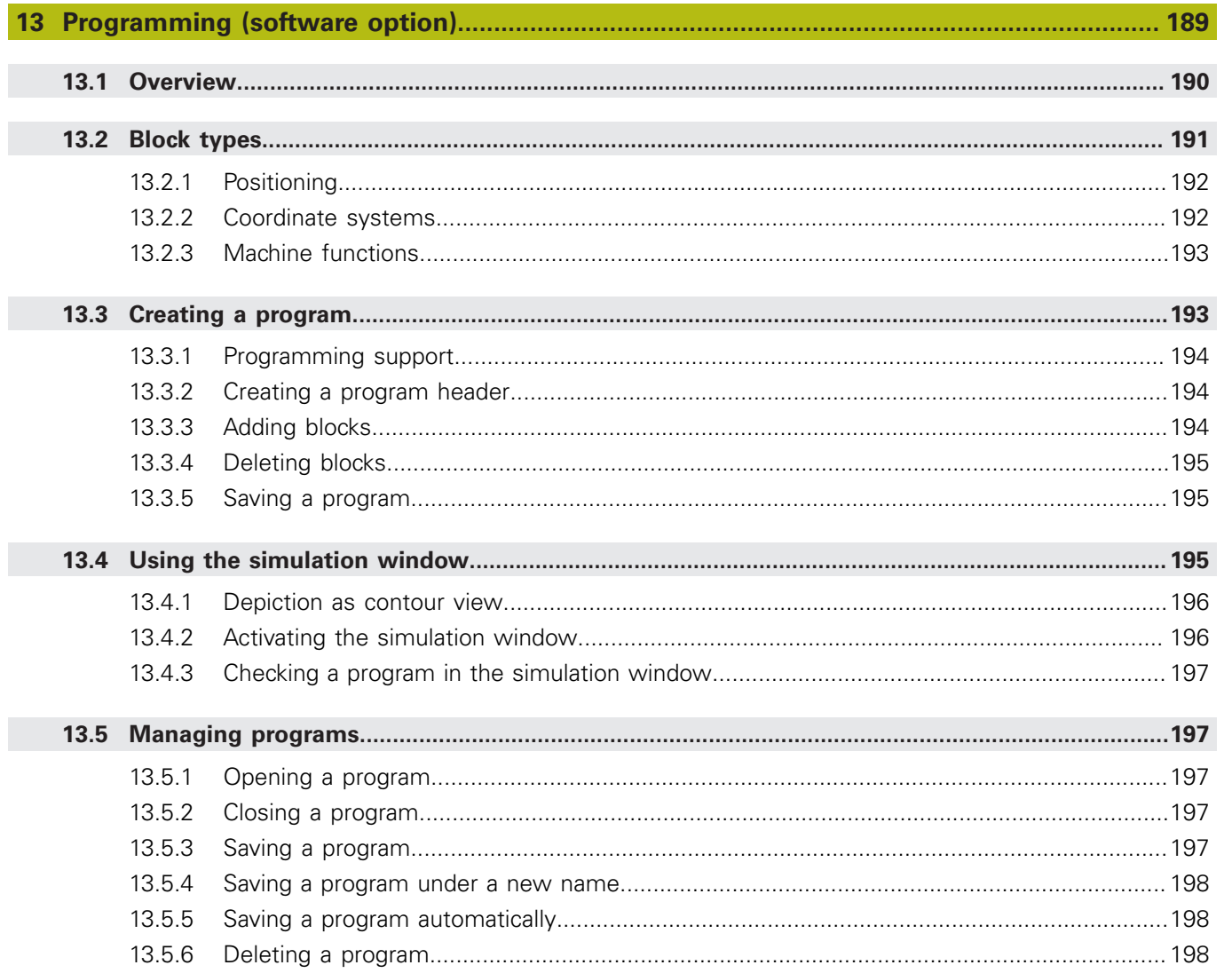

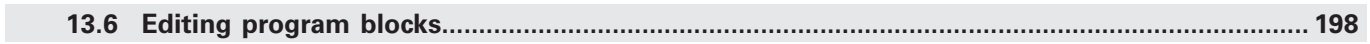

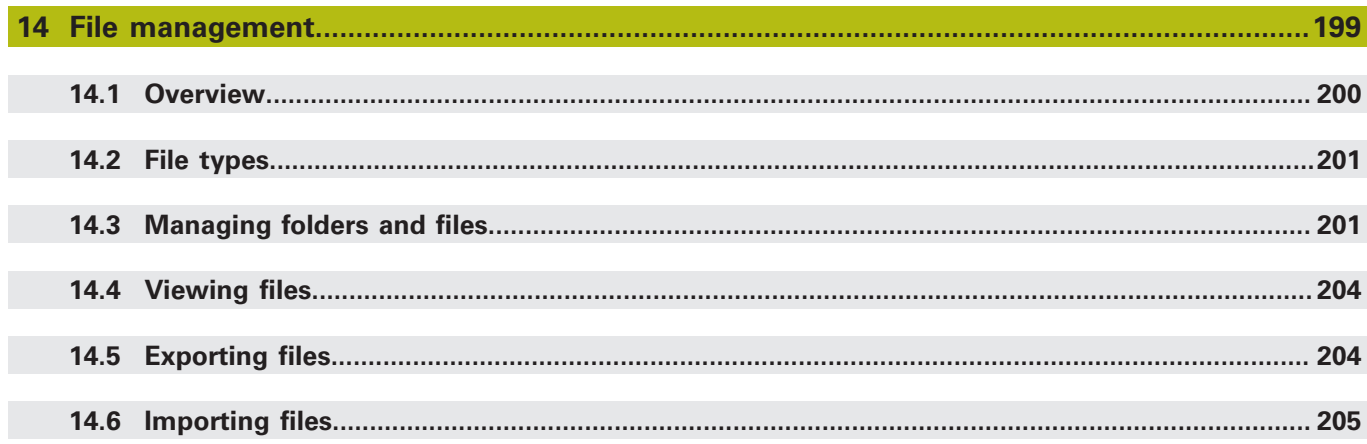

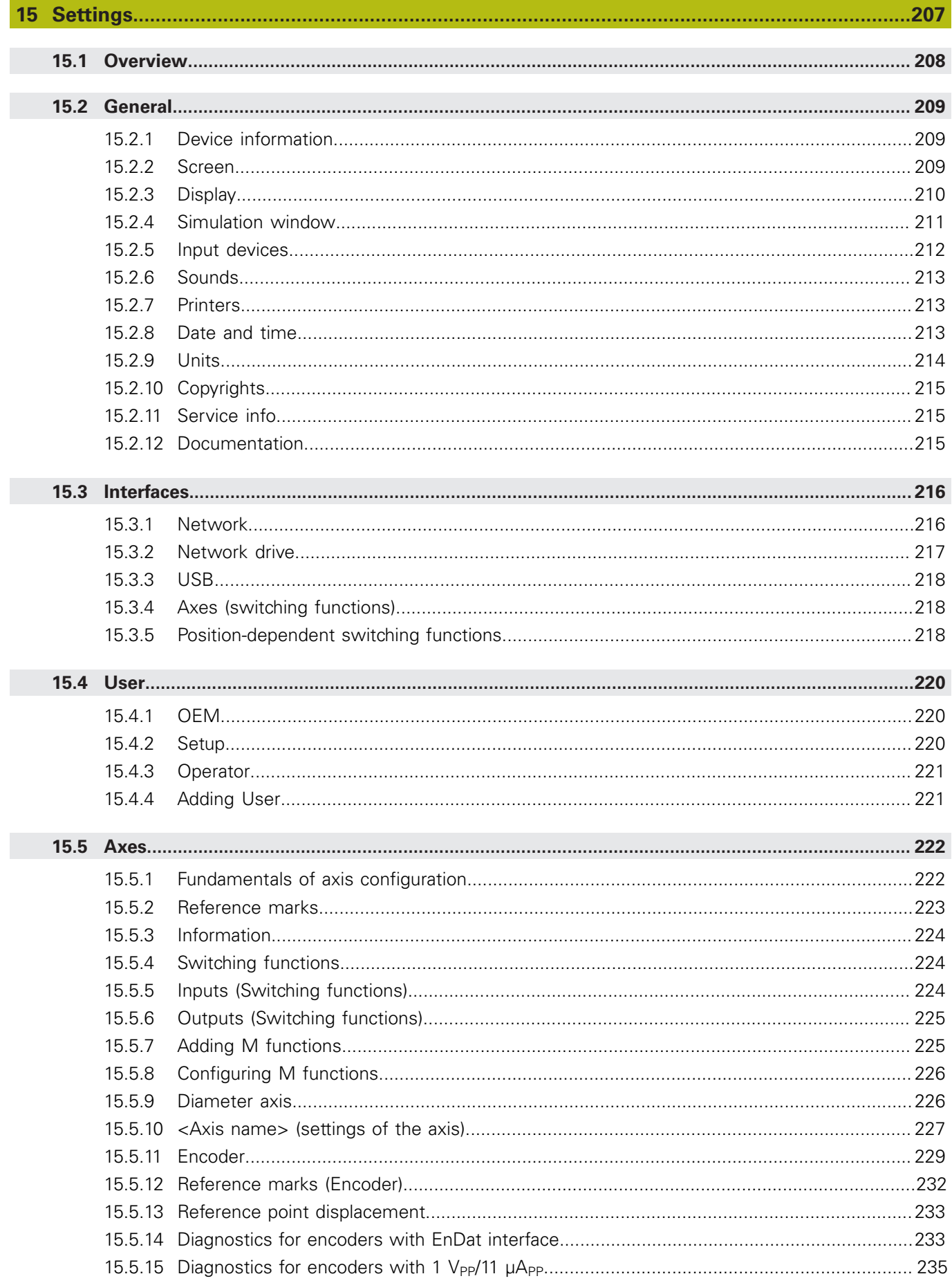

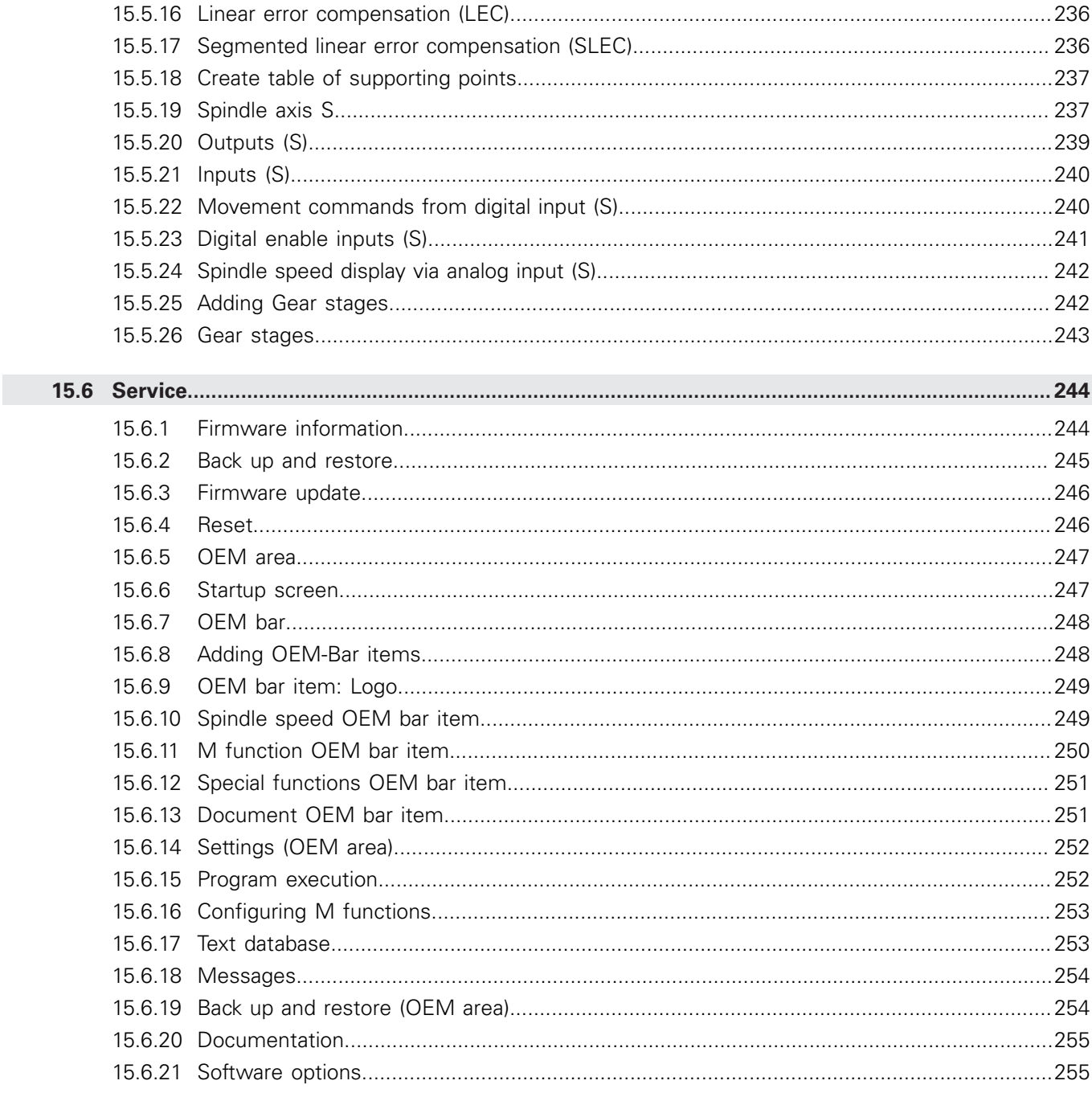

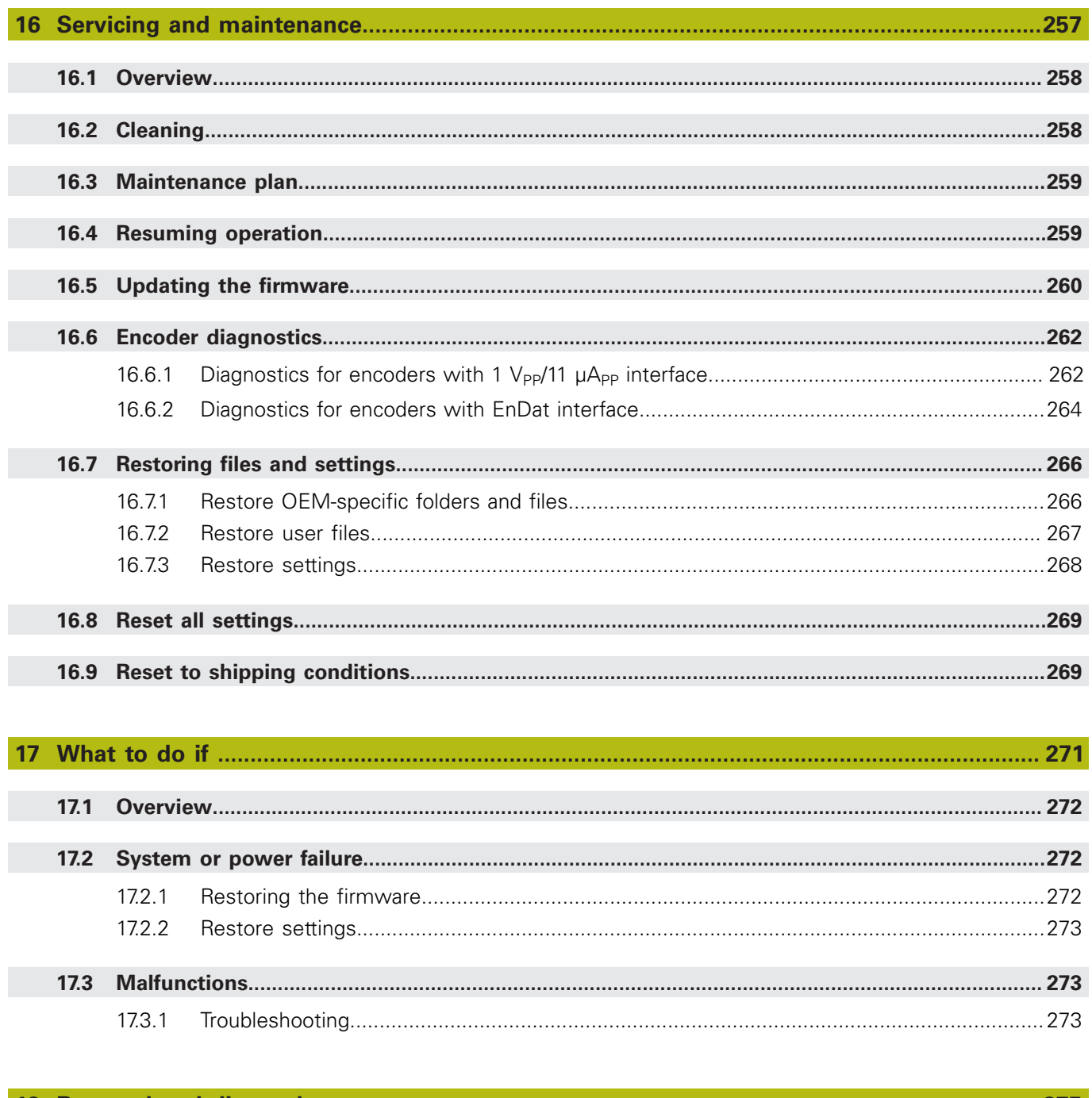

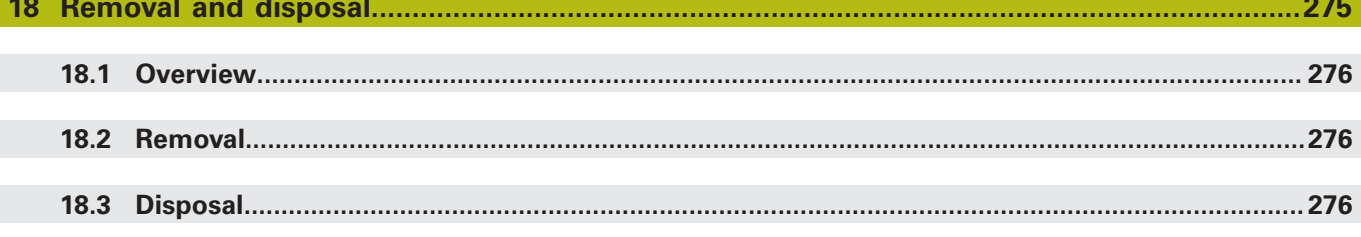

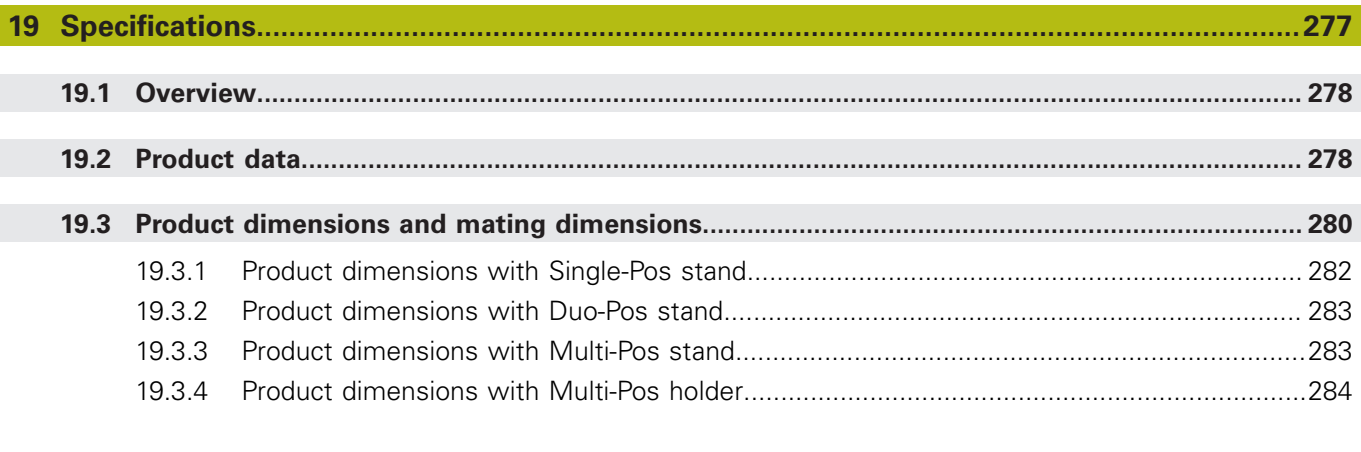

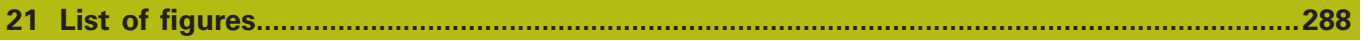

# <span id="page-16-0"></span>**Fundamentals**

## <span id="page-17-0"></span>**1.1 Overview**

This chapter contains information about the product and this manual.

# <span id="page-17-1"></span>**1.2 Information on the product**

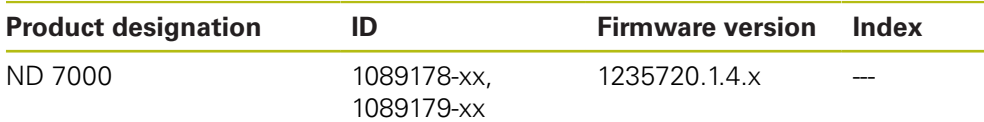

The ID label is provided on the rear panel of the product. Example:

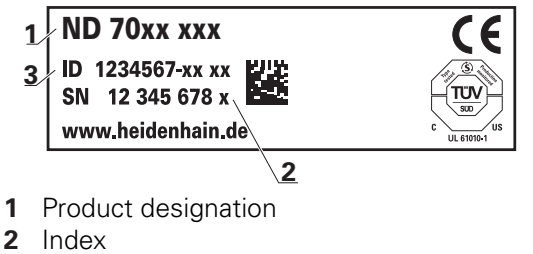

**3** Part number (ID)

 $\mathbf{i}$ 

# <span id="page-17-2"></span>**1.3 Overview of new and modified functions**

This document provides a short overview of new and modified functions or settings becoming available with version 1235720.1.4.x.

# <span id="page-17-3"></span>**1.4 Demo software for the product**

ND 7000 Demo is software you can install on a computer regardless of the device. ND 7000 Demo helps you to become familiar with, try out or present the functions of the device.

You can download the current version of the software here: **[www.heidenhain.de](http://www.heidenhain.de)**

To download the installation file from the HEIDENHAIN Portal, you need access rights to the **Software** portal folder in the directory of the appropriate product.

If you do not have access rights to the Portal's **Software** folder, you can request the access rights from your HEIDENHAIN contact person.

# <span id="page-18-0"></span>**1.5 Documentation on the product**

### <span id="page-18-1"></span>**1.5.1 Validity of the documentation**

Before using the documentation and the product, you need to verify that the documentation matches the product.

- Compare the ID number and the index indicated in the documentation with the corresponding data given on the ID label of the product
- ▶ Compare the firmware version given in the documentation with the firmware version of the product

#### **Further information:** ["Device information", Page 209](#page-208-1)

If the ID numbers and indexes as well as the firmware versions match, the documentation is valid

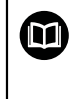

If the ID numbers and indexes do not match so that the documentation is not valid, you will find the current documentation at **[www.heidenhain.com](http://www.heidenhain.de/de_EN/)**.

## <span id="page-19-0"></span>**1.5.2 Notes on reading the documentation**

**WARNING**

**Fatal accidents, personal injury or property damage caused by noncompliance with the documentation!**

Failure to comply with the documentation may result in fatal accidents, personal injury or property damage.

- Read the documentation carefully from beginning to end
- ▶ Keep the documentation for future reference

The table below lists the components of the documentation in the order of priority for reading.

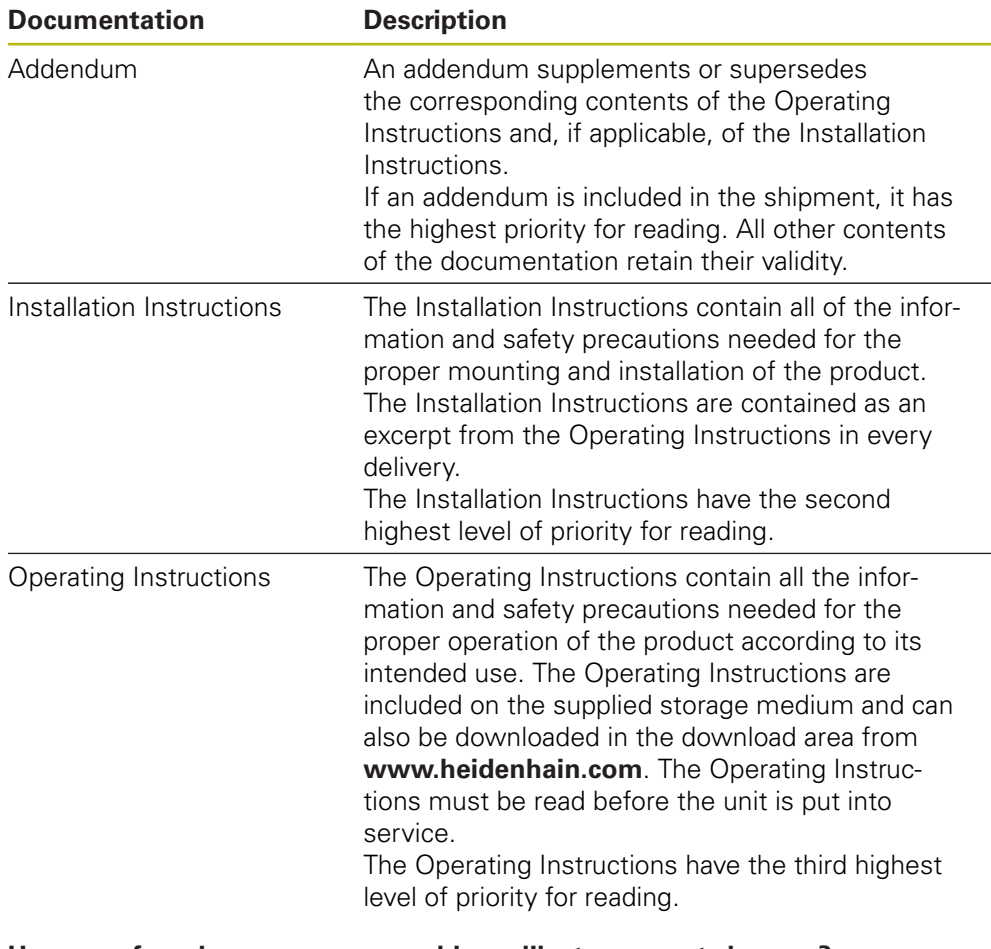

**Have you found any errors or would you like to suggest changes?**

We continuously strive to improve our documentation for you. Please help us by sending your suggestions to the following e-mail address:

**[userdoc@heidenhain.de](mailto:userdoc@heidenhain.de)**

#### <span id="page-20-0"></span>**1.5.3 Storage and distribution of the documentation**

The instructions must be kept in the immediate vicinity of the workplace and must be available to all personnel at all times. The operating company must inform the personnel where these instructions are kept. If the instructions have become illegible, the operating company must obtain a new copy from the manufacturer.

If the product is given or resold to any other party, the following documents must be passed on to the new owner:

- Addendum (if supplied)
- **Installation Instructions**
- Operating Instructions

## <span id="page-20-1"></span>**1.6 About these instructions**

These instructions provide all the information and safety precautions needed for the safe operation of the device.

#### <span id="page-20-2"></span>**1.6.1 Document category**

#### **Operating Instructions**

These instructions are the **Operating Instructions** for the product.

The Operating Instructions

- $\blacksquare$  Is oriented to the product life cycle
- Contains all information and safety precautions needed for the proper operation of the product according to its intended use

#### <span id="page-20-3"></span>**1.6.2 Target groups for the instructions**

These instructions must be read and observed by every person who performs any of the following tasks:

- Mounting
- **Installation**
- Commissioning and configuration
- **Deration**
- **Programming**
- Service, cleaning and maintenance
- Troubleshooting
- Removal and disposal

**1**

#### <span id="page-21-0"></span>**1.6.3 Target groups according to user types**

The target groups of these instructions refer to the various user types of the product and their authorizations. The product features the following user types:

#### **OEM user**

The **OEM** (Original Equipment Manufacturer) user has the highest level of permissions. This user is allowed to configure the product's hardware (e.g. connection of encoders and sensors). He can create **Setup** and **Operator**-type users, and configure the **Setup** and **Operator** users. The **OEM** user cannot be duplicated or deleted. This user cannot be logged in automatically.

#### **Setup user**

The **Setup** user configures the product for use at the place of operation. This user can create **Operator**-type users. The **Setup** user cannot be duplicated or deleted. This user cannot be logged in automatically.

#### **Operator user**

The **Operator** user is permitted to use the basic functions of the product. An **Operator**-type user cannot create additional users, but is allowed to edit various operator-specific settings, such as his name or the language. A user of the **Operator** group can be logged in automatically as soon as the product is switched on.

#### <span id="page-21-1"></span>**1.6.4 Contents of the chapters**

The table below shows:

- $\blacksquare$  from which chapters these instructions are derived from
- which information the chapters of the instructions contain
- $\blacksquare$  to which target groups the chapters of the instructions mainly apply

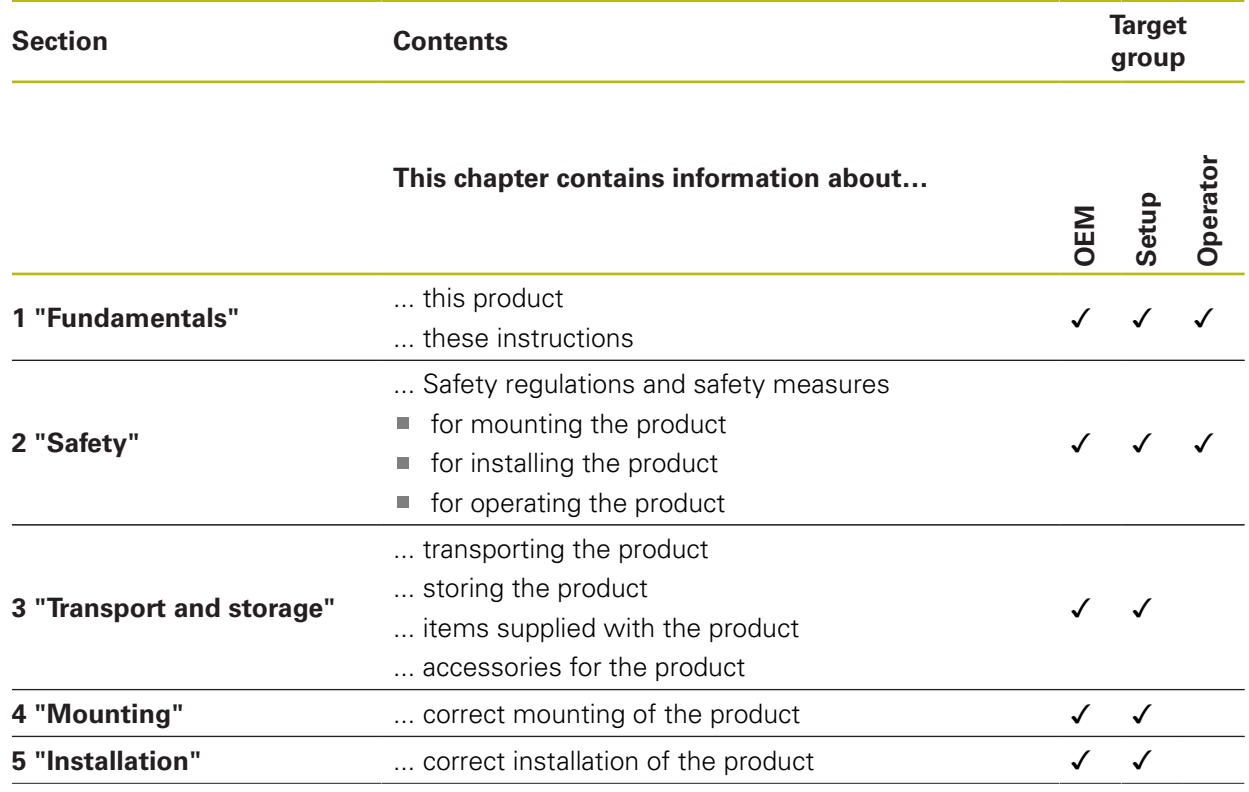

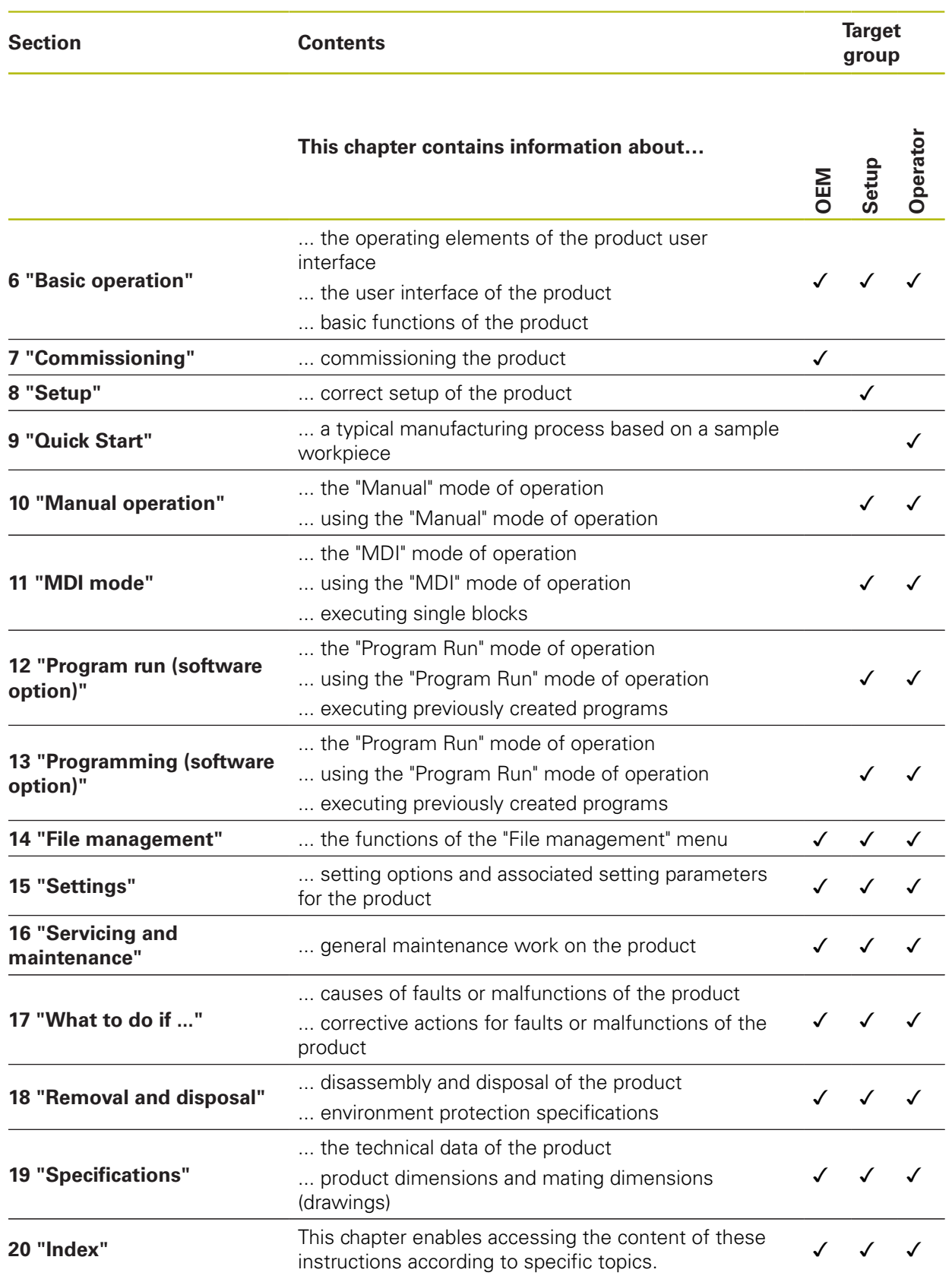

## <span id="page-23-0"></span>**1.6.5 Notes in this documentation**

#### **Safety precautions**

Precautionary statements warn of hazards in handling the product and provide information on their prevention. Precautionary statements are classified by hazard severity and divided into the following groups:

# **ADANGER**

**Danger** indicates hazards for persons. If you do not follow the avoidance instructions, the hazard **will result in death or severe injury.**

# **WARNING**

**Warning** indicates hazards for persons. If you do not follow the avoidance instructions, the hazard **could result in death or serious injury**.

# **ACAUTION**

**Caution** indicates hazards for persons. If you do not follow the avoidance instructions, the hazard **could result in minor or moderate injury.**

# **NOTICE**

**Notice** indicates danger to material or data. If you do not follow the avoidance instructions, the hazard **could result in property damage**.

#### **Informational notes**

Informational notes ensure reliable and efficient operation of the product. Informational notes are divided into the following groups:

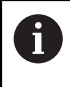

The information symbol indicates a **tip**.

A tip provides additional or supplementary information.

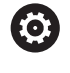

The gear symbol indicates that the function described **depends on the machine**, e.g.

Your machine must feature a certain software or hardware option

■ The behavior of the functions depends on the configurable machine settings

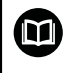

The book symbol represents a **cross reference** to external documentation, e.g. the documentation of your machine tool builder or other supplier.

## <span id="page-24-0"></span>**1.6.6 Symbols and fonts used for marking text**

In these instructions the following symbols and fonts are used for marking text:

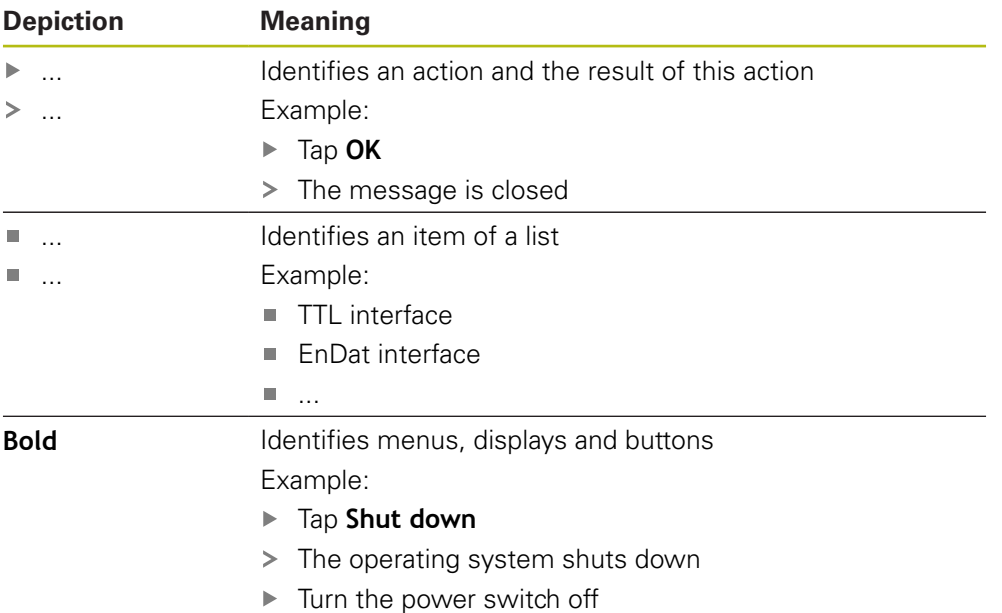

<span id="page-26-0"></span>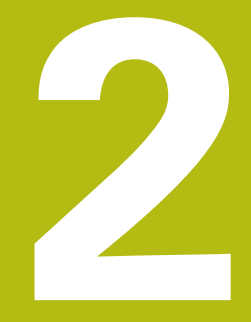

# **Safety**

## <span id="page-27-0"></span>**2.1 Overview**

This chapter provides important safety information needed for the proper operation of the unit.

# <span id="page-27-1"></span>**2.2 General safety precautions**

General accepted safety precautions, in particular the applicable precautions relating to the handling of live electrical equipment, must be followed when operating the system. Failure to observe these safety precautions may result in personal injury or damage to the product.

It is understood that safety rules within individual companies vary. If a conflict exists between the material contained in these instructions and the rules of a company using this system, the more stringent rules take precedence.

## <span id="page-27-2"></span>**2.3 Intended use**

The products of the ND 7000 series are advanced digital readouts for use on manually operated machine tools. In combination with linear and angle encoders, digital readouts of the ND 7000 series return the position of the tool in more than one axis and provide further functions for operating the machine tool.

The products of this series

- must only be used in commercial applications and in an industrial environment
- must be mounted on a suitable stand or holder to ensure the correct and ٠ intended operation of the product
- are intended for indoor use in an environment in which the contamination caused by humidity, dirt, oil and lubricants complies with the requirements of the specifications

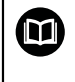

The products support the use of peripheral devices from different manufacturers. HEIDENHAIN cannot make any statements on the intended use of these devices. The information on their intended use, which is provided in the respective documentation, must be observed.

## <span id="page-27-3"></span>**2.4 Improper use**

In particular, the products of the ND 7000 series must not be used in the following applications:

- Use and storage outside the operating conditions specified in ["Specifications"](#page-276-0)
- **Outdoor use**
- Use in potentially explosive atmospheres
- Use of the products of the ND 7000 series as part of a safety function

## <span id="page-28-0"></span>**2.5 Personnel qualification**

The personnel for mounting, installation, operation, service, maintenance and removal must be appropriately qualified for this work and must have obtained sufficient information from the documentation supplied with the product and with the connected peripherals.

The personnel required for the individual activities to be performed on the product are indicated in the respective sections of these instructions.

The personnel groups are specified in detail as follows with regard to their qualifications and tasks.

#### **Operator**

The operator uses and operates the product within the framework specified for the intended use. He is informed by the operating company about the special tasks and the potential hazards resulting from incorrect behavior.

#### **Qualified personnel**

The qualified personnel are trained by the operating company to perform advanced operation and parameterization. The qualified personnel have the required technical training, knowledge and experience and know the applicable regulations, and are thus capable of performing the assigned work regarding the application concerned and of proactively identifying and avoiding potential risks.

#### **Electrical specialist**

The electrical specialist has the required technical training, knowledge and experience and knows the applicable standards and regulations, and is thus capable of performing work on electrical systems and of proactively identifying and avoiding potential risks. Electrical specialists have been specially trained for the environment they work in.

Electrical specialists must comply with the provisions of the applicable legal regulations on accident prevention.

# <span id="page-28-1"></span>**2.6 Obligations of the operating company**

The operating company owns or leases the device and the peripherals. At all times, the operating company is responsible for ensuring that the intended use is complied with.

The operating company must:

- Assign the different tasks to be performed on the device to suitable, qualified and authorized personnel
- Verifiably train the personnel in the authorizations and tasks
- Provide all materials and means necessary in order for the personnel to complete the assigned tasks
- Ensure that the device is operated only when in perfect technical condition
- Ensure that the device is protected from unauthorized use

# <span id="page-29-0"></span>**2.7 General safety precautions**

A

 $\bf \bm \Omega$ 

The safety of any system incorporating the use of this product is the responsibility of the assembler or installer of the system.

The product supports the use of a wide variety of peripheral devices from different manufacturers. HEIDENHAIN cannot make any statements on the specific safety precautions to be taken for these devices. The safety precautions provided in the respective documentation must be observed. If there is no documentation at hand, it must be obtained from the manufacturers concerned.

The specific safety precautions required for the individual activities to be performed on the product are indicated in the respective sections of these instructions.

### <span id="page-29-1"></span>**2.7.1 Symbols on the product**

The following symbols are used to identify the product:

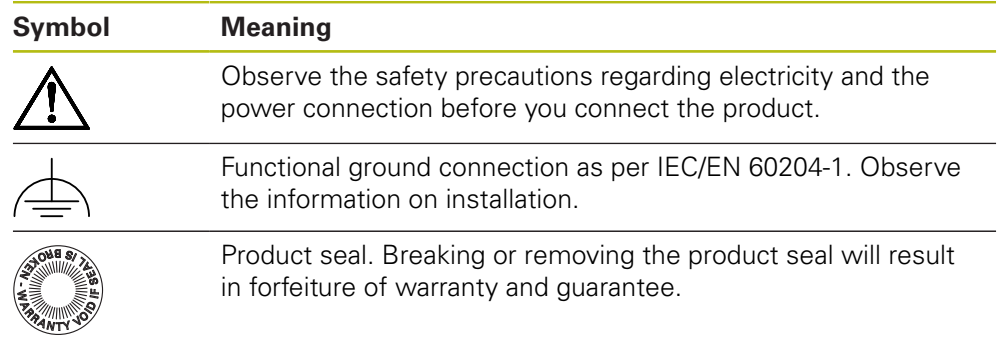

#### <span id="page-30-0"></span>**2.7.2 Electrical safety precautions**

## **WARNING**

#### **Hazard of contact with live parts when opening the product.**

This may result in electric shock, burns or death.

- $\blacktriangleright$  Never open the housing
- ▶ Only the manufacturer is permitted to access the inside of the product

# **WARNING**

**Hazard of dangerous amount of electricity passing through the human body upon direct or indirect contact with live electrical parts.**

This may result in electric shock, burns or death.

- Work on the electrical system and live electrical components is to be performed only by trained specialists
- For power connection and all interface connections, use only cables and connectors that comply with applicable standards
- $\blacktriangleright$  Have the manufacturer exchange defective electrical components immediately
- $\blacktriangleright$  Regularly inspect all connected cables and all connections on the product. Defects, such as loose connections or scorched cables, must be removed immediately

## **NOTICE**

#### **Damage to internal parts of the product!**

If you open the product, the warranty and the guarantee will become void.

- $\blacktriangleright$  Never open the housing
- ▶ Only the product manufacturer is permitted to access the inside of the product

<span id="page-32-0"></span>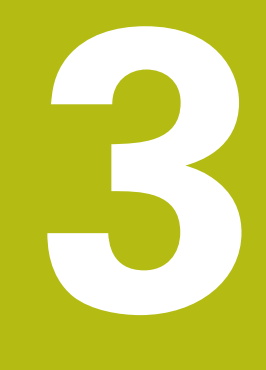

**Transport and storage**

## <span id="page-33-0"></span>**3.1 Overview**

This chapter contains information on the transportation and storage of the product and provides an overview of the items supplied and the available accessories for the product.

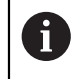

The following steps must be performed only by qualified personnel. **Further information:** ["Personnel qualification", Page 29](#page-28-0)

## <span id="page-33-1"></span>**3.2 Unpacking**

- ▶ Open the top lid of the box
- $\blacktriangleright$  Remove the packaging materials
- **Demoke the contents**
- $\blacktriangleright$  Check the delivery for completeness
- $\blacktriangleright$  Check the delivery for damage

# <span id="page-33-2"></span>**3.3 Items supplied and accessories**

#### <span id="page-33-3"></span>**3.3.1 Items supplied**

The following items are included in delivery:

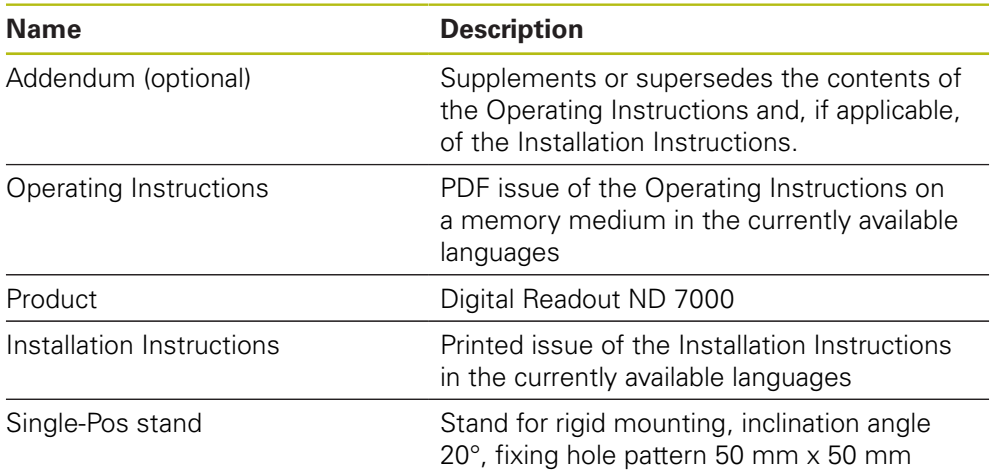

#### <span id="page-34-0"></span>**3.3.2 Accessories**

8

Software options need to be enabled on the product via a license key. Before you can use the associated hardware components, you need to enable the respective software option.

**Further information:** ["Activating the Software options", Page 94](#page-93-2)

The following accessories are optionally available and can be ordered from HEIDENHAIN:

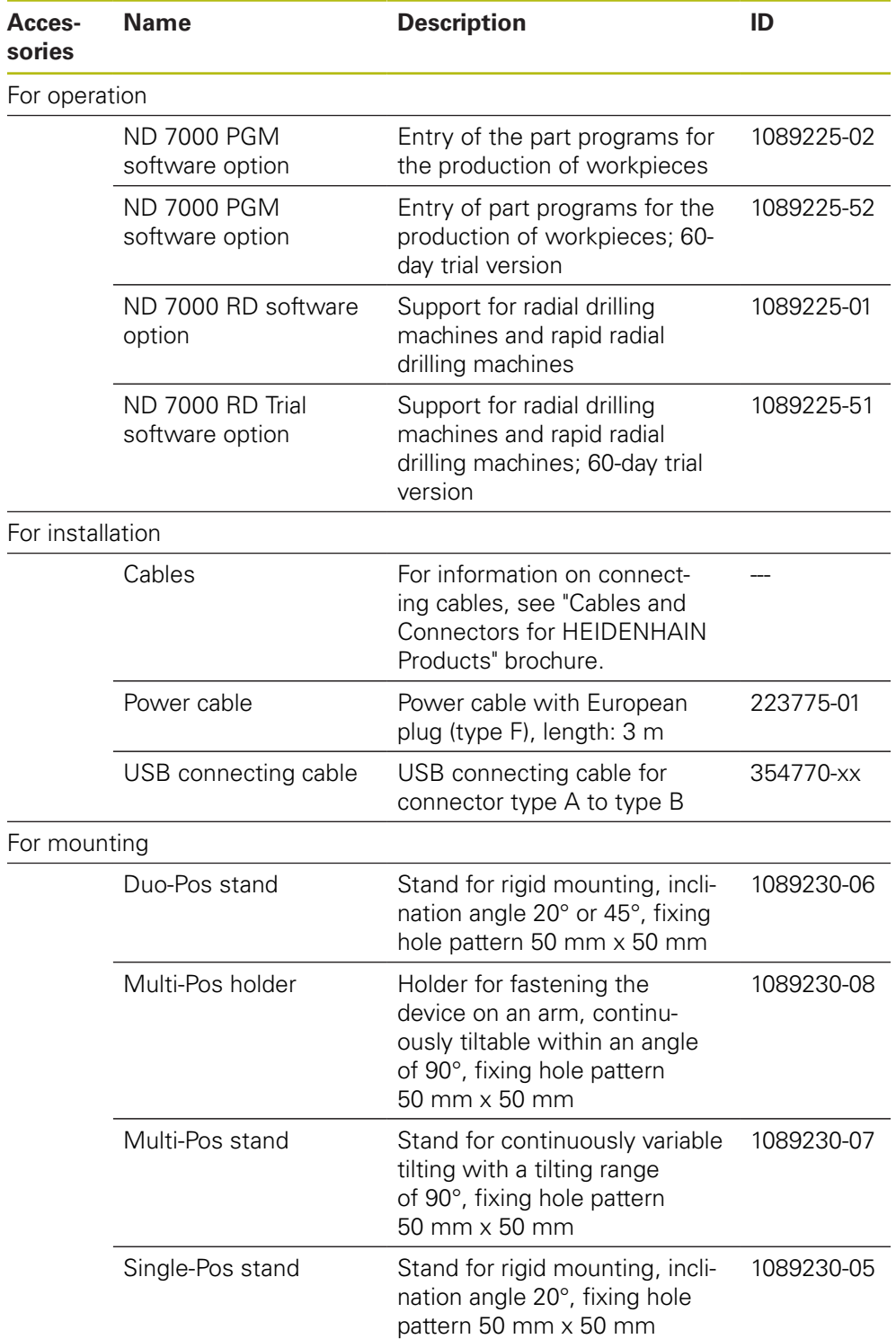

# <span id="page-35-0"></span>**3.4 In case of damage in transit**

- $\blacktriangleright$  Have the shipping agent confirm the damage
- $\blacktriangleright$  Keep the packaging materials for inspection
- $\triangleright$  Notify the sender of the damage
- ▶ Contact the distributor or machine manufacturer for replacement parts

#### If damage occurred during transit:  $\mathbf i$

- $\blacktriangleright$  Keep the packaging materials for inspection
- ▶ Contact HEIDENHAIN or the machine manufacturer

This applies also if damage occurred to requested replacement parts during transit.

# <span id="page-35-1"></span>**3.5 Repackaging and storage**

Repackage and store the product carefully in accordance with the conditions stated below.

## <span id="page-35-2"></span>**3.5.1 Repackaging the product**

Repackaging should correspond to the original packaging as closely as possible.

- $\blacktriangleright$  Re-attach all mounting parts and dust protection caps to the product as received from the factory, or repackage them in the original packaging as received from the factory
- $\blacktriangleright$  Repackage the product in such a way that
	- $\blacksquare$  it is protected from impact and vibration during transit
	- $\blacksquare$  it is protected from the ingress of dust or humidity
- $\blacktriangleright$  Place all accessories that were included in the shipment in the original packaging

**Further information:** ["Items supplied and accessories", Page 34](#page-33-2)

Enclose all the documentation that was included in the original packaging **Further information:** ["Storage and distribution of the documentation", Page 21](#page-20-0)

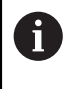

If the product is returned for repair to the Service department:

Ship the product without accessories, without encoders and without peripherals

### <span id="page-35-3"></span>**3.5.2 Storage of the product**

- Package the product as described above
- ▶ Observe the specified ambient conditions **Further information:** ["Specifications", Page 277](#page-276-0)
- **Inspect the product for damage after any transport or longer storage times**
**4**

**Mounting**

# **4.1 Overview**

This chapter describes the mounting of the product. It contains instructions about how to correctly mount the product on stands or holders.

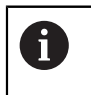

The following steps must be performed only by qualified personnel. **Further information:** ["Personnel qualification", Page 29](#page-28-0)

# <span id="page-37-0"></span>**4.2 Assembly of the product**

### **General mounting information**

The mount for the mounting variants is provided on the rear panel. The mounting hole pattern corresponds to a grid of 50 mm x 50 mm.

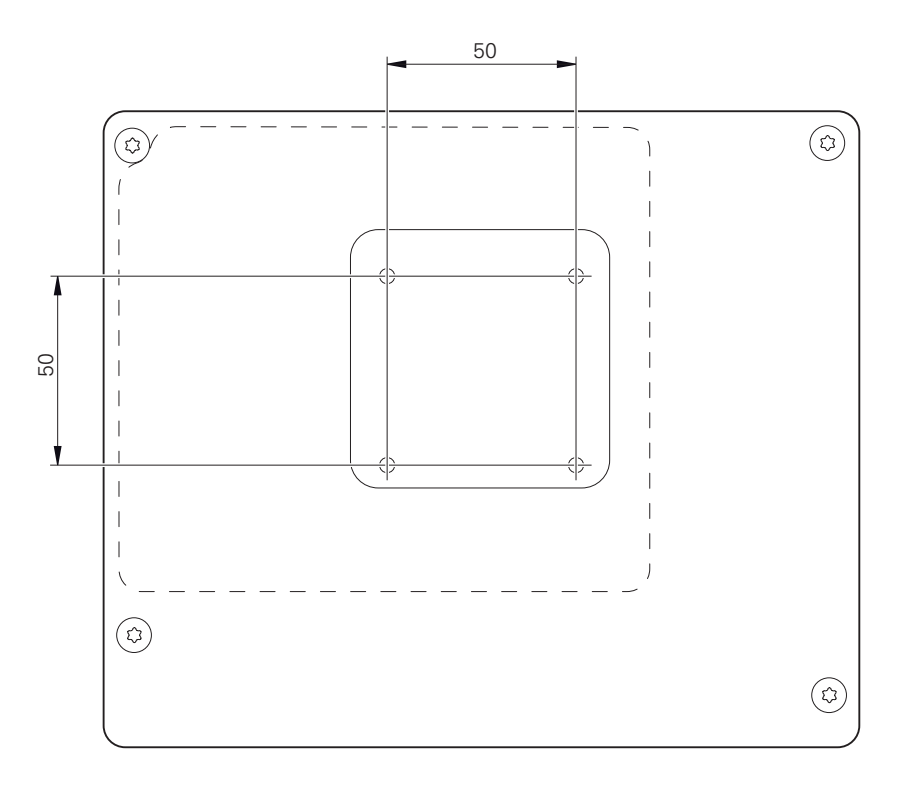

Figure 1: Dimensions of rear panel of the product

The materials for attachment of the mounting variants on the device are included in delivery.

You will also need the following:

- Torx T20 screwdriver
- Torx T25 screwdriver

 $\mathbf i$ 

- Allen key, size 2.5 (Duo-Pos stand)
- Materials for mounting on a supporting surface  $\mathbf{u}$

The unit must be mounted to a stand or a holder to ensure the correct and intended use of the product.

### **4.2.1 Mounting on Single-Pos stand**

You can fasten the Single-Pos stand to the product at a 20° angle.

▶ Use the provided M4 x 8 ISO 14581 countersunk head screws to fasten the stand to the upper threaded holes on the rear panel

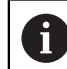

Comply with the permissible tightening torque of 2.6 Nm

Fasten the stand with two suitable screws from above to a supporting surface or

- Attach self-adhesive rubber pads to the underside of the stand
- $\blacktriangleright$  Route the cables from behind through the opening in the stand and then to the connections

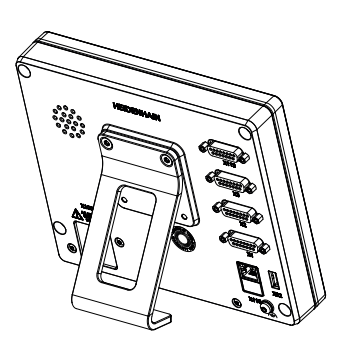

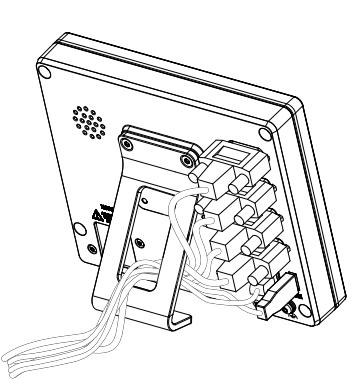

Figure 2: Product mounted on Single-Pos stand

Figure 3: Cable routing on Single-Pos stand

**Further information:** ["Product dimensions with Single-Pos stand", Page 282](#page-281-0)

### **4.2.2 Mounting on Duo-Pos stand**

You can fasten the Duo-Pos stand to the product at a 20° or 45° angle.

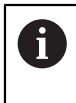

If you screw the Duo-Pos stand into the product at a 45° angle, you must attach the product at the upper end of the mounting slots. Use a power cable cable with an angled connector.

 $\triangleright$  Use the provided M4 x 8 ISO 7380 hexagon socket screws to fasten the stand to the lower threaded holes on the rear panel

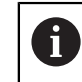

Comply with the permissible tightening torque of 2.6 Nm

 $\triangleright$  Using the mounting slots (width = 4.5 mm), screw the stand to a supporting surface

or

- $\triangleright$  Set up the device freely at the desired location
- $\triangleright$  Route the cable from behind through the two supports of the stand and then through the lateral openings to the connections

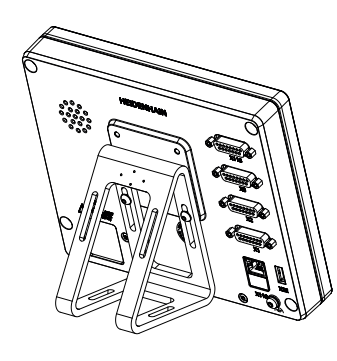

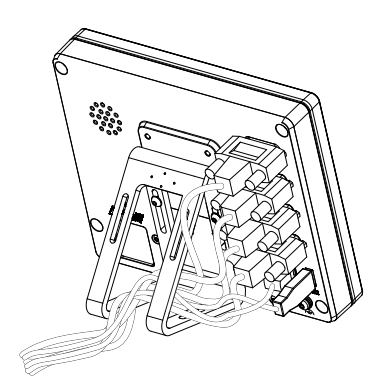

Figure 4: Product mounted on Duo-Pos

Figure 5: Cable routing on Duo-Pos stand

**Further information:** ["Product dimensions with Duo-Pos stand", Page 283](#page-282-0)

### **4.2.3 Mounting on Multi-Pos stand**

 $\triangleright$  Use the provided M4 x 8 ISO 14581 countersunk head screws (black) to fasten the stand to the threaded holes on the rear panel

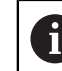

Comply with the permissible tightening torque of 2.6 Nm

- ▶ Using two M5 screws, you can also optionally screw the stand to a supporting surface from the bottom
- ▶ Adjust the desired angle of inclination
- ▶ To fix the stand: Tighten the T25 screw

Comply with the tightening torque for screw T25

Recommended tightening torque: 5.0 Nm

- Maximum permissible tightening torque: 15.0 Nm
- $\blacktriangleright$  Route the cable from behind through the two supports of the stand and then through the lateral openings to the connections

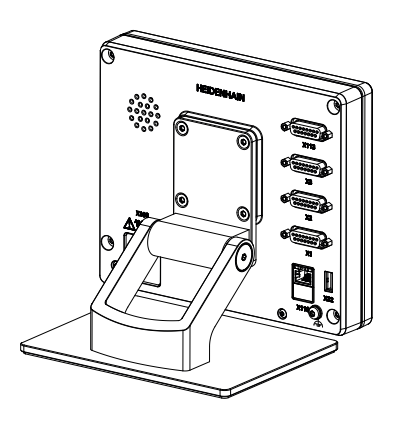

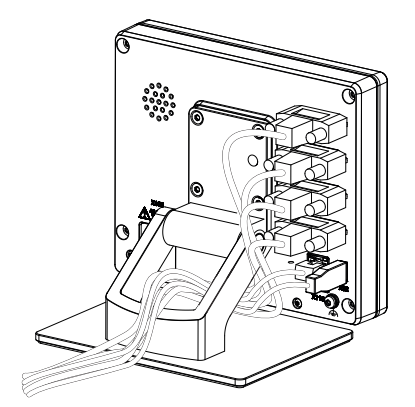

Figure 6: Product mounted on Multi-Pos

stand Figure 7: Cable routing on Multi-Pos stand

**Further information:** ["Product dimensions with Multi-Pos stand", Page 283](#page-282-1)

### **4.2.4 Mounting on Multi-Pos holder**

Use the provided M4 x 8 ISO 14581 countersunk head screws (black) to fasten  $\frac{1}{2}$ the holder to the threaded holes on the rear panel

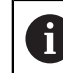

Comply with the permissible tightening torque of 2.6 Nm

Mount the holder with the supplied M8 screw, the washers, the handle and the M8 hexagon nut to an arm

or

- Mount the holder with two screws <7 mm through the two holes to the intended surface
- $\blacktriangleright$ Adjust the desired angle of inclination
- $\triangleright$  To fix the holder in place: tighten the T25 screw

Comply with the tightening torque for screw T25

- Recommended tightening torque: 5.0 Nm
- Maximum permissible tightening torque: 15.0 Nm
- $\blacktriangleright$  Route the cable from behind through the two supports of the holder and then through the lateral openings to the connections

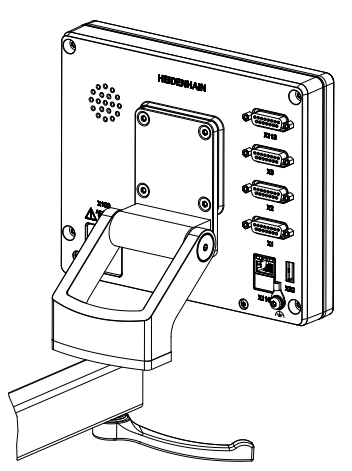

Figure 8: Product mounted on Multi-Pos holder

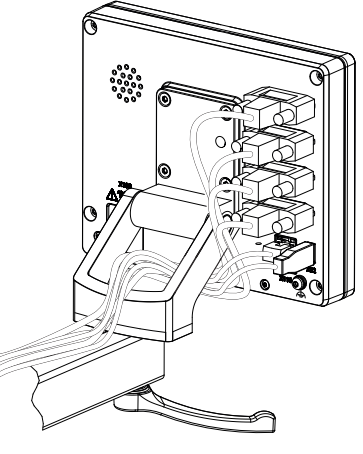

Figure 9: Cable routing on Multi-Pos holder

**Further information:** ["Product dimensions with Multi-Pos holder", Page 284](#page-283-0)

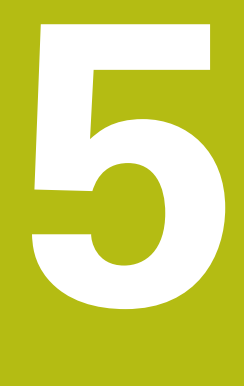

# **Installation**

## **5.1 Overview**

This chapter describes the Installation of the product. It contains information about the product's connections and instructions about how to correctly connect the peripheral devices.

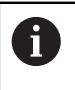

The following steps must be performed only by qualified personnel. **Further information:** ["Personnel qualification", Page 29](#page-28-0)

# **5.2 General information**

### **NOTICE**

#### **Interference from sources of high electromagnetic emission!**

Peripheral devices, such as frequency inverters or servo drives, may cause interference.

To increase the noise immunity to electromagnetic influences:

- ► Use the optional functional ground connection as per IEC/EN 60204-1
- $\triangleright$  Use only USB peripherals with continuous shielding, e.g. by metalized film and metal braiding or a metal housing. The degree of coverage provided by the braiding must be 85 % or higher. The shield must be connected around the entire circumference of the connectors (360° connection).

# **NOTICE**

**Damage to the device from the engaging and disengaging of connecting elements during operation!**

Damage to internal components may result.

Do not engage or disengage any connecting elements while the unit is under power

# **NOTICE**

#### **Electrostatic discharge (ESD)!**

This device contains electrostatic sensitive components that can be destroyed by electrostatic discharge (ESD).

- $\blacktriangleright$  It is essential to observe the safety precautions for handling ESD-sensitive components
- $\blacktriangleright$  Never touch connector pins without ensuring proper grounding
- ▶ Wear a grounded ESD wristband when handling device connections

# **NOTICE**

#### **Damage to the product due to incorrect wiring!**

The incorrect wiring of inputs or outputs can cause damage to the product or to peripheral devices.

- ▶ Comply with the pin layouts and specifications of the product
- Assign only pins or wires that will be used

**Further information:** ["Specifications", Page 277](#page-276-0)

# <span id="page-44-0"></span>**5.3 Device overview**

The connections on the rear panel of the device are protected by dust protection caps from contamination and damage.

# **NOTICE**

**Contamination or damage may result if the dust protection caps are missing!**

If no dust protection caps are fitted to unused connections, this may impair the proper functioning of the contacts or destroy them.

- Remove dust protection caps only when connecting measuring devices or peripherals
- If you remove a measuring device or peripheral, re-attach the dust protection cap to the connection

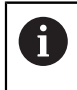

The type of connections for encoders may vary depending on the product version.

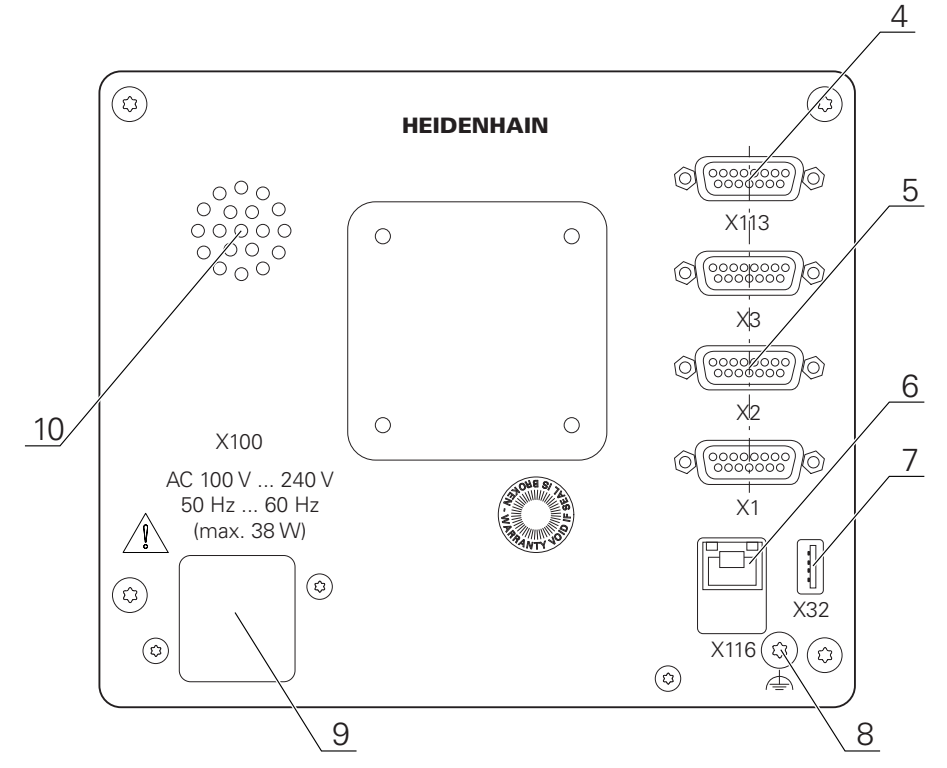

### **Rear panel without dust protection caps**

Figure 10: Rear panel on devices with ID 1089178-xx

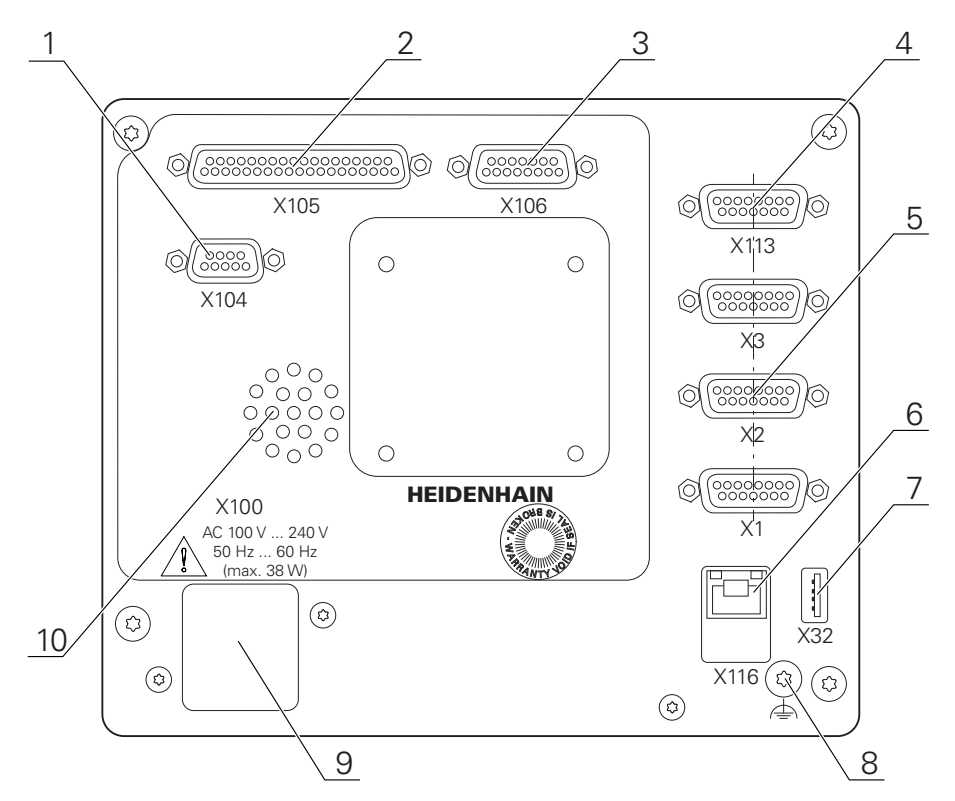

Figure 11: Rear panel on devices with ID 1089179-xx

#### Connections:

**5 X1 to X3**: device variant with 15-pin D-sub connections for encoders with 1 V<sub>PP</sub>, 11 μA<sub>PP</sub> or EnDat 2.2 interface

- **7 X32**: USB 2.0 Hi-speed connection (type A) for printers, input devices or USB mass storage
- **10** Speaker
- **8** Functional ground connection as per IEC/EN 60204-1
- **6 X116**: RJ45 Ethernet connection for communication and data exchange with subsequent systems or PC
- **4 X113**: 15-pin D sub connection for touch probes (e.g., HEIDENHAIN touch probe)
- **9 X100**: Power switch and power connection

Additional connections on devices with ID 1089179-xx:

- **2 X105**: 37-pin D-sub connection for digital interface (DC 24 V; 24 switching inputs, 8 switching outputs)
- **3 X106**: 15-pin D-sub connection for analog interface (4 inputs, 4 outputs)
- **1 X104**: 9-pin D-sub connection for universal relay interface (2x relay changeover contacts)

### **5.4 Connecting encoders**

 $\mathbf{i}$ 

For encoders with an EnDat 2.2 interface: If the corresponding encoder input has already been assigned to an axis in the device settings, then the encoder is automatically detected upon restart, and the settings are adapted. Alternatively, you can assign the encoder input after you have connected the encoder.

- $\triangleright$  Comply with the pin layout
- Remove and save the dust protection cap
- $\blacktriangleright$  Route the cables depending on the mounting variant
- **Further information:** ["Assembly of the product", Page 38](#page-37-0)
- ▶ Connect the encoder cables tightly to the respective connections

**Further information:** ["Device overview", Page 45](#page-44-0)

 $\blacktriangleright$  If the cable connectors include mounting screws, do not overtighten them

**Pin layout of X1, X2, X3**

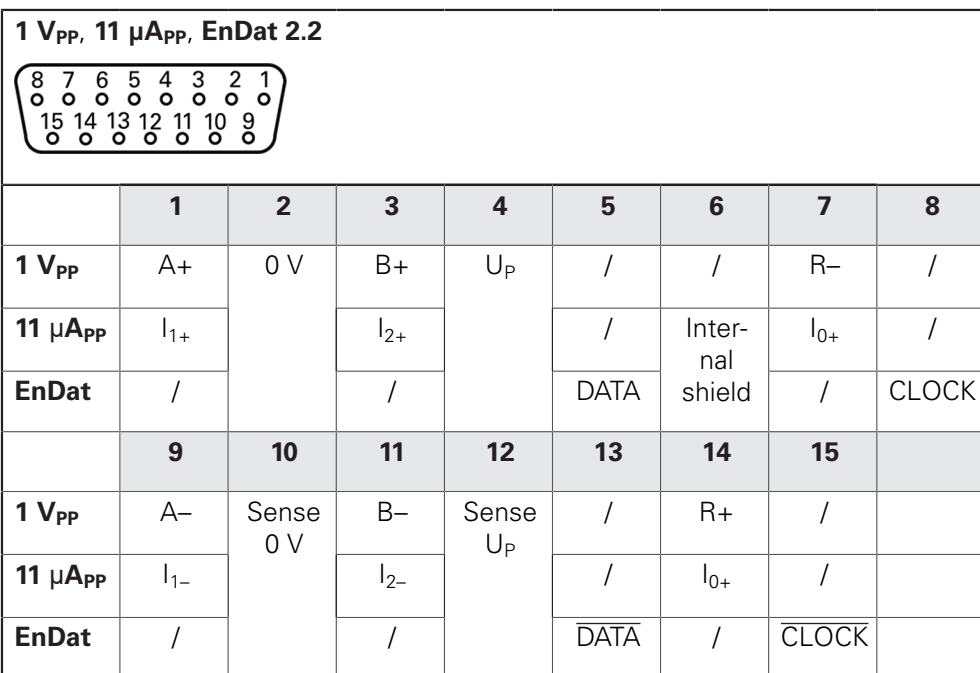

# **5.5 Wiring switching inputs and outputs**

A

Depending on the peripherals to be connected, the connection work may need to be carried out by an electrical specialist. Example: Safety Extra Low Voltage (SELV) exceeded **Further information:** ["Personnel qualification", Page 29](#page-28-0)

The product fulfills the requirements of standard IEC 61010-1 only if the A power to the peripheral devices is supplied from a secondary circuit with current limitation as per IEC 61010-13rd Ed., Section 9.4 or with power limitation as per IEC 60950-12nd Ed., Section 2.5 or from a Class 2 secondary circuit as specified in UL1310. In place of IEC 61010-1<sup>3rd Ed.</sup>, Section 9.4, the corresponding sections

of standards DIN EN 61010-1, EN 61010-1, UL 61010-1 and CAN/CSA-C22.2 No. 61010-1 can be used, and, in place of IEC 60950-12nd Ed. , Section 2.5, the corresponding sections of standards DIN EN 60950-1, EN 60950-1, UL 60950-1, CAN/CSA-C22.2 No. 60950-1 can be applied.

- Wire switching inputs and outputs in accordance with the following pin layout
- $\blacktriangleright$  Remove and save the dust protection cap
- $\blacktriangleright$  Route the cables depending on the mounting variant

**Further information:** ["Assembly of the product", Page 38](#page-37-0)

▶ Connect the connecting cables of the peripherals tightly to their connectors

#### **Further information:** ["Device overview", Page 45](#page-44-0)

- $\blacktriangleright$  If the cable connectors include mounting screws, do not overtighten them
	- The digital or analog inputs and outputs must be assigned in the device settings of the respective switching function.

#### **Pin layout of X104**

A

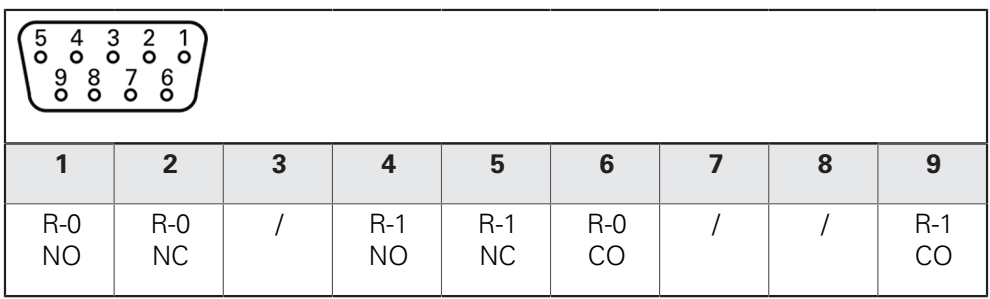

CO – Change Over

NO – Normally Open

NC – Normally Closed

### **Relay outputs:**

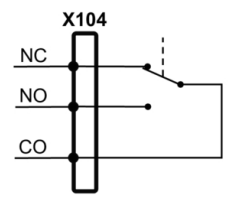

#### **Pin layout of X105**

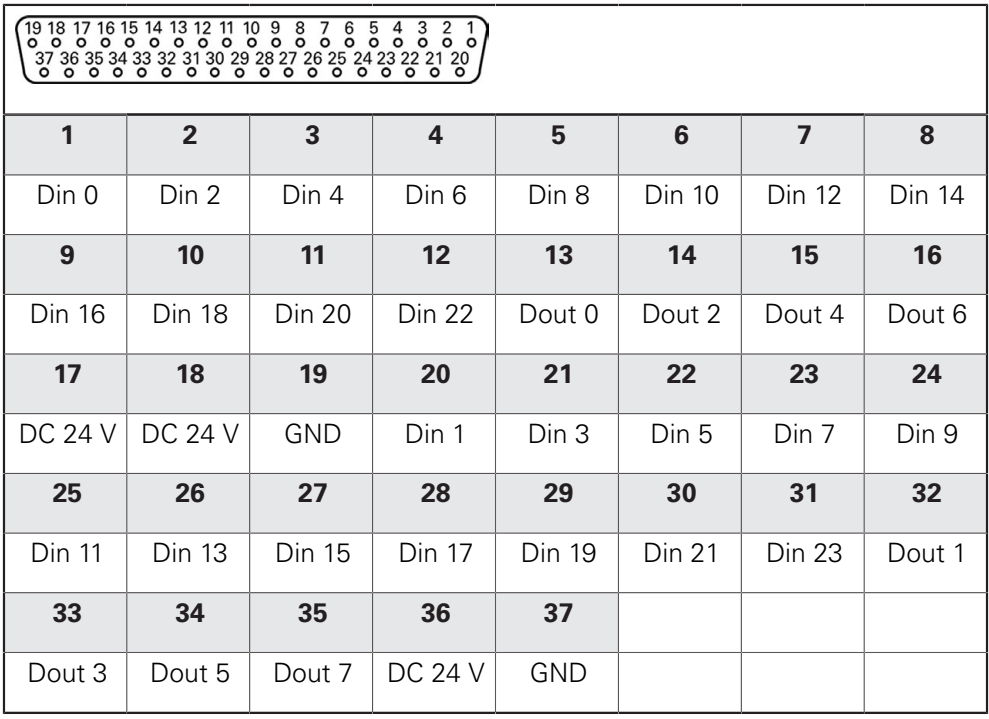

### **Digital inputs: Digital outputs:**

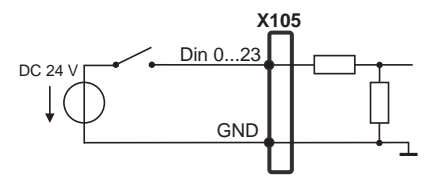

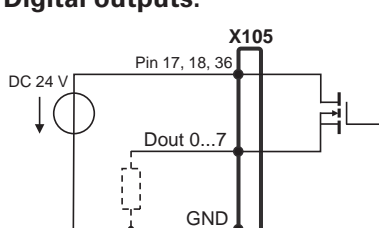

### **Pin layout of X106**

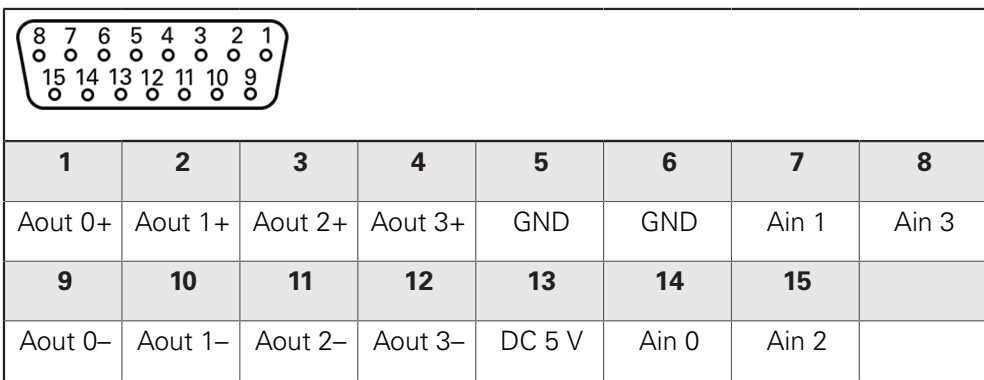

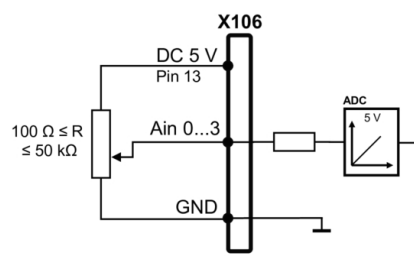

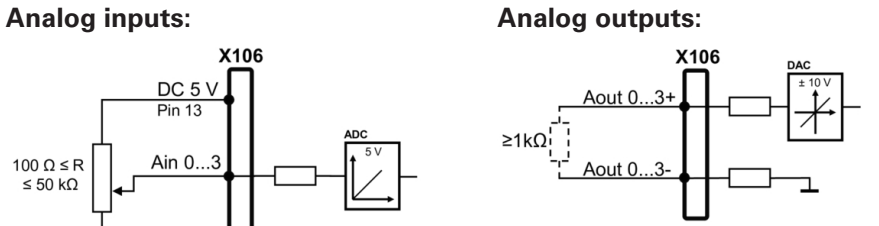

#### **Pin layout of X113**

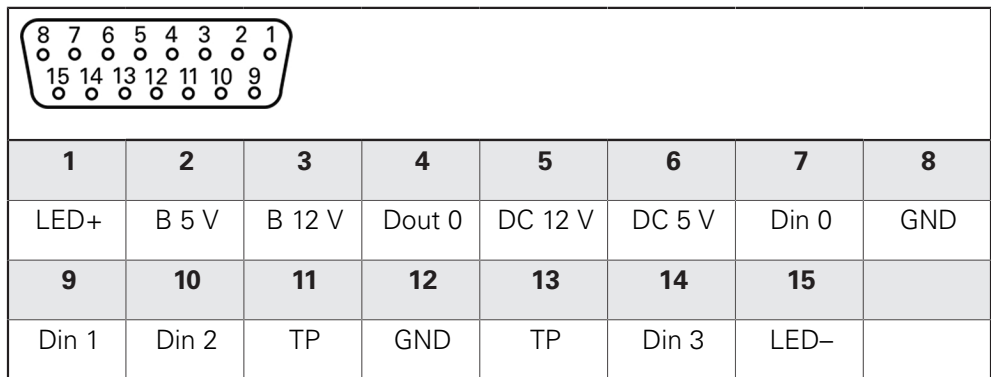

B – Probe signals, readiness

TP – Touch Probe, normally closed

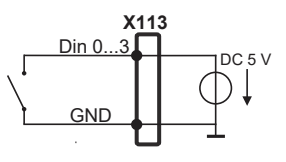

**Touch probe:**

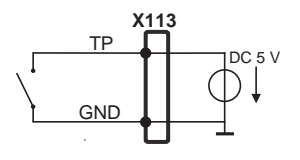

#### **Digital inputs: Digital outputs:**

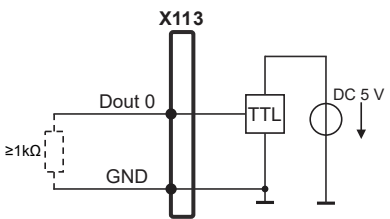

# **5.6 Connecting input devices**

- ▶ Comply with the pin layout
- $\blacktriangleright$  Remove and save the dust protection cap
- $\triangleright$  Route the cables based on the mounting variant

**Further information:** ["Assembly of the product", Page 38](#page-37-0)

▶ Connect USB mouse or USB keyboard to USB Type-A port (X32). Make sure the USB cable connector is fully inserted

**Further information:** ["Device overview", Page 45](#page-44-0)

#### **Pin layout of X32,**

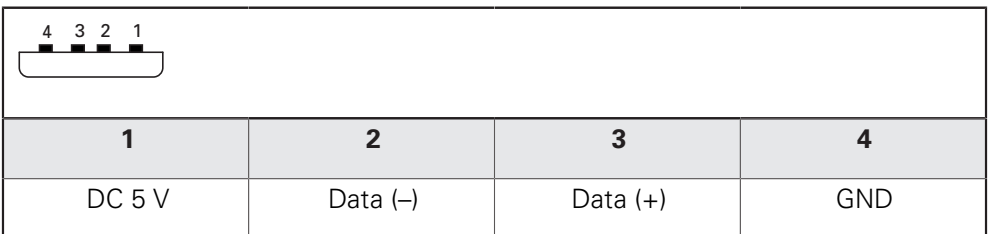

# **5.7 Connecting a network peripheral**

- ▶ Comply with the pin layout
- $\blacktriangleright$  Remove and save the dust protection cap
- $\blacktriangleright$  Route the cables depending on the mounting variant

**Further information:** ["Assembly of the product", Page 38](#page-37-0)

▶ Connect the network peripheral to Ethernet port X116 using a standard CAT.5 cable. The cable connector must firmly engage in the port

**Further information:** ["Device overview", Page 45](#page-44-0)

#### **Pin layout of X116**

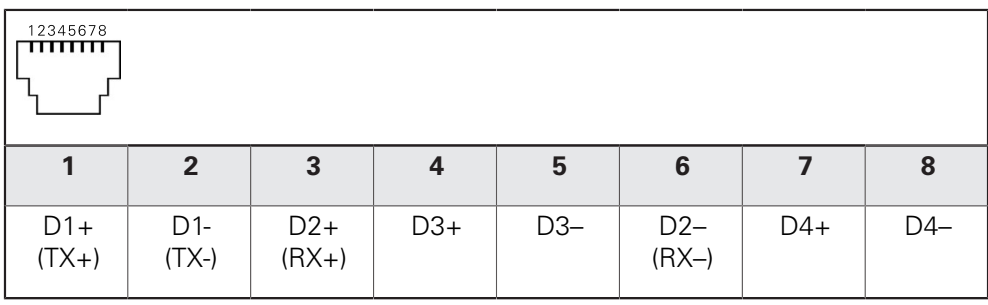

# **5.8 Connecting the line voltage**

# **WARNING**

### **Risk of electric shock!**

Improper grounding of electrical devices may result in serious personal injury or death by electric shock.

- Always use 3-wire power cables
- Make sure the ground wire is correctly connected to the ground of the building's electrical installations

# **WARNING**

#### **Fire hazard due to wrong power cable!**

Use of a power cable that does not meet the requirements of the mounting location may cause a fire hazard.

- Use only a power cable that meets at least the national requirements of the respective country in which the product is mounted
- ▶ Comply with the pin layout
- Connect the power connection to a 3-wire grounded power outlet using a power cable that meets requirements

**Further information:** ["Device overview", Page 45](#page-44-0)

#### **Pin layout X100**

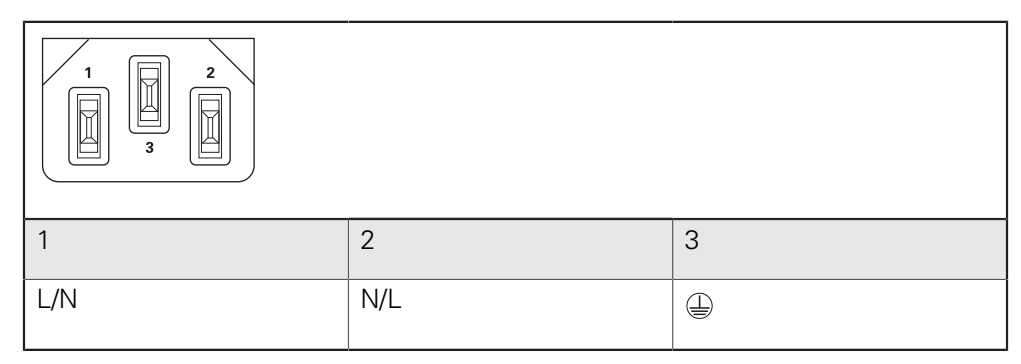

**6**

# **Basic operation**

## **6.1 Overview**

This chapter describes the user interface, operating elements, and basic functions of the product.

# **6.2 Using the touchscreen and input devices**

### **6.2.1 Touchscreen and input devices**

The operating elements on the user interface of the unit are operated via a touchscreen or a connected USB mouse.

To enter data, you can use the screen keyboard of the touchscreen or a connected USB keyboard.

### **NOTICE**

**Malfunctions of the touchscreen caused by humidity or contact with water!**

Humidity or water can impair the proper functioning of the touchscreen.

- $\blacktriangleright$  Protect the touchscreen from humidity or contact with water
	- **Further information:** ["Product data", Page 278](#page-277-0)

### **6.2.2 Gestures and mouse actions**

 $\mathbf{i}$ 

To activate, switch or move the operating elements of the user interface, you can use the unit's touchscreen or a mouse. Gestures are used to operate the touchscreen and the mouse.

> The gestures for operating the touchscreen may differ from the gestures for operating the mouse.

If the gestures for operating the touchscreen differ from those for operating the mouse, then these instructions describe both operating options as alternative actions.

The alternative actions for operating the touchscreen or the mouse are identified by the following symbols:

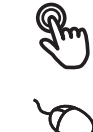

Operation using the touchscreen

Operation using the mouse

The following overview describes the different gestures for operating the touchscreen or the mouse:

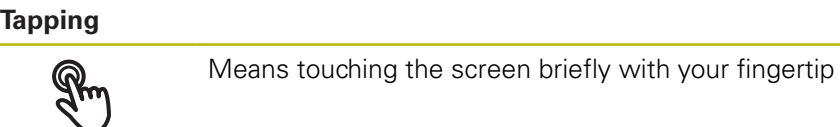

Means pressing the left mouse button once

#### **The actions initiated by tapping include**

- Selection of menus, features, or parameters
- Entering characters with the screen keyboard
- Closing dialogs

#### **Holding (long press)**

Means touching the screen and holding your finger(s) on it for a few seconds Means pressing the left mouse button once and holding it

down

#### **The actions initiated by holding are**

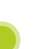

■ Quickly changing the values in input fields with plus and minus buttons

#### **Dragging**

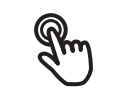

Is a combination of long press and then swipe, moving a finger over the touchscreen when at least the starting point of motion is defined

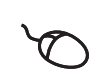

Means pressing the left mouse button once and holding it down while moving the mouse; at least the starting point of the motion is defined

#### **The actions initiated by dragging include**

 $\blacksquare$  Scrolling through lists and texts

# **6.3 General operating elements and functions**

The operating elements described below are available for configuration and operating the product via the touchscreen or input devices.

#### **Screen keyboard**

With the screen keyboard, you can enter text into the input fields of the user interface. Depending on the input field, a numeric or alphanumeric screen keyboard is shown.

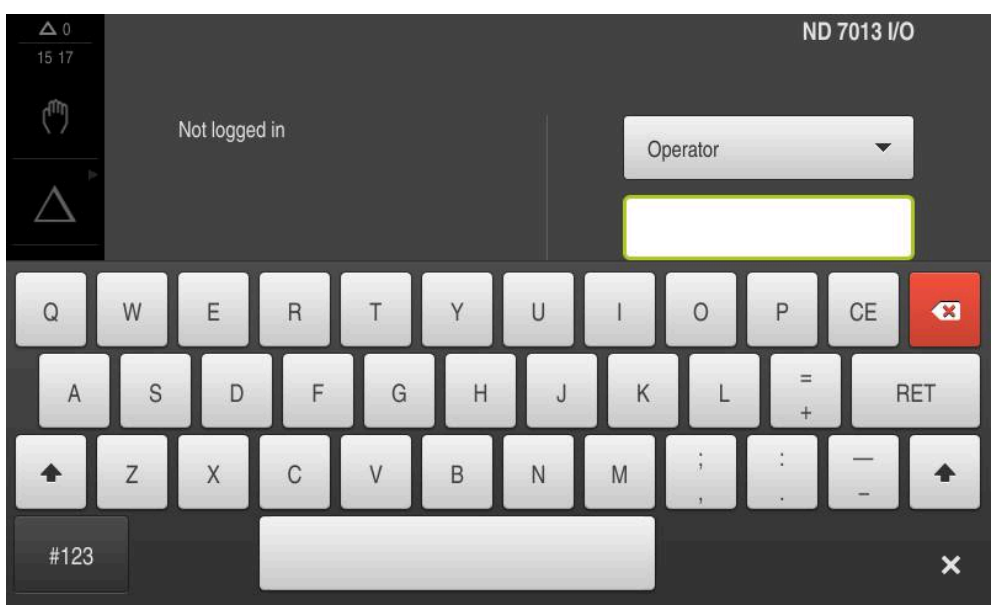

Figure 12: Screen keyboard

- $\triangleright$  To enter values, tap an input field
- > The input field is highlighted
- > The screen keyboard is displayed
- **Enter text or numbers**
- > The correctness of the entry in the input field is shown with a green check mark, if applicable
- If the entry is incomplete or incorrect, a red exclamation mark is displayed. In this case, the entry cannot be completed
- To apply the values, confirm the entry with **RET**
- > The values are displayed
- > The screen keyboard disappears

### **Input fields with plus and minus buttons**

To adjust a numerical value, use the **+** (plus) and **–** (minus) buttons to the left and right of the numerical value.

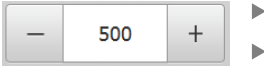

- Tap **+** or **–** until the desired value is displayed
- Long-press **+** or **–** to scroll through the values more quickly
- > The selected value is displayed

#### **Toggle switch**

Use the toggle switch to switch between functions.

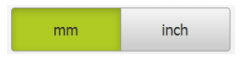

- $\blacktriangleright$  Tap the desired function
- > The active function is shown in green
- $\geq$  The inactive function is shown in light gray

#### **Slide switch**

With the slide switch, you can activate or deactivate a function.

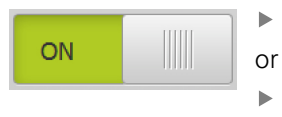

- $\triangleright$  Drag the slide switch to the desired position
- $\blacktriangleright$  Tap the slide switch
- > The function is activated or deactivated

#### **Drop-down list**

Buttons that open drop-down lists are indicated by a triangle pointing down.

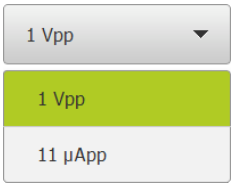

- $\blacktriangleright$  Tap the button
- > The drop-down list opens
- > The active entry is highlighted in green
- $\blacktriangleright$  Tap the desired entry
- > The selected entry is applied

#### **Undo**

With this button, you can undo the last action. Processes that have already been concluded cannot be undone.

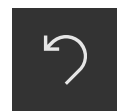

- Tap **Undo**
- > The last action is undone

#### **Add**

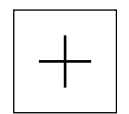

- To add a feature, tap **Add**
- > The new feature is added

### **Close**

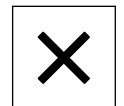

Tap **Close** to close a dialog

#### **Confirm**

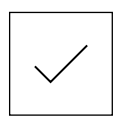

▶ Tap **Confirm** to conclude an activity

**Back**

 $\mathbf i$ 

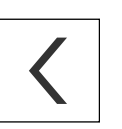

Tap **Back** to return to the higher level in the menu structure

# **6.4 ND 7000 – switch-on and switch-off**

### **6.4.1 Switching on the ND 7000**

Before using the product, you need to perform the commissioning and setup steps. Depending on the purpose of use, you may have to configure additional setup parameters.

**Further information:** ["Commissioning", Page 89](#page-88-0)

- **Turn the power switch on** The power switch is located on the rear side of the product
- > The unit powers up. This can take a moment
- If automatic user login is active and the last user who logged in was of the **Operator** type, the user interface opens with the **Manual operation** menu
- If automatic user login is not active, the **User login** menu is displayed **Further information:** ["User login and logout", Page 61](#page-60-0)

### **6.4.2 Activating and deactivating the energy saving mode**

If you will not be using the unit for a while, you should activate the energy-saving mode. This switches the unit to an inactive state without interrupting the power supply. The screen is switched off in this state.

#### **Activating energy-saving mode**

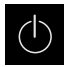

▶ Tap **Switch off** in the main menu

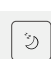

#### Tap **Energy-saving mode**

> The screen switches off

#### **Deactivating energy-saving mode**

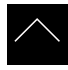

- ▶ Tap anywhere on the touchscreen
- An arrow appears at the bottom of the screen
- $\triangleright$  Drag the arrow up
- > The screen is switched on and shows the user interface last displayed

### **6.4.3 Switching off the ND 7000**

### **NOTICE**

### **Damage to the operating system!**

Disconnecting the power source while the product is on can damage the operating system of the product.

- Use the **Switch-off** menu to shut down the product
- Do not disconnect the power source while the product is on
- ▶ Do not turn the power switch off until the product has shut down

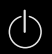

▶ Tap **Switch off** in the main menu

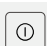

- Tap **Shut down**
- > The operating system shuts down
- Wait until the following message appears on the screen: **You can switch off the device now.**
- $\blacktriangleright$  Turn the power switch off

# <span id="page-60-0"></span>**6.5 User login and logout**

In the **User login** menu, you can log in and out of the product as a user.

Only one user can be logged in to the product at a time. The logged-in user is displayed. Before a new user can log in, the logged-in user has to log out.

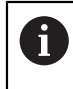

The product provides various authorization levels that grant the user full or restricted access to management and operation functionality.

### **6.5.1 User login**

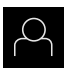

- Tap **User login** in the main menu
- Select the user in the drop-down list
- Tap the **Password** input field
- **Enter the user's password**

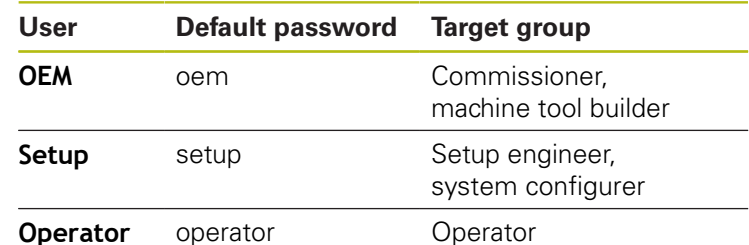

**Further information:** ["Logging in for Quick Start", Page 148](#page-147-0)

- If the password does not match the default  $\mathbf i$ password, ask a **Setup** user or **OEM** user for the assigned password. If the password is no longer known, contact a HEIDENHAIN service agency.
- Confirm entry with **RET**

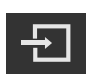

- Tap **Log in**
- > The user is logged in and the is displayed

**Further information:** ["Target groups according to user types", Page 22](#page-21-0)

### **6.5.2 User logout**

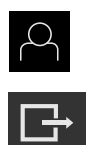

### Tap **User login** in the main menu

#### Tap **Log out**

- > The user is logged out
- All functions of the main menu are inactive, except for **Switch off**
- > The product can only be used again after a user has logged in

### **6.6 Setting the language**

The user interface language is English. You can change to another language, if desired.

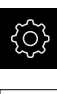

- ▶ Tap **Settings** in the main menu
- 
- Tap **User**
- > The logged-in user is indicated by a check mark
- ▶ Select the logged-in user
- > The language selected for the user is indicated by a national flag in the **Language** drop-down list
- Select the flag for the desired language from the **Language** drop-down list
- The user interface is displayed in the selected language

# **6.7 Performing the reference mark search after startup**

If the product is configured with a **spindle axis S**, then you must define an upper limit for the spindle speed prior to a possible machining operation.

**Further information:** ["Defining the upper limit for the spindle speed",](#page-162-0) [Page 163](#page-162-0)

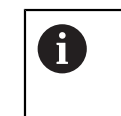

 $\mathbf i$ 

If the reference mark search after unit start is active, then all of the unit's functions will be disabled until the reference mark search has been successfully completed.

**Further information:** ["Reference marks \(Encoder\)", Page 232](#page-231-0)

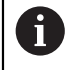

The reference mark search does not need to be performed for serial encoders with EnDat interface, because the axes are automatically homed.

If the reference mark search is active on the unit, then a wizard will ask you to traverse the reference marks of the axes.

- After logging in, follow the instructions of the wizard
- > The Reference symbol stops blinking upon successful completion of the reference mark search

**Further information:** ["Operating elements of the position display", Page 76](#page-75-0) **Further information:** ["Activating the reference mark search", Page 110](#page-109-0)

### **6.8 User interface**

i

The unit is available in different versions, which are variously equipped. The user interface and available functions may vary depending on the version.

**6**

### **6.8.1 User interface after switch-on**

#### **Factory default user interface**

The figure shows the user interface in the product's factory default setting. This user interface will also be displayed after the product has been reset to its factory default setting.

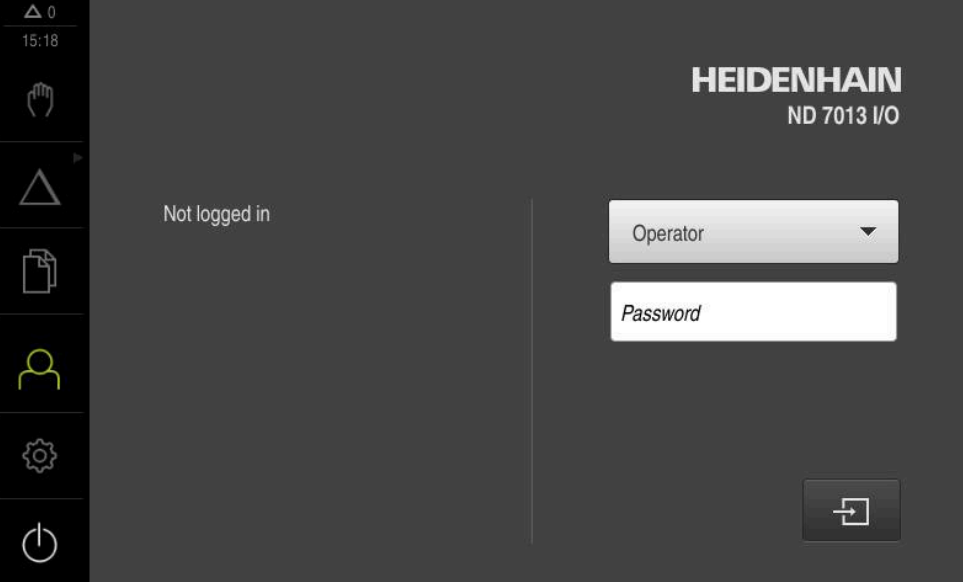

Figure 13: The user interface in the product's factory default setting

#### **User interface after start-up**

If automatic user login is activated, and the last user who logged in was of the **Operator** type, then the product displays the **Manual operation** menu after starting up.

**Further information:** ["Manual operation menu", Page 67](#page-66-0)

If automatic user login is not activated, then the product opens the **User login** menu.

**Further information:** ["User login menu", Page 74](#page-73-0)

### **6.8.2 Main menu of the user interface**

**User interface (in Manual operation mode)**

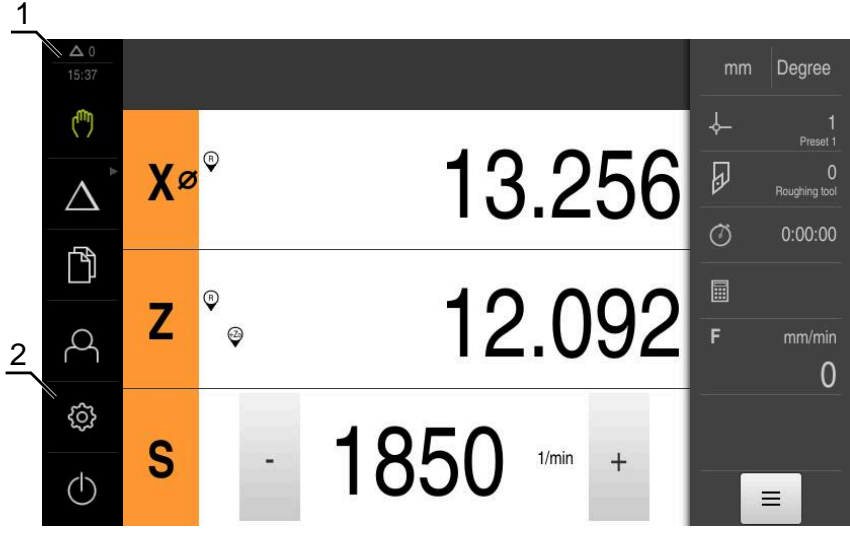

**1** Message display area, displays the time and the number of unclosed messages

**2** Main menu with operating elements

#### **Main menu operating elements**

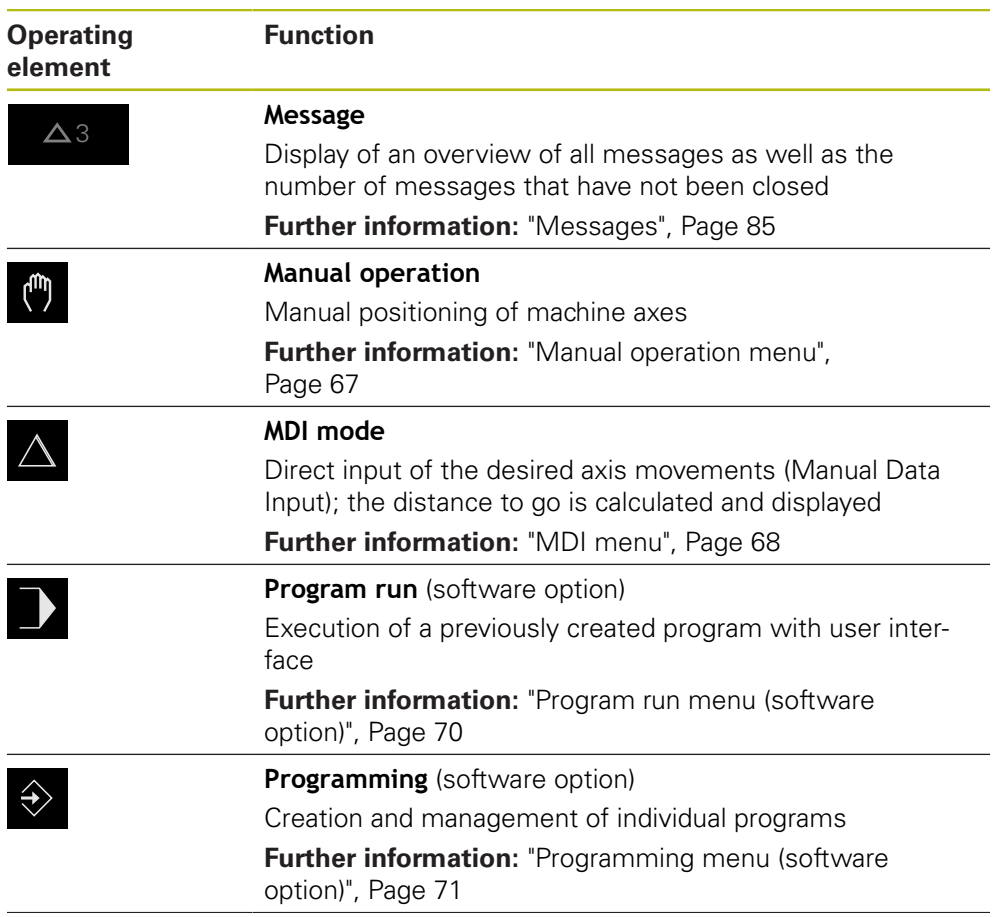

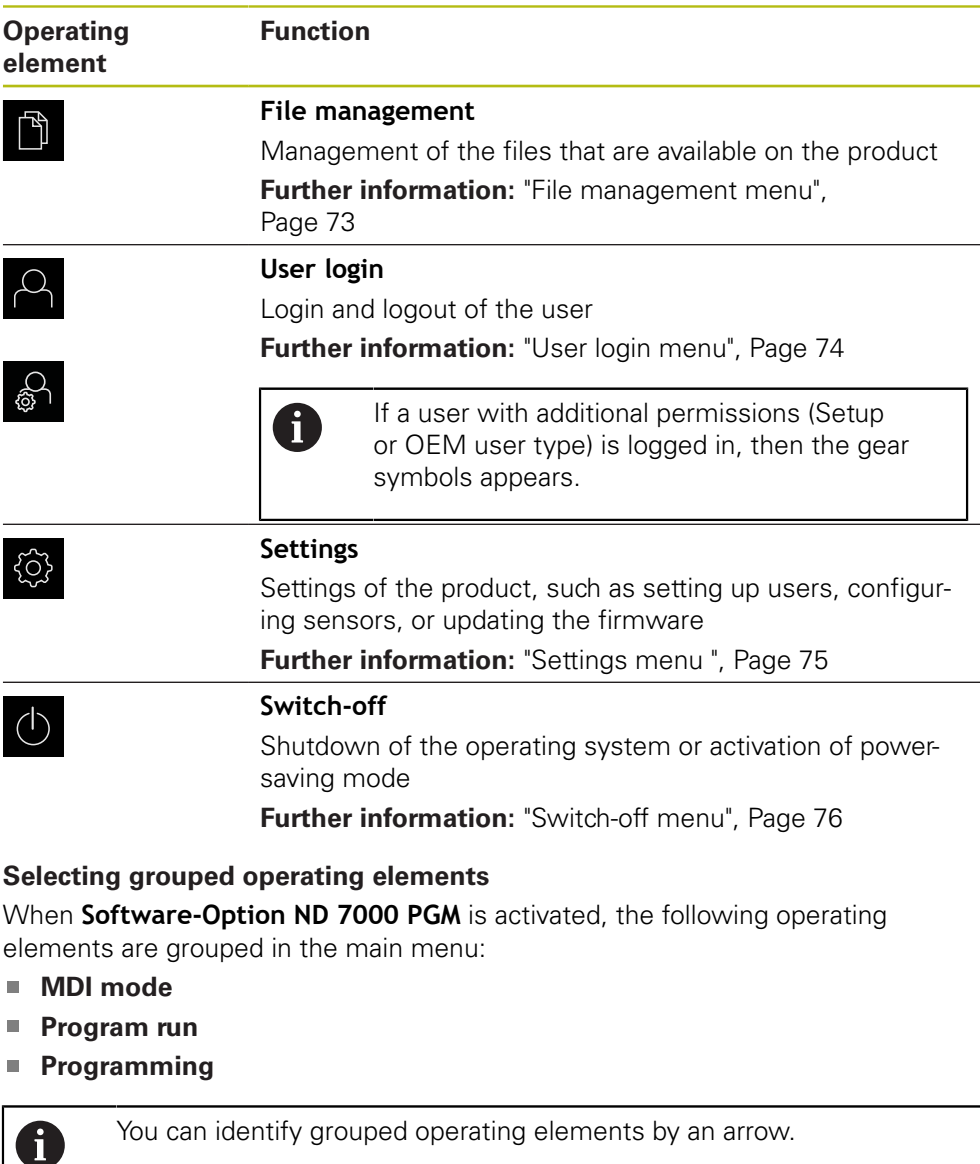

<span id="page-65-0"></span>You can identify grouped operating elements by an arrow.

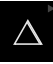

 $\blacktriangleright$  To select an operating element from the group, tap the operating element with the arrow (e.g., tap **MDI mode**)

- > The operating element is shown as active
- $\blacktriangleright$  Tap the operating element again
	- > The group opens
	- ▶ Select the desired operating element
	- > The selected operating element is shown as active

### <span id="page-66-0"></span>**6.8.3 Manual operation menu**

#### **Activation**

 $\mathbb{C}$ 

- Tap **Manual operation** in the main menu
	- The user interface for manual operation is displayed

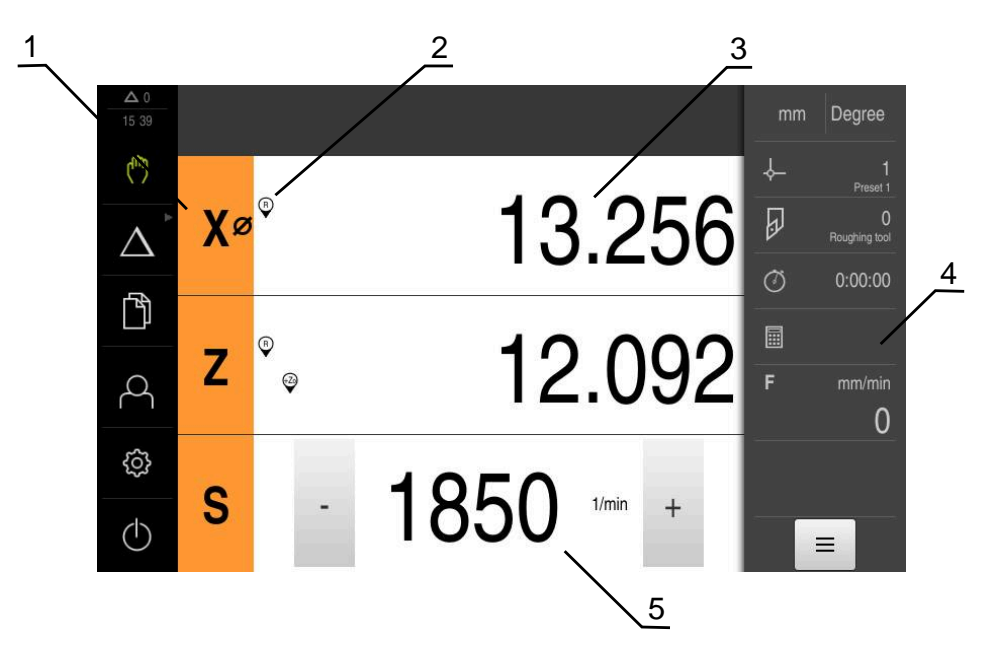

#### Figure 14: **Manual operation** menu

- **1** Axis key
- **2** Reference
- **3** Position display
- **4** Status bar
- **5** Spindle speed (machine tool)

In the **Manual operation** menu, the workspace shows the position values measured at the machine axes.

The status bar provides auxiliary functions.

**Further information:** ["Manual operation", Page 161](#page-160-0)

### <span id="page-67-0"></span>**6.8.4 MDI menu**

#### **Activation**

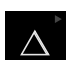

▶ Tap **MDI** in the main menu

The operating element can belong to a group (based i on the configuration). **Further information:** ["Selecting grouped operating](#page-65-0) [elements", Page 66](#page-65-0)

> The user interface for MDI mode is displayed

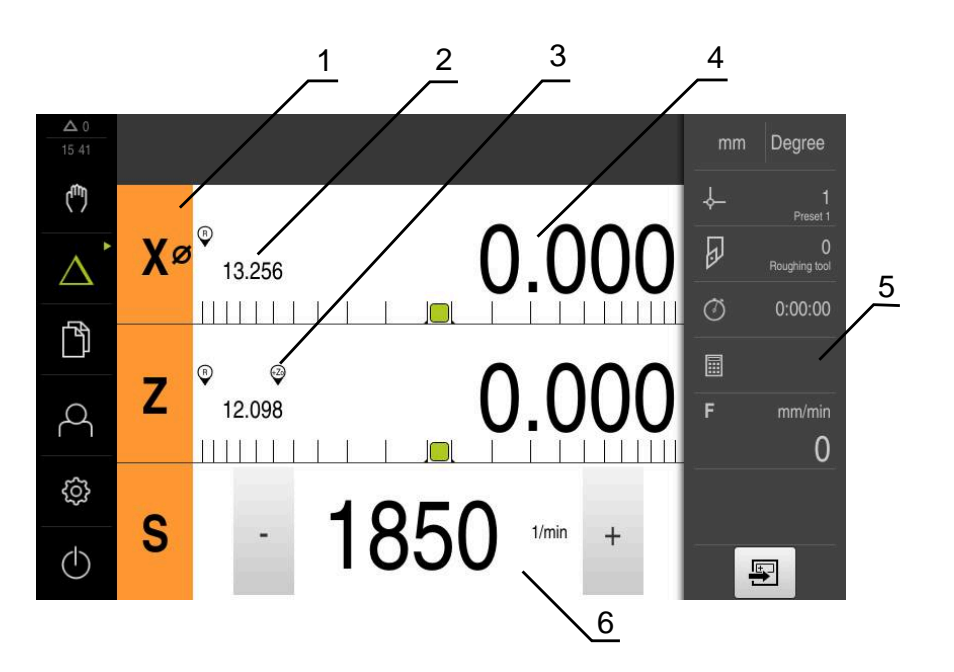

Figure 15: **MDI** menu

- **1** Axis key
- **2** Actual position
- **3** Coupled axes
- **4** Distance-to-go
- **5** Status bar
- **6** Spindle speed (machine tool)

#### **MDI block dialog box**

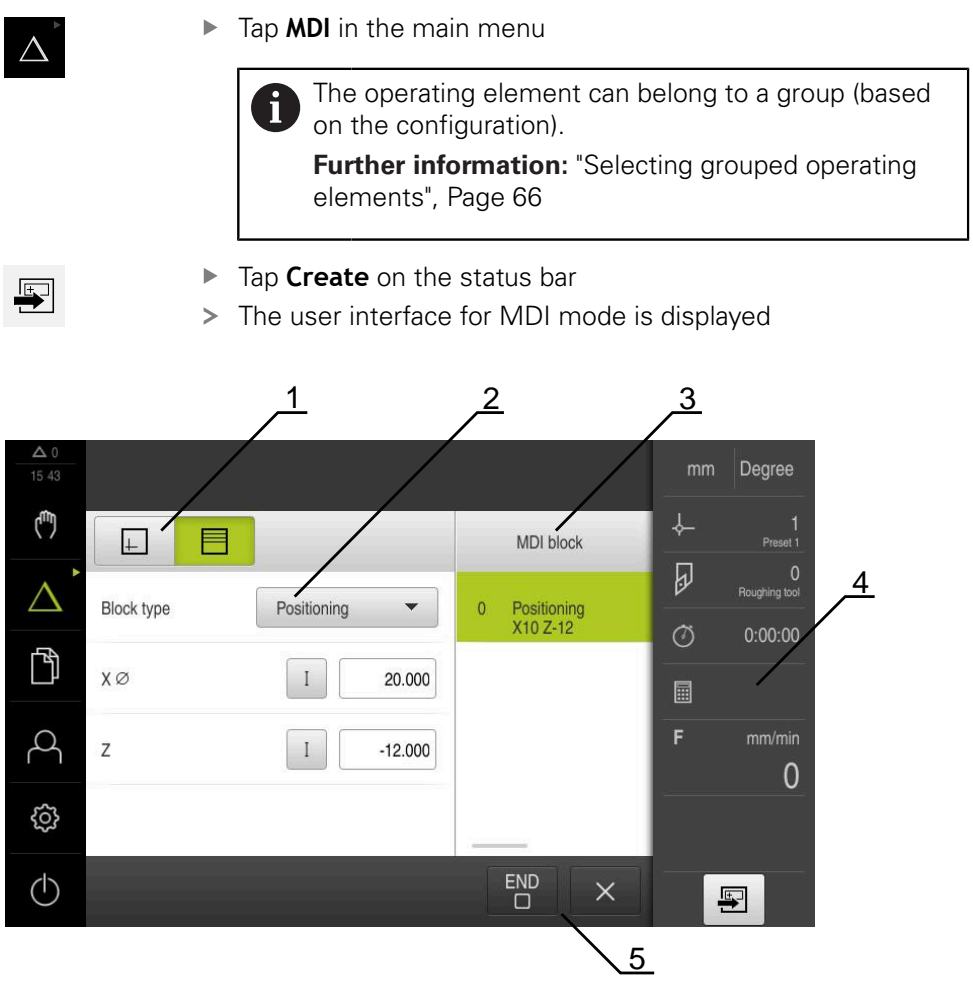

Figure 16: **MDI block** dialog box

- **1** View bar
- **2** Block parameters
- **3** MDI block
- **4** Status bar
- **5** Block tools

The **MDI** (Manual Data Input) menu enables you to enter the desired axis movements directly. You specify the distance to the target point, and the distance to go is then calculated and displayed.

The status bar provides additional measured values and functions.

**Further information:** ["MDI mode", Page 169](#page-168-0)

### <span id="page-69-0"></span>**6.8.5 Program run menu (software option)**

#### **Calling up**

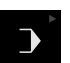

Tap **Program run** in the main menu  $\blacktriangleright$ 

> The operating element belongs to a group. i **Further information:** ["Selecting grouped operating](#page-65-0) [elements", Page 66](#page-65-0)

> The user interface for Program Run is displayed

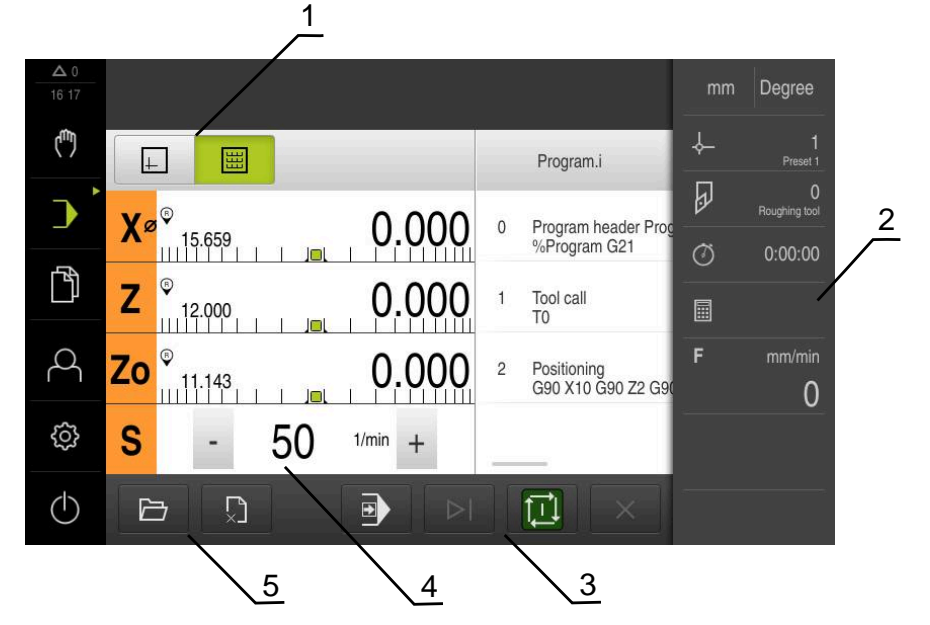

Figure 17: **Program run** menu

- **1** View bar
- **2** Status bar
- **3** Program control
- **4** Spindle speed (machine tool)
- **5** Program management

The **Program run** menu makes it possible to execute a program that has previously been created in the Programming operating mode. During execution, a wizard will guide you through the individual program steps.

In the **Program run** menu, you can display a simulation window that visualizes the selected block.

The status bar provides additional measured values and functions.

**Further information:** ["Program run \(software option\)", Page 179](#page-178-0)

### <span id="page-70-0"></span>**6.8.6 Programming menu (software option)**

#### **Calling up**

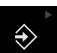

Tap **Programming** in the main menu

The operating element belongs to a group.  $\mathbf i$ **Further information:** ["Selecting grouped operating](#page-65-0) [elements", Page 66](#page-65-0)

> The user interface for programming is displayed

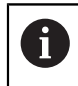

The status bar and the optional OEM bar are not available in the **Programming** menu.

You can see a visualization of the selected block in the optional simulation window.

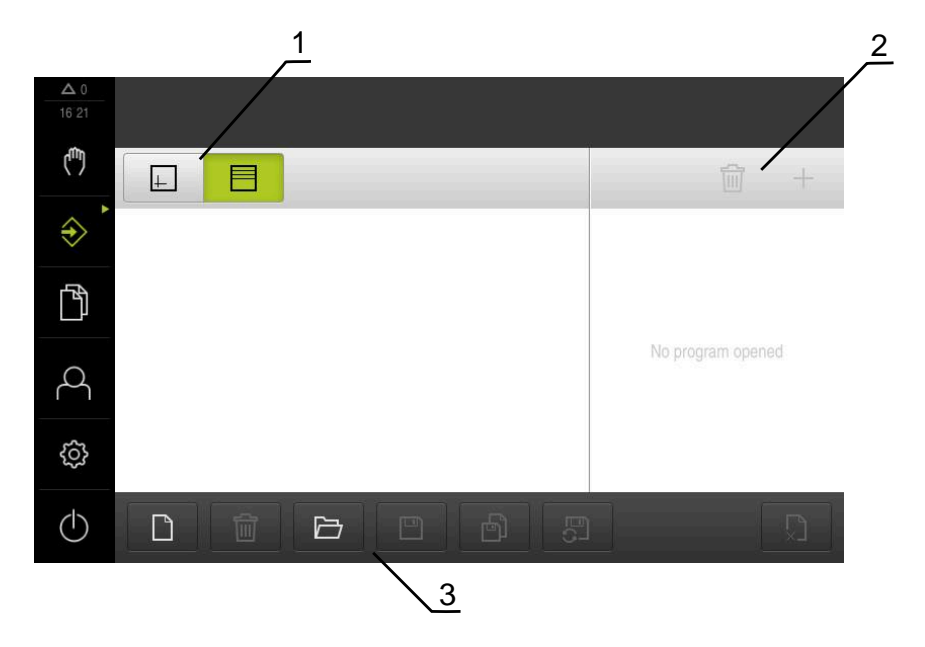

Figure 18: **Programming** menu

- **1** View bar
- **2** Toolbar
- **3** Program management

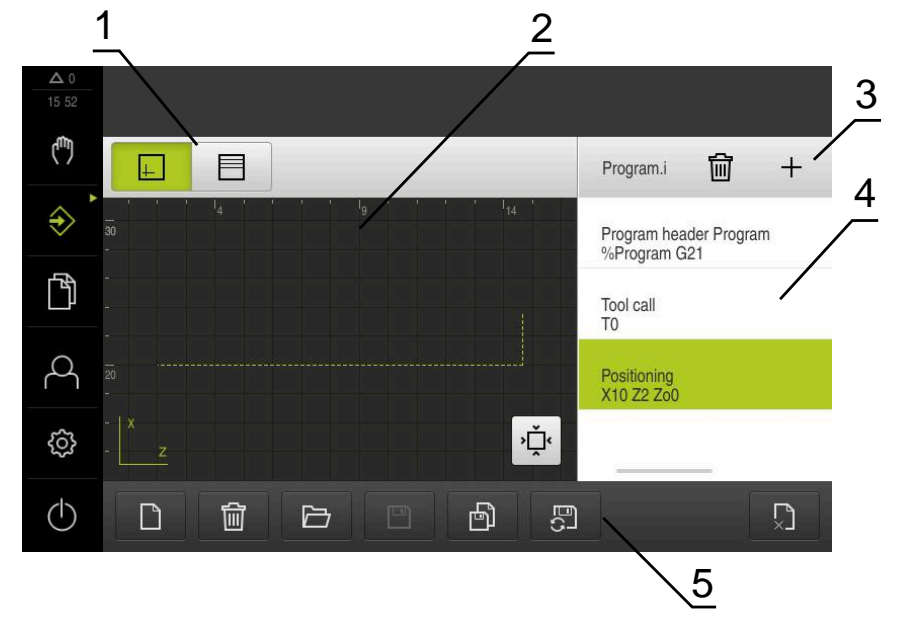

Figure 19: **Programming** menu with opened simulation window

- View bar
- Simulation window (optional)
- Toolbar
- Program blocks
- Program management

In the **Programming** menu, you can create and manage programs. You define individual machining steps or machining patterns as blocks. A sequence of blocks then forms a program.

**Further information:** ["Programming \(software option\)", Page 189](#page-188-0)
## **6.8.7 File management menu**

#### **Calling up**

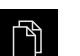

- Tap **File management** in the main menu
- The file management user interface is displayed

#### **Short description**

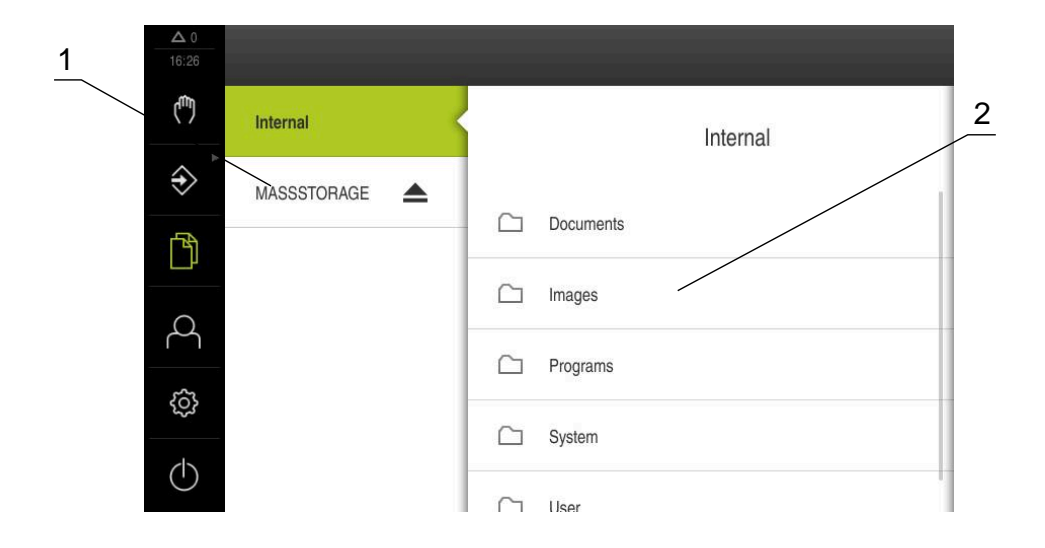

Figure 20: **File management** menu

- **1** List of available storage locations
- **2** List of folders in the selected storage location

The **File management** menu shows an overview of the files stored in the product's memory.

Any connected USB mass storage devices (FAT32 format) or available network drives are shown in the list of storage locations. The USB mass storage devices and the network drives are displayed with their name or drive designation.

**Further information:** ["File management", Page 199](#page-198-0)

## **6.8.8 User login menu**

#### **Calling up**

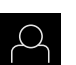

- Tap **User login** in the main menu
- The user interface for user login and logout is displayed

#### **Short description**

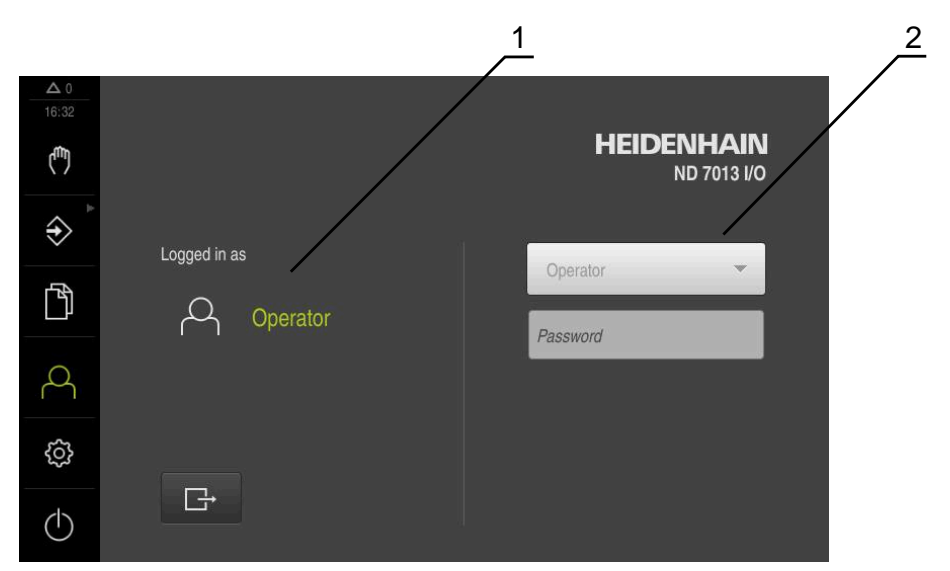

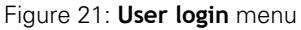

- **1** Display of the logged-in user
- **2** User login

The **User login** menu shows the logged-in user in the column on the left. The login of a new user is displayed in the right-hand column.

To log in another user, the logged-in user must first log out.

**Further information:** ["User login and logout", Page 61](#page-60-0)

## **6.8.9 Settings menu**

#### **Calling up**

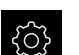

- Tap **Settings** in the main menu
- > The user interface for the product settings is displayed

#### **Short description**

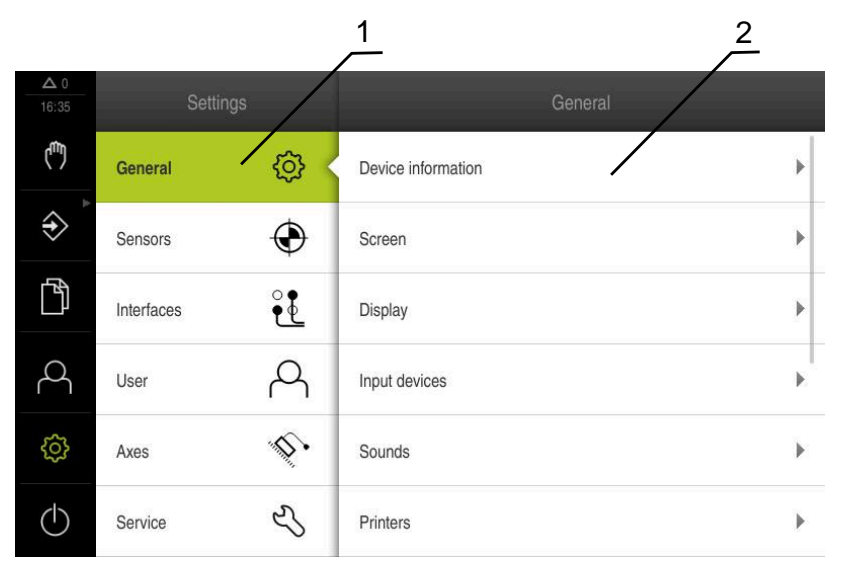

Figure 22: **Settings** menu

- **1** List of setting options
- **2** List of setting parameters

The **Settings** menu shows all of the options for configuring the product. With the setting parameters, you can adapt the product to on-site requirements. **[Further information:](#page-206-0)** "Settings", Page 207

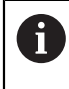

The product provides various authorization levels that grant the user full or restricted access to management and operation functionality.

# **6.8.10 Switch-off menu**

### **Calling up**

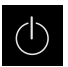

- Tap **Switch off** in the main menu
- > The operating elements for shutting down the operating system, for activating the energy-saving mode and for activating the cleaning mode are displayed

### **Short description**

The **Switch off** menu provides the following options:

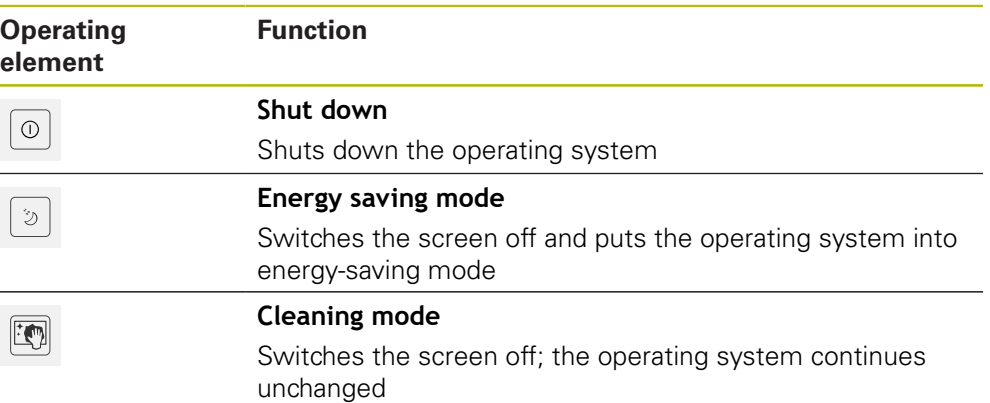

**Further information:** ["ND 7000 – switch-on and switch-off", Page 60](#page-59-0) **Further information:** ["Cleaning the screen", Page 258](#page-257-0)

# **6.9 Position display**

The unit's position display shows the axis positions and additional information about the configured axes (if applicable). You can also couple the display of axes and have access to the spindle functions.

## <span id="page-75-0"></span>**6.9.1 Operating elements of the position display**

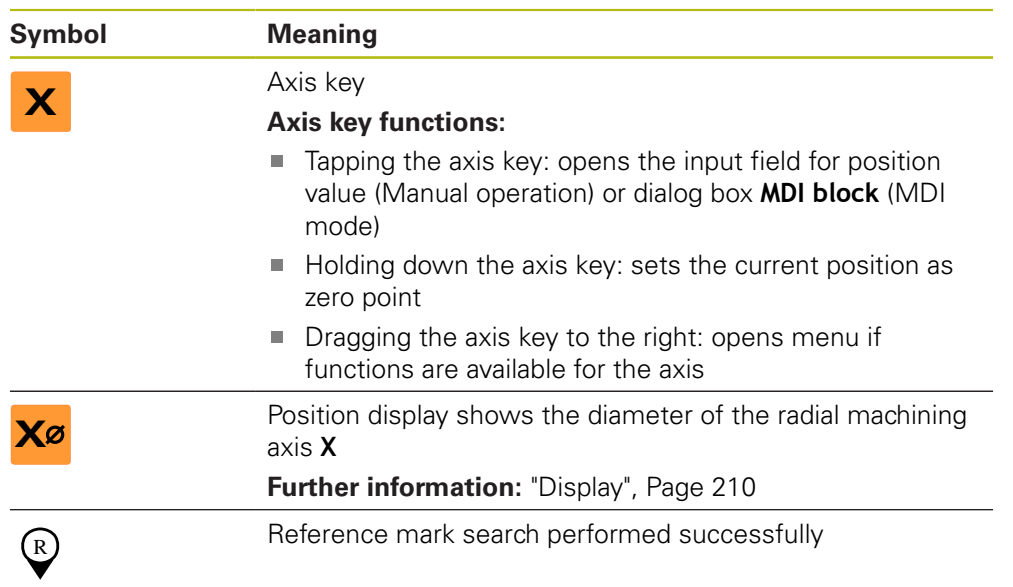

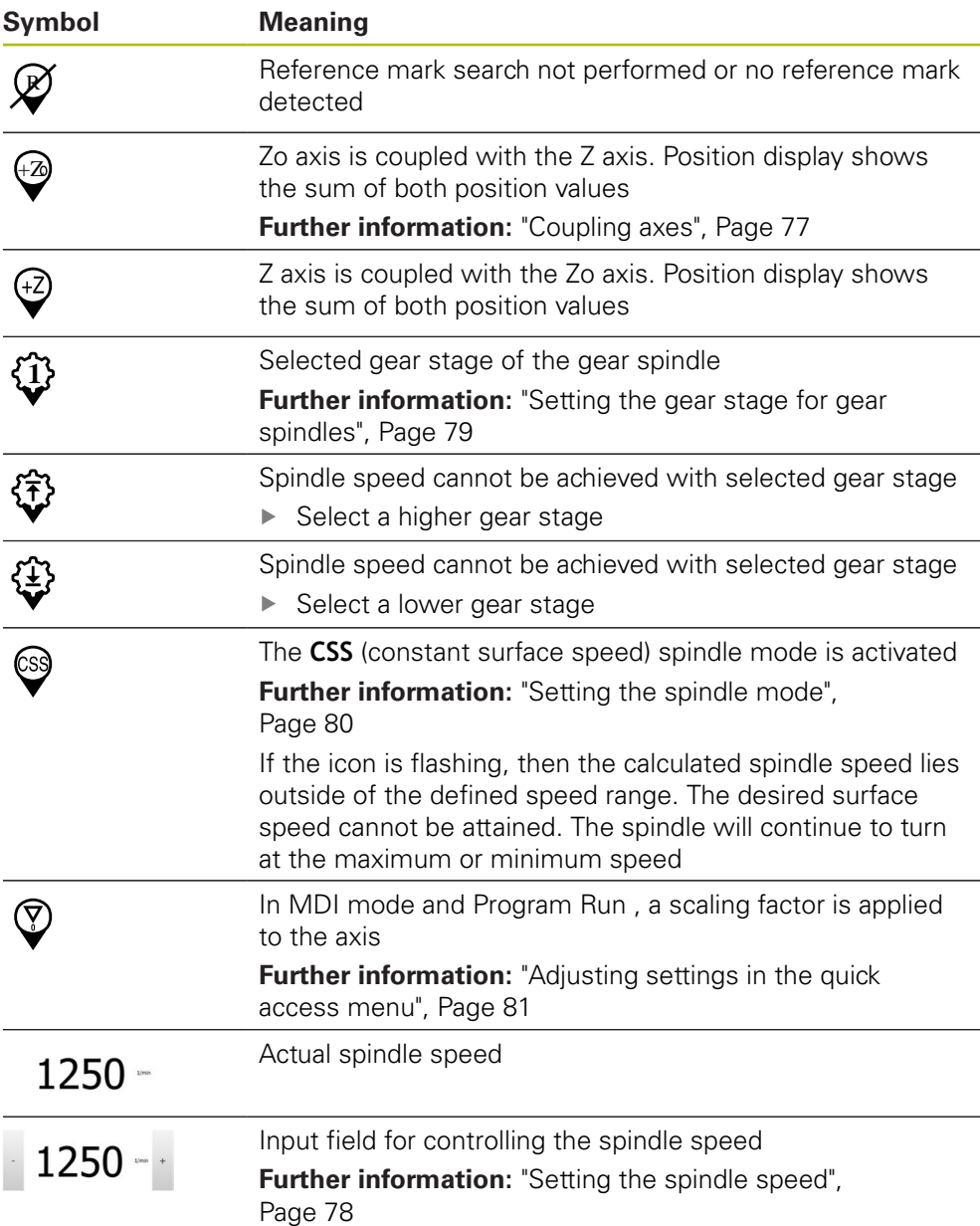

# <span id="page-76-0"></span>**6.9.2 Position display functions**

## **Coupling axes**

You can alternatingly couple the display of the axes **Z** and **Zo**. For coupled axes, the position display shows the sum of the position values of both axes.

0

If the **Z** axis and the **Zo** axis have been coupled, the Program run operating mode is disabled.

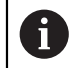

Coupling is identical for the **Z** axis and **Zo** axis. The following describes only the coupling of the **Z** axis.

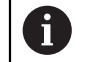

All of the other axes can be coupled in the menu. **Further information:** ["Coupling axes", Page 109](#page-108-0)

### **Coupling axes**

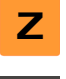

In the working space, drag the **Z axis key** to the right

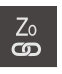

# Tap **Couple**

- The **Zo** axis is now coupled with the **Z** axis
- > The icon for the coupled axes is shown next to the **Z axis key**
- > The position value for the coupled axes is shown as a sum

#### **Decoupling axes**

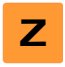

In the working space, drag the **Z axis key** to the right

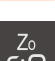

### Tap **Decouple**

> The position value of both axes are shown independently of each other

## <span id="page-77-0"></span>**Setting the spindle speed**

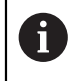

The following information applies only to units with ID number 1089179-xx.

You can control the spindle speed depending on the configuration of the connected machine tool.

- $\triangleright$  To switch from the display of the spindle speed to the input field (if required), drag the display to the right.
- The **Spindle speed** input field is displayed

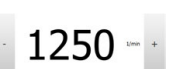

Tap or long-press **+** or **–** to set the spindle speed to the desired value

or

- Tap the **Spindle speed** input field
- $\blacktriangleright$  Enter the desired value
- Confirm entry with **RET**
- > The product applies the entered spindle speed as the nominal value and controls the spindle of the machine tool accordingly
- $\triangleright$  To return to the display of the spindle speed, drag the input field to the left

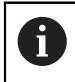

If no entry is made in the **spindle speed** input field for three seconds, the device switches back to the display of the current spindle speed.

# <span id="page-78-0"></span>**Setting the gear stage for gear spindles**

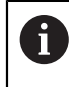

The following information applies only to units with ID number 1089179-xx.

If your machine tool uses a gear spindle, then you can select the gear stage used.

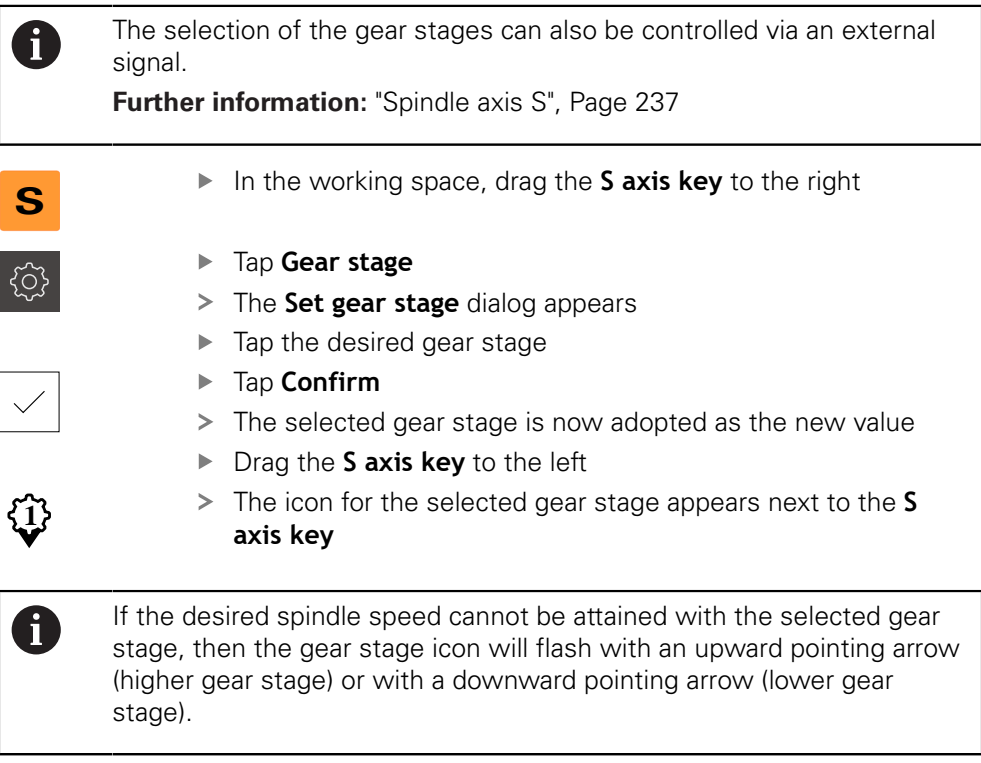

# <span id="page-79-0"></span>**Setting the spindle mode**

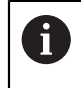

The following information applies only to units with ID number 1089179-xx.

For spindle mode, you can decide whether the product uses the standard speed mode or **CSS** (constant surface speed).

In the **CSS** spindle mode, the unit calculates the spindle speed such that the surface speed of the turning tool remains constant regardless of the workpiece geometry.

### **Activating the CSS spindle mode**

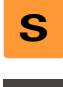

- In the working space, drag the **S axis key** to the right
- **CSS**
- Tap **CSS mode**
- > The **Activate CSS** dialog box appears
- Enter the value for **Maximum spindle speed**
- Tap **Confirm**
- > The CSS spindle mode is activated
- The spindle speed is shown in the unit of measure **m/min**
- ▶ Drag the **S axis key** to the left
- The icon for the **CSS** spindle mode appears next to the **S axis key**

### **Activating the speed mode**

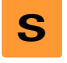

In the working space, drag the **S axis key** to the right

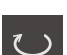

- Tap **Speed mode**
- The **Activate speed mode** dialog box appears
- Enter the value for **Maximum spindle speed**

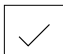

- Tap **Confirm**
- > The speed mode is activated
- The spindle speed is shown in the unit of measure **rpm**
- ▶ Drag the **S axis key** to the left

# **6.10 Status bar**

 $\mathbf i$ 

The status bar and the optional OEM bar are not available in the **Programming** menu.

In the status bar, the product shows the feed rate and traversing speed. The operating elements of the status bar also give you direct access to the preset table and tool table, as well as to the stopwatch and calculator features.

## **6.10.1 Operating elements of the status bar**

The status bar provides the following operating elements:

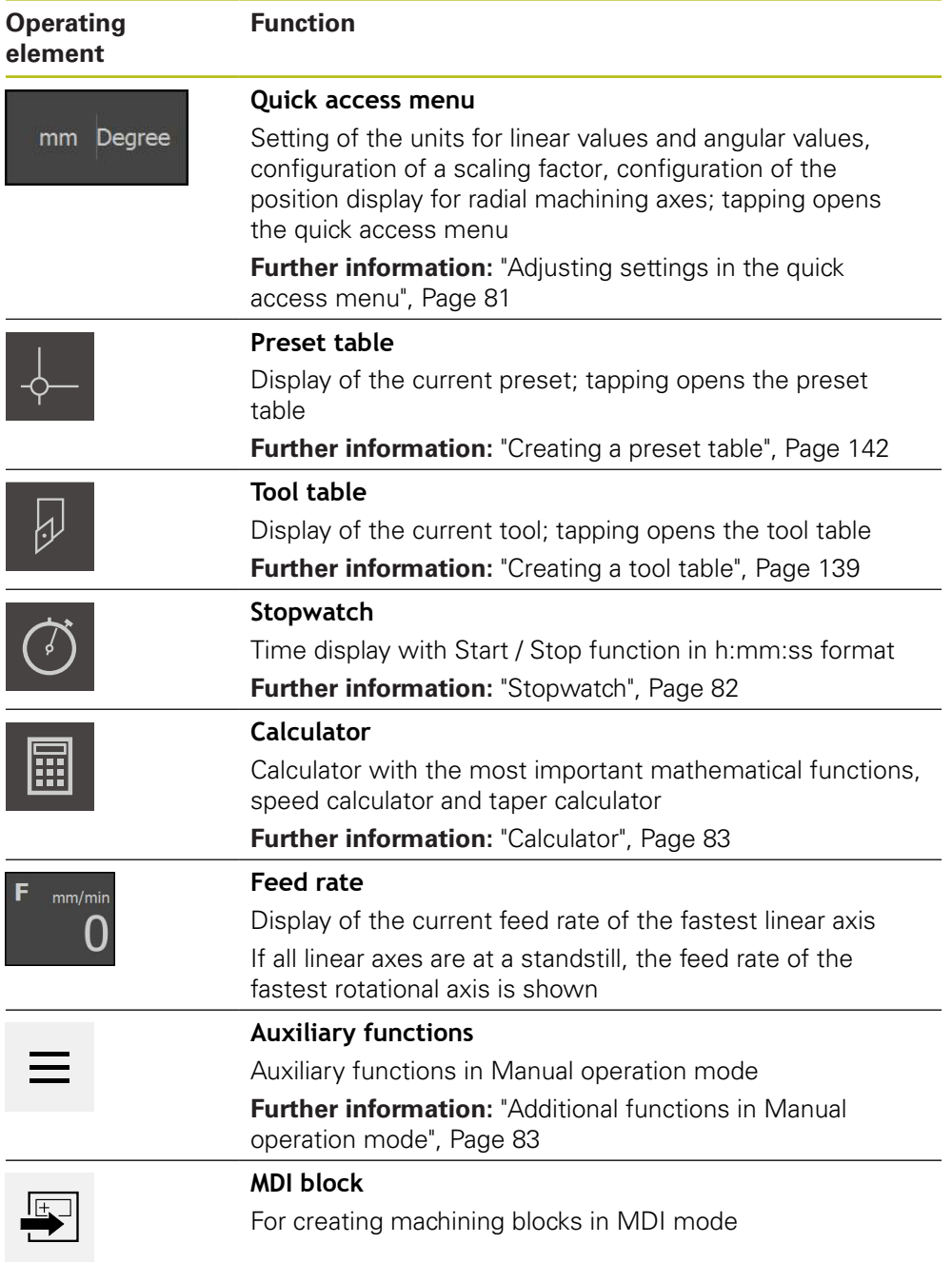

## <span id="page-80-0"></span>**6.10.2 Adjusting settings in the quick access menu**

With the quick access menu, you can adjust the following settings:

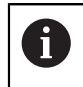

The availability of settings in the quick access menu depends on the which user is logged in.

- Unit for linear values (**Millimeters** or **Inch**)
- Unit for angular values (**Radian**, **Decimal degrees** or **Deg-Min-Sec**)
- The display of **Radial machining axes** (**Radius** or **Diameter**)
- The **Scaling factor** by which the stored position is multiplied during execution of an **MDI block** or **program block**

### **Setting units**

- Tap the **quick access menu** on the status bar
- Select the desired **Unit for linear values**

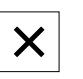

mm Degre

- Select the desired **Unit for angular values** ▶ Tap **Close** to close the quick access menu
- The selected units are displayed in the **quick access menu**

### **Activating the display of Radial machining axes**

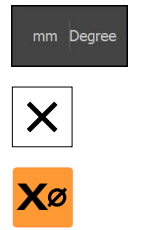

- Tap the **quick access menu** on the status bar
- $\blacktriangleright$  Select the desired option
	- ▶ Tap **Close** to close the quick access menu
	- If the **Diameter** option is selected, then the corresponding symbol appears in the position display

### **Activating Scaling factor**

While an **MDI block** or a **program block** is executing, the position stored in the block is multiplied by the **Scaling factor**. This allows you to mirror or scale an **MDI block** or **program block** on one or more axes, without changing the block.

mm Degree

- Tap the **quick access menu** on the status bar
- $\triangleright$  To navigate to the desired setting, drag the view to the left
- Activate **Scaling factor** with the **ON/OFF** slide switch
- Enter the desired **Scaling factor** for each axis
- Confirm each entry with **RET**

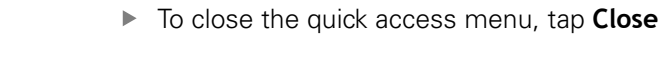

 $\geq$  For an active scaling factor  $\neq$  1, the corresponding symbol appears in the position display

## <span id="page-81-0"></span>**6.10.3 Stopwatch**

The status bar provides a stopwatch for measuring the machining times, etc. The stopwatch uses the time display format h:mm:ss and operates on the same principle as a standard stopwatch, i.e. it measures elapsed time.

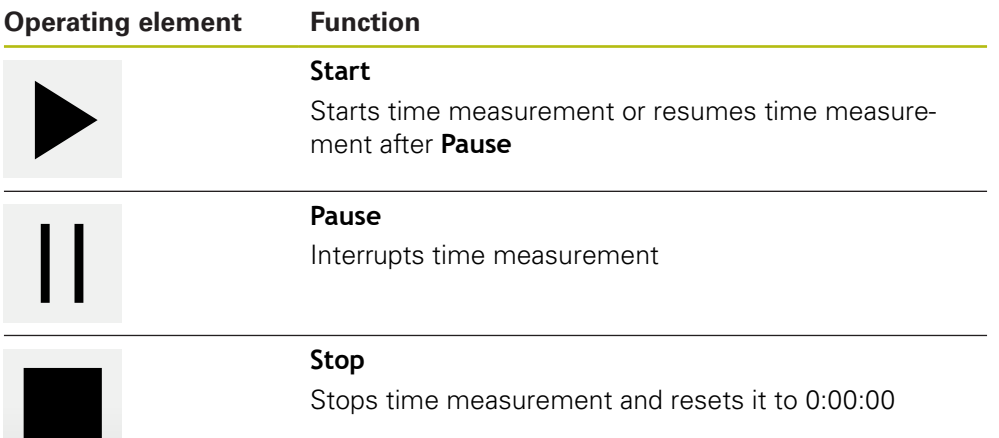

## <span id="page-82-0"></span>**6.10.4 Calculator**

For calculations, the product provides various calculators in the status bar. To enter the numerical values, use the numeric keys as on a normal computer.

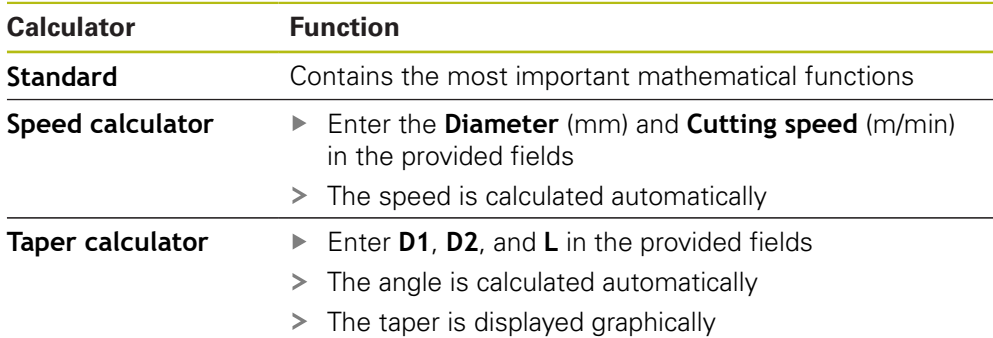

## <span id="page-82-1"></span>**6.10.5 Additional functions in Manual operation mode**

 $\equiv$ 

To call the additional functions, tap **Additional functions** in the status bar

The following operating elements are available:

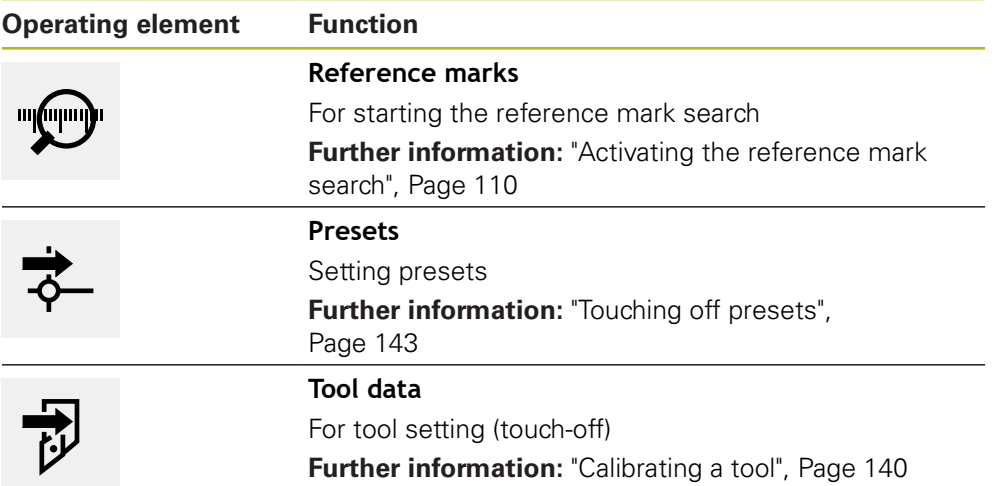

# **6.11 OEM bar**

8

The status bar and the optional OEM bar are not available in the **Programming** menu.

The optional OEM bar allows you to control the configuration of the functions of the connected machine tool, independently of its configuration.

# **6.11.1 Operating elements of the OEM bar**

 $\mathbf{i}$ 

The operating elements that are available on the OEM bar depend on the configuration of the device and of the connected machine tool. **Further information:** ["Configuring the OEM bar", Page 114](#page-113-0)

The following operating elements are typically available in the **OEM bar**:

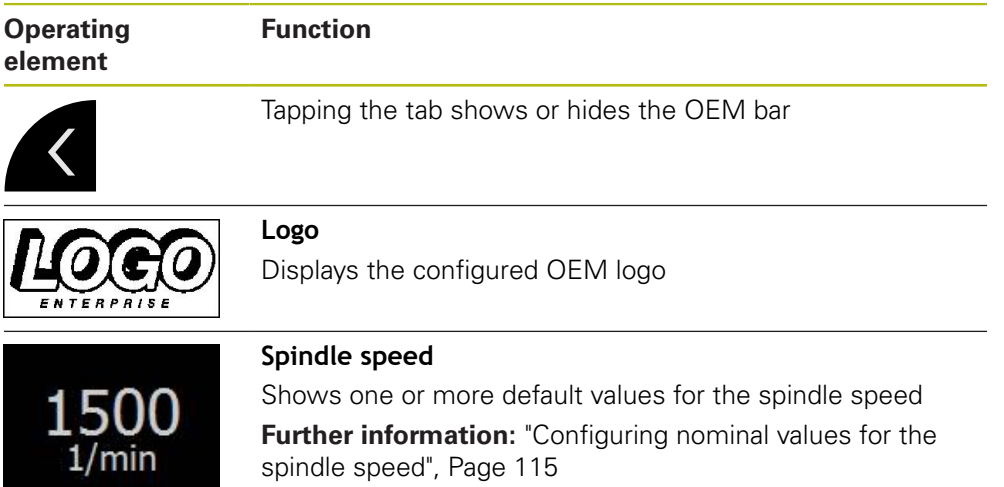

# **6.11.2 Calling functions of the OEM bar**

The operating elements that are available on the OEM bar depend on the configuration of the device and of the connected machine tool. **Further information:** ["Configuring the OEM bar", Page 114](#page-113-0)

The operating elements in the OEM bar allow you to control special functions (e.g., spindle functions).

**Further information:** ["Configuring special functions", Page 117](#page-116-0)

### **Setting spindle speed**

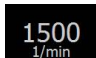

T

Tap the **Spindle speed** field on the OEM bar

> The product applies the predefined voltage value at which the spindle of the connected machine tool is brought to the selected rotational speed (with no load on the spindle)

### **Programming spindle speed**

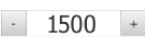

Tap or long-press **+** or **–** to bring the spindle to the desired rotational speed

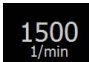

- **Press and hold the desired Spindle speed** field on the OEM bar
- > The background color of the field is highlighted in green
- > The product applies the current spindle speed as the nominal value and displays it in the **Spindle speed** field

# **6.12 Messages and audio feedback**

# **6.12.1 Messages**

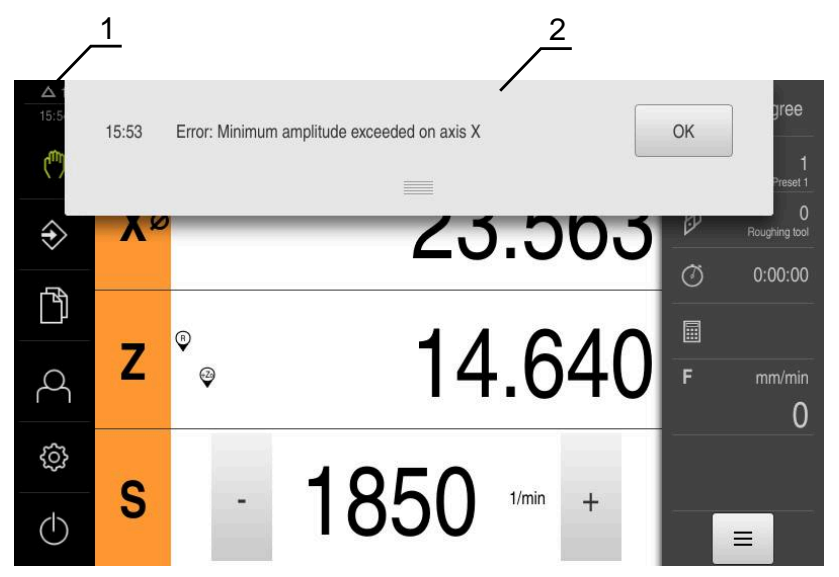

Figure 23: Display of messages in the workspace

- **1** Message display area
- **2** Message list

The messages that appear at the top of the workspace are triggered by, for example, operator errors or uncompleted processes.

The messages are displayed upon occurrence of the message cause or via tapping on the **Messages** display area at the top left of the screen.

#### **Viewing messages**

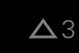

### Tap **Messages**

> The message list opens

#### **Resizing the display area**

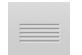

- To enlarge the message display area, drag the **handle** down
- To make the message display area smaller, drag the **handle** up
- $\frac{1}{2}$ To close the display area, drag the **handle** up out of the screen
- The number of unclosed messages is indicated in **Messages**

### **Closing messages**

Depending on the content of the messages, you can close messages by means of the following operating elements:

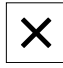

- To close an informational message, tap **Close**
- > The message disappears

#### or

- $\blacktriangleright$  To close a message that potentially has an effect on the application, tap **OK**
- If applicable, the message will now be taken into account by  $\geq$ the application
- > The message disappears

## **6.12.2 Wizard**

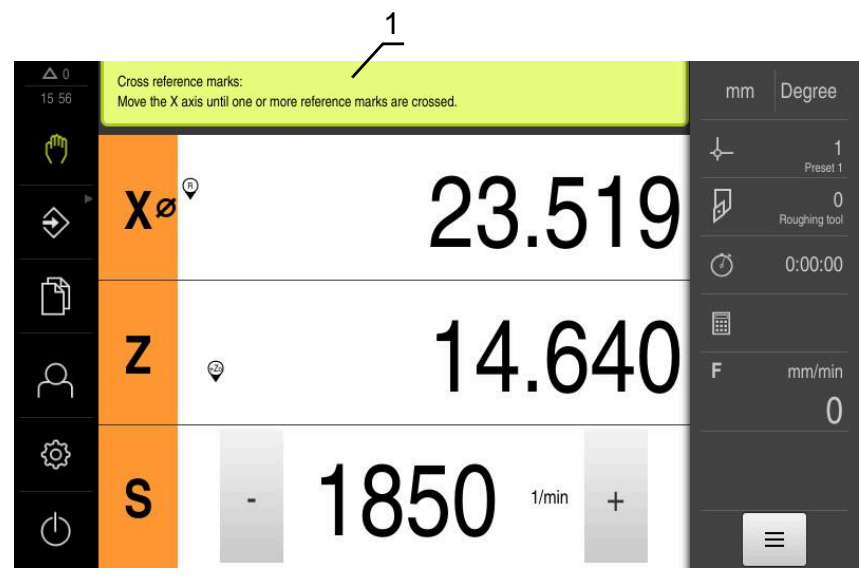

Figure 24: Support from the wizard for action steps

**1** Wizard (example)

The wizard assists you in carrying out action steps, programs, or teach processes. The following operating elements of the wizard are shown based on the action step or process.

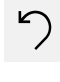

 $\triangleright$  To return to the last action step or to repeat the process, tap **Undo**

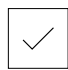

- $\blacktriangleright$ To confirm the displayed action step, tap **Confirm**
- > The wizard proceeds to the next step or completes the process

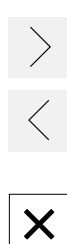

- Tap **Next** to proceed to the next step
- Tap **Back** to return to the previous step
- ▶ Tap **Close** to close the wizard

## **6.12.3 Audio feedback**

The product can provide audio feedback to indicate user actions, completed processes or malfunctions.

The available sounds are grouped into categories. The sounds differ within a category.

You can define the audio feedback settings in the **Settings** menu.

**[Further information:](#page-212-0)** "Sounds", Page 213

**Commissioning**

**7**

# **7.1 Overview**

This chapter contains all the information necessary for commissioning the product.

During commissioning, the machine manufacturer's commissioning engineer (**OEM**) configures the product for use on the specific machine tool. The settings can be reset to the factory defaults.

**[Further information:](#page-245-0)** "Reset", Page 246

Make sure that you have read and understood the ["Basic operation"](#page-54-0) chapter before carrying out the actions described below. **Further information:** ["Basic operation", Page 55](#page-54-0)

fi

A

The following steps must be performed only by qualified personnel. **Further information:** ["Personnel qualification", Page 29](#page-28-0)

# <span id="page-89-0"></span>**7.2 Logging in for commissioning**

# **7.2.1 User login**

To commission the product, the **OEM** user must log in.

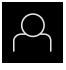

 $\div$ 

- Tap **User login** in the main menu
- $\blacktriangleright$  If required, log out the user who is currently logged in
- ▶ Select the **OEM** user
- ▶ Tap the **Password** input field
- Enter the password "**oem**"

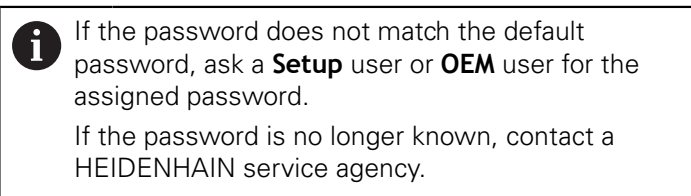

- Confirm the entry with **RET**
- ▶ Tap **Log in**
- > The user is logged in
- The product opens the **Manual operation** mode

## **7.2.2 Performing the reference mark search after startup**

If the product is configured with a **spindle axis S**, then you must define an upper limit for the spindle speed prior to a possible machining operation.

Further information: ["Defining the upper limit for the spindle speed",](#page-162-0) [Page 163](#page-162-0)

If the reference mark search after unit start is active, then all of the unit's functions will be disabled until the reference mark search has been successfully completed.

**Further information:** ["Reference marks \(Encoder\)", Page 232](#page-231-0)

 $\mathbf i$ 

A

 $\mathbf i$ 

The reference mark search does not need to be performed for serial encoders with EnDat interface, because the axes are automatically homed.

If the reference mark search is active on the unit, then a wizard will ask you to traverse the reference marks of the axes.

- After logging in, follow the instructions of the wizard
- The Reference symbol stops blinking upon successful completion of the reference mark search

**Further information:** ["Operating elements of the position display", Page 76](#page-75-0) **Further information:** ["Activating the reference mark search", Page 110](#page-109-0)

## **7.2.3 Setting the language**

The user interface language is English. You can change to another language, if desired.

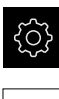

Tap **Settings** in the main menu

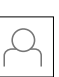

#### Tap **User**

- > The logged-in user is indicated by a check mark
- Select the logged-in user
- > The language selected for the user is indicated by a national flag in the **Language** drop-down list
- Select the flag for the desired language from the **Language** drop-down list
- > The user interface is displayed in the selected language

# **7.2.4 Changing the password**

You must change the password to prevent unauthorized configuration.

The password is confidential and must not be disclosed to any other person.

- 
- Tap **Settings** in the main menu
- 
- Tap **User**
- > The logged-in user is indicated by a check mark
- Select the logged-in user
- Tap **Password**
- $\blacktriangleright$  Enter the current password
- Confirm entry with **RET**
- ▶ Enter the new password and repeat it
- Confirm entry with **RET**
- Tap **OK**
- Close the message with **OK**
- > The new password is available the next time the user logs in

# **7.3 Steps for commissioning**

The following commissioning steps build on each other.

 $\blacktriangleright$  To correctly commission the product, make sure to perform the steps in the order described here

**Prerequisite:** You are logged on as a user of the **OEM** type ([see "Logging in for](#page-89-0) [commissioning", Page 90](#page-89-0)).

### **Select the application**

[Selecting the Application](#page-93-0)  $\overline{\phantom{a}}$ 

### **Basic settings**

Ħ

- [Activating the Software options](#page-93-1)
- [Setting the date and time](#page-96-0)
- [Setting the units of measure](#page-96-1)

#### **Configuring the axes**

#### **For EnDat interfaces:**

- [Configuring axes for](#page-98-0) [encoders with EnDat](#page-98-0) [interface](#page-98-0)
- **[Performing error](#page-102-0)** [compensation](#page-102-0)
- [Ascertaining the line count](#page-101-0) [per revolution](#page-101-0)

## **faces:** ■ [Activating the reference](#page-109-0) [mark search](#page-109-0)

**For 1 V<sub>PP</sub> or 11 μA<sub>PP</sub> inter-**

- [Configuring the axes for](#page-99-0) encoders with a 1  $V_{PP}$  or 11 µA<sub>PP</sub> [interface](#page-99-0)
- **[Performing error](#page-102-0)** [compensation](#page-102-0) ■ [Ascertaining the line count](#page-101-0)
- [per revolution](#page-101-0)

■ [Configuring the spindle axis](#page-105-0)

■ [Coupling axes](#page-108-0)

#### **Configuring M functions**

- [Standard M functions](#page-110-0)
- [Manufacturer-specific M functions](#page-110-1)

#### **OEM area**

- [Adding documentation](#page-111-0)
- [Adding a startup screen](#page-112-0)
- [Configuring the OEM bar](#page-113-0)
- [Adjusting the display](#page-118-0)
- [Defining error messages](#page-118-1)
- [Back-up OEM-specific folders and files](#page-122-0)
- [Configuring the unit for screenshots](#page-123-0)

#### **Backing up data**

- $\blacksquare$  [Back up settings](#page-124-0)
- [Back up user files](#page-125-0)

## **NOTICE**

#### **Loss of or damage to configuration data!**

If the product is disconnected from the power source while it is on, the configuration data can be lost or corrupted.

 $\blacktriangleright$  Back up the configuration data and keep the backup for recovery purposes

# <span id="page-93-0"></span>**7.4 Selecting the Application**

When putting the product into service, you can choose between the standard application modes of **Milling** and **Turning**.

In its factory default setting, the product is already set to the **Milling** application mode.

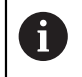

When you change the unit's application mode, then all of the axis settings will be reset.

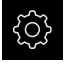

▶ Tap **Settings** in the main menu

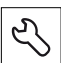

Tap **Service**

- Open in the sequence
	- **OEM area**
	- **Settings**
- In the **Application** drop-down list, select the **Turning** application mode

# **7.5 Basic settings**

## <span id="page-93-1"></span>**7.5.1 Activating the Software options**

Additional **Software options** can be enabled on the product via a **License key**.

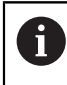

You can view the enabled **Software options** on the overview page. **Further information:** ["Checking the Software options", Page 96](#page-95-0)

## **Requesting license key**

You can request a license key by using the following procedure:

- Reading out device information for the license key request
- Creating a license key request

### **Reading out device information for the license key request**

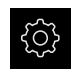

Tap **Settings** in the main menu

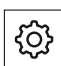

- Tap **General**
- Tap **Device information**
- An overview of the device information appears
- > The product designation, ID number, serial number, and firmware version are displayed
- **EX Contact a HEIDENHAIN service agency and submit the** displayed device information in order to request a license key for the product
- The license key and the license file are generated and sent by e-mail

#### **Creating a license key request**

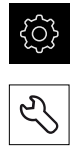

- Tap **Settings** in the main menu
- Tap **Service**
- Tap **Software options**
- $\triangleright$  To request a software option that is available for a fee, tap **Request options**
- To request a free trial option, tap **Request trial options**
- $\blacktriangleright$  To select the desired software option, tap its check mark

▶ To deselect an entry, tap the check mark for the respective software option

#### Tap **Creating a request**

- $\blacktriangleright$  In the dialog, select the storage location in which you want to save the license key request
- $\blacktriangleright$  Enter a suitable file name
- Confirm entry with **RET**
- Tap **Save as**

i

- > The license key request is created and saved in the selected folder
- $\blacktriangleright$  If the license key request is stored on the unit, move the file to a connected USB mass storage device (FAT32 format) or to the network drive

**Further information:** ["Moving a file", Page 202](#page-201-0)

- ▶ Contact a HEIDENHAIN service agency and submit the file you created in order to request a license key for the product
- The license key and the license file are generated and sent by e-mail

### **Activating a license key**

You can activate a license key by

- Reading the license key from the provided license file into the product
- $\blacksquare$  Entering the license key manually into the product

## **Uploading license key from license file**

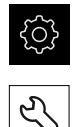

- Tap **Settings** in the main menu
- Tap **Service**
	- ▶ Open in succession:
		- Software options
		- **Activate options**
	- Tap **Read license file**
	- ▶ Select the license file in the file system, on the USB mass storage device or on the network drive
	- ▶ Confirm your selection with **Select**
	- Tap **OK**
	- > The license key is activated
	- Tap **OK**
	- > You may need to restart the product, depending on the software option
	- Confirm the restart with **OK**
	- > The activated software option is available

## **Entering license key manually**

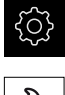

Tap **Settings** in the main menu

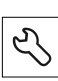

- Tap **Service**
- ▶ Open in succession:
	- Software options
	- **Activate options**
- Enter the license key into the **License key** input field
- Confirm the entry with **RET**
- Tap **OK**
- > The license key is activated
- Tap **OK**
- > You may need to restart the product, depending on the software option
- Confirm the restart with **OK**
- > The activated software option is available

## <span id="page-95-0"></span>**Checking the Software options**

On the overview page, you can check which **Software options** are enabled for the product.

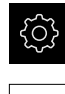

Tap **Settings** in the main menu

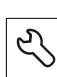

- Tap **Service**
- ▶ Open in succession:
	- Software options
	- **Overview**
- A list of enabled **Software options** is displayed

## <span id="page-96-0"></span>**7.5.2 Setting the date and time**

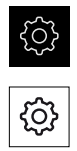

- Tap **Settings** in the main menu
- Tap **General** Tap **Date and time**
- The set values are displayed in the following format: Year, month, day, hour, minute
- $\triangleright$  To set the date and time in the middle line, drag the columns up or down
- Tap **Set** to confirm
- Select the desired format from the **Date format** list:
	- **MM-DD-YYYY: Display as month, day, year**
	- DD-MM-YYYY: Display as day, month, year
	- YYYY-MM-DD: Display as year, month, day

**Further information:** ["Date and time", Page 213](#page-212-1)

## <span id="page-96-1"></span>**7.5.3 Setting the units of measure**

You can set various parameters to define the units of measure, rounding methods and decimal places.

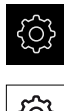

#### Tap **Settings** in the main menu

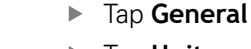

- Tap **Units**
- To set a unit of measure, tap the corresponding drop-down list and select the unit
- $\triangleright$  To set the rounding method, tap the corresponding dropdown list and select the rounding method
- To set the number of decimal places displayed, tap **–** or **+**

**[Further information:](#page-213-0)** "Units", Page 214

# **7.6 Configuring the axes**

The procedure varies depending on the interface type of the connected encoder and on the type of axis:

- Encoders with EnDat interface: The encoder applies the parameters automatically **Further information:** ["Configuring axes for encoders with EnDat interface",](#page-98-0) [Page 99](#page-98-0)
- Encoders with 1  $V_{\text{pp}}$  or 11  $\mu A_{\text{pp}}$  interface: The parameters must be configured manually
- **Spindle**, **Gear spindle**, and **Spindle with orientation** axis type The inputs, outputs, and additional parameters must be configured manually **Further information:** ["Spindle axis S", Page 237](#page-236-0)

For the parameters of HEIDENHAIN encoders that are typically connected to the product, refer to the overview of typical encoders.

**Further information:** ["Overview of typical encoders", Page 98](#page-97-0)

**7**

# <span id="page-97-0"></span>**7.6.1 Overview of typical encoders**

The following overview lists the parameters of the HEIDENHAIN encoders that are typically connected to the product.

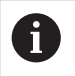

A

When connecting other encoders, refer to the encoder's documentation for the required parameters.

#### <span id="page-97-1"></span>**Linear encoders**

#### **Examples of incremental encoders that are typically used**

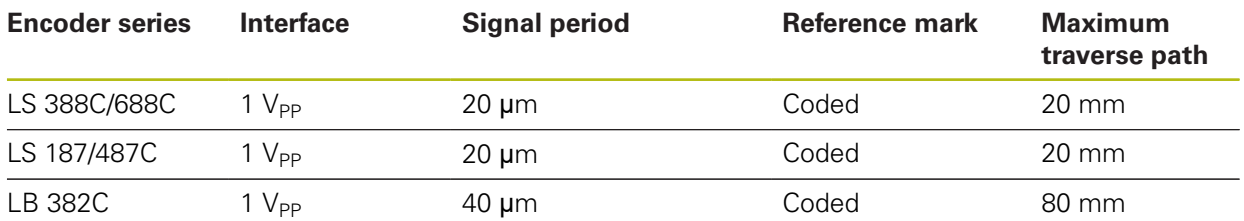

#### **Examples of absolute encoders that are typically used**

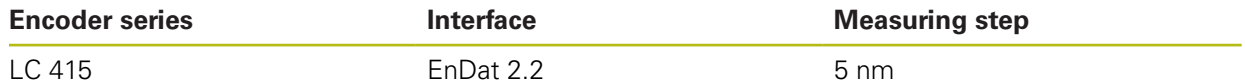

#### <span id="page-97-2"></span>**Angle encoders and rotary encoders**

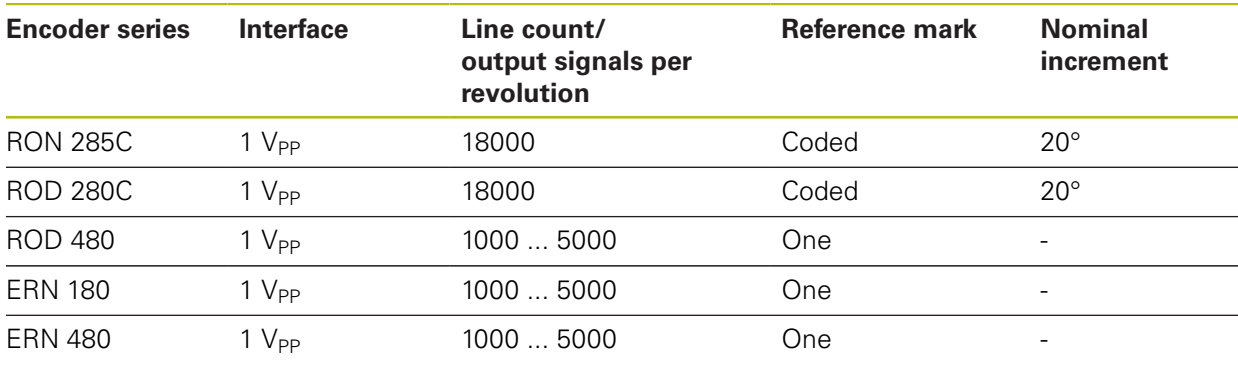

The formulae below enable you to calculate the nominal increment of the distance-coded reference marks with angle encoders: Nominal increment =  $360^\circ$  ÷ number of reference marks  $\times$  2 Nominal increment =  $(360^\circ \times$  nominal increment in signal periods)  $\div$  line count

#### **Examples of absolute encoders that are typically used**

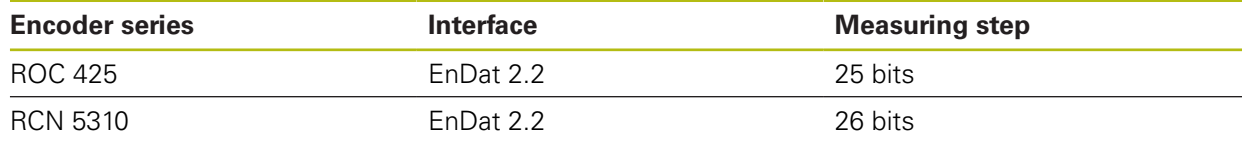

## <span id="page-98-0"></span>**7.6.2 Configuring axes for encoders with EnDat interface**

If the corresponding encoder input has already been assigned to an axis, a connected encoder with EnDat interface is automatically detected upon restart, and the settings are adapted. Alternatively, you can assign the encoder input after you have connected the encoder.

**Prerequisite:** An encoder with EnDat interface is connected to the product.

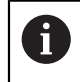

The configuration procedure is the same for each axis. The procedure will now be explained using one axis as an example.

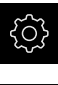

- Tap **Settings** in the main menu
- Tap **Axes**
- Tap the axis name or **Not defined**, if applicable
- If applicable, select the axis name for the axis in the **Axis name** drop-down list
- Tap **Encoder**
- Select the connection for the corresponding encoder from the **Encoder input** drop-down list:
	- $\blacksquare$  X1
	- $\blacksquare$  X2
	- $\blacksquare$  X3
- > The available encoder information is transmitted to the product
- > The settings are updated
- Select the encoder model from the **Encoder model** dropdown list:
	- **Linear encoder**
	- **Angle encoder**
	- **Angle encoder as linear encoder**
- If you selected **Angle encoder as linear encoder**, then enter the **Mechanical ratio**
- If you selected **Angle encoder**, specify the **Display mode**
- Tap **Reference point displacement**
- Use the **ON/OFF** slide switch to activate or deactivate **Reference point displacement** (calculation of the offset between the reference mark and the machine zero point)
- If activated, enter the offset value for **Reference point displacement**
- Confirm the entry with **RET**
- or
- To apply the current position as the offset value, tap **Apply** under **Current position for reference point shift**

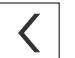

- To switch to the previous display, tap **Back**
- To view the electronic ID label of the encoder, tap **ID label**
- $\geq$ In order to see the results of the encoder diagnosis, tap **Diagnosis**

**Further information:** ["<Axis name> \(settings of the axis\)", Page 227](#page-226-0)

**7**

# <span id="page-99-0"></span>**7.6.3** Configuring the axes for encoders with a 1 V<sub>PP</sub> or 11 µA<sub>PP</sub> **interface**

The configuration procedure is the same for each axis. The procedure will now be explained using one axis as an example.

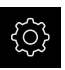

j.

- ▶ Tap **Settings** in the main menu
- ⇖

 $\langle$ 

- Tap **Axes**
- Tap the axis name or **Not defined**, if applicable
- If applicable, select the axis name for the axis in the **Axis name** drop-down list
- Tap **Axis type**
- Select the **Axis type Axis**
- In order to switch to the previous axis, tap **Back**
- Tap **Encoder**
- Select the connection for the corresponding encoder from the **Encoder input** drop-down list:
	- **X1**
	- **X2**
	- **X3**
- Select the type of incremental signal from the **Incremental signal** drop-down list:
	- **1 Vpp**: Sinusoidal voltage signal
	- **11 µApp**: Sinusoidal current signal
- Select the encoder model from the **Encoder model** dropdown list:
	- **Linear encoder:** Linear axis
	- **Angle encoder**: Rotary axis
	- **Angle encoder as linear encoder**: A rotary axis is displayed as a linear axis
- Depending on the selection, enter further parameters:
	- For **Linear encoder**, enter the **Signal period** ([see " Linear encoders", Page 98](#page-97-1))
	- For **Angle encoder**, enter the **Line count** ([see "Angle](#page-97-2) [encoders and rotary encoders", Page 98\)](#page-97-2), or determine it using a teach sequence ([see "Ascertaining the line count](#page-101-0) [per revolution", Page 102](#page-101-0))
	- For an **Angle encoder as linear encoder**, enter the **Line count** and the **Mechanical ratio**
- ▶ Confirm each input with **RET**
- For **Angle encoder**, select the **Display mode**, if applicable
- Tap **Reference marks**
- Select the reference mark from the **Reference mark** dropdown list:
	- **None**: There is no reference mark
	- **One:** The encoder has one reference mark
	- **Coded**: The encoder has distance-coded reference marks
- If the linear encoder has coded reference marks, enter the **Maximum traverse path** [\(see " Linear encoders", Page 98](#page-97-1))
- If the angle encoder has coded reference marks, enter the parameter for the **Nominal increment** ([see "Angle encoders](#page-97-2) [and rotary encoders", Page 98\)](#page-97-2)
- Confirm the entry with **RET**
- Use the **ON/OFF** slider to activate or deactivate the **Inversion of reference mark pulses** function
- Tap **Reference point displacement**
- Use the **ON/OFF** slide switch to activate or deactivate **Reference point displacement** (calculation of the offset between the reference mark and the machine zero point)
- If activated, enter the offset value for **Reference point displacement**
- Confirm the entry with **RET**
- To apply the current position as the offset value, tap **Apply** under **Current position for reference point shift**
- In order to switch to the previous display, tap **Back** twice
- Select the frequency of the low-pass filter for suppressing high-frequency interference signals from the **Analog filter frequency** drop-down list:
	- **33 kHz**: Interference frequencies above 33 kHz
	- **400 kHz**: Interference frequencies above 400 kHz
- Use the **ON/OFF** slider to activate or deactivate the  $\mathbf{b}$ **Terminating resistor** function

The terminating resistor is automatically deactivated ĪD for incremental signals of the current signal type  $(11 \mu A_{PP})$ 

- Select the type of error monitoring from the **Error monitor** drop-down list:
	- **Off**: Error monitoring not active
	- **Amplitude**: Error monitoring of the signal amplitude
	- **Frequency:** Error monitoring of the signal frequency
	- **Frequency & amplitude:** Error monitoring of the signal amplitude and signal frequency
- Select the desired counting direction from the **Counting direction** drop-down list:
	- **Positive**: The direction of traverse is in the counting direction of the encoder
	- **Negative**: The direction of traverse is opposite to the counting direction of the encoder

**Further information:** ["<Axis name> \(settings of the axis\)", Page 227](#page-226-0)

**7**

## <span id="page-101-0"></span>**Ascertaining the line count per revolution**

For angle encoders with interfaces of the type 1  $V_{PP}$  or 11  $\mu A_{PP}$  you can use a teach sequence to ascertain the exact line count per revolution.

Tap **Settings** in the main menu

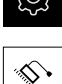

- Tap **Axes**
- Tap the desired axis designation or **Not defined**, if applicable
- If applicable, select the name of the axis from the **Axis name** drop-down list
- Tap **Encoder**
- From the **Encoder model** drop-down list, select **Angle encoder**
- For **Display mode** select the  **∞ ... ∞** option
- Tap **Reference marks**
- Select one of the following options from the **Reference mark** drop-down list:
	- **None**: There is no reference mark
	- **One**: The encoder has one reference mark
- In order to switch to the previous axis, tap **Back**
- To start the teach sequence, tap **Start**
- > The teach sequence is started and the wizard is displayed
- Follow the instructions of the wizard
- > The line count determined during the teach sequence is transferred to the **Line count** field

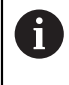

The ascertained line count remains stored if you select a different display mode after the teach sequence.

**Further information:** ["Settings for encoders with interfaces of the type 1 V](#page-229-0)<sub>PP</sub> or 11 A<sub>PP</sub>[", Page 230](#page-229-0)

## <span id="page-102-0"></span>**7.6.4 Performing error compensation**

Mechanical influences such as guideway errors, tilting in the end positions, tolerances of the mounting surface or poor mounting (Abbe error) may lead to measuring errors. Error compensation enables the device to automatically compensate for systematic measuring errors during machining of the workpieces. One or more compensation factors can be defined by comparing nominal and actual values.

A distinction is made between the following methods:

- Linear error compensation (LEC): The compensation factor is calculated based on the specified length of a calibration standard (nominal length) and the actual distance traversed (actual length). The compensation factor is applied linearly to the entire measuring range.
- Segmented linear error compensation (SLEC): The axis is divided into multiple segments with the help of a maximum of 200 supporting points. A distinct compensation factor is defined and applied for every segment.

# **NOTICE**

**Subsequent modifications to the encoder settings can result in measuring errors**

If encoder settings such as the encoder input, encoder model, signal period, or reference marks are changed, previously determined compensation factors may no longer apply.

 $\blacktriangleright$  If you change encoder settings, then you need to reconfigure the error compensation

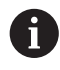

For all methods, the actual error curve must be exactly measured (e.g., with the help of a comparator measuring device or calibration standard).

 $\mathbf{f}$ 

Linear error compensation and segmented linear error compensation cannot be combined with each other.

f)

If you enable a reference point shift, then you need to reconfigure the error compensation. This helps you avoid measuring errors.

# **Configuring linear error compensation (LEC)**

With linear error compensation (LEC), the product applies a compensation factor that is calculated from the specified length or angle of a reference standard (nominal length or nominal angle) and the actual traverse path (actual length and actual angle). The compensation factor is applied to the entire measuring range.

- 
- Tap **Settings** in the main menu
- 
- Tap **Axes**
- $\blacktriangleright$  Select the axis
- ▶ Open in succession:
	- **Error compensation**
	- **Linear error compensation (LEC)**
- Enter the length or angle of the reference standard (nominal length or nominal angle)
- Confirm the entry with **RET**
- **Enter the length or angle of the actual traverse path** determined by measuring (actual length or actual angle)
- Confirm the entry with **RET**
- Activate **Compensation** with the **ON/OFF** slide switch  $\blacktriangleright$

A

You can also use **Linear error compensation (LEC)** for angle encoders if the rotation angle is less than 360°.

**Further information:** ["Linear error compensation \(LEC\)", Page 236](#page-235-0)

## **Configuring segmented linear error compensation (SLEC)**

For a segmented linear error compensation (SLEC), you divide the axis into short segments by defining up to 200 supporting points. The deviations between the actual distance traversed and the segment length in the individual segments determine the compensation values that compensate the mechanical influences acting on the axis.

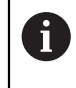

If the **- ∞ ... ∞** display mode is selected for the angle encoder, the error compensation of angle encoders does not affect negative values of the supporting points.

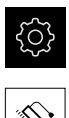

### Tap **Settings** in the main menu

- Tap **Axes**
- $\blacktriangleright$  Select the axis
- ▶ Open in succession:
	- **Error compensation**
	- Segmented linear error compensation (SLEC)
- Use the **ON/OFF** slider to deactivate the **Compensation** function
- Tap **Create table of supporting points**
- Tap **+** or **-** to set the desired **Number of supporting points** (max. 200)
- Enter the desired **Spacing of the supporting points**
- Confirm the entry with **RET**
- ▶ Enter a value in Start point
- Confirm the entry with **RET**
- ▶ Tap **Create** to create the table of supporting points
- > The table of supporting points is created
- The table lists the **supporting point positions (P)** and the **compensation values (D)** of the individual segments
- Enter the compensation value (D) **"0.0"** for supporting point **0**
- Confirm the entry with **RET**
- **Enter the measured compensation value into the compensation value (D)** input field for each supporting point created
- Confirm the entry with **RET**

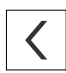

- To switch to the previous display, tap **Back** twice
- ▶ Activate **Compensation** with the **ON/OFF** slide switch
- > The error compensation for the axis is applied

**Further information:** ["Segmented linear error compensation \(SLEC\)", Page 236](#page-235-1)

## **Adjusting an existing table of supporting points**

After a table of supporting points for segmented linear error compensation has been created, this table can then be modified as needed.

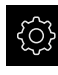

- Tap **Settings** in the main menu
- 
- Tap **Axes**
- Select the axis
- ▶ Open in succession:
	- **Error compensation**
	- **Segmented linear error compensation (SLEC)**
- Use the **ON/OFF** slide switch to deactivate the **Compensation** function
- Tap **Table of supporting points**
- The table lists the **supporting point positions (P)** and the **compensation values (D)** of the individual segments
- Adjust the **compensation value (D)** for the supporting points
- ▶ Confirm the entries with **RET**
- To switch to the previous display, tap **Back**
- ▶ Activate **Compensation** with the **ON/OFF** slide switch
- > The adjusted error compensation for the axis is applied

**Further information:** ["Segmented linear error compensation \(SLEC\)", Page 236](#page-235-1)

## <span id="page-105-0"></span>**7.6.5 Configuring the spindle axis**

Depending on the configuration of the connected machine tool, you must configure the inputs and outputs and further parameters of the spindle axis prior to operation. If your machine tool uses a **Gear spindle** , then you can also configure the corresponding gear stages.

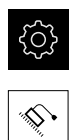

 $\langle$ 

### Tap **Settings** in the main menu

- Tap **Axes**
- Tap **S** or, if applicable, **Not defined**
- Tap **Axis type**
- Select the **Axis type**:
	- **Spindle**
- **Gear spindle**

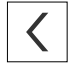

- To switch to the previous display, tap **Back**
- If applicable, select the axis name **S** for the axis from the **Axis name** drop-down list

## **Basic configuration for the spindle axis**

To use a spindle, you must configure some basic parameters. An overview of the basic configuration of a spindle is provided below.

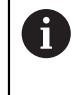

For a description of further configuration options, refer to the Settings chapter.

**[Further information:](#page-221-0)** "Axes", Page 222

A spindle axis can be started and stopped either via the M3/M4 **M functions** or manually.

If no M3/M4 **M functions** are available, then the spindle can be operated only manually. To do so, configure the parameters of the **Spindle start** and **Spindle stop** digital inputs.

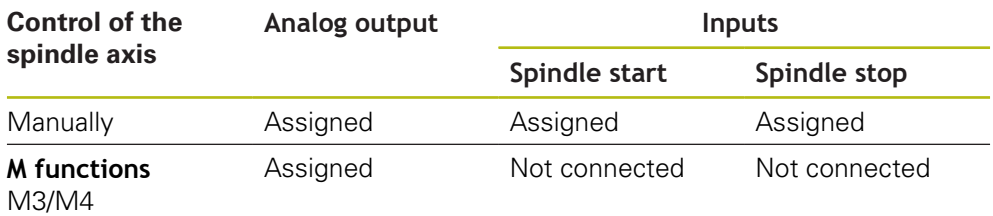

#### **Outputs**

For operating a spindle, assign at least one analog output to the spindle axis.

#### Path: **Settings** ► **Axes** ► **S** ► **Outputs**

- **Type of motor**
- **Analog output** or **Output for stepper motor**
- **Minimum step frequency**: for "stepper motor" motor type
- **Minimum step frequency**: for "stepper motor" motor type
- **Open position control loop**: not enabled (position control loop closed); only for **Spindle with orientation** axis type
- **Smax**
- Umax: for "unipolar servo motor" or "bipolar servo motor" motor type
- **Enable clockwise rotation**: Assign the input if the motor type is a unipolar servo motor
- **Enable counterclockwise rotation**: Assign the input if the motor type is a unipolar servo motor

**Further information:** ["Outputs \(S\)", Page 239](#page-238-0)

#### **Inputs**

#### Path: **Settings** ► **Axes** ► **S** ► **Inputs**

- **Movement commands from digital input**: e.g. jog buttons for Spindle Start and Spindle Stop
- **Digital enable inputs**
- **Spindle speed display via analog input**: Assign the input if the actual speed is to be displayed; indication of the spindle speed at an input voltage of 5 V

**Further information:** ["Movement commands from digital input \(S\)", Page 240](#page-239-0) **Further information:** ["Special functions OEM bar item", Page 251](#page-250-0)

#### **Parameters for Spindle axis type**

Path: **Settings** ► **Axes** ► **Spindle axis S**

- **Start-up time for upper spindle speed range**
- **Start-up time for lower spindle speed range**
- **Break point of characteristic curve for start-up times**
- **Minimum spindle speed**

**Further information:** ["Spindle axis S", Page 237](#page-236-0)

**Parameters for Spindle with orientation axis type**

Path: **Settings** ► **Axes** ► **Spindle axis S**

- **Start-up time for upper spindle speed range**
- **Start-up time for lower spindle speed range**
- **Break point of characteristic curve for start-up times**
- **Minimum spindle speed**
- **Kv factor P**
- **Kv factor L**

**Further information:** ["Spindle axis S", Page 237](#page-236-0)

**Parameters for Gear spindle axis type**

Path: **Settings** ► **Axes** ► **S** ► **Gear stages**

- **Name**
- **Smax**
- **Start-up time for upper spindle speed range**
- **Start-up time for lower spindle speed range**
- **Break point of characteristic curve for start-up times**
- **Minimum spindle speed**

**Further information:** ["Adding Gear stages", Page 242](#page-241-0) **Further information:** ["Gear stages", Page 243](#page-242-0)
#### **7.6.6 Coupling axes**

If you couple axes with each other, the product offsets the position values of the two axes according to the selected calculation type. The position display shows only the principal axis with the calculated position value. Coupled axes are not shown in the position display.

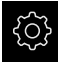

Tap **Settings** in the main menu

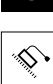

 $\left\langle \right\rangle$ 

- Tap **Axes**
- Tap <Axis name> or, if applicable, **Not defined** for the axis you wish to couple with a principal axis
- Tap **Axis type**
- ▶ Select the **Coupled axis** axis type
	- To switch to the previous display, tap **Back**
	- Select the desired principal axis from the **Coupled main axis** drop-down list
	- Select the desired calculation type from the **Calculation with main axis** drop-down list:
		- **+**: principal axis + coupled axis
		- **-**: principal axis coupled axis
	- > The position values of both axes are offset against each other according to the selected type of calculation

**Further information:** ["<Axis name> \(settings of the axis\)", Page 227](#page-226-0)

# <span id="page-109-0"></span>**7.6.7 Activating the reference mark search**

The product uses the reference marks to reference the machine table to the machine. If the reference mark search has been activated, a wizard appears on startup of the product and asks the user to move the axes for the reference mark search.

**Prerequisite:** The installed encoders have reference marks that have been configured in the axis parameters.

f

The reference mark search does not need to be performed for serial encoders with EnDat interface, because the axes are automatically homed.

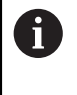

The automatic reference mark search on startup of the product can be canceled depending on the configuration.

**Further information:** ["Reference marks \(Encoder\)", Page 232](#page-231-0)

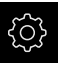

Tap **Settings** in the main menu

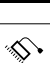

- Tap **Axes**
- ▶ Open in succession:
	- **General settings**
	- Reference marks
- Activate **Reference mark search after unit start** with the **ON/OFF** slide switch
- > The reference marks must be traversed every time the product is started
- > The functions of the product will only be available after the reference mark search has been completed
- > The Reference symbol stops blinking upon successful completion of the reference mark search **Further information:** ["Operating elements of the position](#page-75-0) [display", Page 76](#page-75-0)

# **7.7 Configuring M functions**

 $\mathbf i$ 

The following information applies to units with ID number 1089178-xx only to a limited extent.

Depending on the configuration of the machine tool, you can also use M functions (machine functions) for machining operations. You can use M functions to influence the following factors:

- $\blacksquare$  functions on the machine tool, such as switching the spindle rotation and coolant on and off
- $\blacksquare$  the program execution

You can use all M functions as block type in programming and program run.

**Further information:** ["Machine functions", Page 193](#page-192-0)

A graphic can also be optionally displayed for calling the M functions in the program run.

**Further information:** ["Configuring M functions", Page 253](#page-252-0)

The product differentiates between standard M functions and the manufacturerspecific M functions.

# **7.7.1 Standard M functions**

The product supports the following standard M functions (oriented to DIN 66025/ ISO 6983):

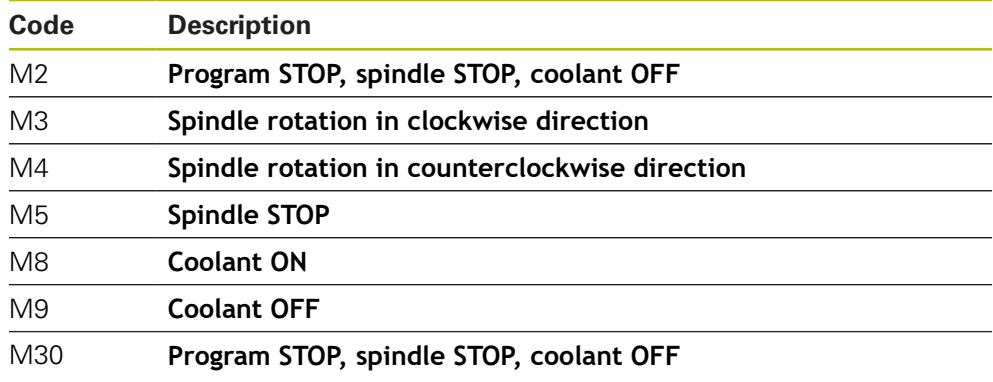

These M functions are independent of the machine; some M functions however depend on the machine tool configuration (e.g. spindle functions).

# **7.7.2 Manufacturer-specific M functions**

The manufacturer-specific M functions M100 to M120 are only available  $\mathbf i$ if the connected output has been previously configured. **Further information:** ["Configuring M functions", Page 226](#page-225-0)

The product also supports manufacturer-specific M functions with the following characteristics:

- Number range definable from M100 to M120
- $\blacksquare$  Function depends on the machine manufacturer
- Use in the button of the OEM bar **Further information:** ["Configuring the OEM bar", Page 114](#page-113-0)

# **7.8 OEM area**

In the **OEM area**, commissioning engineers can customize the product in various ways:

- **Documentation**: Adding the OEM documentation, e.g. service information
- **Startup screen**: Defining a startup screen with the OEM's company logo
- **OEM bar:** Configuring an OEM bar with specific functions
- **Settings**: Selecting the application, customizing the display elements and messages
- **Screenshots**: Configuring the unit for screenshots with the program ScreenshotClient

# **7.8.1 Adding documentation**

You can store and display the product's documentation right on the product.

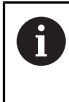

Only documents in the \*.pdf file format can be added as a documentation. The product does not display documents provided in other file formats.

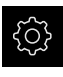

Tap **Settings** in the main menu

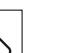

- Tap **Service**
- Open in succession:
	- **OEM area**
	- **Documentation**
	- **Add OEM service info**
- ▶ If required, connect a USB mass storage device (FAT32 format) to a USB port of the product
- $\blacktriangleright$  To navigate to the desired file, tap the location where the file is stored

If you have accidentally tapped the wrong folder, you LĬ can return to the previous folder.

- Tap the file name that is displayed above the  $\blacktriangleright$ list
- $\blacktriangleright$  Navigate to the folder containing the file
- ▶ Tap the file name
- Tap **Select**
- The file is copied to the unit's **Service info** area **Further information:** ["Service info", Page 215](#page-214-0)
- Confirm the successful transfer with **OK**

**Further information:** ["Documentation", Page 255](#page-254-0)

#### **Safely removing a USB mass storage device**

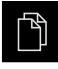

- Tap **File management** in the main menu
- 
- $\triangleright$  Navigate to the list of storage locations
- Tap **Safely remove**
- The message **"The storage medium can be removed now."** appears
- Disconnect the USB mass storage device

#### **7.8.2 Adding a startup screen**

You can define an OEM-specific startup screen, e.g. the company name or logo, which will be displayed when the product is switched on. An image file with the following properties needs to be stored on the product for this purpose:

- File type: PNG or JPG
- Resolution: 96 ppi
- Image format: 16:10 (other formats will be scaled proportionally)
- $\blacksquare$  Image size: Max. 1280 x 800 px

#### **Adding a startup screen**

Tap **Settings** in the main menu

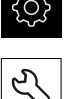

- Tap **Service**
- ▶ Open in succession:
	- **OEM area**
	- **Startup screen**
	- **Add startup screen**
- ▶ If required, connect a USB mass storage device (FAT32 format) to a USB port of the product
- $\blacktriangleright$  To navigate to the desired file, tap the location where the file is stored

If you have accidentally tapped the wrong folder, you can return to the previous folder.

- $\blacktriangleright$  Tap the file name that is displayed above the list
- $\blacktriangleright$  Navigate to the folder containing the file
- $\blacktriangleright$  Tap the file name
- Tap **Select**
- The graphic file is copied to the product and displayed as the startup screen the next time the product is started
- Confirm the successful transfer with **OK**

#### **Safely removing a USB mass storage device**

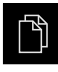

- Tap **File management** in the main menu
- 

0

- $\blacktriangleright$  Navigate to the list of storage locations
- Tap **Safely remove**
- The message **"The storage medium can be removed now."** appears
- **Disconnect the USB mass storage device**

When you save the user files, the OEM-specific opening screen is also saved and can be restored.

**Further information:** ["Back up user files", Page 126](#page-125-0)

# <span id="page-113-0"></span>**7.8.3 Configuring the OEM bar**

You can configure the appearance and the menu items of the OEM bar.

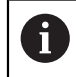

If you configure more menu entries than can be shown in the **OEM bar**, then you can scroll the **OEM bar** vertically.

#### **Showing or hiding the OEM bar**

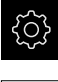

- Tap **Settings** in the main menu
- 
- Tap **Service**
- ▶ Open in the sequence
	- **OEM area**
	- **OEM bar**
- Use the **ON/OFF** slider to activate or deactivate the **Show bar** function

# **Configuring the OEM logo**

You can display an OEM-specific company logo on the OEM bar. By tapping the OEM logo, you can optionally open a PDF file of the OEM documentation.

#### **Configuring an OEM logo**

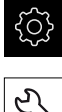

- Tap **Settings** in the main menu
- 
- Tap **Service**
- Open in the sequence **OEM area**
- **OEM bar**
- **Bar items**

Tap **Add**

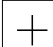

- Tap the **Description** input field
- $\blacktriangleright$  Enter a description for the menu item
- Confirm the entry with **RET**
- Tap **Logo** in the **Type** drop-down list
- Tap **Select logo** to choose a stored image file
- If required, tap **Upload image file** to select a new image file **Further information:** ["OEM bar item: Logo", Page 249](#page-248-0)
- $\blacktriangleright$  Navigate to the folder containing the image file, and select the file
- Tap **Select**
- Select the desired option in the **Link to documentation** dropdown list

### **Configuring nominal values for the spindle speed**

On the OEM bar, you can define menu items that control the spindle speeds depending on the configuration of the machine tool.

> You can overwrite configured spindle speeds with the value of the currently set speed of the spindle axis by pressing and holding the desired **Spindle speed** field.

**Further information:** ["Calling functions of the OEM bar", Page 84](#page-83-0)

#### **Configuring nominal values for the spindle speed**

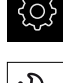

A

Tap **Settings** in the main menu

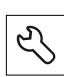

- Tap **Service**
- ▶ Open in the sequence
	- **OEM area**
	- **OEM bar**
	- Bar items
- Tap **Add**
- Tap the **Description** input field
- $\blacktriangleright$  Enter a description for the menu item
- Confirm the entry with **RET**
- Tap **Spindle speed** in the **Type** drop-down list
- Tap the name of the spindle in the **Spindle** drop-down list
- Enter the desired nominal value into the **Spindle speed** input field

 $\! +$ 

# **Configuring M functions**

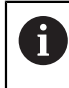

The following information applies to units with ID number 1089178-xx only to a limited extent.

On the OEM bar, you can define menu items that control the use of M functions depending on the configuration of the machine tool.

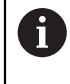

The manufacturer-specific M functions M100 to M120 are only available if the connected output has been previously configured. **Further information:** ["Configuring M functions", Page 226](#page-225-0)

#### **Configuring M functions**

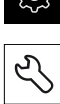

Tap **Settings** in the main menu

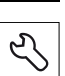

- Tap **Service**
- ▶ Open in the sequence
	- **OEM area**
	- **OEM bar**
	- **Bar items**
- Tap **Add**
- Tap the **Description** input field
- $\blacktriangleright$  Enter a description for the menu item
- Confirm the entry with **RET**
- Tap **M function** in the **Type** drop-down list
- Enter the number into the **Number of the M function** input field:
	- **100.T ... 120.T** (TOGGLE switches between the states when tapped)
	- **100.P ... 120.P** (**PULSE** outputs a short pulse when activated; it can be extended by setting the **Pulse time**)
- Confirm the entry with **RET**
- For every M function, you can also define corresponding images for displaying the status using **Select image for active function** and **Select image for inactive function**

**Further information:** ["M function OEM bar item", Page 250](#page-249-0)

# **Configuring special functions**

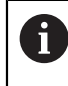

The following information applies only to units with ID number 1089179-xx.

On the OEM bar, you can define menu items that control special functions of the connected machine tool.

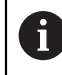

The available functions depend on the configuration of the device and of the connected machine tool.

#### **Configuring special functions**

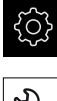

- Tap **Service**
- ▶ Open in the sequence
	- **OEM area**
	- **OEM bar**
	- **Bar items**
- Tap **Add**
- Tap the **Description** input field

Tap **Settings** in the main menu

- $\blacktriangleright$  Enter a description for the menu item
- Confirm the entry with **RET**
- Tap **Special functions** in the **Type** drop-down list
- Tap the desired special function in the **Function** drop-down list
	- **Thread cutting**
	- **Spindle direction**
	- Coolant
	- **Coolant during spindle operation**
	- **Zero the tool axis**
- For each special function, you can also define corresponding images for displaying the status using **Select image for active function** and **Select image for inactive function Further information:** ["Special functions OEM bar item",](#page-250-0) [Page 251](#page-250-0)

# **Configuring documents**

On the OEM bar, you can define menu items that display additional documents. The file to be displayed needs to be stored in PDF format on the product for this purpose.

#### **Configuring documents**

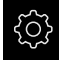

Tap **Settings** in the main menu

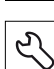

- Tap **Service**
- ▶ Open in the sequence
- Tap **Add**
- Tap the **Description** input field
- $\blacktriangleright$  Enter a description for the menu item
- Confirm the entry with **RET**
- Tap **Document** in the **Type** drop-down list
- Tap **Select a document** to choose a stored document
- Tap **Select image for display** to select the image file you want to display
- $\blacktriangleright$  Navigate to the folder containing the image file, and select the file
- Tap **Select**

### **Deleting menu items**

You can delete individual menu items from the OEM bar.

#### **Deleting menu items**

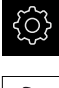

Tap **Settings** in the main menu

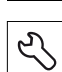

#### Tap **Service**

- ▶ Open in the sequence
	- **OEM area**
	- **OEM bar**
	- **Bar items**
- $\blacktriangleright$  Tap the desired menu item
- Tap **Remove bar entry**
- ▶ Tap OK to confirm deletion
- > The menu item is deleted from the OEM bar

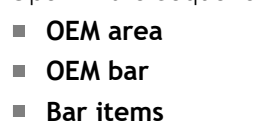

# **7.8.4 Adjusting the display**

You can adjust the override display in the **Manual operation** and **MDI** menus. You can also define the layout of the screen keyboard.

# **Defining the keyboard design**

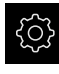

Tap **Settings** in the main menu

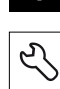

- Tap **Service**
- ▶ Open in the sequence
	- **OEM area**
	- **Settings**
- Select the desired layout for the screen keyboard from the **Keyboard theme** drop-down list

# **7.8.5 Defining error messages**

As an OEM, you can define specific error messages that overwrite standard error messages or are triggered by defined input signals as additional messages. For this purpose, you can create a text database that contains your specific error messages.

# **Creating a Text database**

To create a text database containing the OEM-specific error messages, you create a file of the \*.xml type and add your entries for the individual message texts to this file.

The XML file must be in UTF-8 format. The following figure shows the correct structure of the XML file:

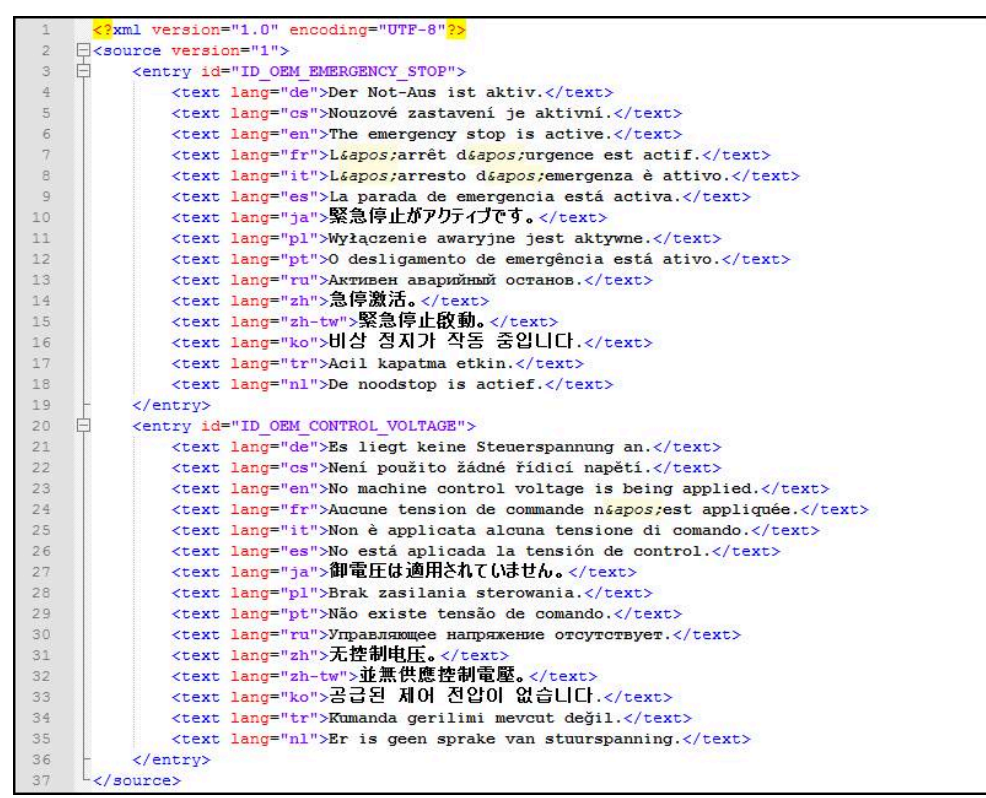

Figure 25: Example – XML file for text database

Then you import the XML file by means of a USB mass storage device (FAT32 format) into the product and save it, for example, to the **Internal/Oem** storage location.

#### **Importing a Text database**

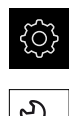

#### Tap **Settings** in the main menu

#### Tap **Service**

- ▶ Open in the sequence
	- **OEM area**
	- $\blacksquare$

#### **Text database**

 $\blacktriangleright$  To navigate to the desired file, tap the location where the file is stored

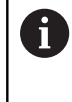

If you have accidentally tapped the wrong folder, you can return to the previous folder.

- $\blacktriangleright$  Tap the file name that is displayed above the list
- Navigate to the folder containing the XML file
- ▶ Tap the file name
- Tap **Select**
- Confirm the successful transfer with **OK**
- > You have now successfully imported the Text database

**Further information:** ["Text database", Page 253](#page-252-1)

# **Configuring error messages**

The OEM-specific error messages can be gated to inputs as additional messages. The error messages will then be displayed when the input is activated. For this to work, you need to assign the error messages to the desired input signals.

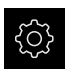

Tap **Settings** in the main menu

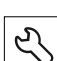

- Tap **Service**
- ▶ Open in the sequence
	- **OEM area**
	- **Settings**
	- **Messages**
- Tap **Add**
- Tap the **Name** input field
- **Enter a unique name**
- Confirm the entry with **RET**  $\blacktriangleright$
- Tap the **Text ID or text** input field
- Enter the new message text  $\blacktriangleright$
- or
- ▶ Enter the text ID of a message text from the text database
- Select the desired message type in the **Message type** dropdown list:
	- **Standard**: The message is displayed as long as the input is active
	- **Acknowledgment by user:** The message is displayed until the user acknowledges it
- Tap **Input**
- Select the desired digital input  $\blacktriangleright$
- To switch to the previous display, tap **Back**

**Further information:** ["Messages", Page 254](#page-253-0)

#### **Deleting error messages**

You can delete individual existing error messages.

- 
- ▶ Tap **Settings** in the main menu

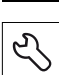

- Tap **Service**
- ▶ Open in the sequence
	- **OEM area**
	- Settings
	- **Messages**
- ▶ Tap the desired message entry
- Tap **Remove the entry**
- ▶ Tap OK to confirm deletion
- > The error message is deleted

# **7.8.6 Backing up and restoring OEM settings**

All settings of the OEM area can be backed up as a file so that they are available after a reset to the factory default settings has been performed or for installation on multiple units.

#### **Back-up OEM-specific folders and files**

The settings of the OEM area can be backed up as a ZIP file on a USB mass storage device or connected network drive.

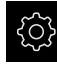

Tap **Settings** in the main menu

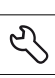

#### Tap **Service**

- ▶ Open in the sequence
	- **OEM area**
	- **Back up and restore**
	- **Back-up OEM-specific folders and files**
	- Save as ZIP
- ▶ If required, connect a USB mass storage device (FAT32 format) to a USB port of the product
- $\blacktriangleright$  Select the folder to which you want to copy the data
- $\blacktriangleright$  Specify a name for the data, e.g. "<yyyy-mm-dd>\_OEM\_config"
- Confirm the entry with **RET**
- Tap **Save as**
- ▶ Tap OK to confirm the successful backup of the data
- > The data were saved

#### **Restore OEM specific folders and files**

- 
- Tap **Settings** in the main menu

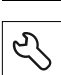

#### Tap **Service**

- ▶ Open in the sequence
	- **OEM area**
	- **Back up and restore**
	- **Restore OEM specific folders and files**
	- **Load as ZIP**
- ▶ If required, connect a USB mass storage device (FAT32 format) to a USB port of the product
- $\blacktriangleright$  Navigate to the folder containing the backup file
- $\blacktriangleright$  Select the backup file
- Tap **Select**
- Confirm the successful transfer with **OK**

#### **Safely removing a USB mass storage device**

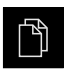

- Tap **File management** in the main menu
- $\blacktriangleright$  Navigate to the list of storage locations
- Tap **Safely remove**
- The message **"The storage medium can be removed now."** appears

1

**Disconnect the USB mass storage device** 

# **7.8.7 Configuring the unit for screenshots**

#### **ScreenshotClient**

With the ScreenshotClient PC software, you can use a computer to take screenshots of the active screen of the product.

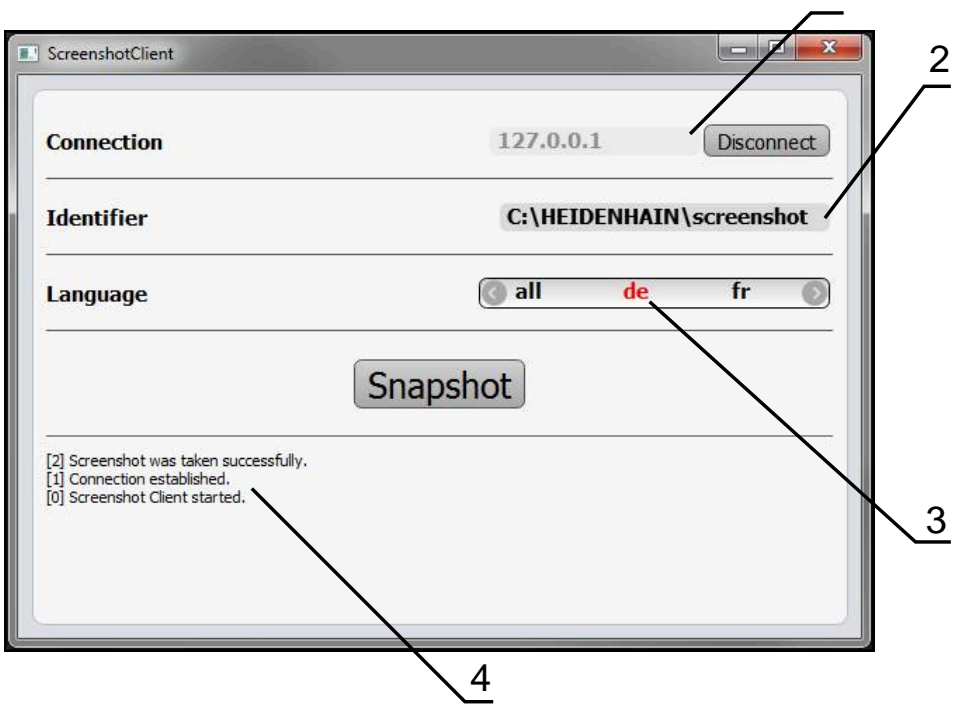

Figure 26: The ScreenshotClient user interface

- **1** Connection status
- **2** File path and file name
- **3** Language selection
- **4** Status messages

 $\mathbf i$ 

而

ScreenshotClient is included in the standard installation of **ND 7000 Demo**.

For a detailed description, please refer to the **ND 7000 Demo User's Manual**. This User's Manual is available in the "Documentation" folder of the product website.

**Further information:** ["Demo software for the product", Page 18](#page-17-0)

#### **Activating remote access for screenshots**

To connect ScreenshotClient with the product via the computer you need to activate **Remote access for screenshots** on the product.

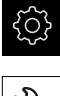

Tap **Settings** in the main menu

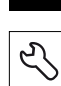

- Tap **Service**
- Tap **OEM area**
- Activate **Remote access for screenshots** with the **ON/OFF** slide switch

**Further information:** ["OEM area", Page 247](#page-246-0)

# **7.9 Backing up data**

# <span id="page-124-0"></span>**7.9.1 Back up settings**

The product's settings can be backed up as a file so that they are available after a reset to the factory default settings has been performed or for installation on multiple units.

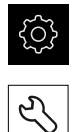

- ▶ Tap **Settings** in the main menu
- Tap **Service**
	- ▶ Open in succession:
		- **Back up and restore**
		- **Back up settings**

# **Performing a Complete backup**

During a complete backup of the configuration, all settings of the product are backed up.

- Tap **Complete backup**
- ▶ If required, connect a USB mass storage device (FAT32 format) to a USB port of the product
- $\blacktriangleright$  Select the folder to which you want to copy the configuration data
- $\blacktriangleright$  Specify a name for the configuration data, e.g. "<yyyy-mm-dd>\_config"
- Confirm the entry with **RET**
- Tap **Save as**
- ▶ Tap OK to confirm the successful backup of the configuration
- > The configuration file was backed up

#### **Further information:** ["Back up and restore", Page 245](#page-244-0)

#### **Safely removing a USB mass storage device**

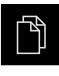

- Tap **File management** in the main menu
- 
- $\triangleright$  Navigate to the list of storage locations
- Tap **Safely remove**
- The message **"The storage medium can be removed now."** appears
- Disconnect the USB mass storage device

### <span id="page-125-0"></span>**7.9.2 Back up user files**

The user files of the product can be backed up as a file to make it available after a reset to the factory default settings. This, together with the backing up of the settings, enables you to back up the complete configuration of your product.

**Further information:** ["Back up settings", Page 125](#page-124-0)

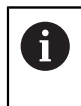

All files from all user groups that are stored in the respective folders are backed up and can be restored as user files.

The files in the **System** folder are not restored.

#### **Performing back up**

The user files can be backed up as a ZIP file on a USB mass storage device or connected network drive.

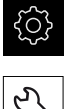

▶ Tap **Settings** in the main menu

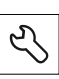

- Tap **Service**
- ▶ Open in succession:
	- **Back up and restore**
	- **Back up user files**
- ▶ Tap **Save as ZIP**
- ▶ If required, connect a USB mass storage device (FAT32 format) to a USB port of the product
- ▶ Select the folder to which you want to copy the ZIP file
- Specify a name for the ZIP file, e.g. "<yyyy-mm-dd>\_config"
- Confirm the entry with **RET**
- Tap **Save as**
- ▶ Tap OK to confirm successful backup of the user files
- > The user files were backed-up.

**Further information:** ["Back up and restore", Page 245](#page-244-0)

#### **Safely removing a USB mass storage device**

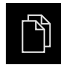

- Tap **File management** in the main menu
- ▶ Navigate to the list of storage locations
- Tap **Safely remove**
- The message **"The storage medium can be removed now."** appears
- **Disconnect the USB mass storage device**

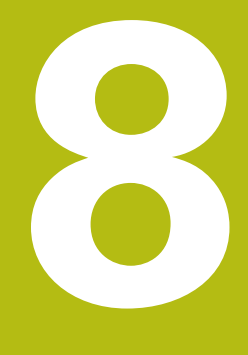

# **Setup**

# **8.1 Overview**

This chapter contains all the information necessary for setting up the product.

During setup, the setup engineer (**Setup**) configures the product for use on the machine tool in the respective applications. This includes, for example, setting up operators and creating preset tables and tool tables.

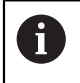

Make sure that you have read and understood the ["Basic operation"](#page-54-0) chapter before carrying out the actions described below. **Further information:** ["Basic operation", Page 55](#page-54-0)

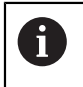

The following steps must be performed only by qualified personnel. **Further information:** ["Personnel qualification", Page 29](#page-28-0)

# <span id="page-127-0"></span>**8.2 Logging in for setup**

# **8.2.1 User login**

To set up the product, the **Setup** user must log in.

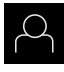

- Tap **User login** in the main menu
- $\blacktriangleright$  If required, log out the user who is currently logged in
- ▶ Select the **Setup** user
- ▶ Tap the **Password** input field
- Enter the password "**setup**"

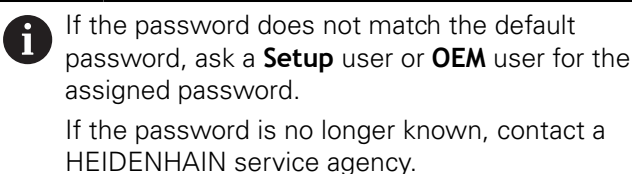

Confirm the entry with **RET**

▶ Tap **Log in** 

 $\mathbf i$ 

# **8.2.2 Performing the reference mark search after startup**

If the product is configured with a **spindle axis S**, then you must define an upper limit for the spindle speed prior to a possible machining operation.

Further information: ["Defining the upper limit for the spindle speed",](#page-162-0) [Page 163](#page-162-0)

If the reference mark search after unit start is active, then all of the unit's functions will be disabled until the reference mark search has been successfully completed.

**Further information:** ["Reference marks \(Encoder\)", Page 232](#page-231-0)

i

A

The reference mark search does not need to be performed for serial encoders with EnDat interface, because the axes are automatically homed.

If the reference mark search is active on the unit, then a wizard will ask you to traverse the reference marks of the axes.

- After logging in, follow the instructions of the wizard
- The Reference symbol stops blinking upon successful completion of the reference mark search

**Further information:** ["Operating elements of the position display", Page 76](#page-75-0) **Further information:** ["Activating the reference mark search", Page 110](#page-109-0)

### **8.2.3 Setting the language**

The user interface language is English. You can change to another language, if desired.

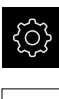

Tap **Settings** in the main menu

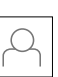

#### Tap **User**

- > The logged-in user is indicated by a check mark
- Select the logged-in user
- > The language selected for the user is indicated by a national flag in the **Language** drop-down list
- Select the flag for the desired language from the **Language** drop-down list
- > The user interface is displayed in the selected language

# **8.2.4 Changing the password**

You must change the password to prevent unauthorized configuration.

The password is confidential and must not be disclosed to any other person.

Tap **Settings** in the main menu

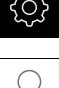

 $\overline{a}$ 

- Tap **User**
- > The logged-in user is indicated by a check mark
- ▶ Select the logged-in user
- Tap **Password**
- **Enter the current password**
- Confirm entry with **RET**
- $\blacktriangleright$  Enter the new password and repeat it
- Confirm entry with **RET**
- Tap **OK**
- Close the message with **OK**
- > The new password is available the next time the user logs in

 $\mathbf{i}$ 

# **8.3 Single steps for setup**

- The following setup steps build on each other.
- $\triangleright$  To correctly set up the product, make sure to perform the steps in the order described here

**Prerequisite:** You are logged on as a user of the **Setup** type ([see "Logging in for](#page-127-0) [setup", Page 128](#page-127-0)).

#### **Basic settings**

- $\blacksquare$  [Setting the date and time](#page-96-0)
- [Setting the units of measure](#page-96-1)
- [Entering and configuring users](#page-131-0)
- [Adding the Operating Instructions](#page-134-0)
- [Configuring the network](#page-135-0)
- [Configuring the network drive](#page-136-0)
- [Configuring operation with a mouse or touchscreen](#page-136-1)
- [Configuring the USB keyboard](#page-137-0)

#### **Preparing machining processes**

- [Creating a tool table](#page-138-0)
- [Creating a preset table](#page-141-0) п

#### **Backing up data**

- [Back up settings](#page-124-0)
- [Back up user files](#page-125-0)

# **NOTICE**

#### **Loss of or damage to configuration data!**

If the product is disconnected from the power source while it is on, the configuration data can be lost or corrupted.

► Back up the configuration data and keep the backup for recovery purposes

### **8.3.1 Basic settings**

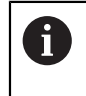

The commissioning engineer (**OEM**) may have already carried out several basic settings.

# **Setting the date and time**

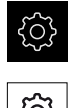

- Tap **Settings** in the main menu
- Tap **General**
	- Tap **Date and time**
	- The set values are displayed in the following format: Year, month, day, hour, minute
	- $\triangleright$  To set the date and time in the middle line, drag the columns up or down
	- ▶ Tap **Set** to confirm
	- ▶ Select the desired format from the **Date format** list:
		- **MM-DD-YYYY: Display as month, day, year**
		- DD-MM-YYYY: Display as day, month, year
		- YYYY-MM-DD: Display as year, month, day

**Further information:** ["Date and time", Page 213](#page-212-0)

# **Setting the units of measure**

You can set various parameters to define the units of measure, rounding methods and decimal places.

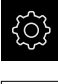

Tap **Settings** in the main menu

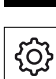

- Tap **General**
- Tap **Units**
- ▶ To set a unit of measure, tap the corresponding drop-down list and select the unit
- $\blacktriangleright$  To set the rounding method, tap the corresponding dropdown list and select the rounding method
- To set the number of decimal places displayed, tap **–** or **+**

**[Further information:](#page-213-0)** "Units", Page 214

# <span id="page-131-0"></span>**Entering and configuring users**

The following user types, which have different rights, are defined in the product's factory default settings:

- **OEM**
- **Setup**
- **Operator**

#### **Creating a user and password**

You can create new **Operator** users. You can use any characters for the user ID and the password. These entries are case-sensitive. **Prerequisite:** An **OEM** or **Setup** user is logged in.

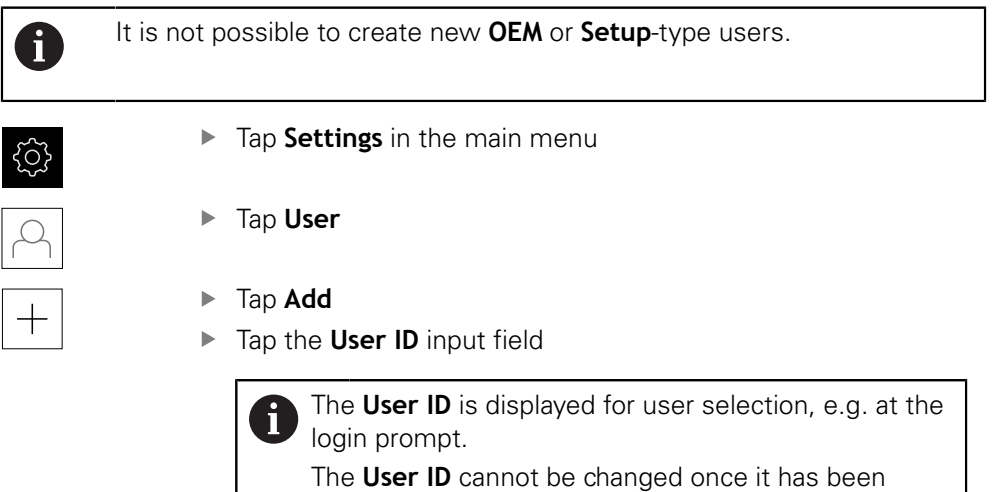

- ► Enter the user ID
- Confirm the entry with **RET**
- Tap the **Name** input field

defined.

- ▶ Enter the name of the new user
- Confirm the entry with **RET**
- Tap the **Password** input field
- Enter the new password and repeat it
- Confirm the entry with **RET**

You can show the contents of the password fields in Ĭ plain text and hide them again.

- ▶ Use the **ON/OFF** sliding switch to show or hide the contents
- Tap **OK**
- > A message appears
- Close the message with **OK**
- > The user is created with the basic data. The user can then further edit the data himself later

### **Configuring the user**

After creating a new **Operator**-type user, you can add or edit the following user data:

- Name
- First name
- Department
- **Password**
- **Language**
- Auto login

 $\mathbf i$ 

If automatic user login is active for one or more users, the last user who logged in is automatically logged in when the product is switched on. Neither the user ID nor the password needs to be entered.

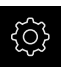

#### ▶ Tap **Settings** in the main menu

#### Tap **User**

- $\blacktriangleright$  Select the user
- Tap the input field whose contents you want to edit: **Name**, **First name**, **Department**
- Edit the contents and confirm your changes with **RET**
- To change the password, tap **Password**
- The **Change password** dialog box appears
- When changing the password of the logged-in user, enter the current password
- Confirm the entry with **RET**
- Enter the new password and repeat it
- Confirm the entries with **RET**
- Tap **OK**
- > A message appears
- Close the message with **OK**
- $\triangleright$  To change the language, select the flag for the desired language in the **Language** drop-down list
- Use the **ON/OFF** slider to activate or deactivate the **Auto login** function

#### **Deleting users**

You can remove **Operator**-type users that are no longer needed.

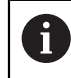

**OEM** and **Setup**-type users cannot be deleted.

**Prerequisite:** A user of **OEM** or **Setup**-type is logged in.

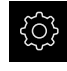

Tap **Settings** in the main menu

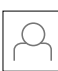

- Tap **User**
- ▶ Tap the user you want to delete
- Tap **Remove user account**
- Enter the password of the authorized user (**OEM** or **Setup**)
- Tap **OK**
- > The user is deleted

### <span id="page-134-0"></span>**Adding the Operating Instructions**

The product provides the possibility to upload the corresponding Operating Instructions in the desired language. You can copy the Operating Instructions from the supplied USB mass storage device to the product.

The most recent version of the Operating Instructions is also available at **[www.heidenhain.com](http://www.heidenhain.de/de_EN/)**.

**Prerequisite:** The Operating Instructions are available as a PDF file.

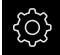

▶ Tap **Settings** in the main menu

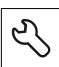

#### Tap **Service**

- ▶ Open in succession:
	- Documentation
	- Add Operating Instructions
- ▶ If required, connect a USB mass storage device (FAT32 format) to a USB port of the product
- $\blacktriangleright$  Navigate to the folder containing the new Operating Instructions

If you have accidentally tapped the wrong folder, you can return to the previous folder.

- $\blacktriangleright$  Tap the file name that is displayed above the list
- $\blacktriangleright$  Select file
- Tap **Select**
- > The Operating Instructions are copied to the product
- Any existing Operating Instructions will be overwritten
- Confirm the successful transfer with **OK**
- The Operating Instructions can be opened and displayed on the product

# <span id="page-135-0"></span>**Configuring the network**

#### **Network settings**

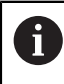

Contact your network administrator for the correct network settings for configuring the product.

**Prerequisite:** The unit is connected to a network. **Further information:** ["Connecting a network peripheral", Page 52](#page-51-0)

- 
- Tap **Settings** in the main menu

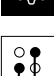

- Tap **Interfaces**
- Tap **Network**
- ▶ Tap the **X116** interface
- > The MAC address is detected automatically
- Depending on the network environment, use the **ON/OFF** slider to activate or deactivate the **DHCP** function
- If DHCP is active, the network settings are obtained automatically as soon as the IP address is assigned
- If DHCP is not active, enter the **IPv4 address**, **IPv4 subnet mask** and **IPv4 standard gateway**
- ▶ Confirm the entries with **RET**
- Depending on the network environment, use the **ON/OFF** slider to activate or deactivate the **IPv6 SLAAC** function
- If IPv6 SLAAC is active, the network settings are obtained automatically as soon as the IP address is assigned
- If IPv6 SLAAC is not active, enter the **IPv6 address**, **IPv6 subnet prefix length** and **IPv6 standard gateway**
- Confirm the entires with **RET**
- Enter the **Preferred DNS server** and, if required, the **Alternative DNS server**
- Confirm the entires with **RET**
- > The configuration of the network connection is applied

**[Further information:](#page-215-0)** "Network", Page 216

# <span id="page-136-0"></span>**Configuring the network drive**

You will need the following data for configuring the network drive:

- **Name**
- **Server IP address or host name**
- **Shared folder**
- **User name**
- **Password**
- **Network drive options**

i

Contact your network administrator for the correct network settings for configuring the product.

**Prerequisite:** The product is connected to a network and a network drive is available.

**Further information:** ["Connecting a network peripheral", Page 52](#page-51-0)

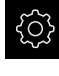

Tap **Settings** in the main menu

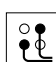

- Tap **Interfaces**
- Tap **Network drive**
- $\blacktriangleright$  Enter the network drive details
- Confirm the entries with **RET**
- Use the **ON/OFF** slider to activate or deactivate the **Show password** function
- If required, select **Network drive options**
	- Select **Authentication** for encrypting the password in the network
	- Configure the **Mount options**
	- Tap **OK**
- Tap **Mount**
- $\blacktriangleright$  The connection to the network drive is established

**Further information:** ["Network drive", Page 217](#page-216-0)

#### <span id="page-136-1"></span>**Configuring operation with a mouse or touchscreen**

The product can be operated either via the touchscreen or a connected (USB) mouse. If the product is in its factory default setting, touching the touchscreen deactivates the mouse. Alternatively, you can set that the product is operated either only via the mouse or only via the touchscreen.

**Prerequisite:** A USB mouse is connected to the product.

**Further information:** ["Connecting input devices", Page 52](#page-51-1)

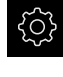

Tap **Settings** in the main menu

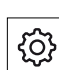

- Tap **General**
- Tap **Input devices**
- Select the desired option from the **Mouse substitute for multitouch gestures** drop-down list

**Further information:** ["Input devices", Page 212](#page-211-0)

# <span id="page-137-0"></span>**Configuring the USB keyboard**

The factory default language for the keyboard assignment is English. You can switch the keyboard assignment to the desired language.

**Prerequisite:** A USB keyboard is connected to the product.

**Further information:** ["Connecting input devices", Page 52](#page-51-1)

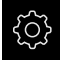

Tap **Settings** in the main menu

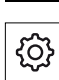

- Tap **General**
- Tap **Input devices**
- Select the flag for the desired language from the **USB keyboard layout** drop-down list
- > The keyboard assignment corresponds to the selected language

**Further information:** ["Input devices", Page 212](#page-211-0)

### **8.3.2 Preparing machining processes**

Depending on the intended use, the machine setter (**Setup**) can prepare the unit for a special machining process through configuration of the tool tables and preset tables.

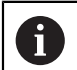

The following activities can also be performed by **Operator**-type users.

#### <span id="page-138-0"></span>**Creating a tool table**

You usually enter the coordinates in accordance with how the workpiece is dimensioned in the drawing.

You must specify the **X** tool coordinate and the **Z** tool coordinate of the turning tool to be used. The **Set tool data** function allows you to calibrate your tools directly on the lathe.

From the status bar, you can access the tool table, which contains these specific parameters for each tool that is used. You can save a maximum of 99 tools in the tool table.

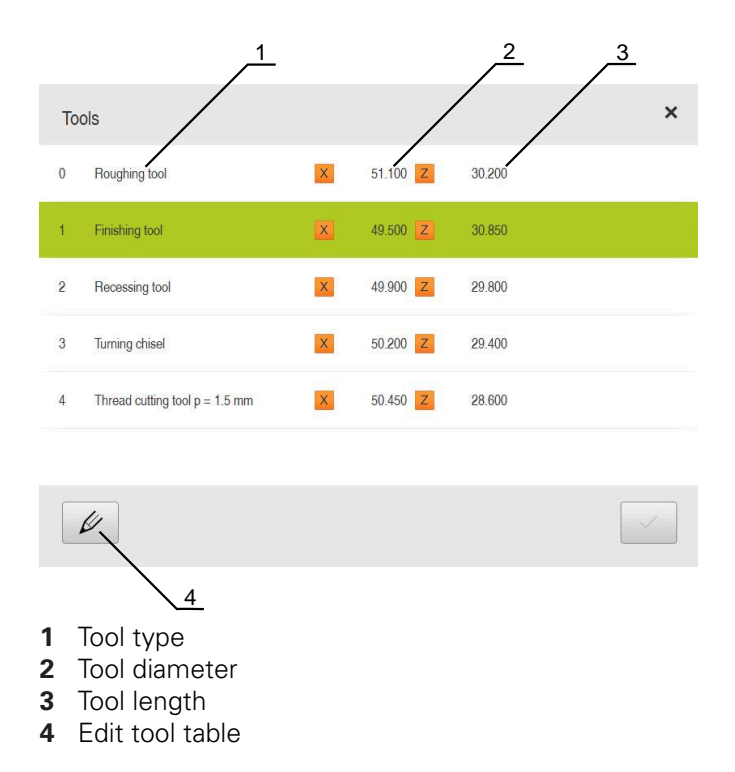

#### **Tool parameters**

You can define the following parameters:

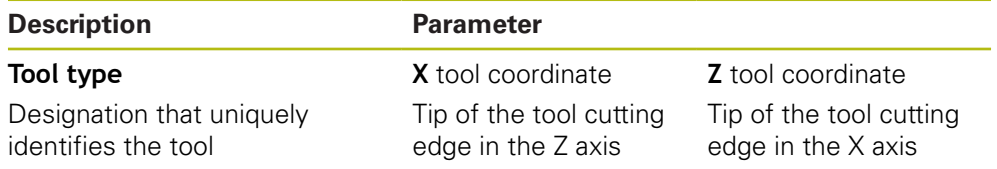

#### **Creating a tool**

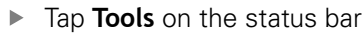

> The **Tools** dialog box appears

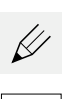

 $\beta$ 

- $\blacktriangleright$ Tap **Open table**
- > The **Tool table** dialog box appears
- Tap **Add**
	- Enter a name in the **Tool type** input field  $\blacktriangleright$
- Confirm the entry with **RET**
- Tap the input fields one after the other, and enter the  $\mathbf{b}$ corresponding values
- Change the unit of measure in the selection menu, if required  $\mathbf{r}$
- > The entered values are converted
- Confirm the entry with **RET**
- > The defined tool is added to the tool table
- To protect the entry for a tool from accidental changes or deletion, tap the **Lock** symbol next to the tool's entry
- > The symbol changes and the entry is locked
- Tap **Close**
- $\geq$ The **Tool table** dialog box is closed

#### **Calibrating a tool**

- Tap **Manual operation** in the main menu
	- > The user interface for Manual mode appears
	- Tap **Auxiliary functions** in the status bar

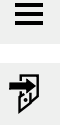

- ► Tap **Tool data** in the dialog box
- > The **Set tool data** dialog opens
- Move the tool to the desired position
- $\blacktriangleright$ Tap **Save position**
- > The current position of the tool is saved
- $\blacktriangleright$  Retract the tool to a safe position
- $\blacktriangleright$  Enter the desired position data in the input fields
- Tap **Confirm** in the wizard
	- The **Select the tool** dialog box appears
	- Select the desired tool in the **Selected tool** input field:
		- $\triangleright$  To overwrite an existing tool, select an entry from the tool table
		- $\triangleright$  To add a new tool, enter a number that has not yet been assigned in the tool table and confirm by pressing **RET**
	- ▶ Tap **Confirm** in the wizard
	- > The probed coordinates are adopted for the tool

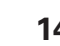

 $\mathbf{d}$ 6

X

#### **Deleting a tool**

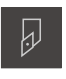

- Tap **Tools** on the status bar
- > The **Tools** dialog box appears

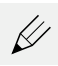

- Tap **Open table**
- > The **Tool table** dialog box appears
- $\blacktriangleright$  To select one or more tools, tap the checkbox in the relevant row
- > The active checkbox is highlighted in green

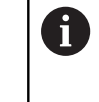

The entry for a tool can be locked to prevent accidental changes or deletion.

- Tap the **Unlock** symbol next to the entry
- > The symbol changes and the entry is unlocked

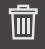

X

#### Tap **Delete**

- > A message appears
- Close the message with **OK**
- > The selected tool is deleted from the tool table
- Tap **Close**  $\blacktriangleright$
- > The Tool table dialog box is closed

# <span id="page-141-0"></span>**Creating a preset table**

You can access the preset table on the status bar. The preset table contains the absolute positions of the presets with respect to the reference mark. You can save a maximum of 99 presets in the preset table.

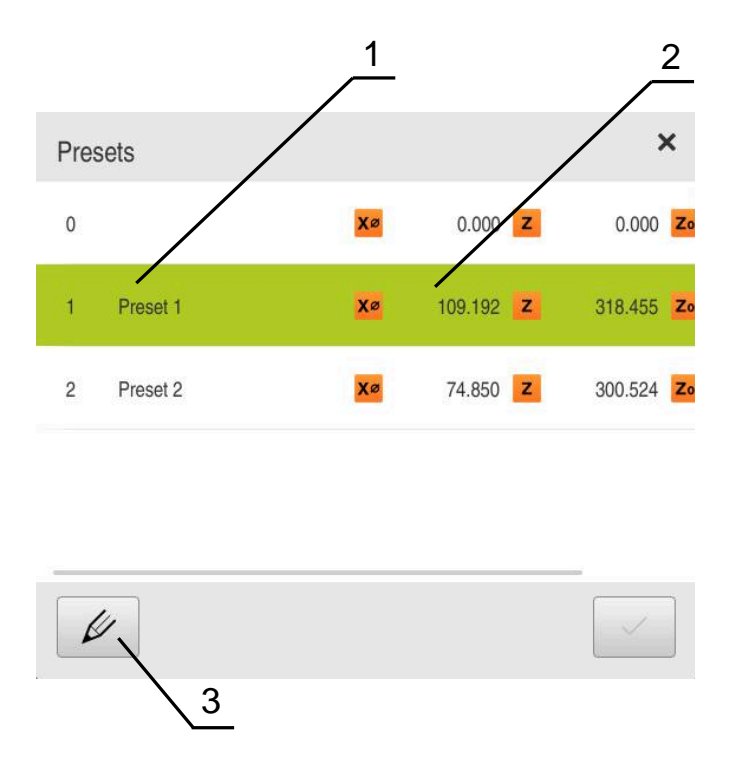

Figure 27: Preset table with absolute positions

- **1** Designation
- **2** Coordinates
- **3** Edit preset table

#### **Defining presets**

You can define the preset table in the following ways:

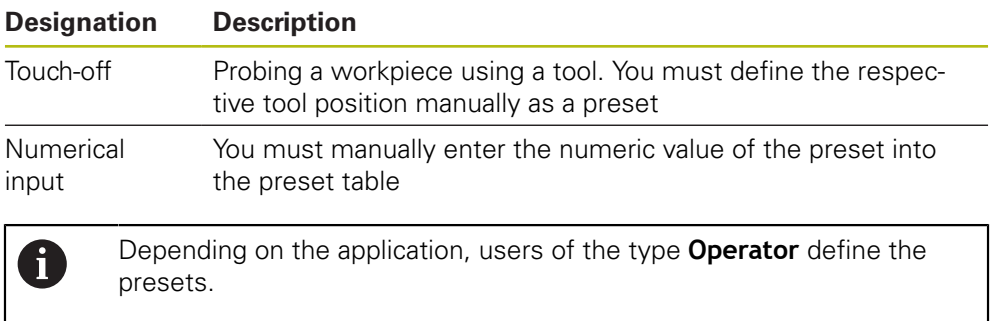

#### **Touching off presets**

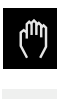

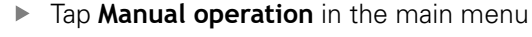

- > The user interface for Manual mode is displayed
- Tap **Auxiliary functions** in the status bar
- $\equiv$
- ▶ Tap **Presets** in the dialog box
- 
- $\blacktriangleright$  Move the tool to the desired position

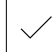

- Tap **Save position**
- > The current position of the tool is saved

The **Set preset data** dialog box opens

- $\blacktriangleright$  Retract the tool to a safe position
- $\blacktriangleright$  Enter the desired position data in the input fields
- Tap **Confirm** in the wizard
- > The dialog Select preset opens
- Select the desired preset in the **Selected preset** input field:
	- $\blacktriangleright$  To overwrite an existing preset, select an entry from the preset table
	- $\triangleright$  To create a new preset, enter a number that has not yet been assigned in the preset table and confirm with **RET**
- Tap **Confirm** in the wizard
- The probed coordinates are adopted as a preset

# **8.4 Back up settings**

The product's settings can be backed up as a file so that they are available after a reset to the factory default settings has been performed or for installation on multiple units.

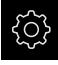

Tap **Settings** in the main menu

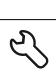

- Tap **Service**
- ▶ Open in succession:
	- **Back up and restore**
	- **Back up settings**

#### **Performing a Complete backup**

During a complete backup of the configuration, all settings of the product are backed up.

- Tap **Complete backup**
- ▶ If required, connect a USB mass storage device (FAT32 format) to a USB port of the product .
- $\blacktriangleright$  Select the folder to which you want to copy the configuration data
- $\blacktriangleright$  Specify a name for the configuration data, e.g. "<yyyy-mm-dd>\_config"
- Confirm the entry with **RET**
- Tap **Save as**
- Tap **OK** to confirm the successful backup of the configuration
- > The configuration file was backed up

**Further information:** ["Back up and restore", Page 245](#page-244-0)

Tap **Safely remove**

#### **Safely removing a USB mass storage device**

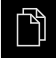

- Tap **File management** in the main menu
- ▶ Navigate to the list of storage locations

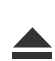

- The message **"The storage medium can be removed now."** appears
- Disconnect the USB mass storage device
### **8.5 Back up user files**

The user files of the product can be backed up as a file to make it available after a reset to the factory default settings. This, together with the backing up of the settings, enables you to back up the complete configuration of your product.

**Further information:** ["Back up settings", Page 125](#page-124-0)

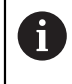

All files from all user groups that are stored in the respective folders are backed up and can be restored as user files.

The files in the **System** folder are not restored.

### **Performing back up**

The user files can be backed up as a ZIP file on a USB mass storage device or connected network drive.

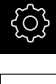

Tap **Settings** in the main menu

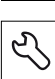

- Tap **Service**
- ▶ Open in succession:
	- **Back up and restore**
	- **Back up user files**
- Tap **Save as ZIP**
- ▶ If required, connect a USB mass storage device (FAT32 format) to a USB port of the product
- $\triangleright$  Select the folder to which you want to copy the ZIP file
- Specify a name for the ZIP file, e.g. "<yyyy-mm-dd>\_config"
- Confirm the entry with **RET**
- Tap **Save as**
- ▶ Tap OK to confirm successful backup of the user files
- > The user files were backed-up.

**Further information:** ["Back up and restore", Page 245](#page-244-0)

#### **Safely removing a USB mass storage device**

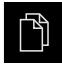

- Tap **File management** in the main menu
- $\triangleright$  Navigate to the list of storage locations
- Tap **Safely remove**
	- The message **"The storage medium can be removed now."** appears
	- Disconnect the USB mass storage device

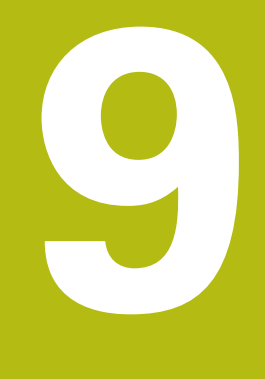

# **Quick Start**

### **9.1 Overview**

This chapter describes the production of an example workpiece. This chapter will guide you step by step through the unit's various machining options as you machine the example workpiece. For successful machining of the bearing seat you will need to perform the following machining steps:

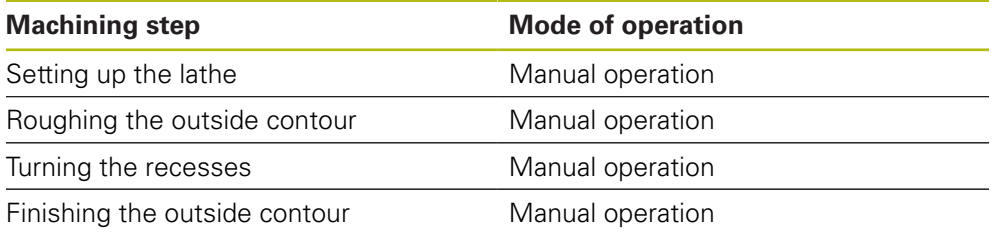

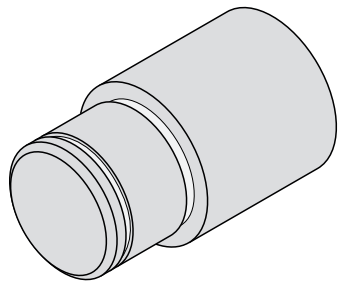

Figure 28: Example workpiece

Make sure that you have read and understood the ["Basic operation"](#page-54-0) chapter before carrying out the actions described below. **Further information:** ["Basic operation", Page 55](#page-54-0)

### **9.2 Logging in for Quick Start**

### **User login**

 $\mathbf{i}$ 

For Quick Start, the **Operator** user must log in.

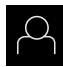

- Tap **User login** in the main menu
- If required, log out the user who is currently logged in
- ▶ Select the **Operator** user
- ▶ Tap the **Password** input field
- **Enter the password "operator"**

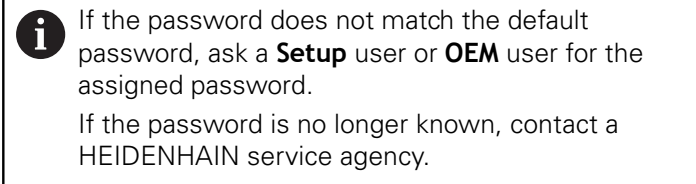

- Confirm entry with **RET**
- ▶ Tap **Log in**

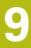

### **9.3 Requirements**

Use a manually operated lathe to machine the bearing seat . The following dimensioned technical drawing is available for the bearing seat:

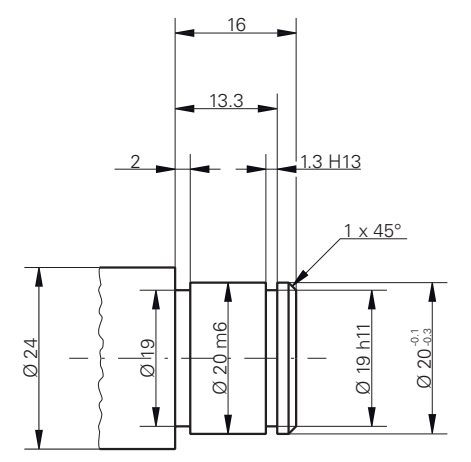

Figure 29: Example workpiece – technical drawing

### **Lathe**

- The lathe is switched on
- $\blacksquare$  A workpiece blank with Ø 24 mm is clamped into the lathe

#### **Product**

■ The axes are referenced **Further information:** ["Conducting the reference mark search", Page 164](#page-163-0)

### **Tools**

The following tools are available:

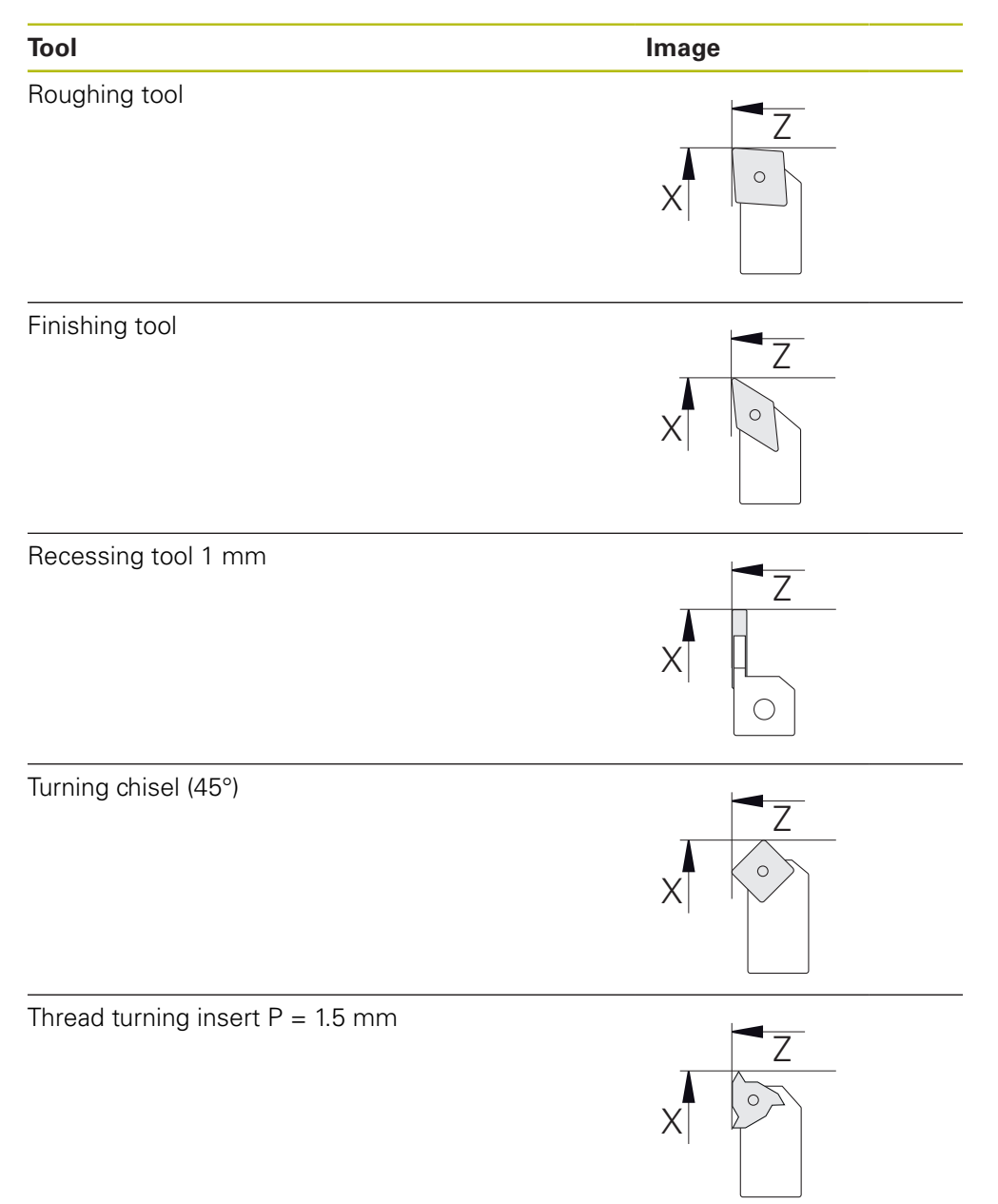

#### **Tool table**

For the example it is presumed that the tools for machining are not yet defined. All of the tools to be used must be added to the tool table by you in advance. **Further information:** ["Creating a tool table", Page 139](#page-138-0)

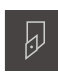

- Tap **Tools** on the status bar
- > The **Tools** dialog box appears

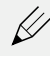

- Tap **Open table**
- > The **Tool table** dialog box appears
- 
- Tap **Add**
- Enter the designation **Finishing tool** in the **Tool type** input field
- Confirm your input with **RET**
- Enter the value **0** in the **X** input field
- Confirm your input with **RET**
- Enter the value **0** in the **Z** input field
- Confirm your input with **RET**
- > The defined finishing tool is added to the tool table
- Repeat this process for the other tools
- Tap **Close**
- > The **Tool table** dialog box is closed

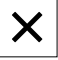

### **9.4 Setting up the lathe**

In the first machining step, you will set up the lathe. The unit requires the parameters of the individual tools for the calculation for the relative coordinate system. In order to manufacture a workpiece, you will need one of the presets you defined.

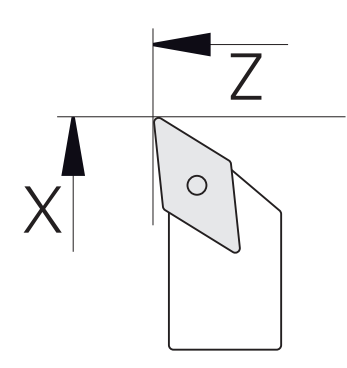

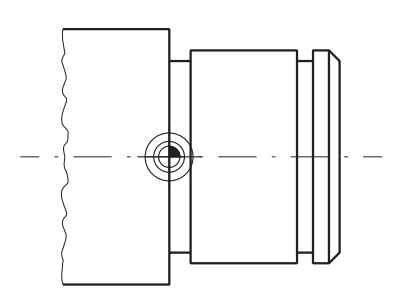

Figure 30: Finishing tool parameters Figure 31: Preset

### **Activation**

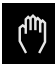

Tap **Manual operation** in the main menu

> The user interface for manual operation is displayed

### **Coupling axes**

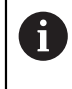

For a lathe with a **Z** saddle and a **Zo** top slide, you have the option of coupling both the **Z** and **Zo** axes.

In the working space, drag the **Z axis key** to the right

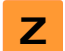

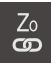

### Tap **Couple**

- The **Zo** axis is now coupled with the **Z** axis
- $\geq$  The icon for the coupled axes is shown next to the **Z axis key**
- > The position value for the coupled axes is shown as a sum

### **9.4.1 Measuring the reference tool**

For every tool used, determine the position of the cutting edges (for X and/or Z) in relation to the machine coordinate system or to the workpiece preset. To do so, first define a tool based on which all further parameters of the other tools are calculated. In this example, the finishing tool will be used as the reference tool.

 $\blacktriangleright$  Insert the finishing tool into the tool holder

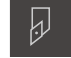

- Tap **Tools** on the status bar
- > The **Tools** dialog appears
	- Tap **Finishing tool**
	- Tap **Confirm**
	- The **finishing tool** is shown in the status bar
	- Set a spindle speed of 1500 rpm  $\blacksquare$
	- Tap **Auxiliary functions** in the status bar

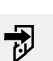

### Tap **Tool data**

- > The **Set tool data** dialog box opens
- Approach the workpiece blank with the finishing tool and perform a touch-off
- When the appropriate Z value is reached, tap **Save position**
- $\blacktriangleright$  Perform face turning with the finishing tool
- $\blacktriangleright$  Move the tool to a safe position
- In the **Z** input field, enter the value **0**
- ▶ Approach the workpiece blank with the finishing tool
- When the appropriate X value is reached, tap **Save position**
- $\blacktriangleright$  Turn a step on the outside diameter of the workpiece blank using the finishing tool
- Move the tool to a safe position
- ▶ Spindle OFF
- Measure the turned outside diameter using an appropriate measuring tool
- Enter the measured value in the **X** input field
- 
- ▶ Tap **Confirm** in the wizard The **Select the tool** dialog appears
- $\blacktriangleright$  Tap Finishing tool
- Tap **Confirm** in the wizard  $\mathbf{B}$
- $\geq$ The parameters are added to the tool table

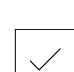

**9**

### **9.4.2 Tool measurement**

You have already defined a finishing tool as the reference tool. For every additional tool, you must determine its offset from the reference tool. During measurement, the parameters of the measured tools are automatically offset from the parameters of the reference tool. The measured parameters are separate for each tool and are retained even after you have deleted the reference tool. In the example, the roughing tool is added as a tool.

- $\blacktriangleright$  Insert the roughing tool into the tool holder
- Tap **Tools** on the status bar
- > The **Tools** dialog appears
- Tap **Roughing tool**
- Tap **Confirm**
- > The **roughing tool** is shown in the status bar
- ▶ Set a spindle speed of 1500 rpm
- Tap **Auxiliary functions** in the status bar
- Tap **Tool data**
- > The **Set tool data** dialog box opens
- Move the tool to the plane surface until tiny chips occur
- When the appropriate Z value is reached, tap **Save position**
- $\blacktriangleright$  Move the tool to a safe position
- In the **Z** input field, enter the value **0**
- ▶ Approach the workpiece blank with the roughing tool
- When the appropriate X value is reached, tap **Save position**
- Turn a step on the outside diameter of the workpiece blank using the roughing tool
- $\blacktriangleright$  Move the tool to a safe position
- ▶ Spindle OFF
- Measure the turned outside diameter using an appropriate  $\mathbf{b}$ means of measurement
- Enter the measured value in the **X** input field
- ▶ Tap **Confirm** in the wizard
- The **Select the tool** dialog appears
- Tap **roughing tool**
- ▶ Tap **Confirm** in the wizard
- > The parameters are added to the tool table
- $\mathbf{p}$  . Repeat this process for the other tools

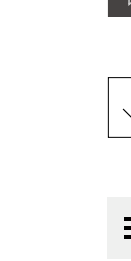

W

### **9.4.3 Finding the preset**

To machine the bearing seat, you will need to find the preset. According to the drawing, the dimensions are referenced to the mating surface of the bearing. In the drawing, the area is highlighted in green. Based on this preset the product then calculates all values for the relative coordinate system.

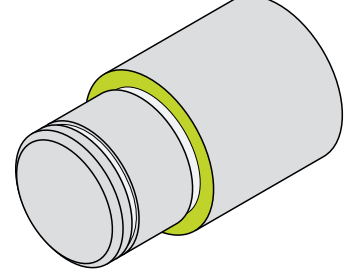

Figure 32: Example workpiece – finding the preset

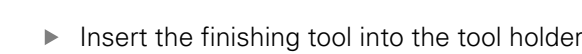

- Tap **Tools** on the status bar
- > The **Tools** dialog appears
- Tap **Finishing tool**
- Tap **Confirm**
- The **finishing tool** is shown in the status bar
- Tap **Auxiliary functions** in the status bar

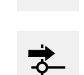

 $\overline{\omega}$ 

- Tap **Presets** in the dialog
- The **Set preset data** dialog box opens
- On the workpiece blank, move the finishing tool along **Z** in the negative direction for approx. 17 mm

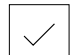

- Tap **Save position**  $\blacktriangleright$
- > The current position of the tool is saved
- Move the tool to a safe position
- In the **Z** input field, enter the value **0**

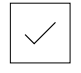

- Tap **Confirm** in the wizard
- The **Select preset** dialog box appears
- Select preset **0** in the **Selected preset** input field

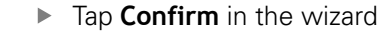

> The probed coordinate is loaded as preset

### **9.5 Roughing the outside contour**

In the second machining step, you will rough the outside contour. Turn the entire contour with a finishing allowance. A finishing allowance ensures that you will be able to produce a flawless surface using the finishing tool in the final machining step.

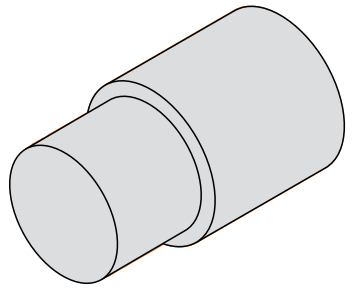

 $\omega$ 

Figure 33: Example workpiece – roughing the outside contour

- $\blacktriangleright$  Insert the roughing tool into the tool holder
- Tap **Tools** on the status bar
- > The **Tools** dialog box appears
- Tap **Roughing tool**
- Tap **Confirm**
- > The associated tool parameters are applied automatically
- > The **Tools** dialog box is closed
- ▶ Set a spindle speed of 1500 rpm
- $\blacktriangleright$  Position the tool:
	- $\blacksquare$  X: 25.0 mm
	- $\blacksquare$  7:16.2 mm
- $\blacktriangleright$  Perform the face-turning operation with the roughing tool
- $\blacktriangleright$  Move the tool to a safe position
- $\blacktriangleright$  Position the tool:
	- $\blacksquare$  X: 20.2 mm
	- $\blacksquare$  Z: 17.0 mm
- $\blacktriangleright$  Position the tool:
	- $\blacksquare$  Z: 0.2 mm
- Position the tool:
	- $\blacksquare$  X: 25.0 mm
- $\blacktriangleright$  Move the tool to a safe position
- ▶ Spindle OFF
- > You have now successfully roughed the outside contour

### **9.6 Turning recesses**

In the third machining step, you will turn both recesses. One of the recesses serves as an undercut for the mating surface, and the second recesses will hold the securing ring.

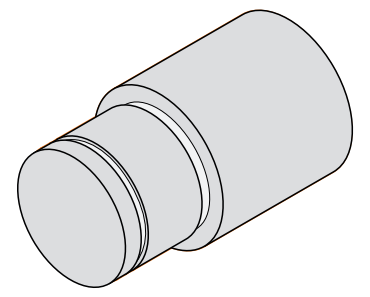

Figure 34: Example workpiece – turning recesses

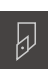

- $\blacktriangleright$  Insert the recessing tool into the tool holder
- 
- Tap **Tools** on the status bar
- > The **Tools** dialog box appears
- Tap **Recessing tool 1 mm**
- Tap **Confirm**
- > The associated tool parameters are applied automatically
- > The **Tools** dialog box is closed
- ▶ Set a spindle speed of 400 rpm
- $\blacktriangleright$  Position the tool:
	- $\blacksquare$  X: 21.0 mm
	- $\blacksquare$  7: 12.3 mm
- Position the tool:
	- $\blacksquare$  X: 18.935 mm
- $\blacktriangleright$  Position the tool:
	- $X: 21.0$  mm
- Position the tool:
	- $Z: 12.0$  mm
- Position the tool:
	- $X: 18.935$  mm
- Position the tool:
	- $\blacksquare$  X: 21.0 mm
- Move the tool to a safe position
- Repeat the procedure for the second recess
- $\blacktriangleright$  Switch off the spindle
- > You have successfully machined the recesses

### **9.7 Finishing the outside contour**

In the fourth and final machining step, you will machine the outside contour using the finishing tool.

> Prior to finishing, you should first machine the chamfer (1  $\times$  45°) and lightly chamfer all of the other edges so as to prevent the formation of burrs.

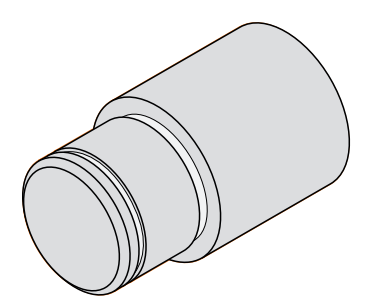

Figure 35: Example workpiece – finishing the outside contour

- $\blacktriangleright$  Insert the finishing tool into the tool holder
- Tap **Tools** on the status bar
- > The **Tools** dialog box appears

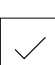

i

- Tap **Finishing tool**
- Tap **Confirm**
- > The associated tool parameters are applied automatically
- > The **Tools** dialog box is closed
- $\blacktriangleright$ Set a spindle speed of 1500 rpm
- $\blacktriangleright$  Position the tool:
	- X: 25.0 mm
	- $\blacksquare$  Z: 16.0 mm
- $\blacktriangleright$  Perform face turning with the finishing tool
- Move the tool to a safe position
- Position the tool:
	- $\blacksquare$  X: 19.8 mm
	- $\blacksquare$  Z: 17.0 mm
- Position the tool:
	- $\blacksquare$  Z: 12.5 mm
- Position the tool:
	- $\blacksquare$  X: 20.015 mm
- Position the tool:
	- $\blacksquare$  Z: 1.5 mm
- $\blacktriangleright$  Position the tool:
	- $\blacksquare$  X: 19.5 mm
- Position the tool:  $\blacksquare$  7: 0.0 mm
- $\blacktriangleright$  Position the tool:
	- $X: 25.0$  mm
- $\blacktriangleright$  Move the tool to a safe position
- ▶ Spindle OFF
- > You have now successfully finish turned the outside contour

**10**

# **Manual operation**

### **10.1 Overview**

This chapter describes the Manual operation mode and how to execute simple machining operations in this mode on a workpiece.

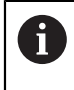

Make sure that you have read and understood the ["Basic operation"](#page-54-0) chapter before carrying out the actions described below. **Further information:** ["Basic operation", Page 55](#page-54-0)

### **Short description**

By traversing the reference marks on the encoder scales, you make it possible to define an absolute position. When you have completed the reference mark search in Manual mode, you then set the presets that will be used as the basis for machining the workpiece in accordance with the drawing.

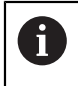

Ŧ

Presetting in the Manual Operation mode is required in order to use the product in MDI mode.

The reference mark search does not need to be performed for serial encoders with EnDat interface, because the axes are automatically homed.

Position measurement and tool selection for simple machining operations are described below.

### **Activation**

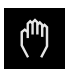

- Tap **Manual operation** in the main menu
- > The user interface for manual operation is displayed

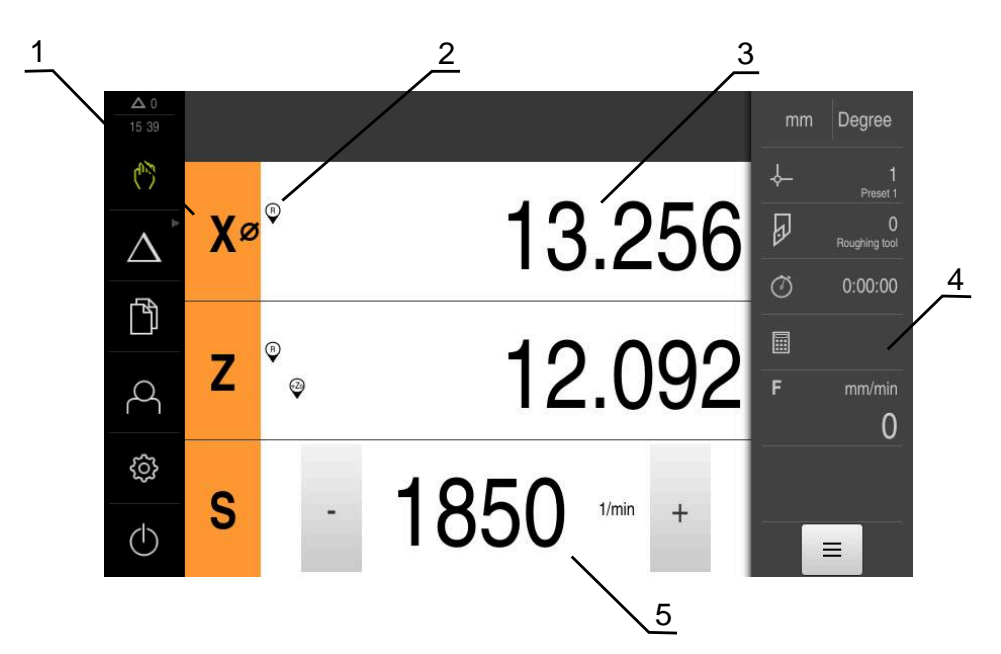

#### Figure 36: **Manual operation** menu

- **1** Axis key
- **2** Reference
- **3** Position display
- **4** Status bar
- **5** Spindle speed (machine tool)

<span id="page-162-0"></span>If the product is configured with a **spindle axis S**, then you must define an upper limit for the spindle speed prior to a possible machining sequence.

For this purpose, the **Upper limit for spindle speed** appears every time the product is switched on.

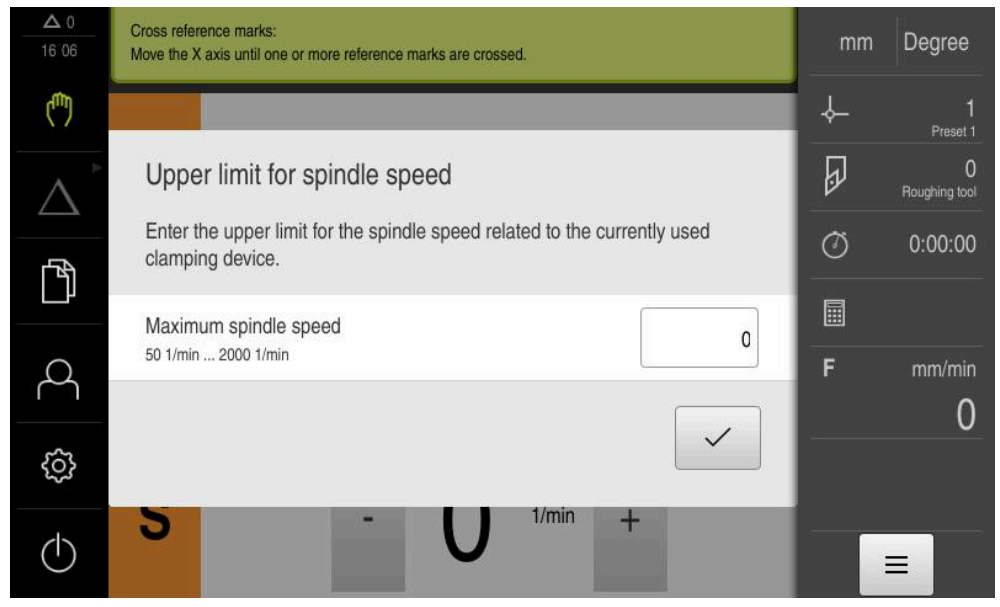

Figure 37: **Upper limit for spindle speed** dialog box

- Tap the **Maximum spindle speed** input field
- Enter the upper limit for the spindle speed with respect to  $\blacktriangleright$ the currently used clamping equipment
- $\blacktriangleright$ Confirm your input with **RET**

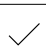

- Tap **Confirm**
- > The upper limit is now adopted by the product
- The **Upper limit for spindle speed** dialog box is closed

### <span id="page-163-0"></span>**10.3 Conducting the reference mark search**

With the help of reference marks, the unit can assign axis positions of the encoder to the machine.

If no reference marks for the encoder are provided by a defined coordinate system, you need to perform a reference mark search before you start measuring.

If the product is configured with a **spindle axis S**, then you must define an upper limit for the spindle speed prior to a possible machining operation.

**Further information:** ["Defining the upper limit for the spindle speed",](#page-162-0) [Page 163](#page-162-0)

If the reference mark search after unit start is active, then all of the unit's functions will be disabled until the reference mark search has been successfully completed.

**Further information:** ["Reference marks \(Encoder\)", Page 232](#page-231-0)

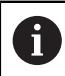

A

 $\mathbf{f}$ 

The reference mark search does not need to be performed for serial encoders with EnDat interface, because the axes are automatically homed.

If the reference mark search is active on the unit, then a wizard will ask you to traverse the reference marks of the axes.

- After logging in, follow the instructions of the wizard
- > The Reference symbol stops blinking upon successful completion of the reference mark search

**Further information:** ["Operating elements of the position display", Page 76](#page-75-0) **Further information:** ["Activating the reference mark search", Page 110](#page-109-0)

### **Starting the reference mark search manually**

If the reference mark search was not performed on startup, you can start it manually later.

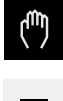

- Tap **Manual operation** in the main menu
- > The user interface for manual operation is displayed
- Tap **Auxiliary functions** in the status bar

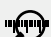

#### Tap **Reference marks**

- > Existing reference marks are cleared
- > The Reference symbol blinks
- $\blacktriangleright$  Follow the instructions of the wizard
- > The Reference symbol stops blinking upon successful completion of the reference mark search

### <span id="page-164-0"></span>**10.4 Defining presets**

 $\mathbf i$ 

A

You can define presets on a workpiece in the Manual Operation mode in the following ways:

- Probing a workpiece with a tool (touch-off). Use this method to define the respective tool position as a datum.
- Move to the position and set it as a preset, or overwrite position value

The setup engineer (**Setup**) may have already made settings in the datum table.

**Further information:** ["Creating a preset table", Page 142](#page-141-0)

When touching the workpiece with a tool, the product uses the parameters stored in the tool table.

**Further information:** ["Creating a tool table", Page 139](#page-138-0)

### **Requirement:**

- A workpiece is clamped on the machine tool
- The axes have been homed

### **10.4.1 Touching off presets**

- Tap **Manual operation** in the main menu
	- > The user interface for Manual mode is displayed
- Tap **Auxiliary functions** in the status bar

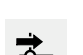

▶ Tap **Presets** in the dialog box

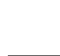

 $\blacktriangleright$  Move the tool to the desired position

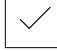

- Tap **Save position**
- > The current position of the tool is saved

 $\blacktriangleright$  Enter the desired position data in the input fields

The **Set preset data** dialog box opens

 $\blacktriangleright$  Retract the tool to a safe position

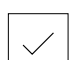

- ▶ Tap **Confirm** in the wizard
- > The dialog Select preset opens
- Select the desired preset in the **Selected preset** input field:
	- $\triangleright$  To overwrite an existing preset, select an entry from the preset table
	- $\triangleright$  To create a new preset, enter a number that has not yet been assigned in the preset table and confirm with **RET**
- 
- ▶ Tap **Confirm** in the wizard The probed coordinates are adopted as a preset

**10**

### **10.4.2 Setting a position as a preset**

For simple machining operations, you can use the current position as a preset and perform simple position calculations.

#### **Prerequisite:**

- A workpiece is clamped on the machine tool
- The axes are referenced

In a system with reference marks, zeroing and presetting are only possible after a reference run has been performed.

After a restart of the device, it would not be possible to determine the position of the presets without such a reference. In addition, the preset table would lose its validity without referencing, since it would not be possible to approach the stored points correctly.

**Further information:** ["Conducting the reference mark search",](#page-163-0) [Page 164](#page-163-0)

A

Ť

If you use the axis label X for direct input, the current preset will be shifted. As a result, the center point will be displaced from the center of the spindle.

Direct input via axis label X can be disabled.

**Further information:** ["Diameter axis", Page 226](#page-225-0)

#### **Setting the current position as preset**

- ▶ Approach the desired position
- Long-press the **axis key**
- The active preset in the preset table is overwritten with the current position
- > The active preset is applied as the new value
- $\blacktriangleright$  Perform the desired machining operation

#### **Defining the position values of the current position**

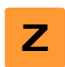

**Z**

- ▶ Approach the desired position
- In the working space, tap the **axis key** or the position value
- $\blacktriangleright$  Enter the desired position value
- Confirm the entry with **RET**
- The position value is applied to the current position
- The entered position value is linked with the current position and overwrites the active preset in the preset table
- > The active preset is applied as the new value
- $\blacktriangleright$  Perform the desired machining operation

### **10.5 Creating a tool**

In the Manual Operation mode, you can enter the tools you want to use into the tool table.

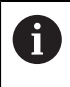

The setup engineer (**Setup**) may have already made the settings in the tool table.

**Further information:** ["Creating a tool table", Page 139](#page-138-0)

- A workpiece is clamped on the machine tool
- The axes have been homed

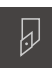

- Tap **Tools** on the status bar
- > The **Tools** dialog box appears

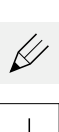

- Tap **Open table**
- > The Tool table dialog box appears
- Tap **Add**
- Enter a name in the **Tool type** input field
- Confirm the entry with **RET**
- Tap the input fields one after the other, and enter the  $\mathbf{r}$ corresponding values
- Change the unit of measure in the selection menu, if required
- > The entered values are converted
- Confirm the entry with **RET**
- > The defined tool is added to the tool table
- To protect the entry for a tool from accidental changes or  $\mathbf{b}$ deletion, tap the **Lock** symbol next to the tool's entry
- > The symbol changes and the entry is locked

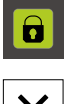

 $\mathbf{d}$ 

- Tap **Close**
- > The **Tool table** dialog box is closed

## **10.6 Calibrating tools**

In order to determine the tool coordinates **X** and **Z**, and store them in the tool table, you can calibrate the tool with the **Set tool data** function.

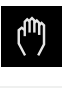

- Tap **Manual operation** in the main menu
- > The user interface for Manual mode appears
- Tap **Auxiliary functions** in the status bar

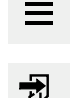

- ▶ Tap **Tool data** in the dialog box
- > The **Set tool data** dialog opens
- Move the tool to the desired position
- Tap **Save position**
- > The current position of the tool is saved
- $\blacktriangleright$  Retract the tool to a safe position
- $\blacktriangleright$  Enter the desired position data in the input fields
- Tap **Confirm** in the wizard
- The **Select the tool** dialog box appears
- Select the desired tool in the **Selected tool** input field:
	- $\triangleright$  To overwrite an existing tool, select an entry from the tool table
	- $\blacktriangleright$  To add a new tool, enter a number that has not yet been assigned in the tool table and confirm by pressing **RET**

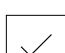

- Tap **Confirm** in the wizard  $\blacktriangleright$
- > The probed coordinates are adopted for the tool

### **10.7 Selecting a tool**

The currently selected tool is displayed on the status bar. Here you can also access the tool table where you can select the tool you want to use. The associated tool parameters are applied automatically.

The setup engineer (**Setup**) may have already made the settings in the tool table.

**Further information:** ["Creating a tool table", Page 139](#page-138-0)

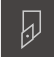

 $\mathbf{i}$ 

- Tap **Tools** on the status bar
- > The **Tools** dialog box appears
- ▶ Tap the tool you want to use

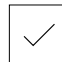

- Tap **Confirm**
- The associated tool parameters are applied automatically
- > The selected tool is shown on the status bar
- Mount the desired tool on the machine tool

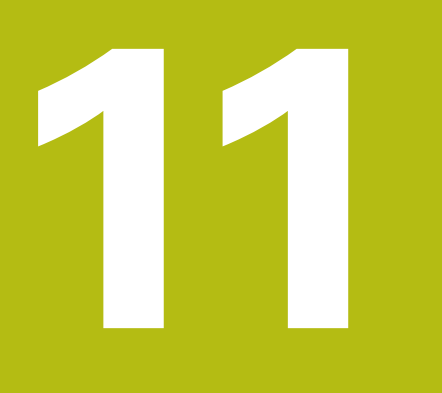

**MDI mode**

### **11.1 Overview**

This chapter describes the Manual Data Input (MDI) operating mode and how to execute machining steps in single blocks in this mode.

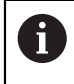

Make sure that you have read and understood the ["Basic operation"](#page-54-0) chapter before carrying out the actions described below. **Further information:** ["Basic operation", Page 55](#page-54-0)

#### **Short description**

MDI mode allows you to execute one machining block at a time. The values to be entered can be applied directly in the input field from a properly dimensioned production drawing.

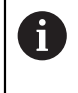

Before you can use the product in the MDI mode, the presets must be set in the Manual Operation mode.

**Further information:** ["Defining presets", Page 165](#page-164-0)

The functions provided by MDI mode enable efficient single-part production. For small-batch production, you can program the machining steps in Programming mode and then execute them in Program run mode.

**Further information:** ["Programming \(software option\)", Page 189](#page-188-0) **Further information:** ["Program run \(software option\)", Page 179](#page-178-0)

#### **Calling up**

 $\triangle$ 

▶ Tap **MDI** in the main menu

The operating element can belong to a group (based  $\mathbf i$ on the configuration).

**Further information:** ["Selecting grouped operating](#page-65-0) [elements", Page 66](#page-65-0)

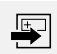

Tap **Create** on the status bar

> The user interface for MDI mode is displayed

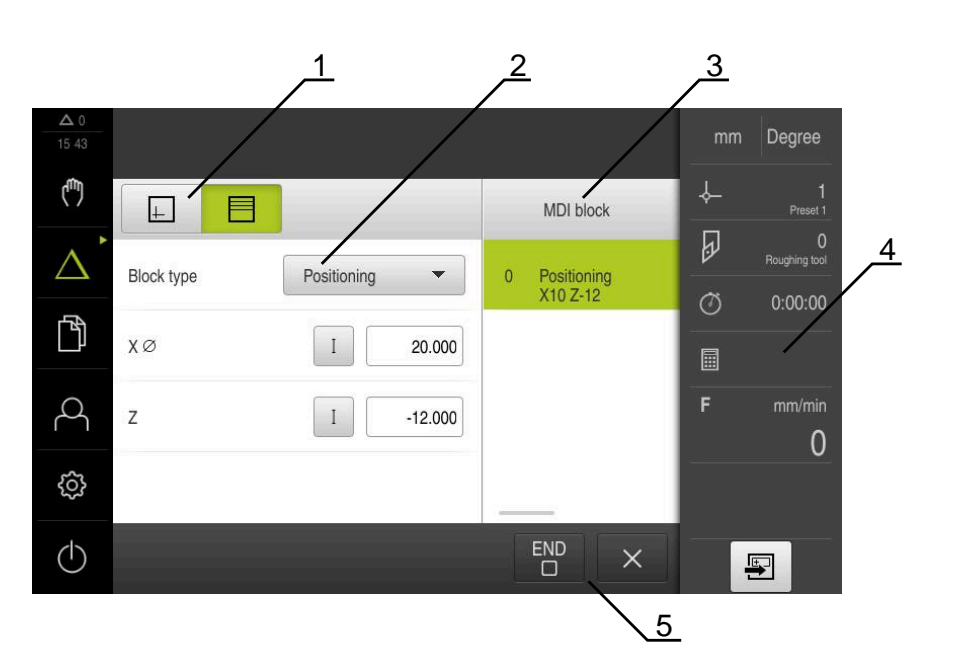

Figure 38: **MDI** menu

- **1** View bar
- **2** Block parameters
- **3** MDI block
- **4** Status bar
- **5** Block tools

### **11.2 Defining the upper limit for the spindle speed**

If the product is configured with a **spindle axis S**, then you must define an upper limit for the spindle speed prior to a possible machining sequence.

For this purpose, the **Upper limit for spindle speed** appears every time the product is switched on.

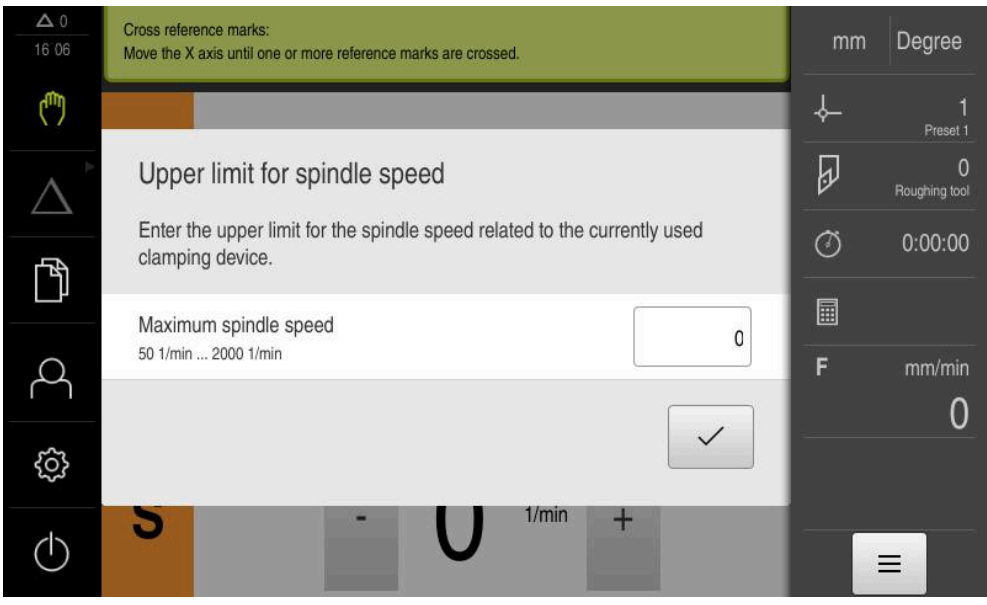

Figure 39: **Upper limit for spindle speed** dialog box

- Tap the **Maximum spindle speed** input field
- Enter the upper limit for the spindle speed with respect to the currently used clamping equipment
- Confirm your input with **RET**

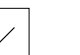

- Tap **Confirm**
- > The upper limit is now adopted by the product
- The **Upper limit for spindle speed** dialog box is closed

### **11.3 Block types**

You can use the following block types for machining in the MDI mode:

- Positioning functions
- Machining cycle

### **11.3.1 Positioning**

You can manually define position values for positioning. Depending on the configuration of the connected machine tool, you can then move the tool to these positions either automatically or manually.

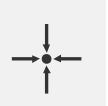

**Actual position**

Applies the current axis position to the input fields of the various block types

The following parameters are available:

#### **Positioning block type**

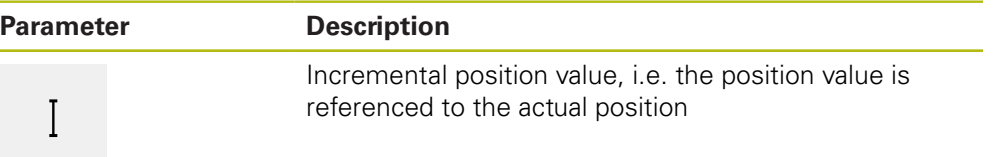

### **11.4 Executing blocks**

You can execute a positioning function and execute this block.

而

If enabling signals are missing, the running program is halted and the drives of the machine are stopped.

**Further information:** Manufacturer's documentation for the machine

#### **Executing blocks**

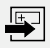

- Tap **Create** on the status bar
- > A new block is displayed
- or
- The last programmed MDI block is loaded along with all of its parameters
- Select the desired block type from the **Block type** drop-down list
- $\blacktriangleright$  Based on the block type, define the relevant parameters
- To load the current axis position, tap **Actual position capture**  $\blacksquare$ in the appropriate input fields
- ▶ Confirm each input with **RET**
- ▶ To execute the block, tap **END**
- > The positioning aid is displayed
- $\geq$  If the simulation window is activated, the current block is visualized
- > Depending on the block, user intervention may be required; the wizard will display the relevant instructions
- $\blacktriangleright$  Follow the instructions in the wizard
- In multi-step blocks, such as machining patterns, tap **Next** to  $\blacktriangleright$ jump to the next instruction

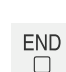

 $\left\langle \right\rangle$ 

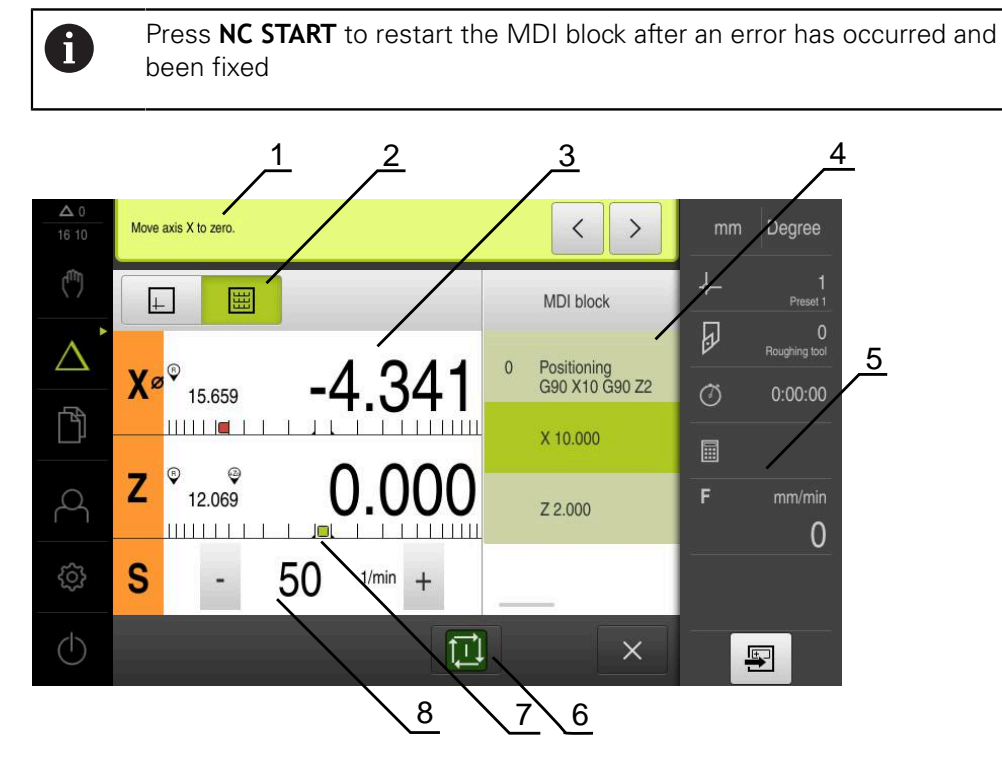

Figure 40: Example of a block in **MDI** mode

- **1** Wizard
- **2** View bar
- **3** Distance-to-go display
- **4** MDI block
- **5** Status bar
- **6** NC START key
- **7** Positioning aid
- **8** Spindle speed (machine tool)

### **11.5 Using the simulation window**

You can display a visualization of the selected block in the optional simulation window.

The following options are available on the view bar:

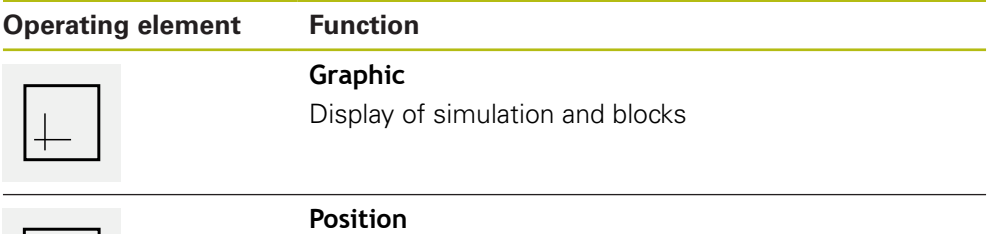

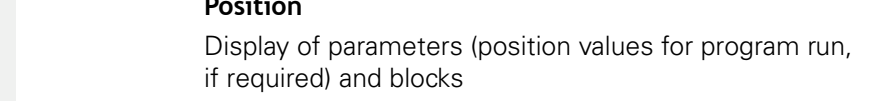

### **11.5.1 Depiction as contour view**

The simulation window displays a contour view. The contour view aids in the precise positioning of the tool or with contour tracking in the machining plane. The contour view uses the following colors (defaults):

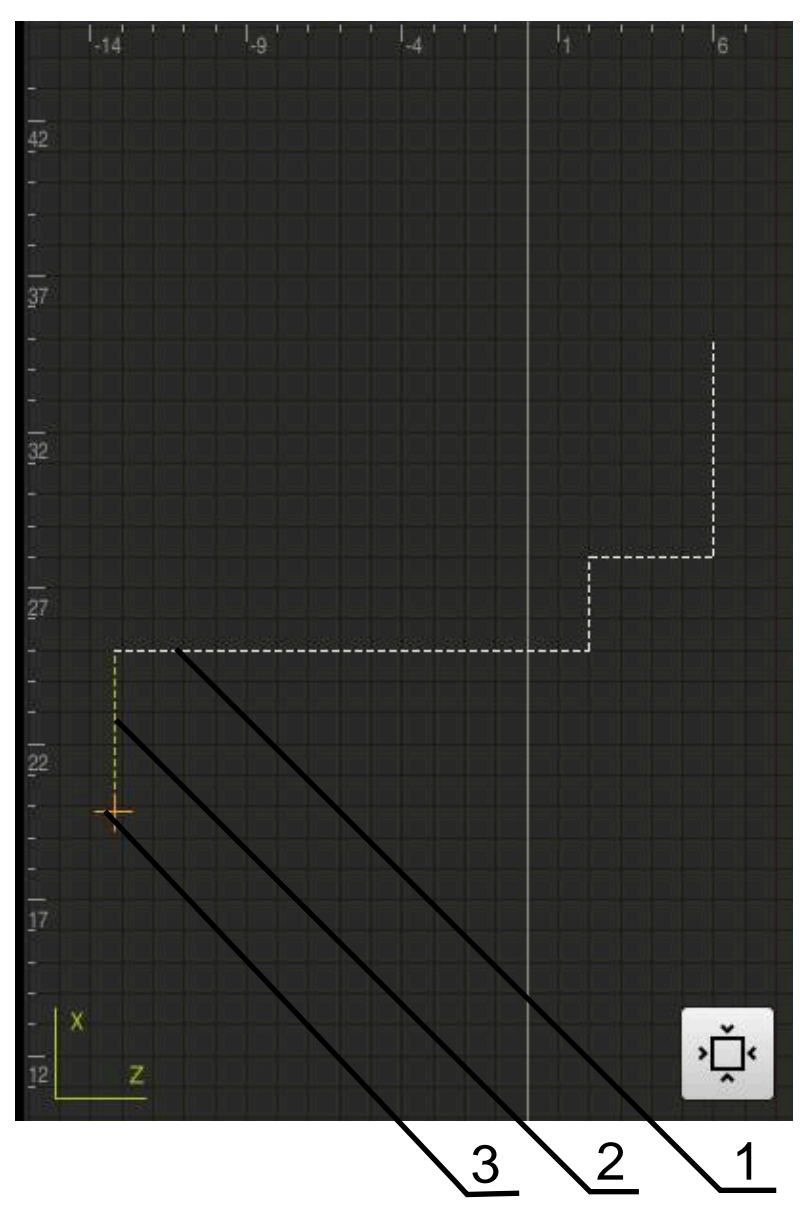

Figure 41: Simulation window with contour view

- **1** Machining pattern (white)
- **2** Current block or machining position (green)
- **3** Tool contour, tool position and tool track (orange)

### **Activating the simulation window**

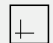

- Tap **Graphic**
- > The simulation window for the currently selected block appears

### **11.6 Working with the positioning aid**

During positioning to the next nominal position, the product assists you by displaying a graphic positioning aid ("traversing to zero"). A scale is shown underneath each axis you traverse to zero. The graphic positioning aid is a small square that symbolizes the target position of the tool.

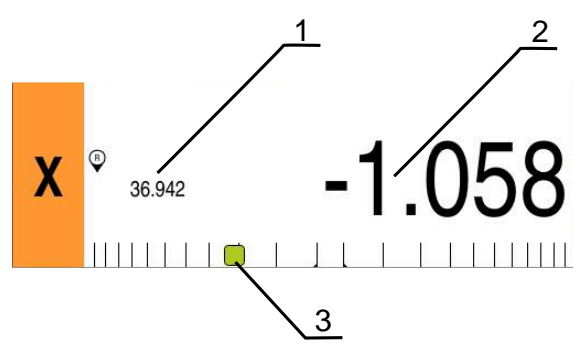

Figure 42: **Distance to go with position** view with graphical positioning aid

- **1** Actual value
- **2** Distance-to-go
- **3** Positioning aid

The positioning aid moves across the measuring scale when the tool center is located within a range of ± 5 mm of the nominal position. The color also changes in the following way:

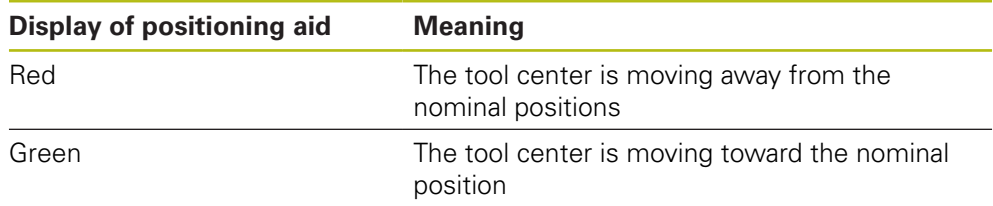

### **11.7 Applying the Scaling factor**

If a scaling factor is activated for one or more axes, this scaling factor is multiplied by the stored nominal position during execution of a block. This enables you to mirror and scale a block.

You can activate a scaling factor in the quick access menu.

**Further information:** ["Adjusting settings in the quick access menu", Page 81](#page-80-0)

### **Example:**

The following **MDI block** is programmed:

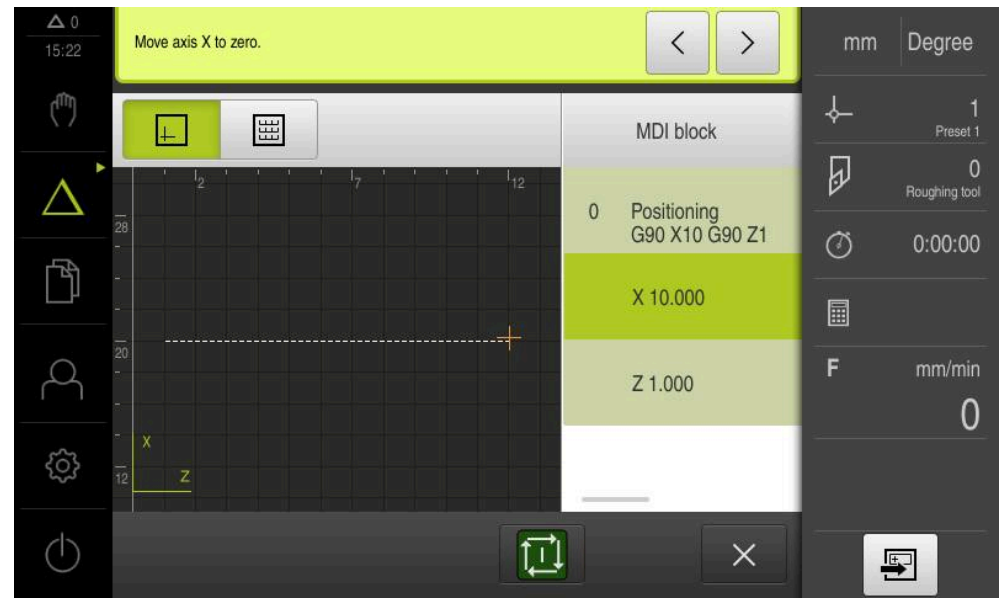

Figure 43: Example – MDI block

A **Scaling factor** of **–0.5** is activated for the **X** axis. The following **MDI block** will therefore be executed:

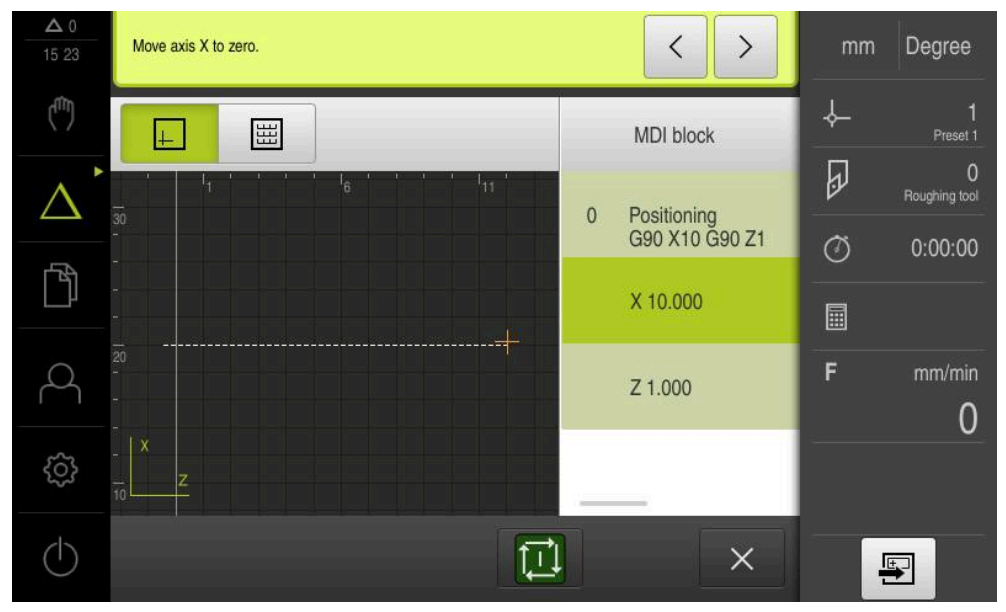

Figure 44: Example – Execution of an MDI block with scaling factor

If the calculated dimensions cannot be attained with the selected tool, the execution of the block is aborted.

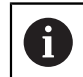

A

The scaling factor cannot be changed during execution of a block.

<span id="page-178-0"></span>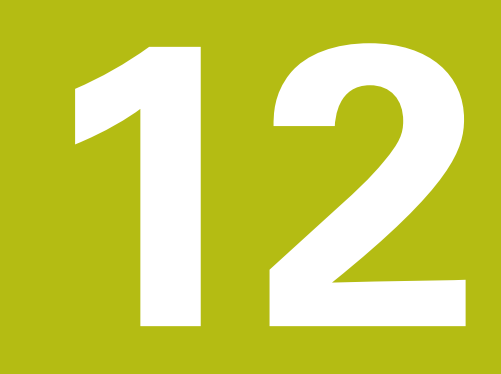

**Program run (software option)**

### **12.1 Overview**

This chapter describes the Program run operating mode and how to execute a previously created program in this mode.

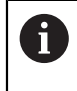

Make sure that you have read and understood the ["Basic operation"](#page-54-0) chapter before carrying out the actions described below. **Further information:** ["Basic operation", Page 55](#page-54-0)

#### **Short description**

In the Program run operating mode, you use an already created program for part production. It is not possible to change the program in this operating mode, but you can check in Single Block mode when running the program.

**Further information:** ["In Single block mode", Page 183](#page-182-0)

During execution of a program, the wizard guides you through the individual program steps. The optional simulation window can serve as a graphical positioning aid for the axes you need to move.
**Calling up**

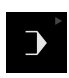

Tap **Program run** in the main menu

The operating element belongs to a group. i **Further information:** ["Selecting grouped operating](#page-65-0) [elements", Page 66](#page-65-0)

> The user interface for Program Run is displayed

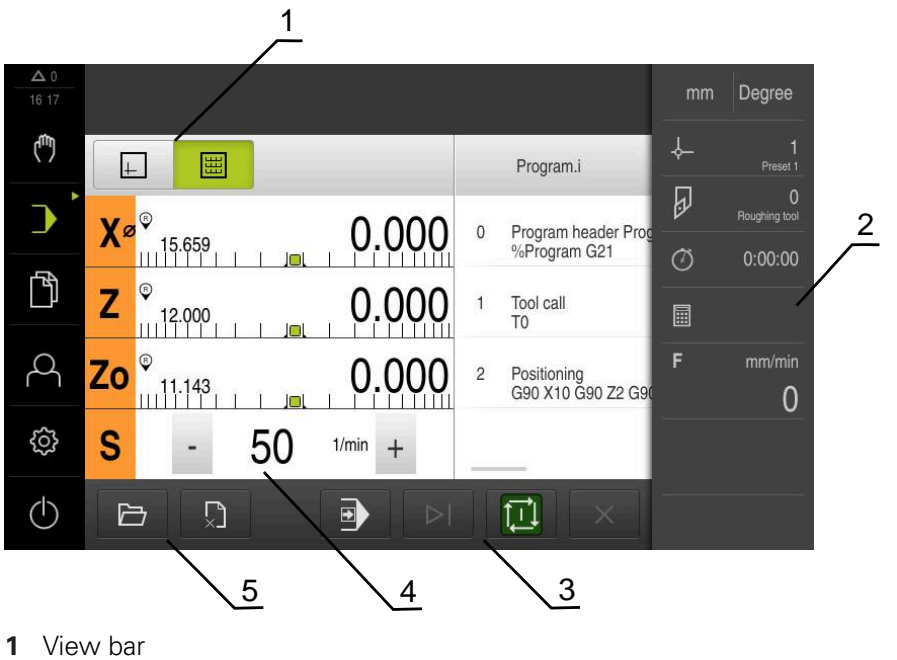

- 
- **2** Status bar
- **3** Program control
- **4** Spindle speed (machine tool) **5** Program management

 $\mathbf i$ 

If the **Z** axis and the **Zo** axis have been coupled, the Program run operating mode is disabled.

### **12.2 Using the program**

The product displays a loaded program with the blocks and, when applicable, with the individual working steps of the blocks.

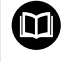

If enabling signals are missing, the running program is halted and the drives of the machine are stopped.

**Further information:** Manufacturer's documentation for the machine

#### **Requirement:**

- The appropriate workpiece and tool have been clamped  $\overline{\phantom{a}}$
- A program \*.i file type has been loaded

**Further information:** ["Managing programs", Page 187](#page-186-0)

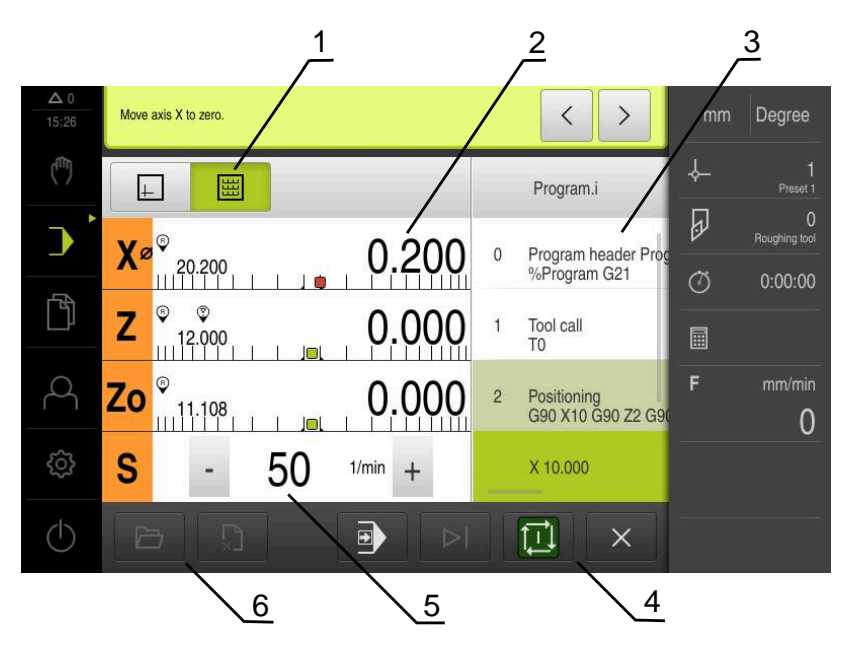

Figure 45: Example of a program in the **Program run** operating mode

- View bar
- Distance-to-go display
- Program blocks
- Program control
- Spindle speed (machine tool)
- Program management

### **12.2.1 Running the program**

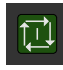

- ▶ Tap **NC START** on the program control
- > The product selects the first block of the program
- ▶ Tap **NC START** on the program control once again
- User intervention may be required, depending on the block. The wizard shows the appropriate instruction With a tool call for example, the spindle is automatically stopped and you are requested to change the corresponding tool
- With multi-step blocks, such as machining patterns, tap **Next** to proceed to the next step in the wizard
- $\blacktriangleright$  Follow the wizard's instructions for the block

Blocks that do not require any action by the user (such as presetting) are executed automatically.

▶ Tap NC START to execute the next block, and continue in this manner until the end of the program

M functions are either executed automatically during program run or must be explicitly acknowledged. You can configure the respective M function correspondingly in the settings.

**Further information:** ["Configuring M functions", Page 253](#page-252-0)

#### **In Single block mode**

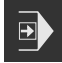

 $\boxed{\Box}$ 

 $\mathbf i$ 

- Tap **Single block** on the program control to activate Single Block mode
- When the Single Block mode is active, the program stops after each block of the program control (this also includes blocks that do not require any action by the user)

#### **12.2.2 Proceeding to a specific program block**

To go to a specific block, you can skip blocks one by one within a program until you reach the desired block. It is not possible to jump back in the program.

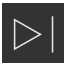

- Tap **Next program step** on the program control
- > The next block is selected

#### **12.2.3 Aborting program run**

If errors or problems occur, you can abort the execution of a program. The tool position and the spindle speed remain unchanged when the program run is aborted.

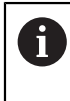

The program run cannot be aborted if the current block is executing a traverse motion.

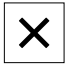

- Tap **Stop program** in the program management
- > The program run is aborted

### **12.2.4 Using the simulation window**

You can display a visualization of the selected block in the optional simulation window.

The following options are available on the view bar:

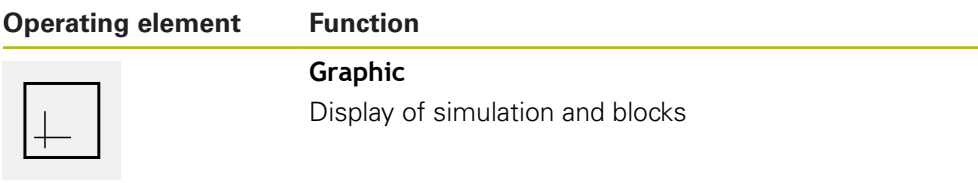

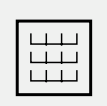

### **Position**

Display of position values and blocks

#### **Depiction as contour view**

The simulation window displays a contour view. The contour view aids in the precise positioning of the tool or with contour tracking in the machining plane. The contour view uses the following colors (defaults):

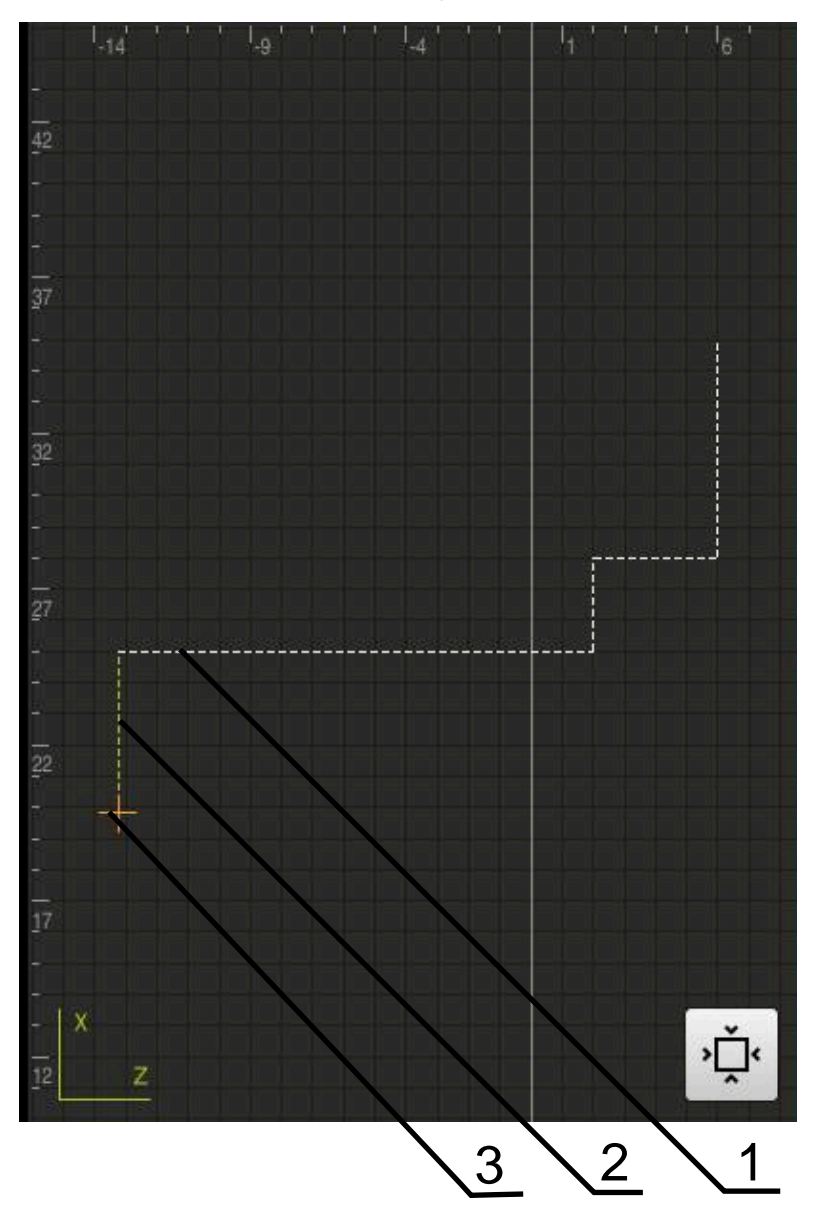

Figure 46: Simulation window with contour view

- **1** Machining pattern (white)
- **2** Current block or machining position (green)
- **3** Tool contour, tool position and tool track (orange)

0

You can modify the colors and line thicknesses used in the contour view.

**Further information:** ["Simulation window", Page 211](#page-210-0)

### **Activating the simulation window**

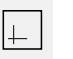

僵

- To switch to the simulation window, tap **Graphic**
- > The simulation window graphically depicts the current block
- To return to the position display, tap **Position**

#### **Modifying the contour view**

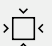

#### Tap **Detail view**

- 
- The detail view shows the tool path and the possible machining positions for the currently selected block

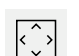

- Tap **Overview**
- > The overview shows the entire workpiece

### **12.2.5 Applying the Scaling factor**

If a scaling factor is activated for one or more axes, this scaling factor is multiplied by the stored nominal position during execution of a block. This enables you to mirror and scale a block.

You can activate a scaling factor in the quick access menu.

**Further information:** ["Adjusting settings in the quick access menu", Page 81](#page-80-0)

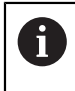

If the calculated dimensions cannot be attained with the selected tool, the execution of the block is aborted.

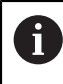

The scaling factor cannot be changed during execution of a block.

#### **12.2.6 Setting the spindle speed**

i

The following information applies only to units with ID number 1089179-xx.

You can control the spindle speed depending on the configuration of the connected machine tool.

- $\triangleright$  To switch from the display of the spindle speed to the input field (if required), drag the display to the right.
- The **Spindle speed** input field is displayed
- Tap or long-press **+** or **–** to set the spindle speed to the desired value
- or
	- Tap the **Spindle speed** input field
	- $\blacktriangleright$  Enter the desired value
	- Confirm entry with **RET**
	- > The product applies the entered spindle speed as the nominal value and controls the spindle of the machine tool accordingly
	- $\triangleright$  To return to the display of the spindle speed, drag the input field to the left

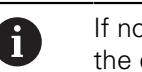

1250

If no entry is made in the **spindle speed** input field for three seconds, the device switches back to the display of the current spindle speed.

### <span id="page-186-0"></span>**12.3 Managing programs**

To run a program, open the program file, which must be of the \*.i type.

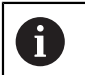

The default storage location for programs is **Internal**/**Programs**.

#### **12.3.1 Opening a program**

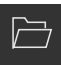

- Tap **Open program** in the program management
- $\triangleright$  Select the storage location in the dialog, e. g. **Internal**/**Programs** or USB mass storage device
- $\blacktriangleright$  Tap the folder containing the file
- $\blacktriangleright$  Tap the file
- Tap **Open**
- > The selected program is loaded

#### **12.3.2 Closing a program**

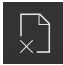

- Tap **Close program** in the program management
- > The opened program is closed

**12**

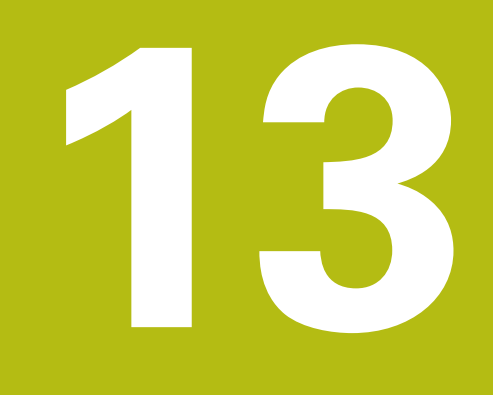

**Programming (software option)**

### **13.1 Overview**

This chapter describes the Programming operating mode and how to create new programs and edit existing programs in this mode.

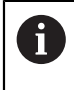

Make sure that you have read and understood the ["Basic operation"](#page-54-0) chapter before carrying out the actions described below. **Further information:** ["Basic operation", Page 55](#page-54-0)

#### **Short description**

The product uses programs for recurring tasks. Programs are created through the defining of various blocks, such as positioning functions or machine functions. A sequence of multiple blocks then forms a program. You can save a maximum of 100 blocks within a program.

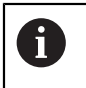

Programming does not require connecting the product to a machine tool.

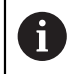

To obtain a better overview during programming, you can use the ND 7000 Demo software for programming. You can export the generated programs and load them onto the device.

**Calling up**

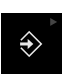

**Tap Programming** in the main menu

The operating element belongs to a group. i **Further information:** ["Selecting grouped operating](#page-65-0) [elements", Page 66](#page-65-0)

> The user interface for programming is displayed

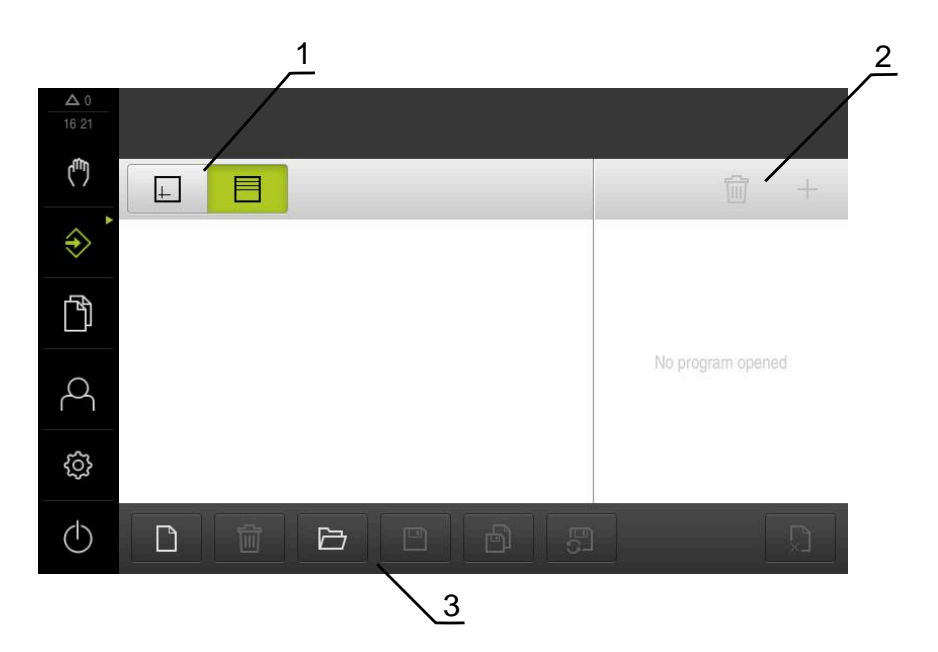

- **1** View bar
- **2** Toolbar
- **3** Program management

The status bar and the optional OEM bar are not available in the **Programming** menu.

### <span id="page-190-0"></span>**13.2 Block types**

 $\mathbf f$ 

You can use the following block types for programming:

- Positioning functions
- Change of coordinate system (preset)
- Machine functions
- Machining cycle

### **13.2.1 Positioning**

You can manually define position values for positioning. Depending on the configuration of the connected machine tool, you can then move the tool to these positions either automatically or manually.

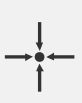

#### **Actual position**

Applies the current axis position to the input fields of the various block types

The following parameters are available:

#### **Positioning block type**

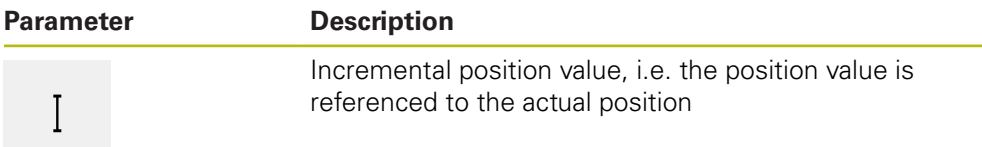

### **13.2.2 Coordinate systems**

To change a coordinate system, you can call presets from the preset table. The coordinate system of the selected preset will then be used after the call.

**Further information:** ["Setting a position as a preset", Page 166](#page-165-0)

#### **Preset block**

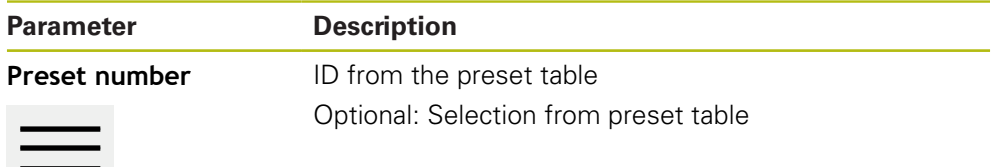

### **13.2.3 Machine functions**

You can call machine functions to machine the workpiece. The available functions depend on the configuration of the connected machine tool. The following blocks and parameters are available:

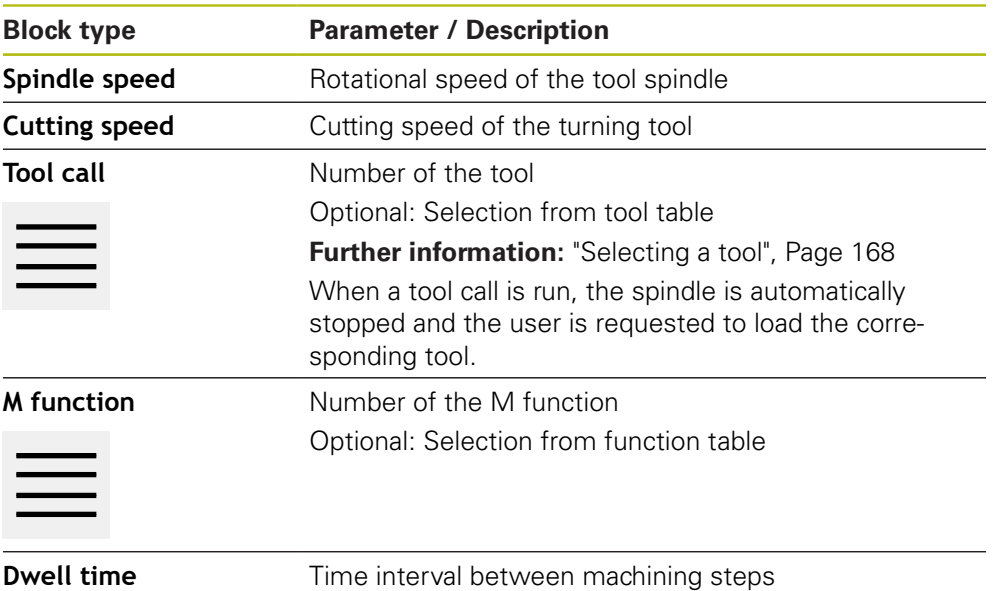

### **13.3 Creating a program**

A program always consists of a program header and a sequence of blocks. You can define various block types, edit the associated block parameters, and delete individual blocks from the program.

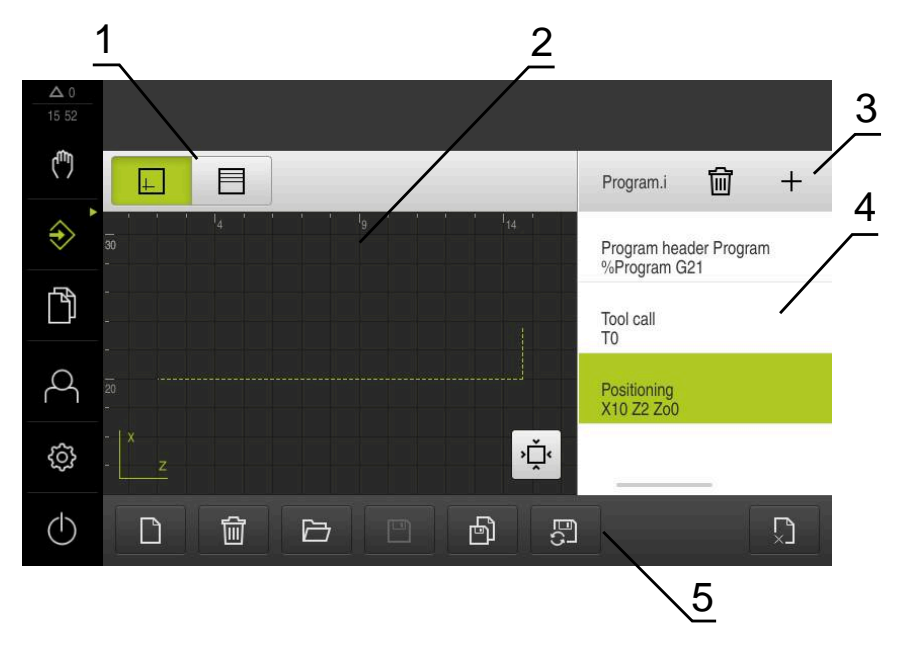

Figure 47: Example of a program in the **Programming** operating mode

- **1** View bar
- **2** Simulation window (optional)
- **3** Toolbar
- **4** Program blocks
- **5** Program management

### **13.3.1 Programming support**

The product provides the following features to assist you in creating programs:

- When you add a block, the wizard displays information on the parameters that are required for the selected block type.
- If a block contains errors or undefined parameters, it is displayed in red type in the list.
- If problems occur, the wizard displays the message **The program contains incomplete program blocks.** You can switch between program blocks by tapping the arrow keys.
- The optional simulation window shows a visualization of the current block. **Further information:** ["Using the simulation window", Page 174](#page-173-0)

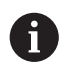

All changes to a program can be automatically saved.

- Tap **Save program automatically** in the program management
- > All changes will be automatically saved immediately

#### **13.3.2 Creating a program header**

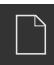

- Tap **Create new program** in the program management
- $\blacktriangleright$  In the dialog select the storage location, e.g. **Internal**/**Programs**, in which you want to save the program
- ► Enter a name for the program
- Confirm the entry with **RET**
- Tap **Create**
- A new program containing the **Program header** start block is created
- The name of the program is displayed on the toolbar
- Enter a unique name in the **Name** field
- Confirm the entry with **RET**
- $\triangleright$  Change the unit of measure with the slide switch, if required

#### **13.3.3 Adding blocks**

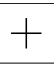

- ▶ Tap **Add block** on the toolbar
- A new block is inserted below the current position
- Select the desired block type from the **Block type** drop-down list
- $\blacktriangleright$  Define the relevant parameters, depending on the block type **Further information:** ["Block types", Page 191](#page-190-0)
- ▶ Confirm each entry with **RET**
- If the simulation window is active, the current block is visualized

### **13.3.4 Deleting blocks**

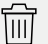

- Tap **Delete** on the toolbar
- > The blocks contained in the program are marked with a Delete symbol
- ▶ Tap the Delete symbol for the blocks you want to delete in the program
- > The selected blocks are deleted from the program
- Tap **Delete** on the toolbar again

### **13.3.5 Saving a program**

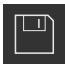

- Tap **Save program** in the program management
- > The program is saved

### **13.4 Using the simulation window**

The simulation window visualizes the selected block. You can also use the simulation window to check a created program step by step. The following options are available on the view bar:

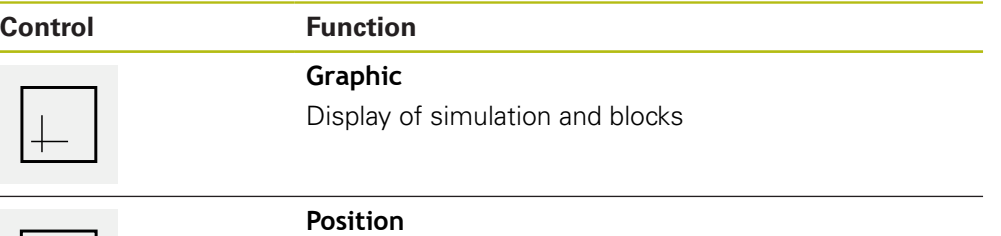

Display of position values and blocks

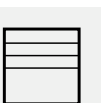

### **13.4.1 Depiction as contour view**

The simulation window displays a contour view. The contour view aids in the precise positioning of the tool or with contour tracking in the machining plane. The contour view uses the following colors (defaults):

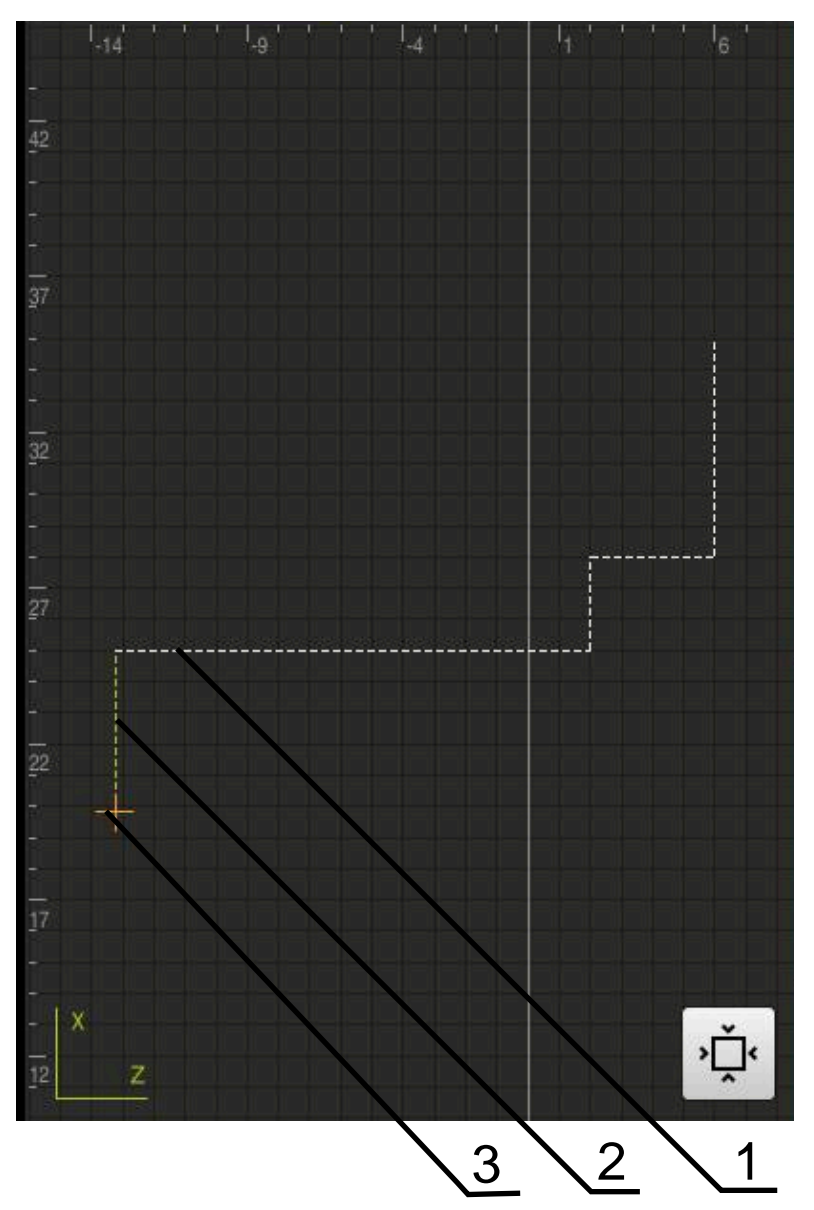

Figure 48: Simulation window with contour view

- **1** Machining pattern (white)
- **2** Current block or machining position (green)
- **3** Tool contour, tool position and tool track (orange)

#### **13.4.2 Activating the simulation window**

#### Tap **Graphic**

- > The simulation window for the highlighted block appears
- To leave the simulation window, tap **Position** in the view bar
- > The parameter view is shown

### **13.4.3 Checking a program in the simulation window**

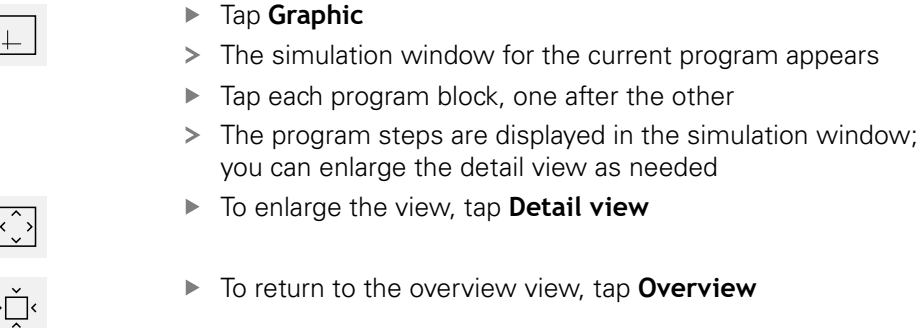

## **13.5 Managing programs**

After you have created a program, you can save it for automatic program run or subsequent editing.

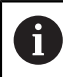

The default storage location for programs is **Internal**/**Programs**.

#### **13.5.1 Opening a program**

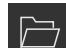

- Tap **Open program** in the program management
- $\blacktriangleright$  Select the storage location in the dialog, e. g. **Internal**/**Programs** or USB mass storage device
- $\blacktriangleright$  Tap the folder containing the file
- $\blacktriangleright$  Tap the file
- Tap **Open**
- > The selected program is loaded

#### **13.5.2 Closing a program**

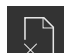

- Tap **Close program** in the program management
- > The opened program is closed

#### **13.5.3 Saving a program**

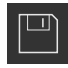

- Tap **Save program** in the program management
- > The program is saved

#### **13.5.4 Saving a program under a new name**

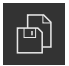

- Tap **Save program as** in the program management
- In the dialog, select the storage location, e. g. **Internal**/**Programs** or USB mass storage device, in which you want to save the program
- ▶ Enter a name for the program
- Confirm the entry with **RET**
- Tap **Save as**
- > The program is saved
- > The name of the program is displayed on the toolbar

#### **13.5.5 Saving a program automatically**

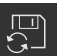

- Tap **Save program automatically** in the program management
- All changes to the program will be automatically saved immediately

#### **13.5.6 Deleting a program**

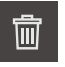

- Tap **Delete the program** in the program management
- Tap **Delete selection**
- ▶ Tap OK to confirm deletion
- > The program is deleted

### **13.6 Editing program blocks**

You can make later changes to any block of a program. To apply the changes to the program, you need to save the program again after you have made the changes.

#### **Editing program blocks**

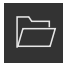

- Tap **Open program** in the program management
- $\blacktriangleright$  Select the storage location in the dialog, e.g. **Internal**/**Programs**
- ▶ Tap the folder containing the file
- $\blacktriangleright$  Tap the file
- Tap **Open**
- > The selected program is loaded
- $\blacktriangleright$  Tap the desired block
- > The parameters of the selected block are displayed
- $\blacktriangleright$  Edit the relevant parameters, depending on the block type
- Confirm each entry with **RET**
- Tap **Save program** in the program management
- > The edited program is saved

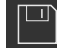

**14**

# **File management**

### **14.1 Overview**

This chapter describes the **File management** menu and its functions.

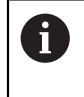

Make sure that you have read and understood the ["Basic operation"](#page-54-0) chapter before carrying out the actions described below. **Further information:** ["Basic operation", Page 55](#page-54-0)

#### **Short description**

The **File management** menu shows an overview of the files stored in the product's memory.

Any connected USB mass storage devices (FAT32 format) or available network drives are shown in the list of storage locations. The USB mass storage devices and the network drives are displayed with their name or drive designation.

#### **Calling up**

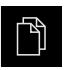

- Tap **File management** in the main menu
- > The file management user interface is displayed

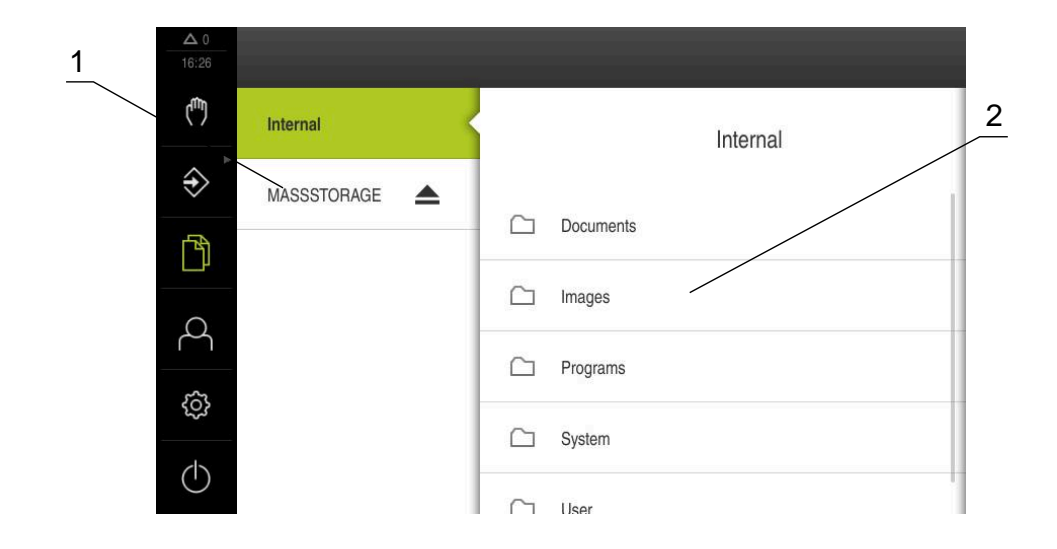

#### Figure 49: **File management** menu

- **1** List of available storage locations
- **2** List of folders in the selected storage location

### **14.2 File types**

In the **File management** menu you can edit the following file types:

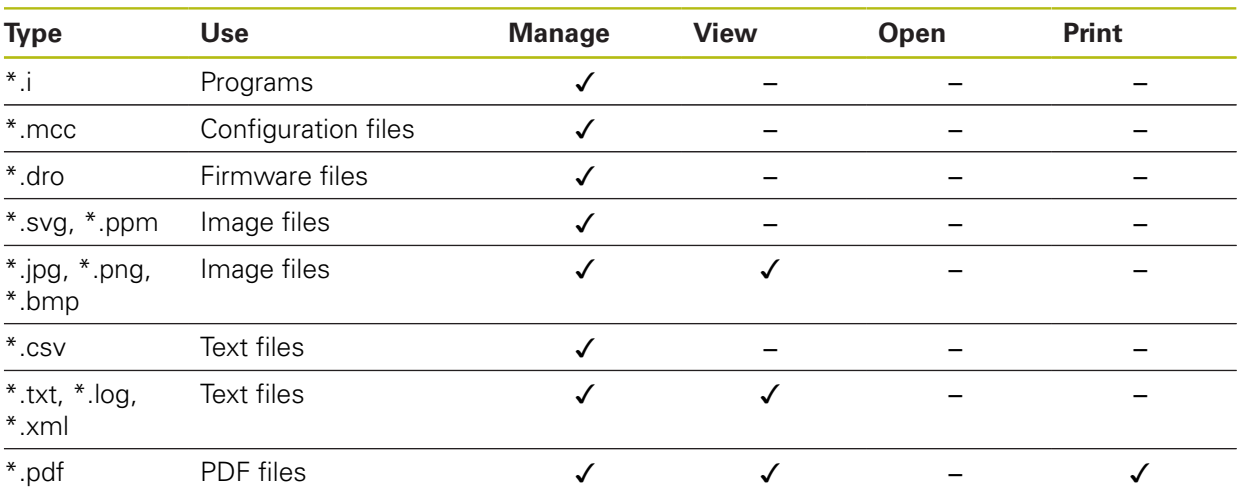

### **14.3 Managing folders and files**

#### **Folder structure**

In the **File management** menu, the files in the **Internal** storage location are saved in the following folders:

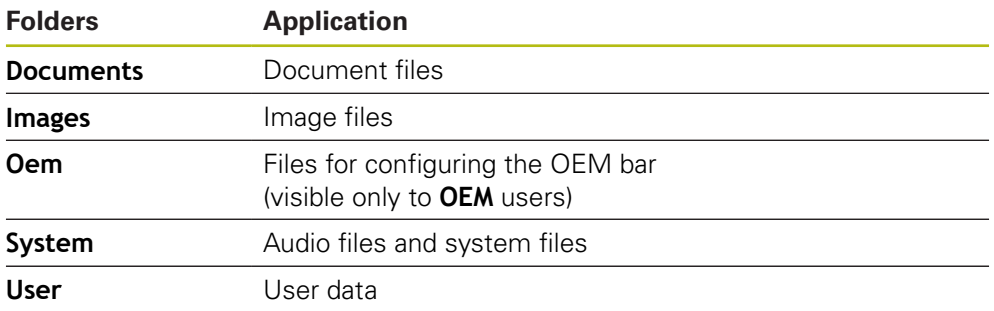

#### **Creating a new folder**

- ▶ Drag the icon of the folder in which you want to create a new folder to the right
- > The operating elements are displayed

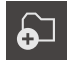

### Tap **Create a new folder**

- $\blacktriangleright$  Tap the input field in the dialog and enter a name for the new folder
- Confirm entry with **RET**
- Tap **OK**
- > A new folder is created

#### **Moving a folder**

- ▶ Drag the icon of the folder you want to move to the right
- > The operating elements are displayed

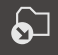

- Tap **Move to**
- $\blacktriangleright$  In the dialog, select the folder to which you want to move the folder
- Tap **Select**
- > The folder is moved

#### **Copying a folder**

- ▶ Drag the icon of the folder you want to copy to the right
- > The operating elements are displayed

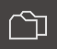

A

- Tap **Copy to**
- $\blacktriangleright$  In the dialog, select the folder to which you want to copy the folder
- Tap **Select**
- > The folder is copied

If you copy a folder to the folder it is stored in, the suffix "\_1" is appended to the name of the copied folder.

#### **Renaming a folder**

- ▶ Drag the icon of the folder you want to rename to the right
- > The operating elements are displayed

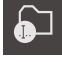

- Tap **Rename folder**
- $\blacktriangleright$  Tap the input field in the dialog and enter a name for the new folder
- Confirm the entry with **RET**
- Tap **OK**
- > The folder is renamed

#### **Moving a file**

- ▶ Drag the icon of the file you want to move to the right
- > The operating elements are displayed

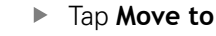

- $\blacktriangleright$  In the dialog, select the folder to which you want to move the file
- Tap **Select**  $\blacktriangleright$
- > The file is moved

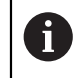

နှု

If you move a file into a folder containing a file with the same name, that file is overwritten.

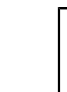

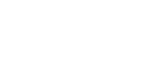

#### **Copying a file**

- ▶ Drag the icon of the file you want to copy to the right
- > The operating elements are displayed

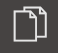

- $\blacktriangleright$  In the dialog, select the folder to which you want to copy the file
- Tap **Select**

Tap **Copy to**

> The file is copied

If you copy a file to the folder it is stored in, the suffix "\_1" is appended to the name of the copied file.

#### **Renaming a file**

- ▶ Drag the icon of the file you want to rename to the right
- > The operating elements are displayed

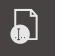

A

- Tap **Rename file**
- ▶ Tap the input field in the dialog and enter a name for the new file
- Confirm the entry with **RET**
- Tap **OK**  $\blacktriangleright$
- > The file is renamed

#### **Deleting a folder or file**

The folders and files you delete will be permanently deleted and cannot be recovered. If you delete a folder, all subfolders and files contained in that folder will also be deleted.

- ▶ Drag the icon of the folder or file you want to delete to the right
- > The operating elements are displayed

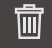

### Tap **Delete**

> The folder or file is deleted

Tap **Delete selection**

### **14.4 Viewing files**

#### **Viewing files**

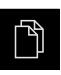

- Tap **File management** in the main menu
- Navigate to the storage location of the desired file  $\blacktriangleright$
- Tap the file  $\mathbf{r}$
- A preview image (only with PDF and image files) as well as information about the file are displayed

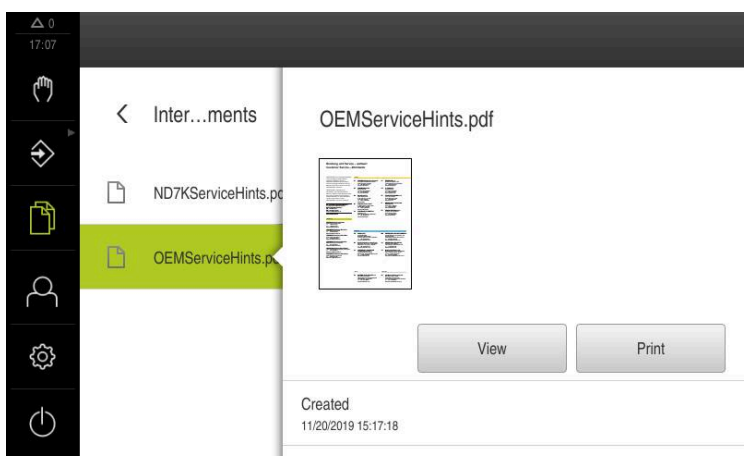

Figure 50: **File management** menu with preview image and file information

- Tap **View**
- $\geq$ The file contents are displayed

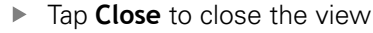

### **14.5 Exporting files**

 $\boldsymbol{\times}$ 

You can export files to an external USB mass storage device (FAT32 format) or to the network drive. You can either copy or move the files:

- If you copy files, duplicates of the files will remain stored in the product
- If you move files, the files will be deleted in the product

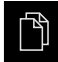

- Tap **File management** in the main menu
- In the **Internal** storage location, navigate to the file you want to export
- **Drag the icon of the file to the right**
- > The operating elements are displayed

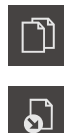

To move the file, tap **Move file**

To copy the file, tap **Copy file**

- In the dialog, select the storage location to which you want to  $\blacktriangleright$ export the file
- Tap **Select**  $\blacksquare$

 $\blacktriangleright$ 

 $\geq$ The file is exported to the USB mass storage device or the network drive

#### **Safely removing a USB mass storage device**

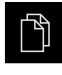

- Tap **File management** in the main menu
- 
- $\triangleright$  Navigate to the list of storage locations
- Tap **Safely remove**
- The message **"The storage medium can be removed now."** appears
- Disconnect the USB mass storage device

### **14.6 Importing files**

You can import files from a USB mass storage device (FAT32 format) or a network drive into the product. You can either copy or move the files:

- If you copy files, duplicates of the files will remain on the USB mass storage device or the network drive
- If you move files, the files will be deleted from the USB mass storage device or the network drive

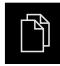

- Tap **File management** in the main menu
- On the USB mass storage device or network drive, navigate to the file you want to import
- Drag the icon of the file to the right
- > The operating elements are displayed
- To copy the file, tap **Copy file**

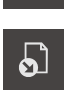

- To move the file, tap **Move file**
- $\blacktriangleright$  In the dialog, select the storage location to which you want to save the file
- ▶ Tap **Select**
- > The file is stored on the product

#### **Safely removing a USB mass storage device**

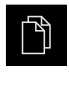

- Tap **File management** in the main menu
- $\triangleright$  Navigate to the list of storage locations
- Tap **Safely remove**
	- The message **"The storage medium can be removed now."** appears
	- Disconnect the USB mass storage device

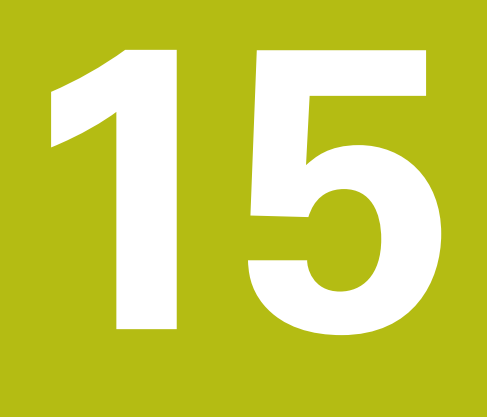

**Settings**

### **15.1 Overview**

This chapter describes the setting options and the associated settings parameters for the product.

The basic setting options and settings parameters for commissioning and product setup are outlined in the respective chapters:

**Further information:** ["Commissioning", Page 89](#page-88-0)

**[Further information:](#page-126-0)** "Setup", Page 127

#### **Short description**

A

A

Depending on the type of user that is logged in to the product, settings and settings parameters can be edited and changed (edit permission). If a user logged in to the product has no edit permission for a setting or a settings parameter, the setting or settings parameter is grayed out and cannot be opened or edited.

Depending on the software options that have been activated on the product, various settings and settings parameters are available in the Settings menu.

If, for example, the is not activated on the unit, then the settings parameters that are necessary for this software option are not displayed on the unit.

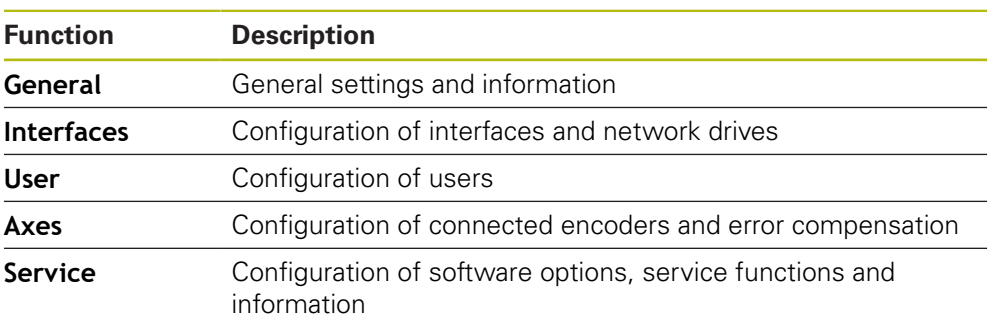

**Calling up**

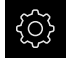

Tap **Settings** in the main menu

### **15.2 General**

This chapter describes settings for configuring the operation and display .

### **15.2.1 Device information**

#### Path: **Settings** ► **General** ► **Device information**

The overview displays basic information about the software.

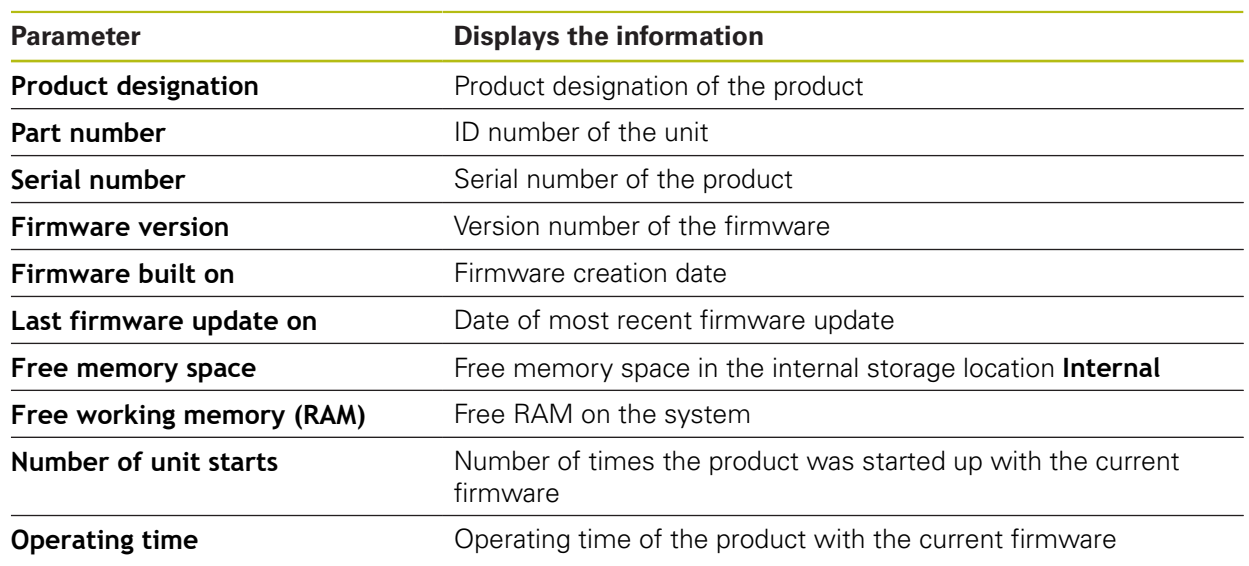

### **15.2.2 Screen**

#### Path: **Settings** ► **General** ► **Screen**

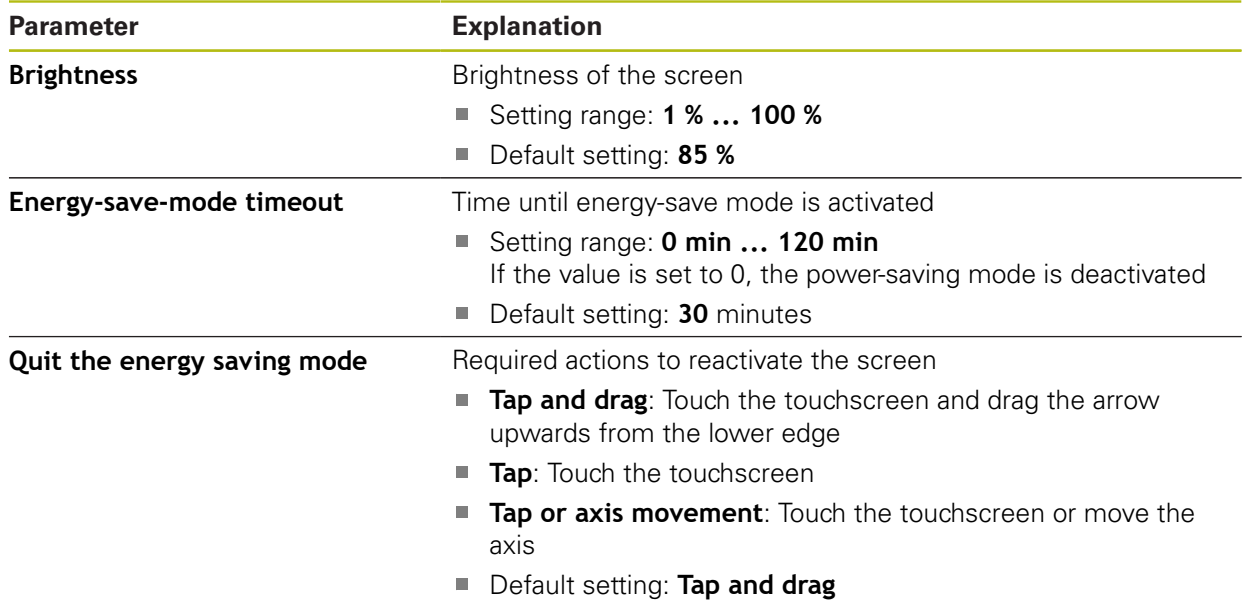

### **15.2.3 Display**

### Path: **Settings** ► **General** ► **Display**

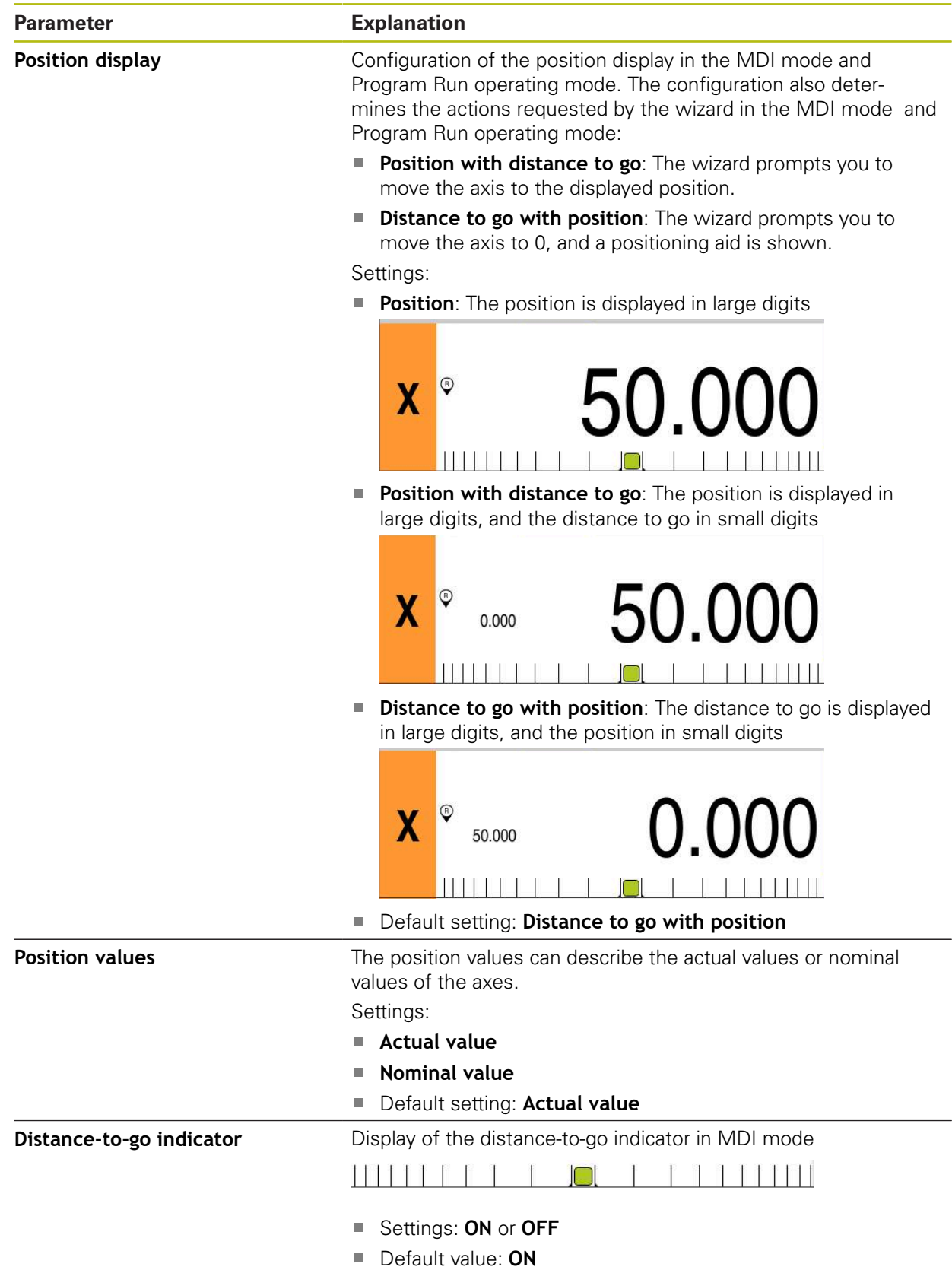

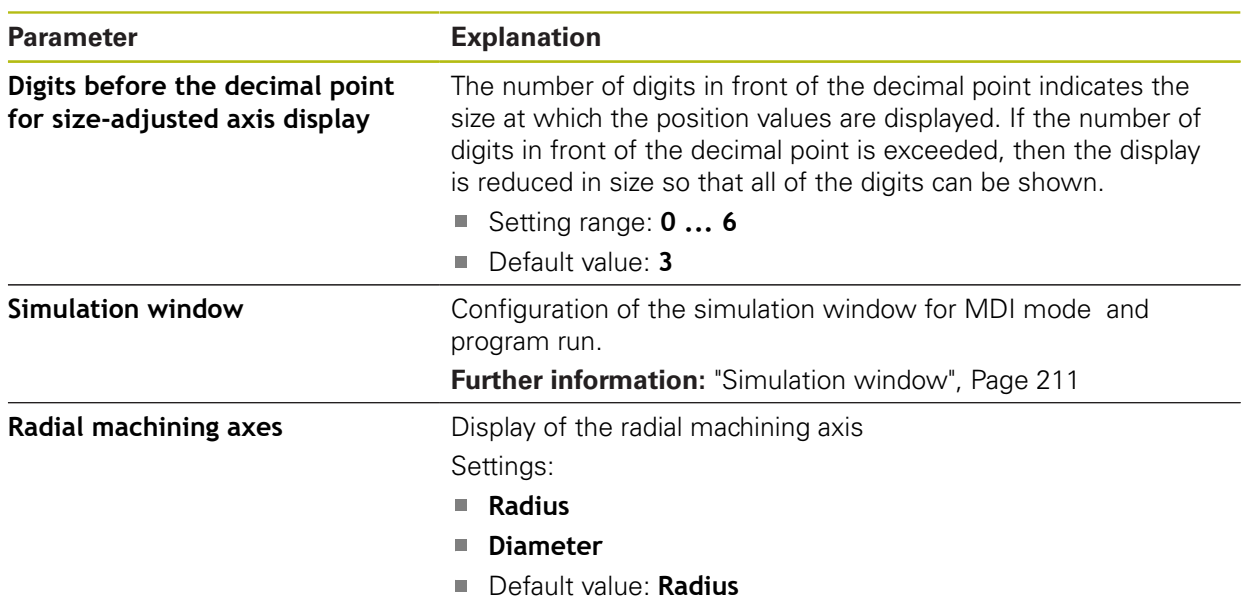

### <span id="page-210-0"></span>**15.2.4 Simulation window**

### Path: **Settings** ► **General** ► **Display** ► **Simulation window**

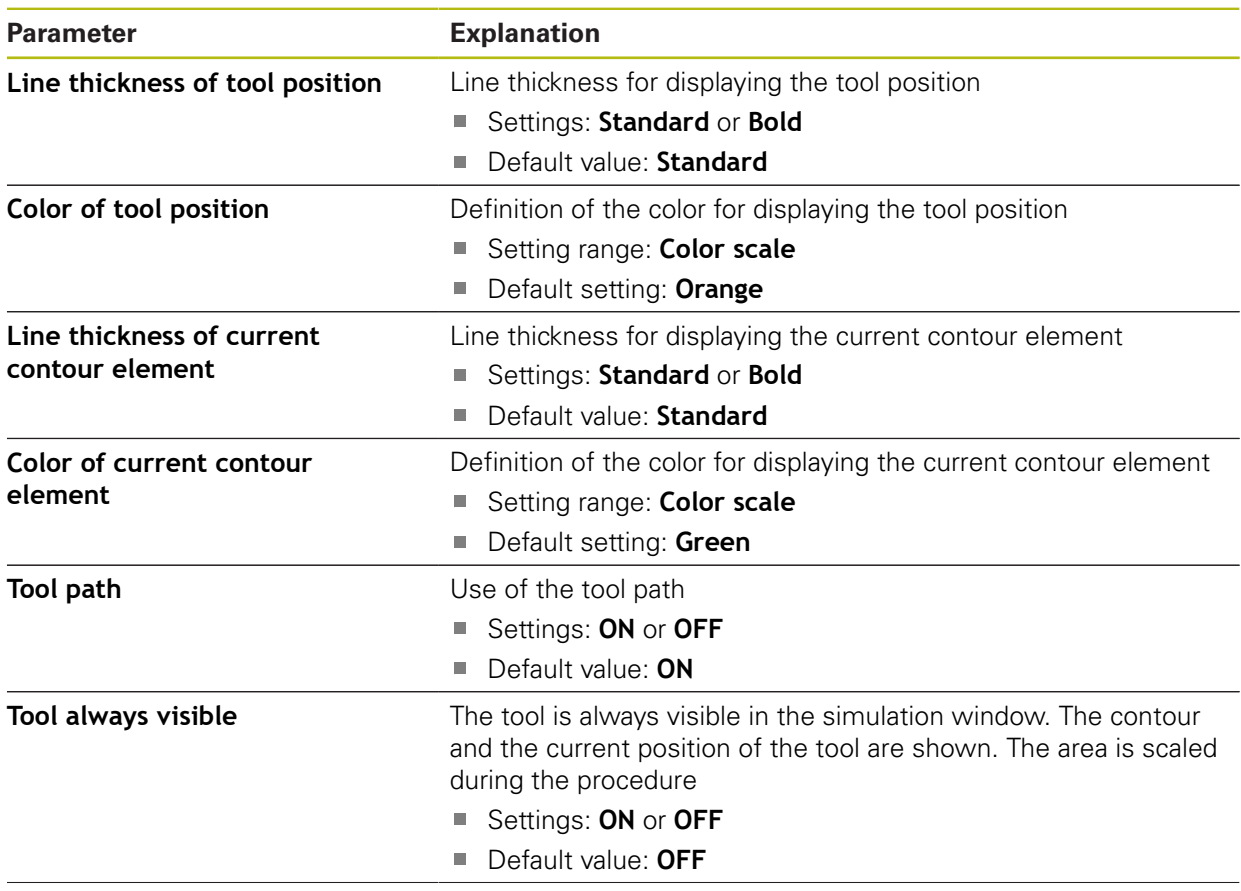

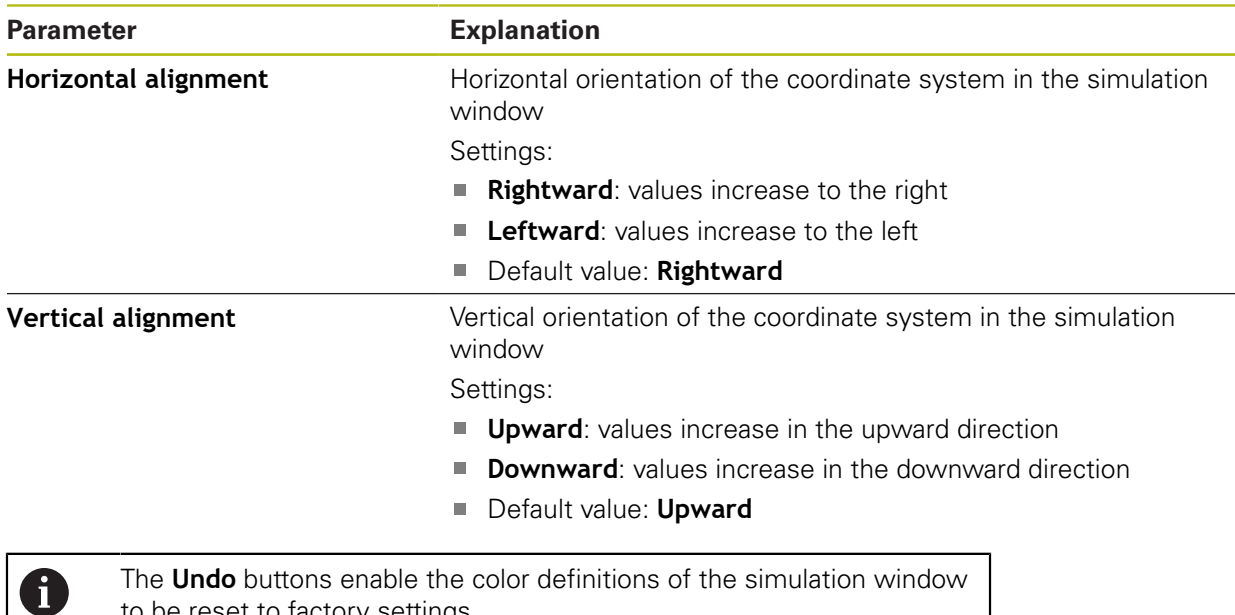

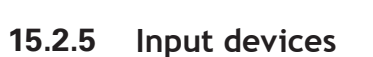

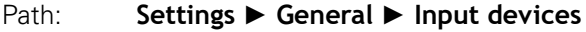

to be reset to factory settings.

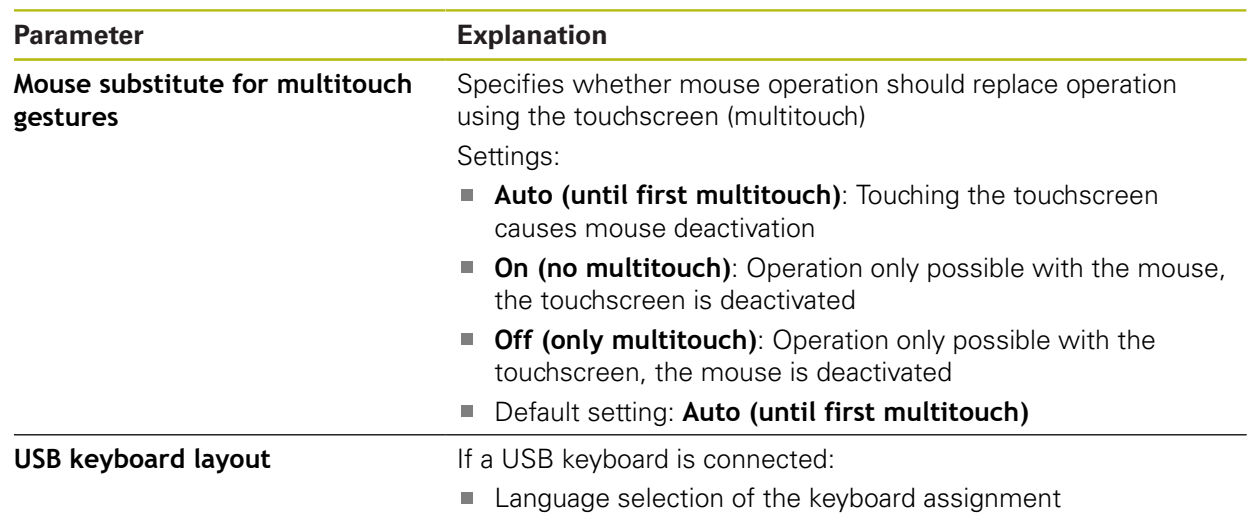

### **15.2.6 Sounds**

#### Path: **Settings** ► **General** ► **Sounds**

The available sounds are grouped into categories. The sounds differ within a category.

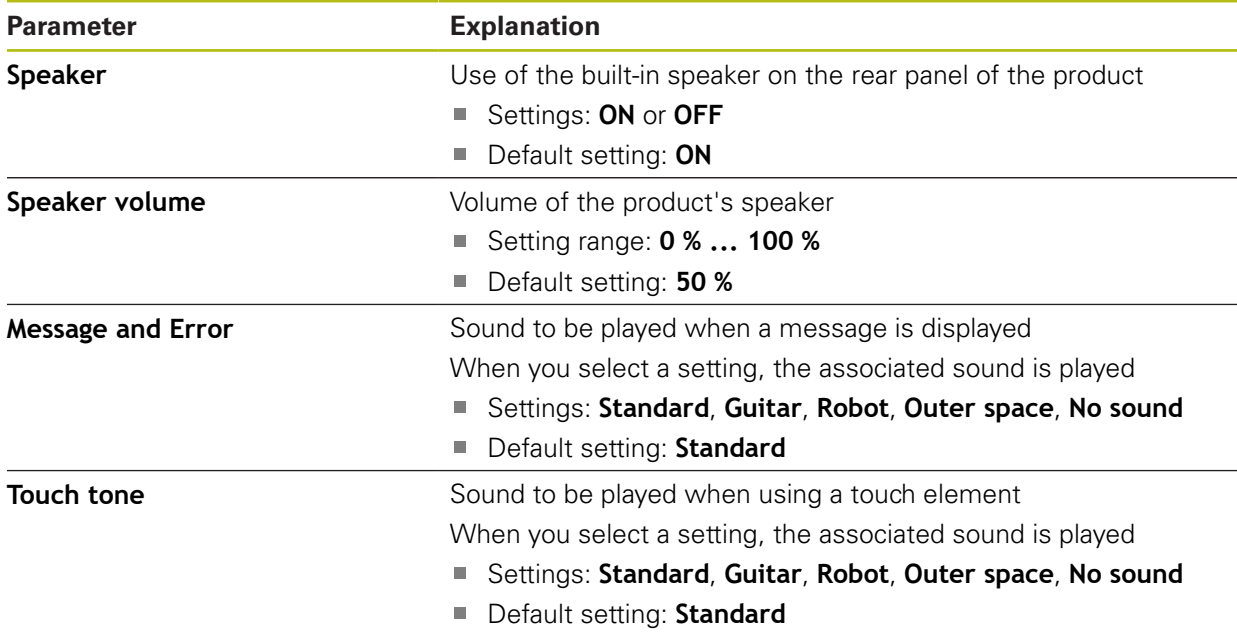

### **15.2.7 Printers**

Path: **Settings** ► **General** ► **Printers**

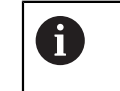

The current firmware of the units in this series does not support this function.

### **15.2.8 Date and time**

#### Path: **Settings** ► **General** ► **Date and time**

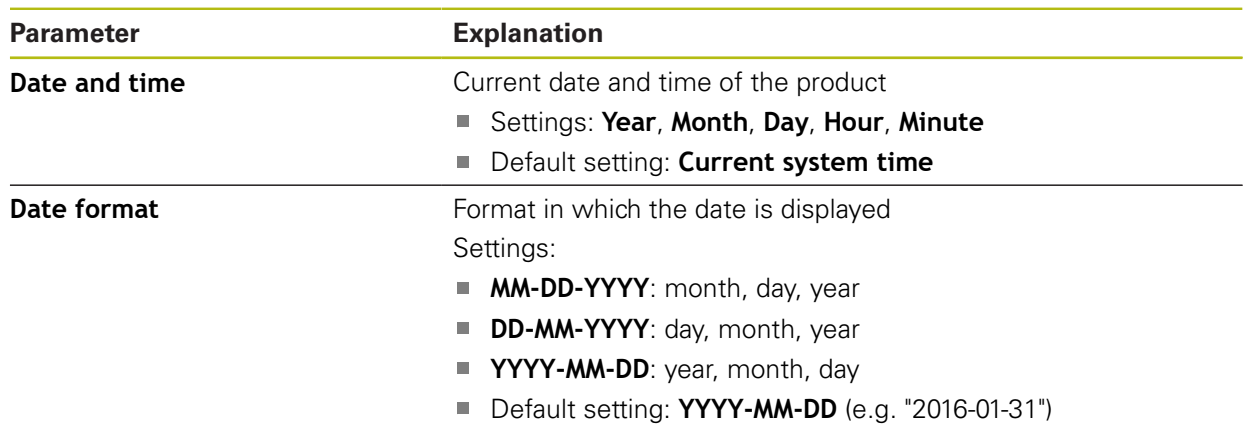

### **15.2.9 Units**

### Path: **Settings** ► **General** ► **Units**

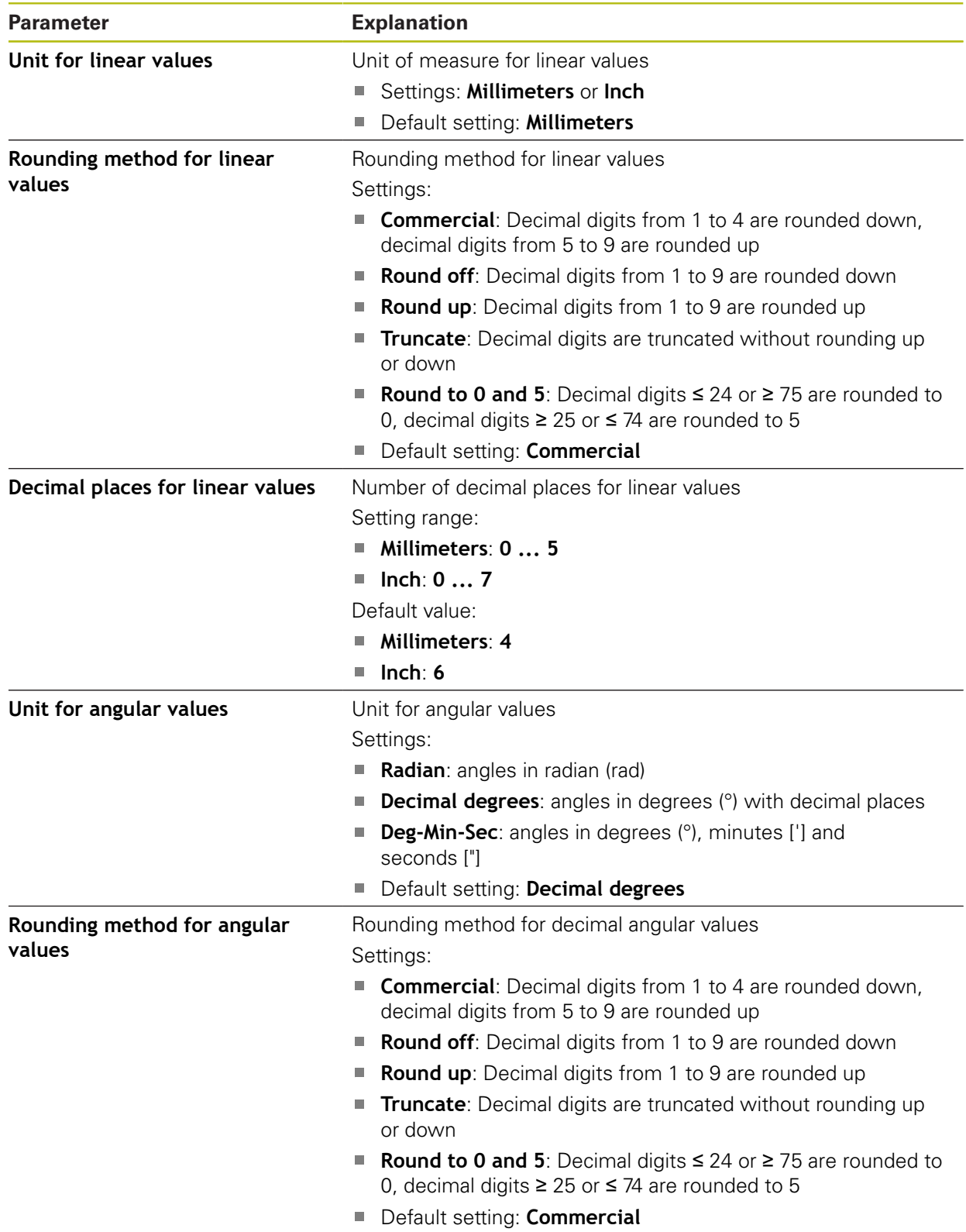

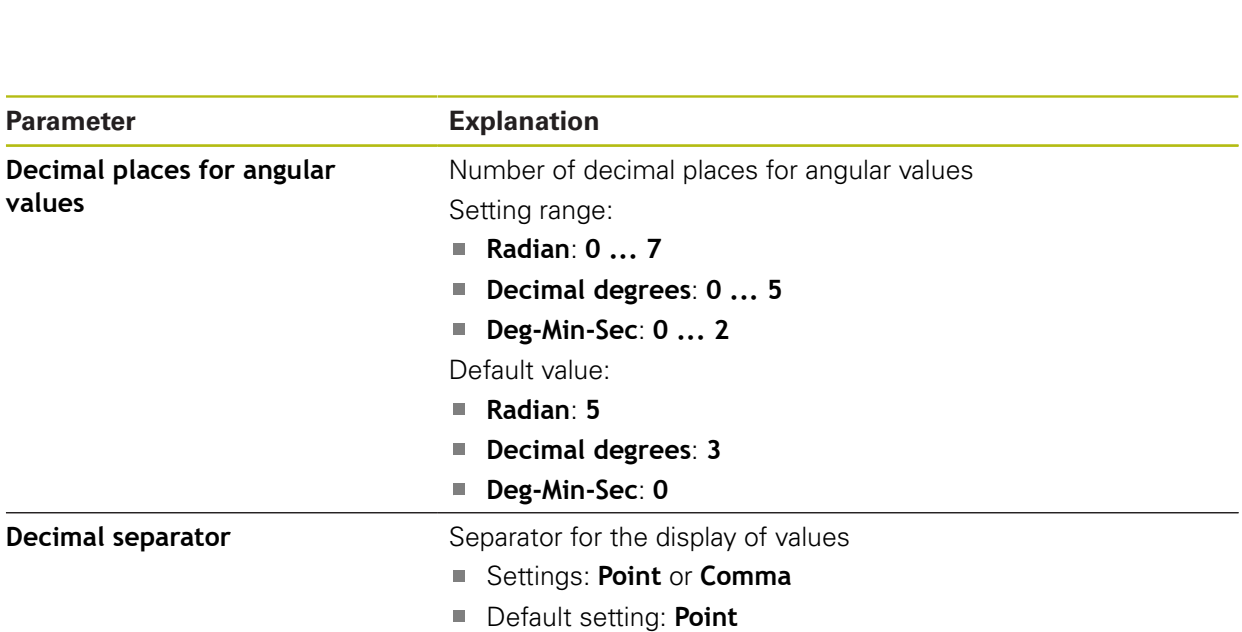

### **15.2.10 Copyrights**

#### Path: **Settings** ► **General** ► **Copyrights**

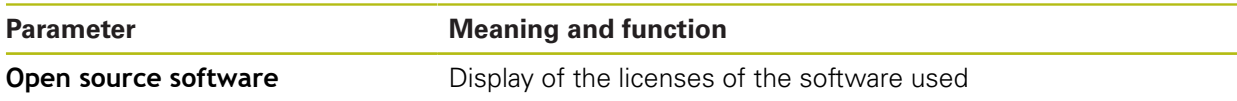

### **15.2.11 Service info**

#### Path: **Settings** ► **General** ► **Service info**

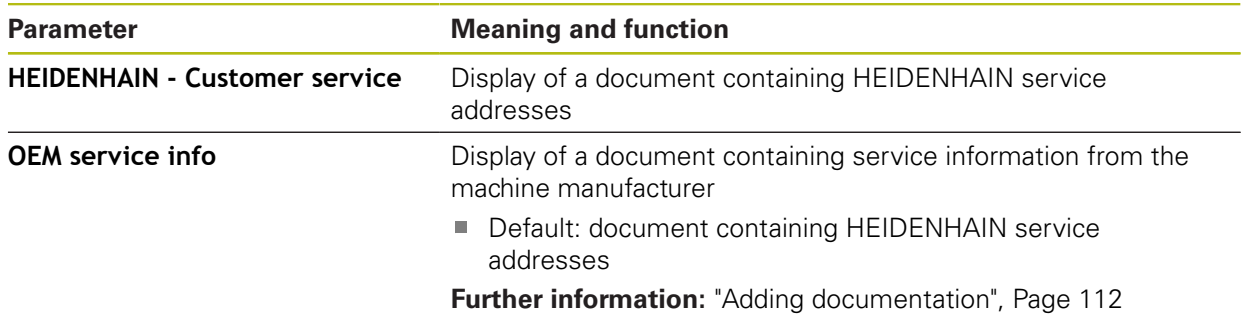

### **15.2.12 Documentation**

#### Path: **Settings** ► **General** ► **Documentation**

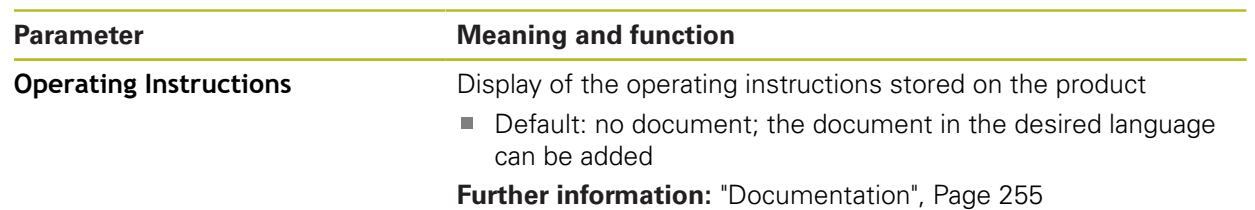

### **15.3 Interfaces**

This chapter describes settings for configuring networks, network drives, and USB mass storage devices.

#### **15.3.1 Network**

0

Path: **Settings** ► **Interfaces** ► **Network** ► **X116**

Contact your network administrator for the correct network settings for configuring the product.

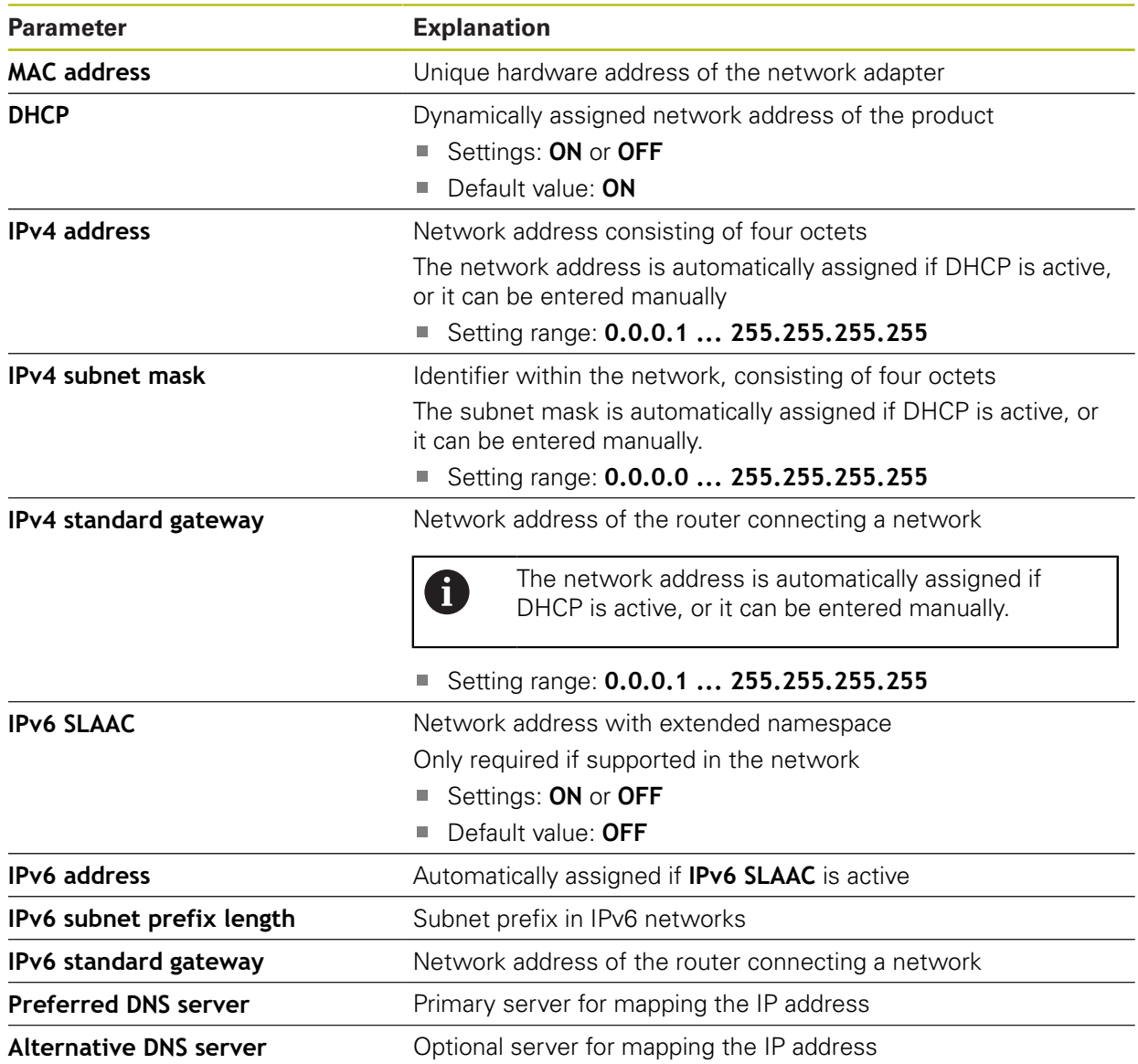
### **15.3.2 Network drive**

0

#### Path: **Settings** ► **Interfaces** ► **Network drive**

Contact your network administrator for the correct network settings for configuring the product.

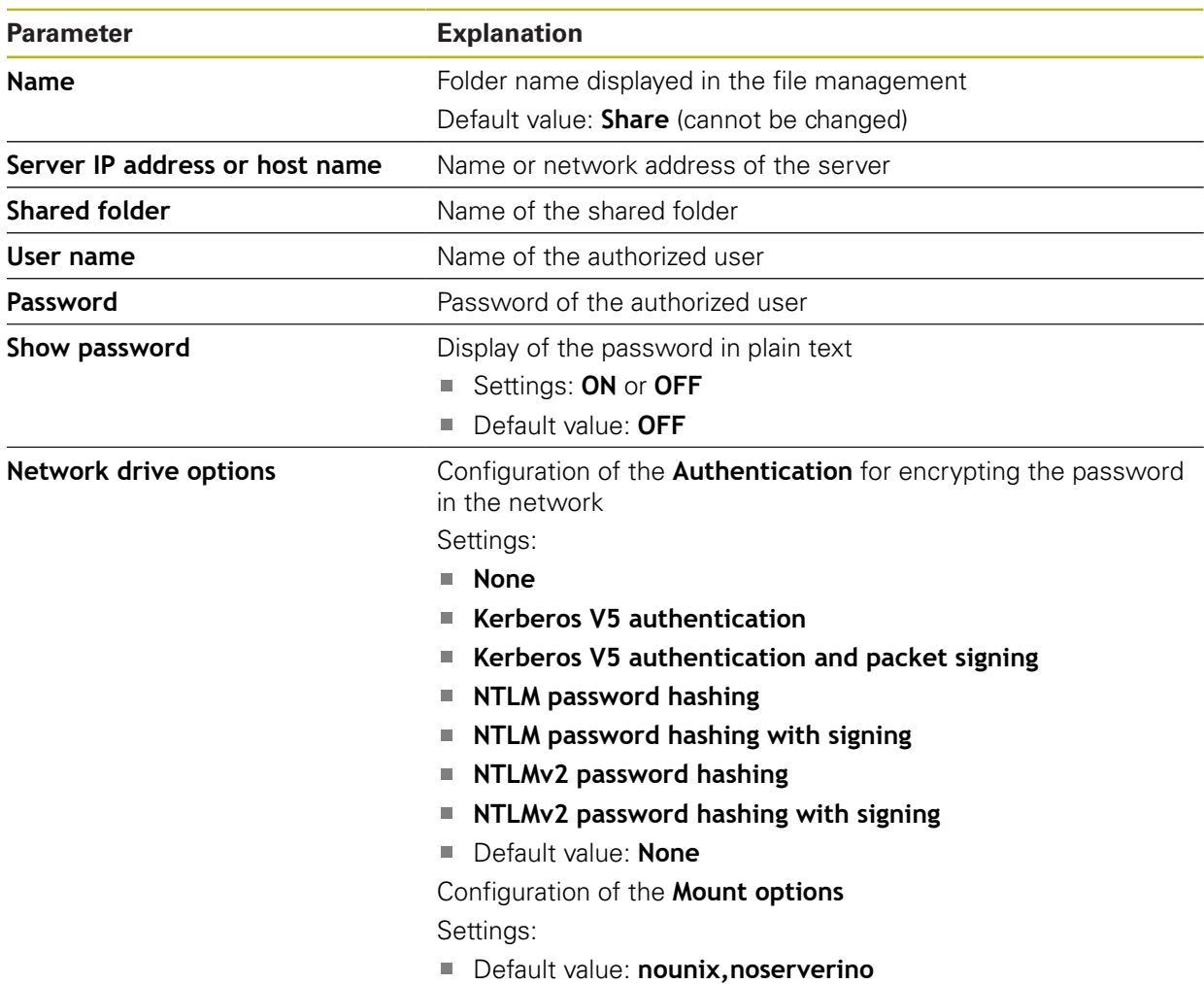

# **15.3.3 USB**

Path: **Settings** ► **Interfaces** ► **USB**

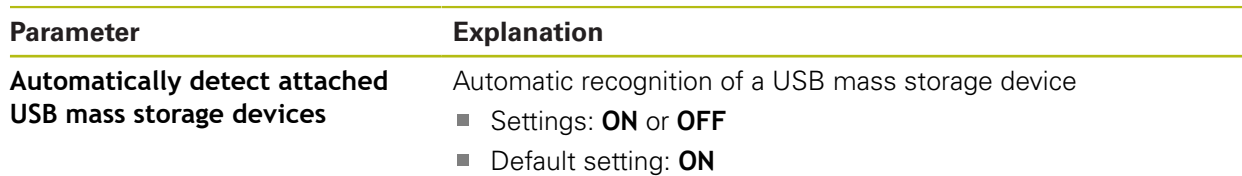

## **15.3.4 Axes (switching functions)**

 $\mathbf i$ 

A

#### Path: **Settings** ► **Interfaces** ► **Switching functions** ► **Axes**

In the Manual operation and MDI modes of operation, all axes or individual axes can be reset to zero by setting the assigned digital input.

Not all of the described parameters and options may be available, depending on the product version, configuration and the connected encoders.

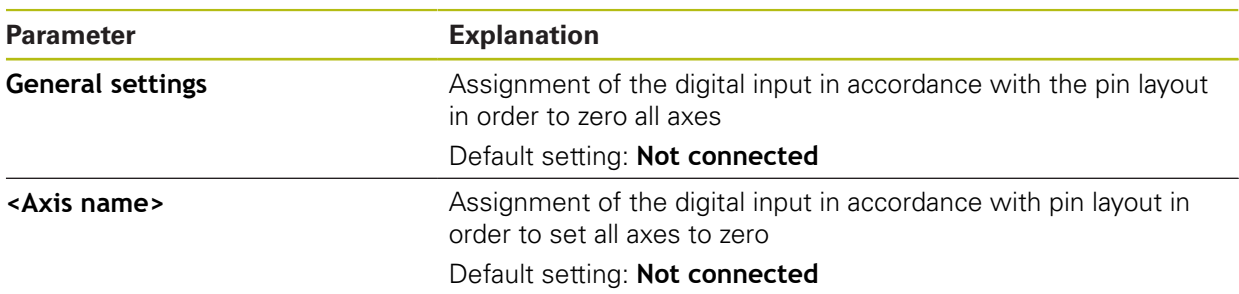

## **15.3.5 Position-dependent switching functions**

#### Path: **Settings** ► **Interfaces** ► **Position-dependent switching functions** ► **+**

The position-dependent switching functions enable you to set logical outputs depending on the position of an axis in a defined reference system. Switching positions and position intervals are available for this.

Not all of the described parameters and options may be available, depending on the product version, configuration and the connected encoders.

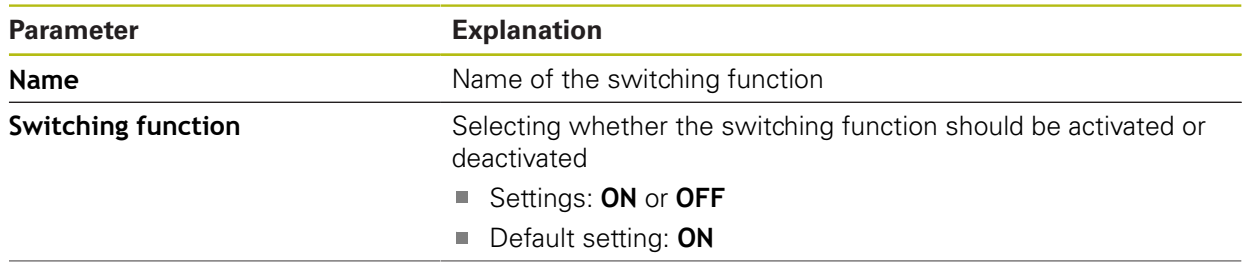

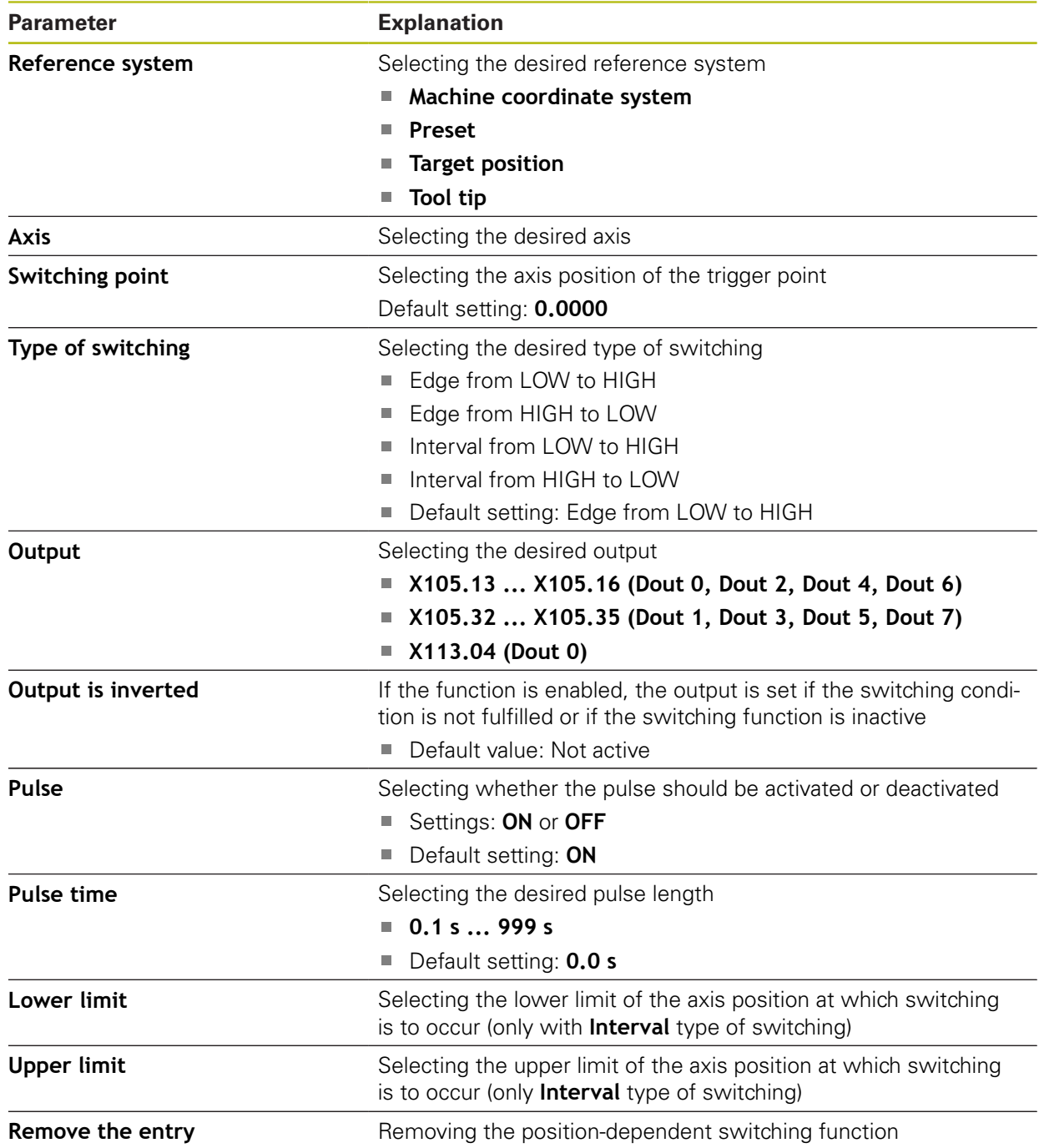

# **15.4 User**

This chapter describes settings for configuring users and user groups.

# **15.4.1 OEM**

#### Path: **Settings** ► **User** ► **OEM**

The **OEM** (Original Equipment Manufacturer) user has the highest level of permissions. This user is allowed to configure the product's hardware (e.g. connection of encoders and sensors). He can create **Setup** and **Operator**-type users, and configure the **Setup** and **Operator** users. The **OEM** user cannot be duplicated or deleted. This user cannot be logged in automatically.

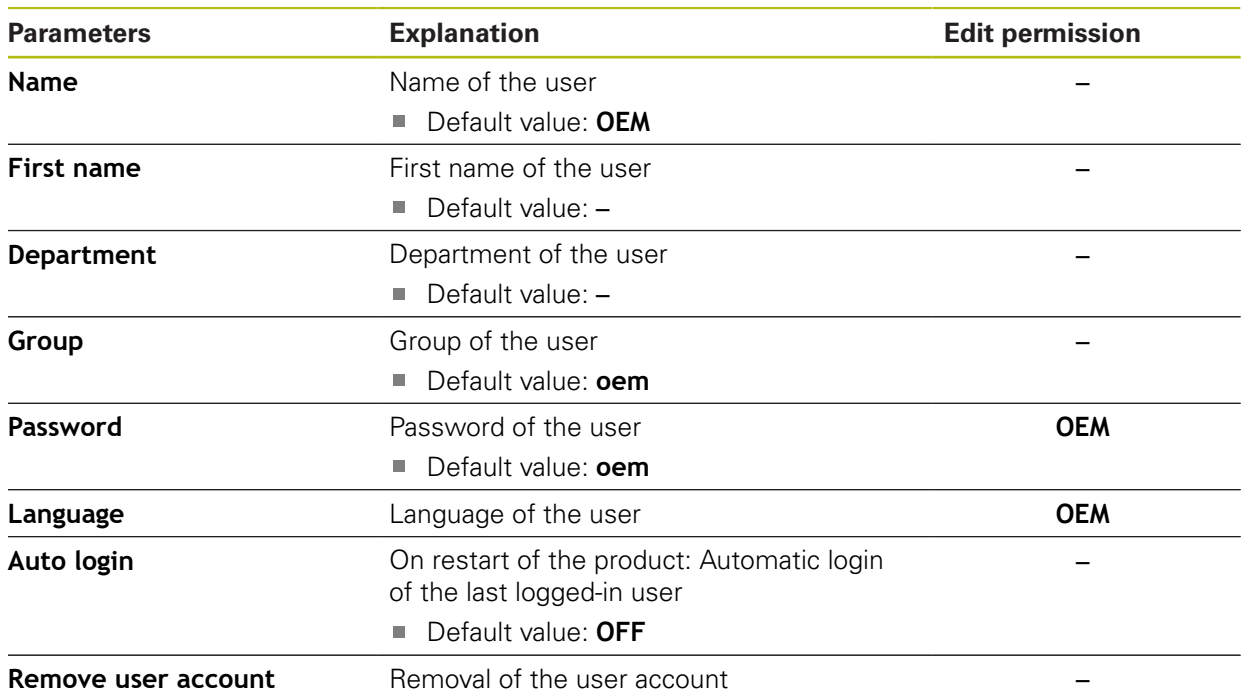

### **15.4.2 Setup**

#### Path: **Settings** ► **User** ► **Setup**

The **Setup** user configures the product for use at the place of operation. This user can create **Operator**-type users. The **Setup** user cannot be duplicated or deleted. This user cannot be logged in automatically.

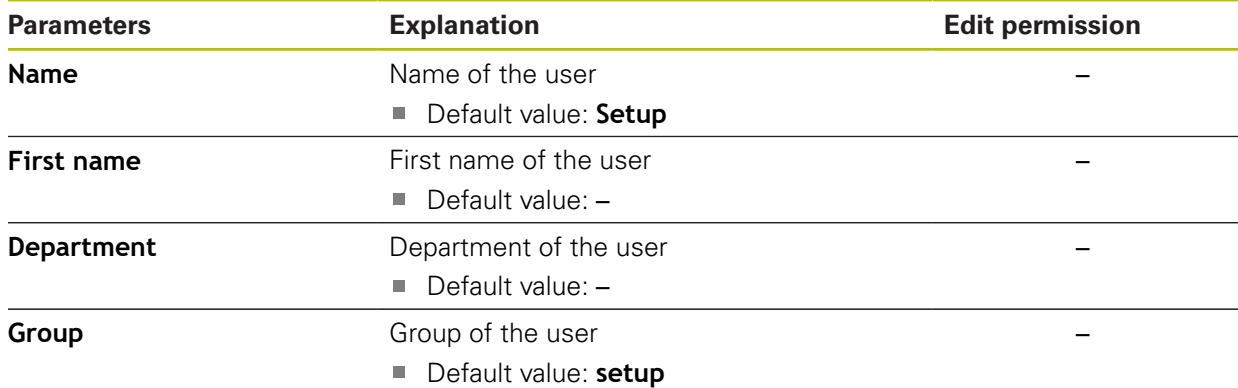

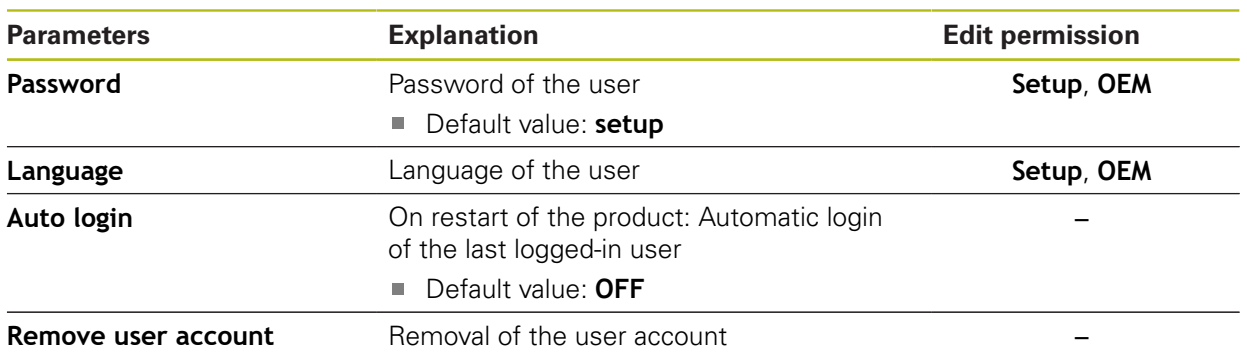

# **15.4.3 Operator**

### Path: **Settings** ► **User** ► **Operator**

The **Operator** user is permitted to use the basic functions of the product. An **Operator**-type user cannot create additional users, but is allowed to edit various operator-specific settings, such as his name or the language. A user of the **Operator** group can be logged in automatically as soon as the product is switched on.

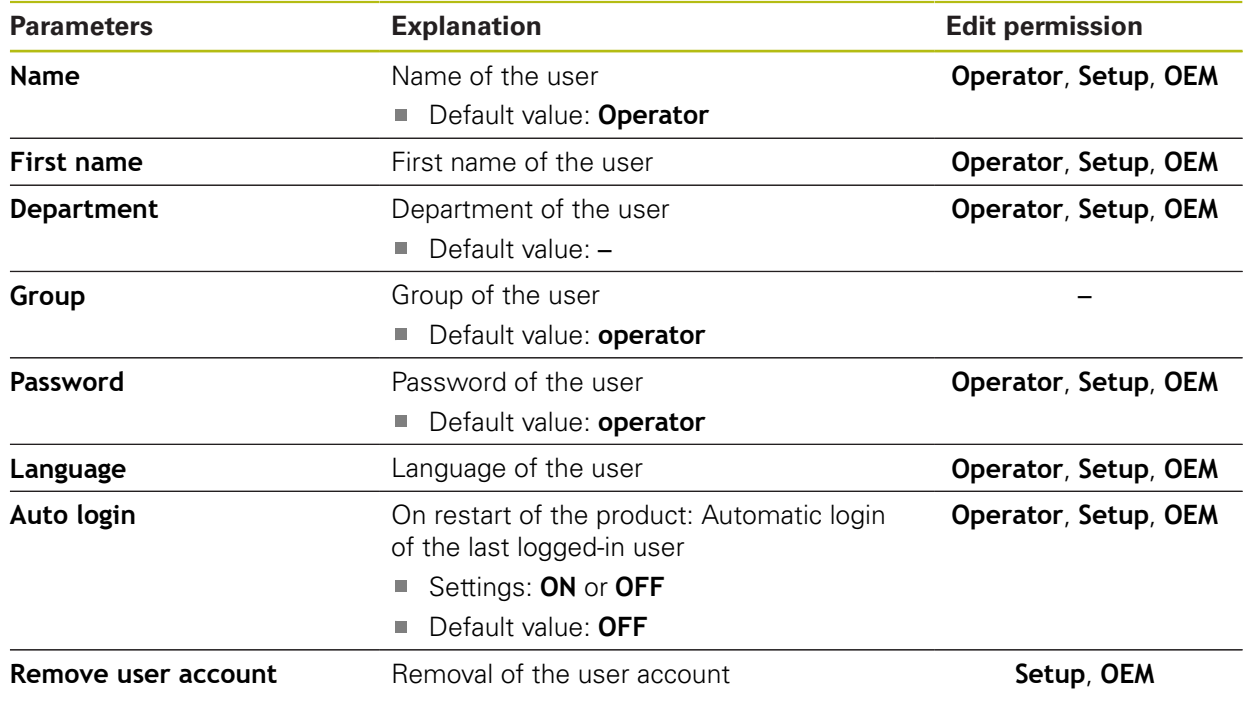

# **15.4.4 Adding User**

#### Path: **Settings** ► **User** ► **+**

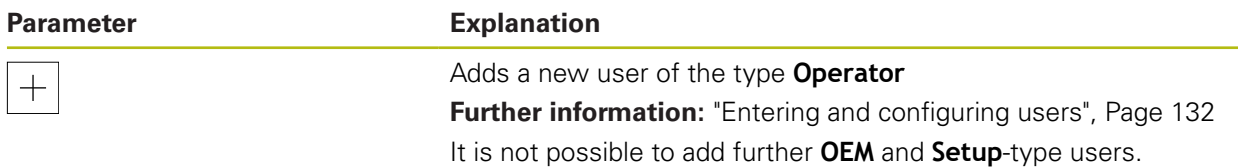

# **15.5 Axes**

Ħ

 $\mathbf i$ 

This chapter describes settings for configuring the axes and assigned devices.

Not all of the described parameters and options may be available, depending on the product version, configuration and the connected encoders.

## <span id="page-221-0"></span>**15.5.1 Fundamentals of axis configuration**

In order to use functions such as the execution of blocks, the configuration of the axes must comply with the requirements of the respective application.

#### **Reference system on lathes**

When machining a workpiece on a lathe, the coordinates entered for the principal axes X, Y and Z are referenced to the workpiece zero point. During turning the reference axis is the rotational axis of the spindle. This axis is the Z axis. The X axis moves in the direction of the radius or diameter. The Y axis is perpendicular to the X axis and Z axis and is used for machining operations outside the center of the workpiece. The position of the tool tip is clearly defined by its X and Z coordinates.

The angles entered for the rotary axis (C axis) are referenced to the zero point of the C axis.

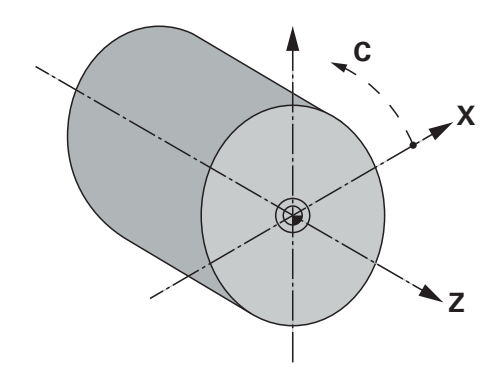

Figure 51: Assignment of the rectangular coordinate system to the workpiece

# **15.5.2 Reference marks**

# Path: **Settings** ► **Axes** ► **General settings** ► **Reference marks**

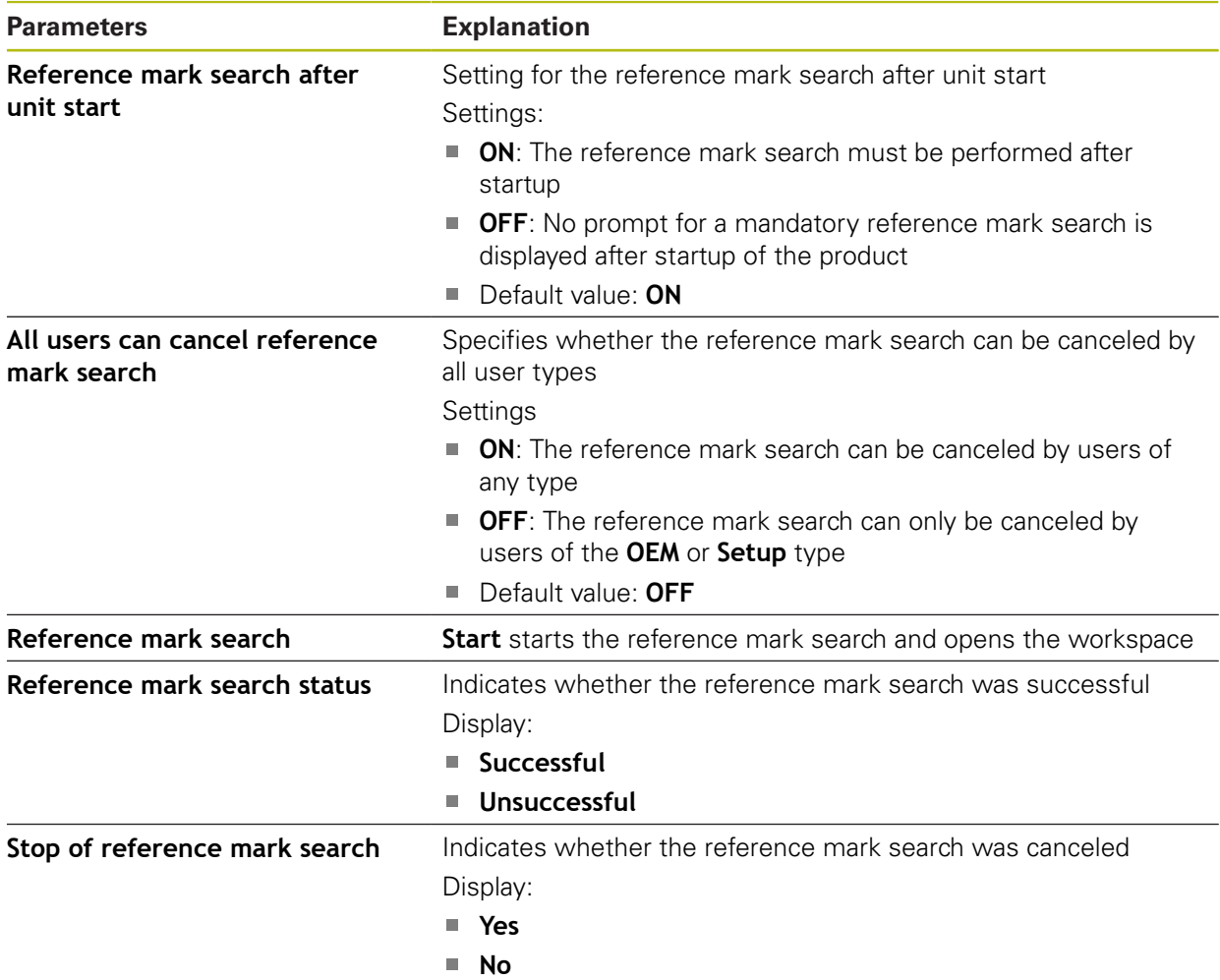

### **15.5.3 Information**

#### Path: **Settings** ► **Axes** ► **General settings** ► **Information**

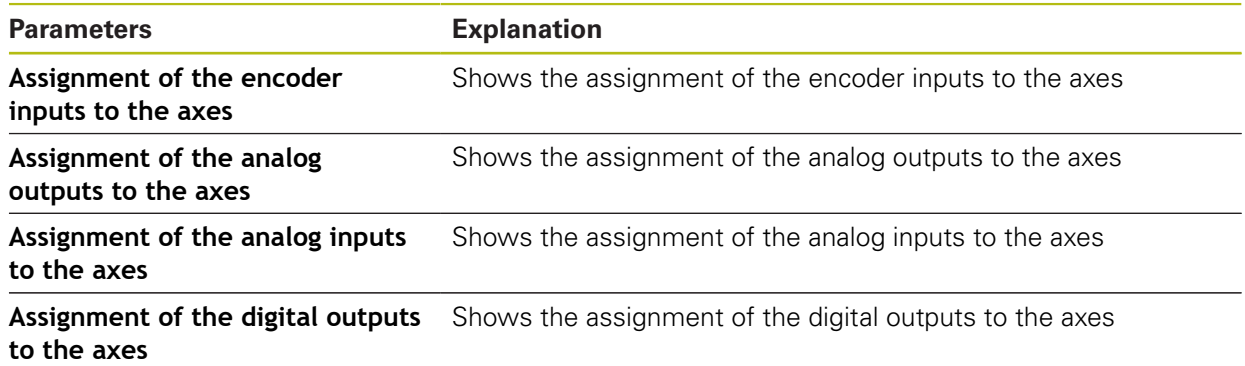

**Assignment of the digital inputs to the axes** Shows the assignment of the digital inputs to the axes

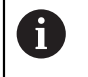

0

With the **Reset** buttons, the assignments for the inputs and outputs can be reset.

### **15.5.4 Switching functions**

#### Path: **Settings** ► **Axes** ► **General settings** ► **Switching functions**

The switching functions must not be used as a part of a safety function.

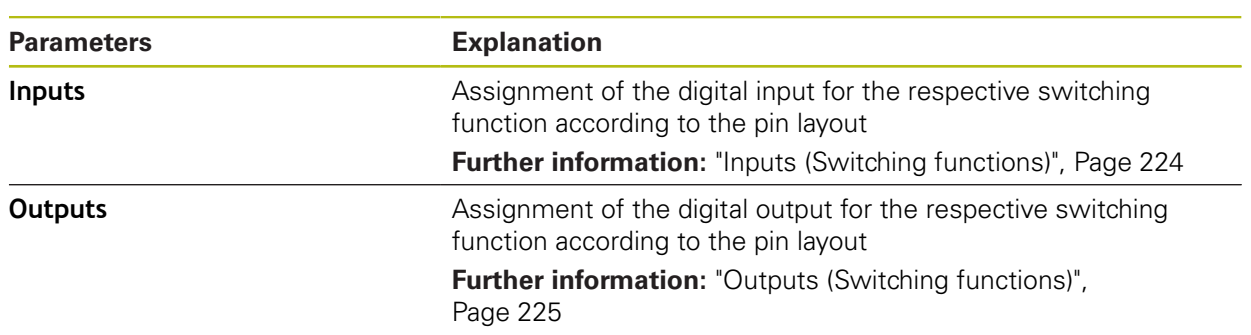

### <span id="page-223-0"></span>**15.5.5 Inputs (Switching functions)**

The switching functions must not be used as a part of a safety function. A

#### Path: **Settings** ► **Axes** ► **General settings** ► **Switching functions** ► **Inputs**

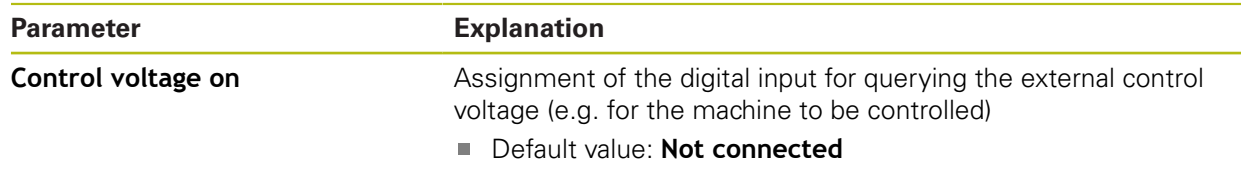

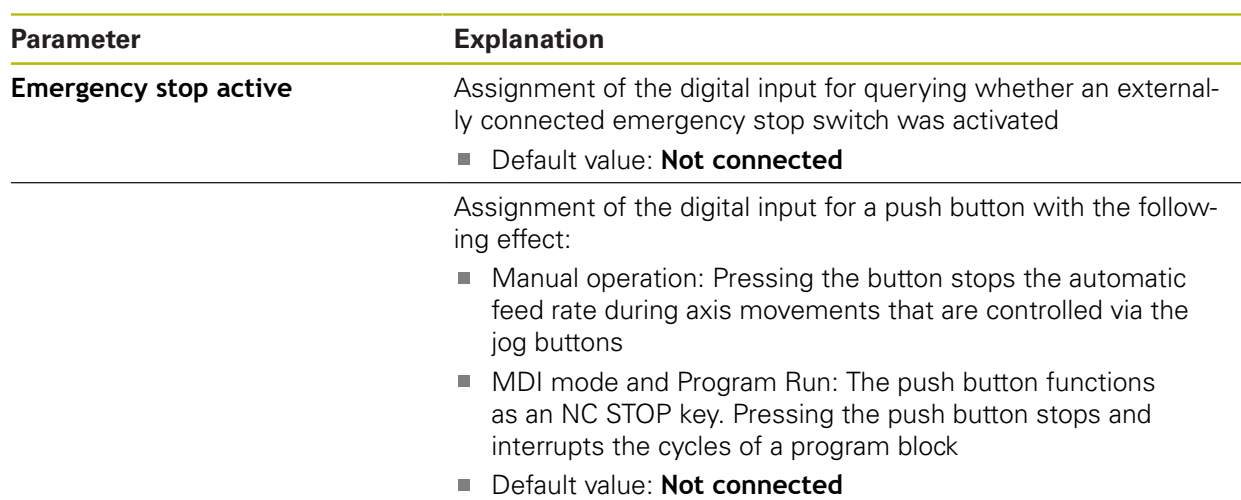

# <span id="page-224-0"></span>**15.5.6 Outputs (Switching functions)**

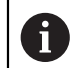

The switching functions must not be used as a part of a safety function.

#### Path: **Settings** ► **Axes** ► **General settings** ► **Switching functions** ► **Outputs**

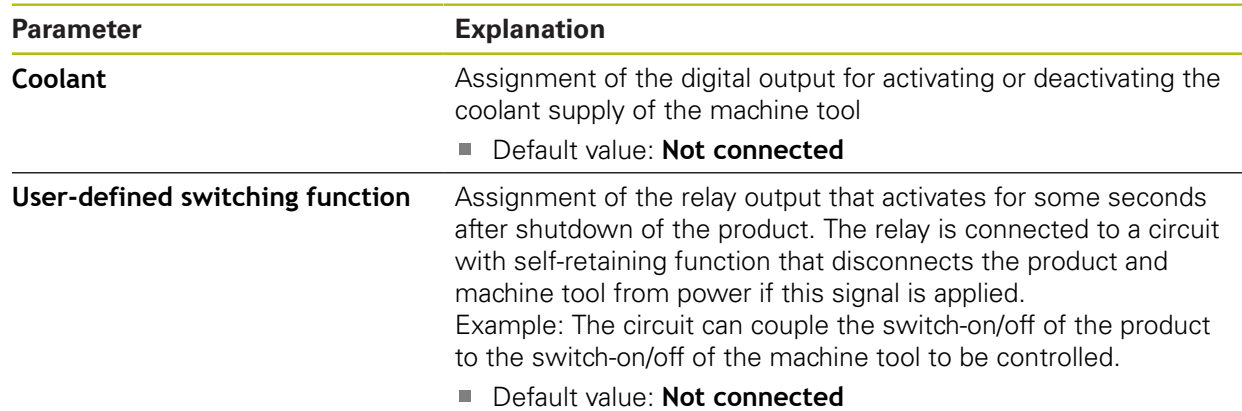

# **15.5.7 Adding M functions**

#### Path: **Settings** ► **Axes** ► **General settings** ► **M functions** ► **+**

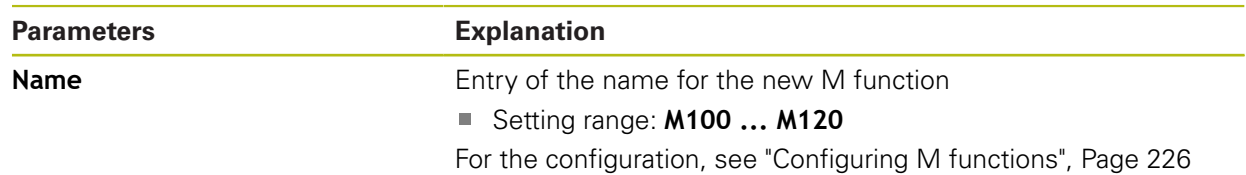

# <span id="page-225-0"></span>**15.5.8 Configuring M functions**

### Path: **Settings** ► **Axes** ► **General settings** ► **M functions** ► **M100 ... M120**

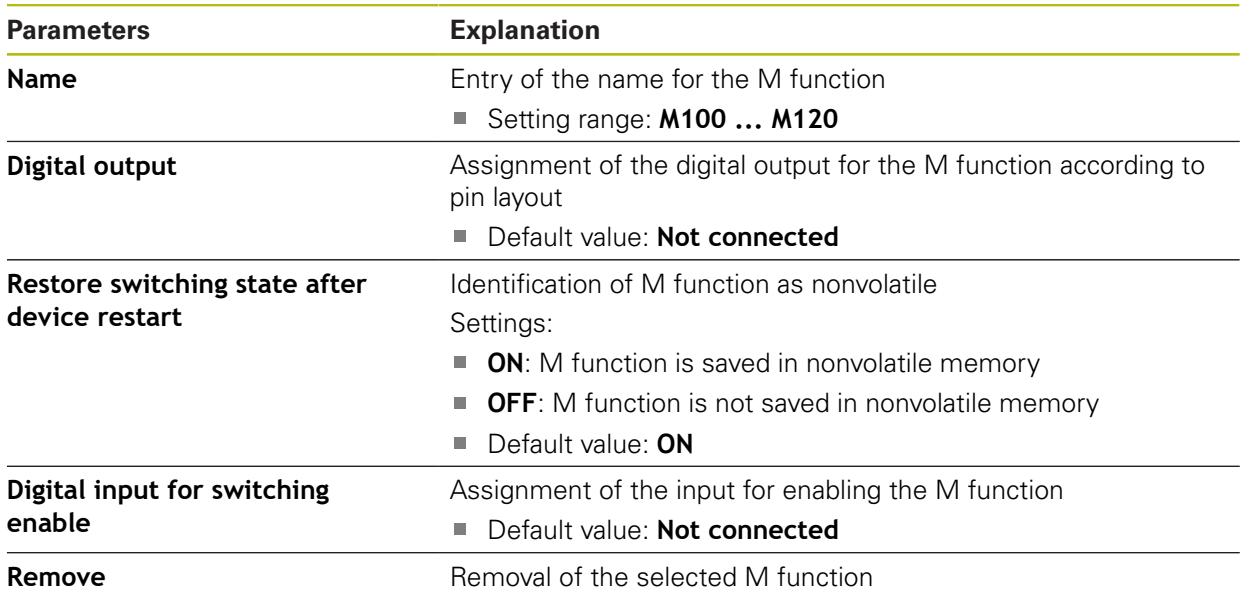

## **15.5.9 Diameter axis**

#### Path: **Settings** ► **Axes** ► **General settings** ► **Diameter axis**

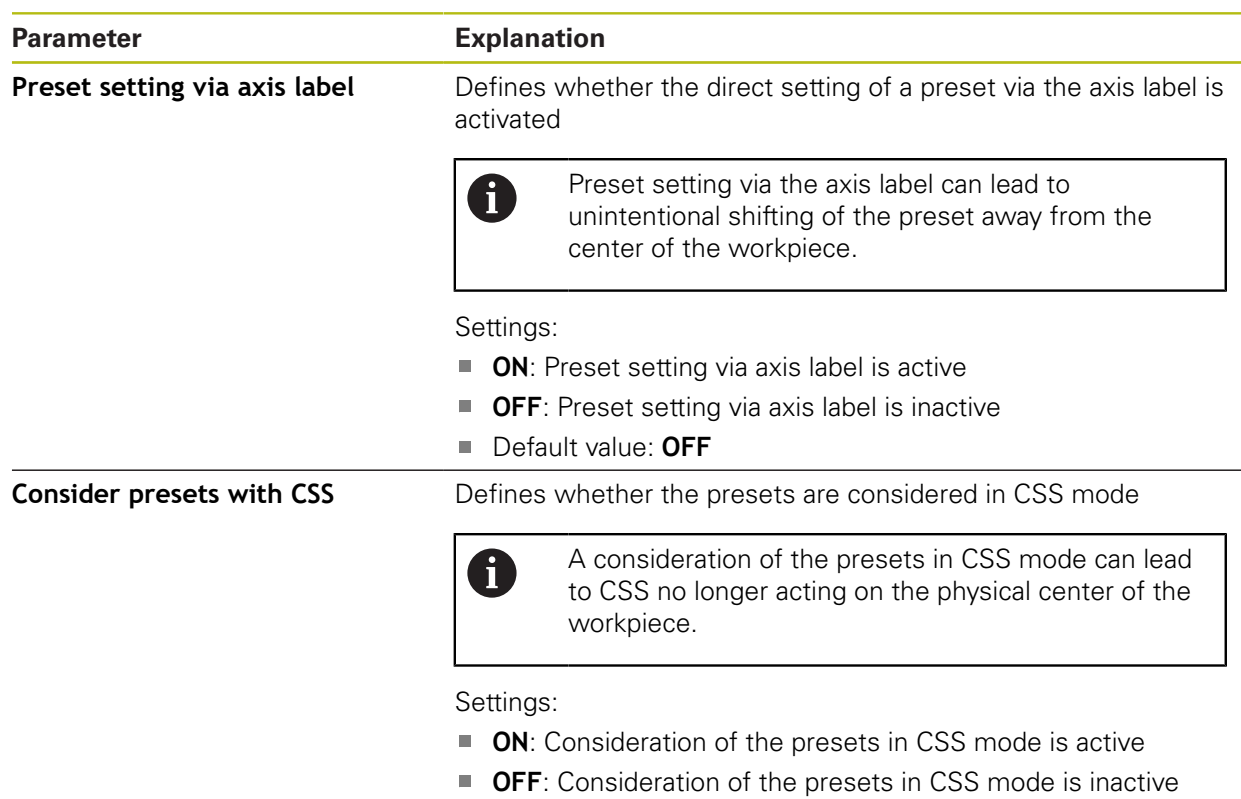

Default value: **OFF**

# **15.5.10 <Axis name> (settings of the axis)**

### Path: **Settings** ► **Axes** ► **<Axis name>**

0

In order to use functions such as the execution of blocks, the configuration of the axes must comply with the requirements of the respective application.

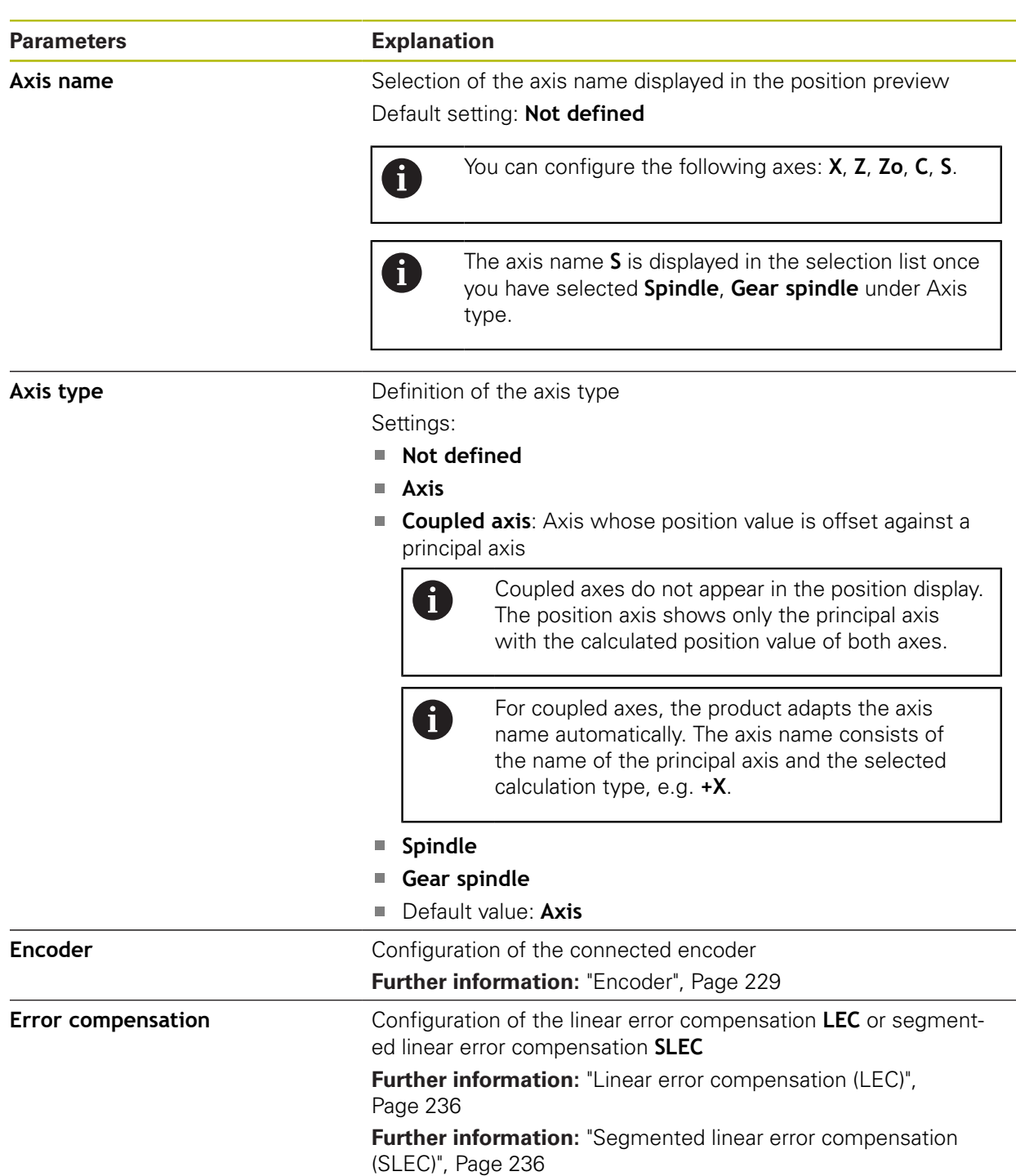

**Further information:** ["Fundamentals of axis configuration", Page 222](#page-221-0)

 $\overline{\phantom{a}}$ 

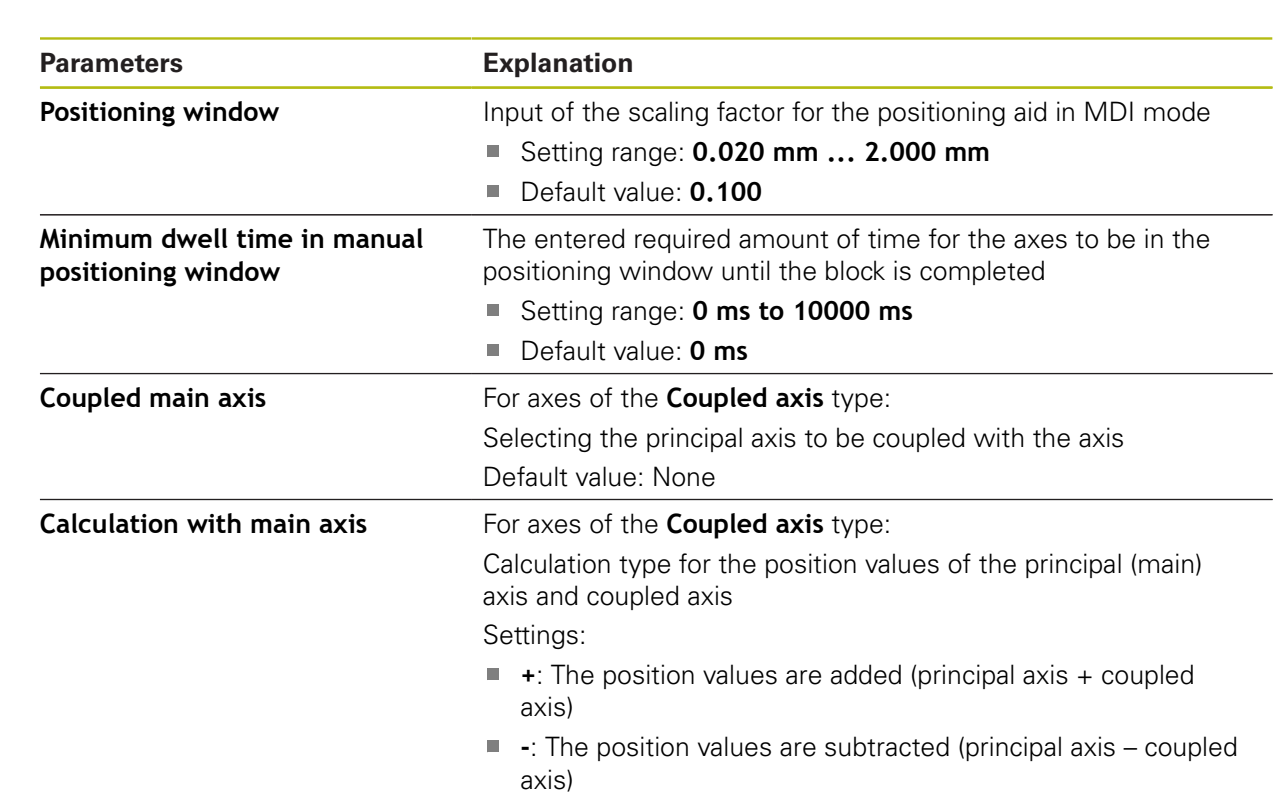

Default value: **+**

## <span id="page-228-0"></span>**15.5.11 Encoder**

#### Path: **Settings** ► **Axes** ► **<Axis name>** ► **Encoder**

#### **Settings for encoders with interfaces of the EnDat 2.2 type**

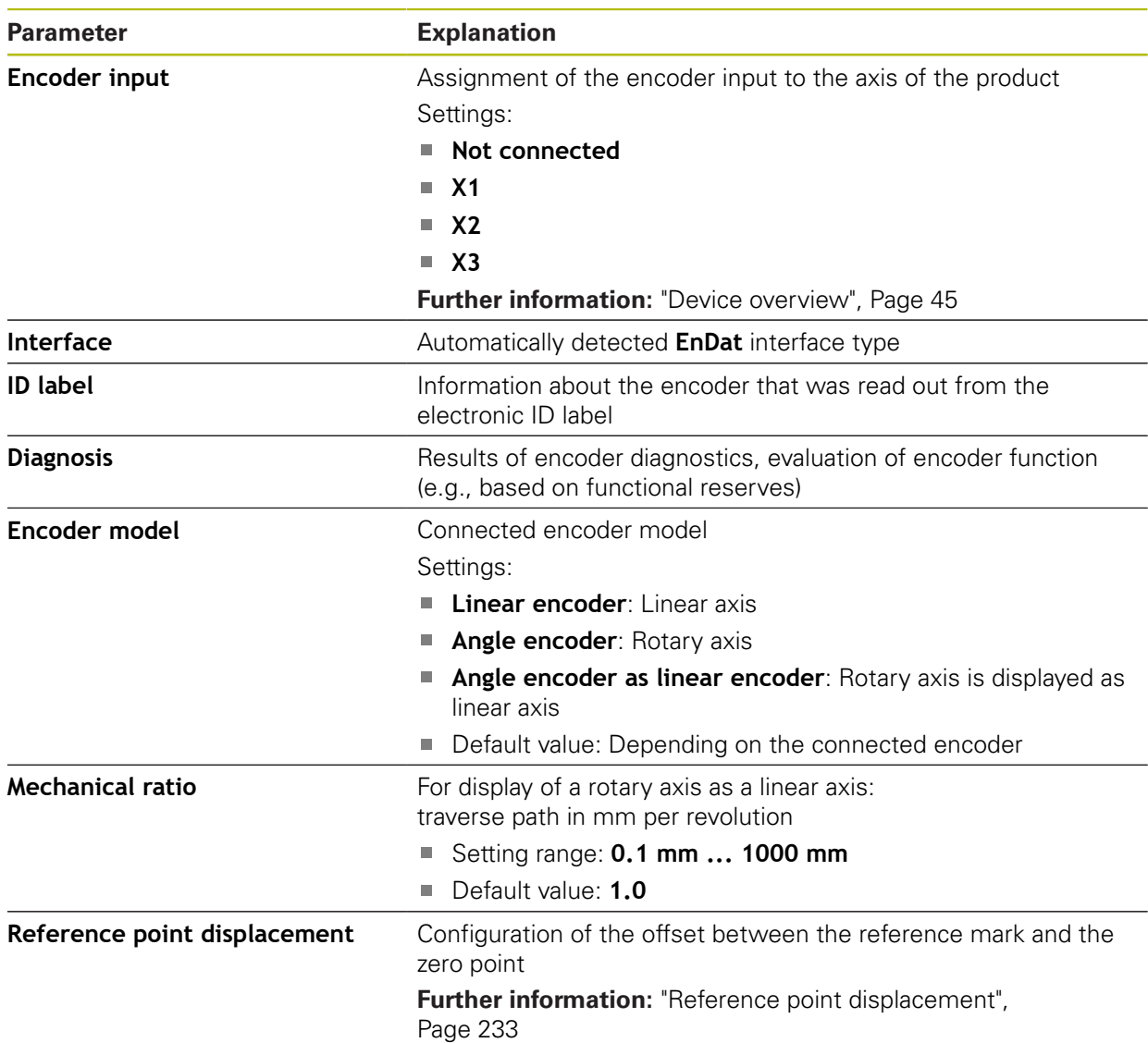

#### **Using an Angle encoder as linear encoder**

Certain parameters must be taken into account when configuring angle encoder or rotary encoder as a linear encoder, in order to prevent an overrun of the system.

- The mechanical ratio must be chosen such that the maximum traverse range of 21474.483 mm is not exceeded
- The reference mark shift should only be used when considering the maximum traverse range of ±21474.483 mm, since this limit applies both with and without a reference mark shift
- **Dnly for multiturn rotary encoders with EnDat 2.2:** the rotary encoder must be mounted such that an overrun of the rotary encoder does not affect the machine coordinates negatively

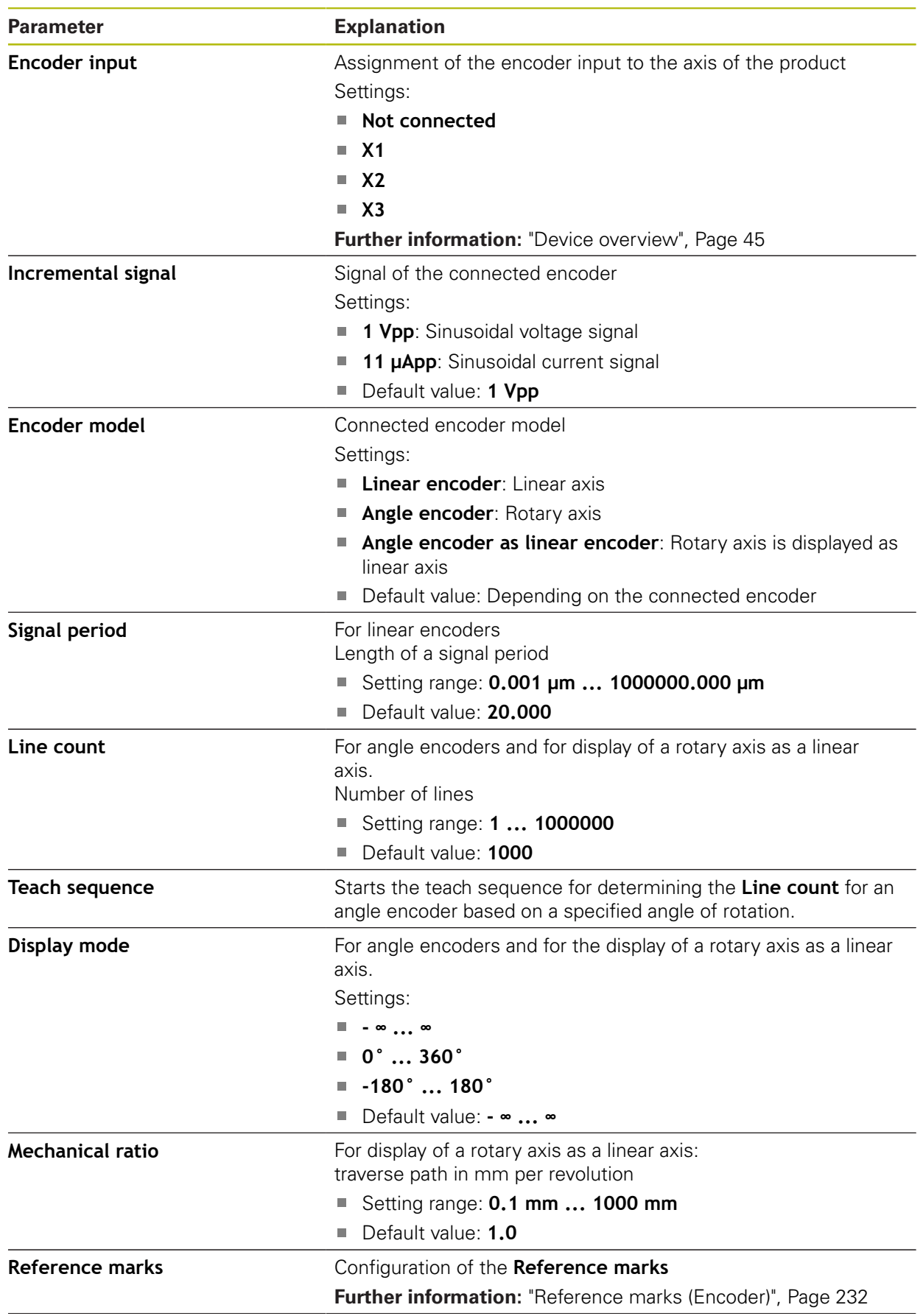

# **Settings for encoders with interfaces of the type 1 V<sub>PP</sub> or 11 μA<sub>PP</sub>**

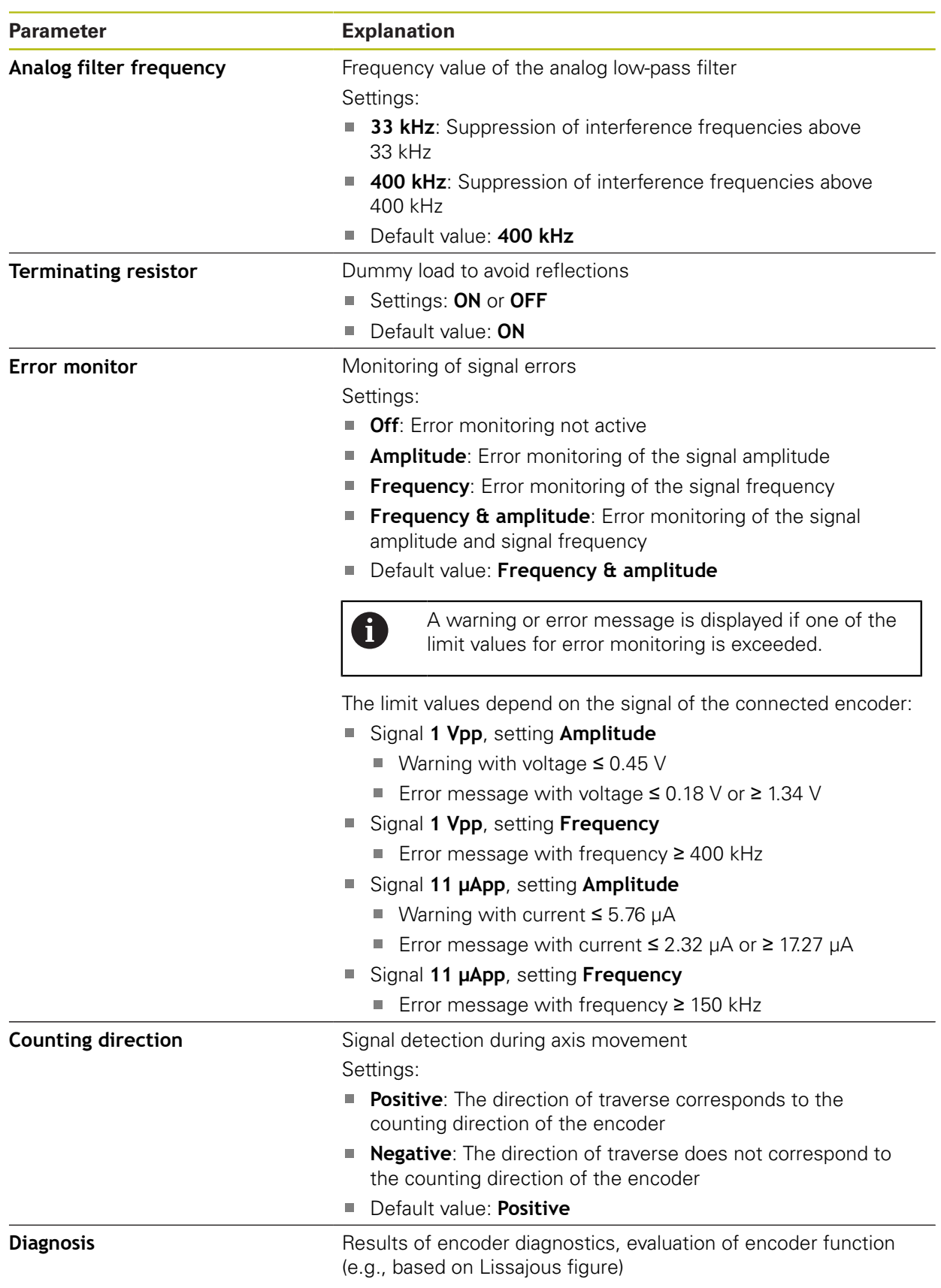

# <span id="page-231-0"></span>**15.5.12 Reference marks (Encoder)**

0

#### Path: **Settings** ► **Axes** ► **<Axis name>** ► **Encoder** ► **Reference marks**

The reference mark search does not need to be performed for serial encoders with EnDat interface, because the axes are automatically homed.

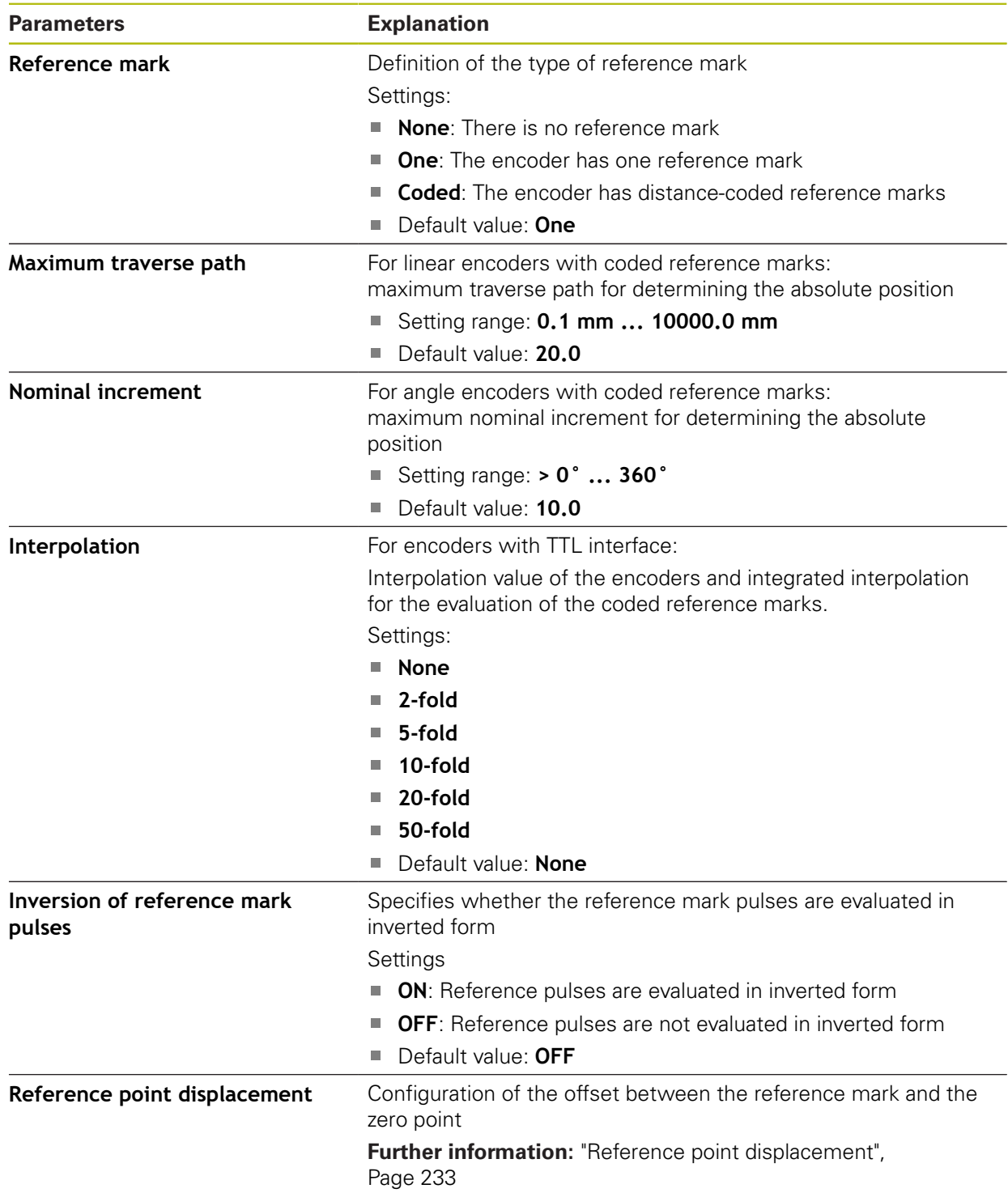

# <span id="page-232-0"></span>**15.5.13 Reference point displacement**

#### Path: **Settings** ► **Axes** ► **<Axis name>** ► **Encoder** ► **Reference marks** ► **Reference point displacement**

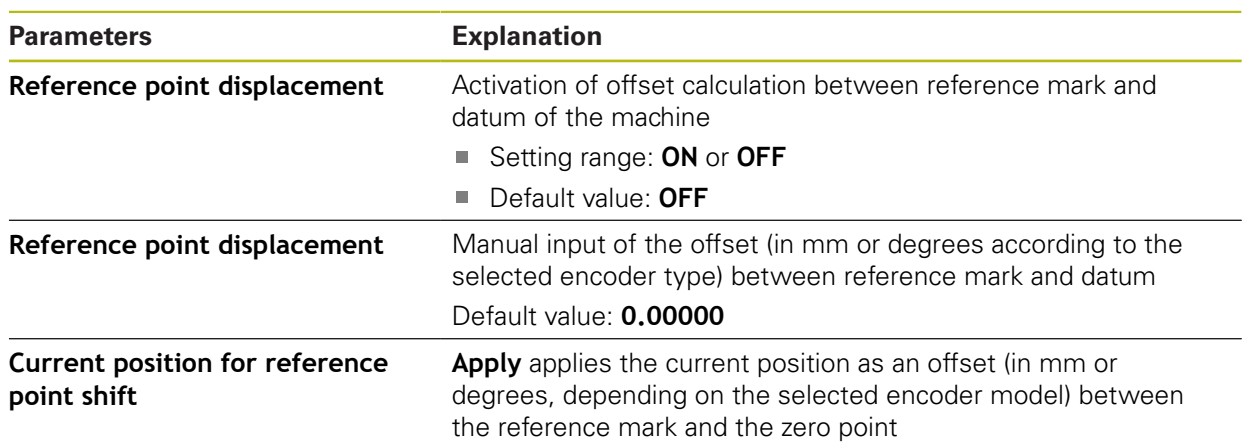

# **15.5.14 Diagnostics for encoders with EnDat interface**

#### Path: **Settings** ► **Axes** ► **<Axis name>** ► **Encoder** ► **Diagnosis**

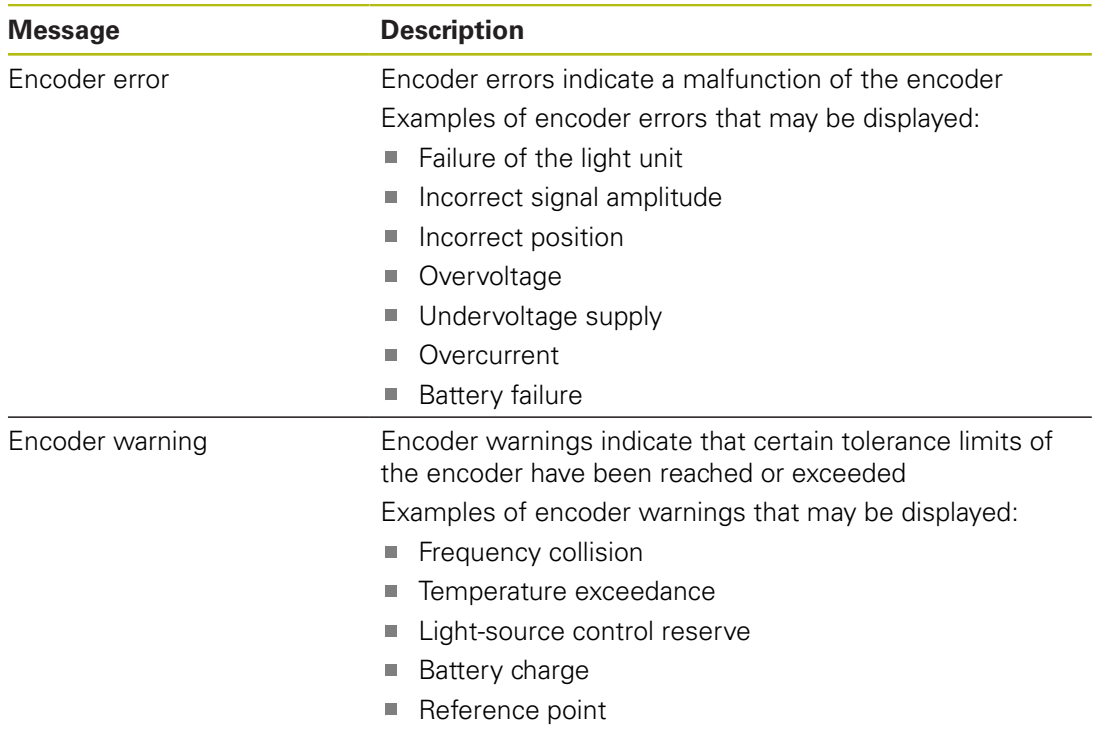

The messages can have the following status:

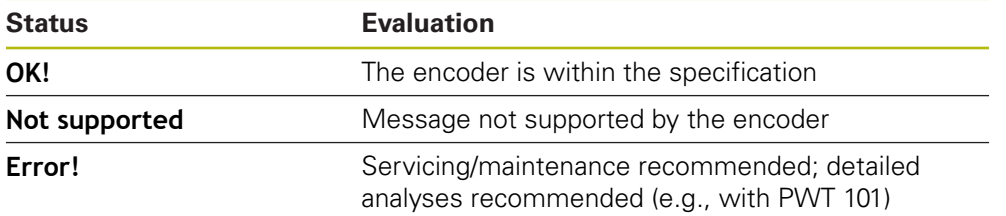

#### Path: **Settings** ► **Axes** ► **<Axis name>** ► **Encoder** ► **Diagnosis** ► **Functional reserves**

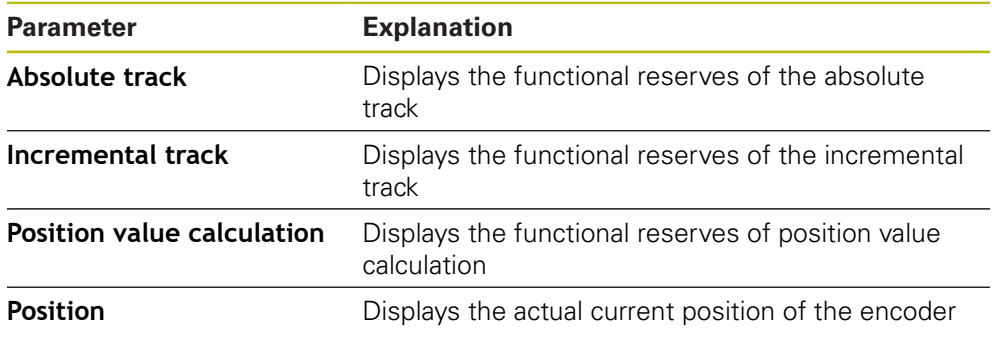

The product displays the functional reserves in a bar graph:

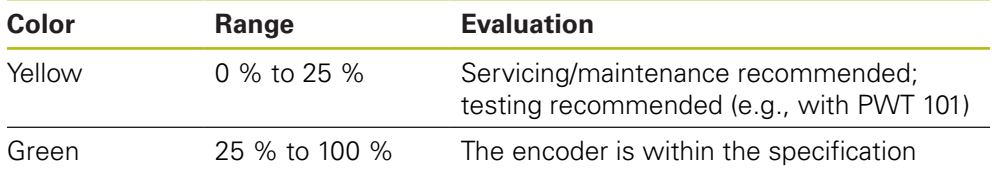

# 15.5.15 Diagnostics for encoders with 1 V<sub>PP</sub>/11 µA<sub>PP</sub>

#### Path: **Settings** ► **Axes** ► **<Axis name>** ► **Encoder** ► **Diagnosis**

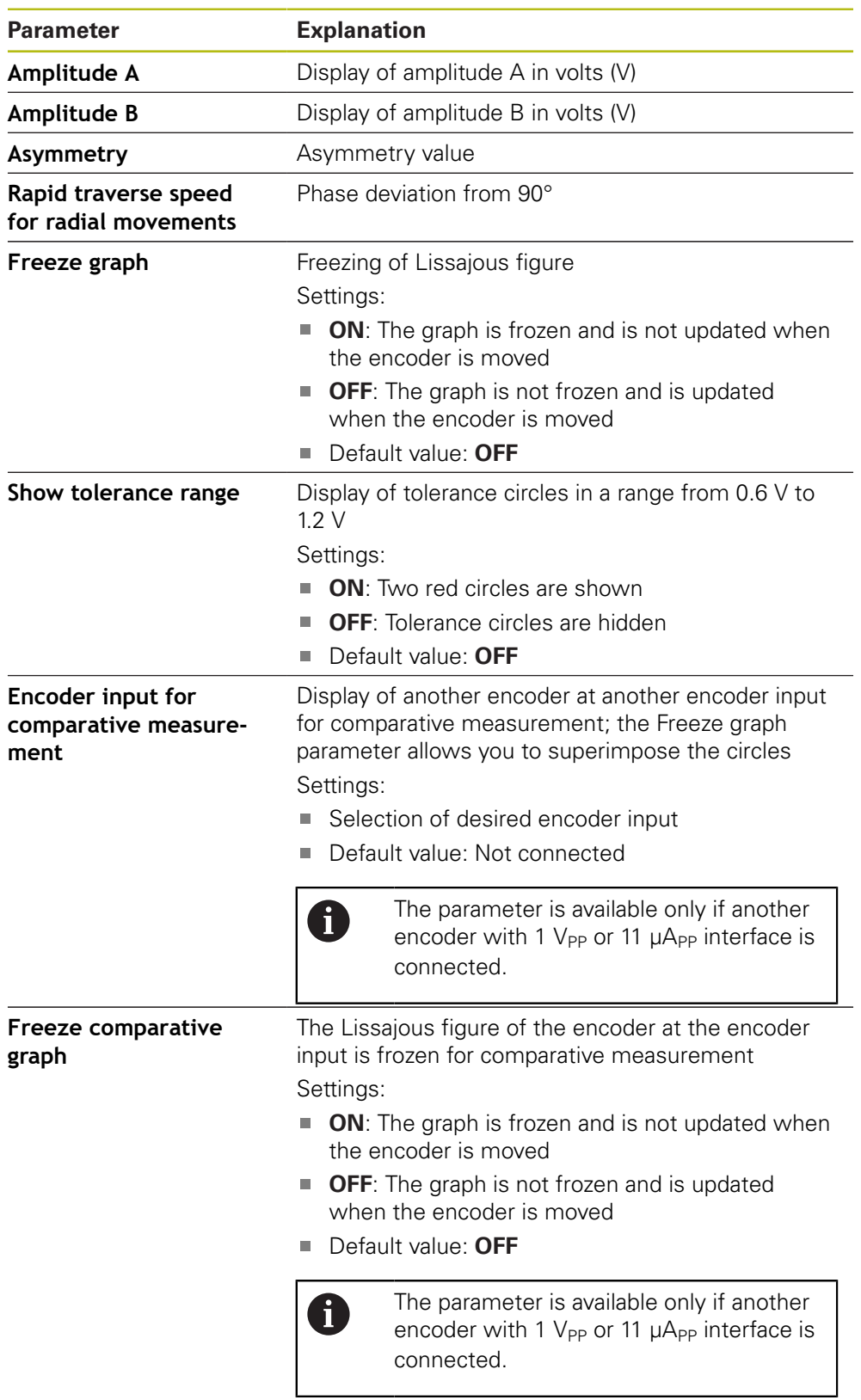

 $\mathbf l$ 

### <span id="page-235-0"></span>**15.5.16 Linear error compensation (LEC)**

#### Path: **Settings** ► **Axes** ► **<Axis name>** ► **Error compensation** ► **Linear error compensation (LEC)**

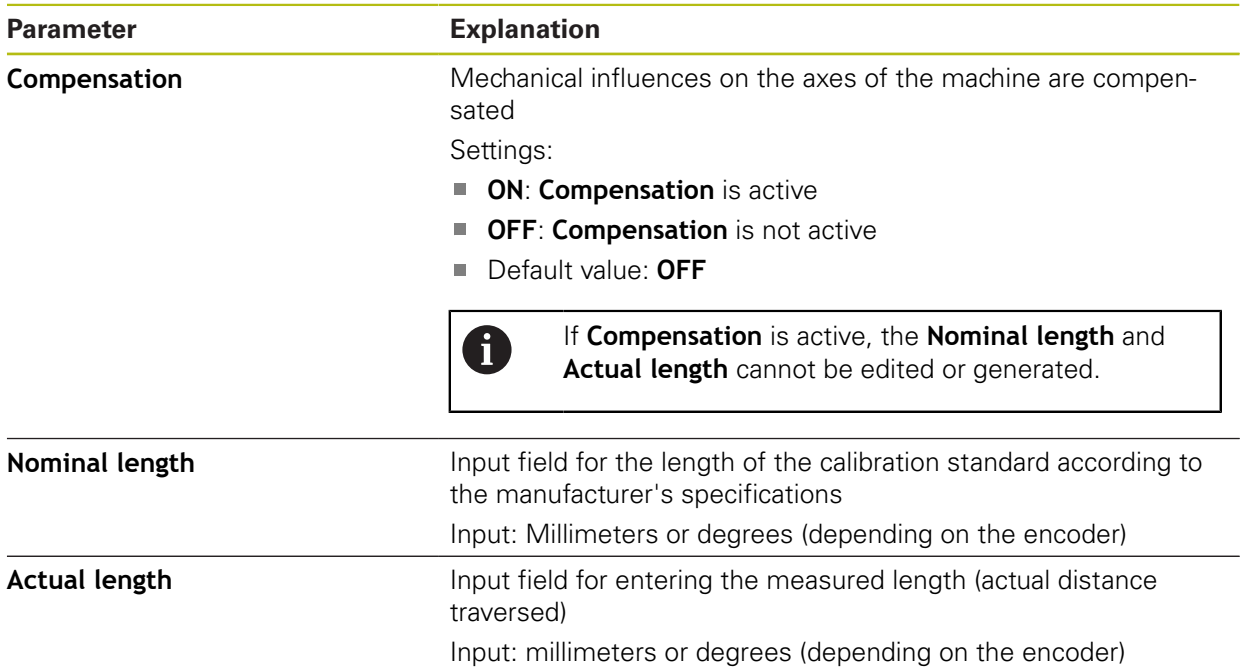

# <span id="page-235-1"></span>**15.5.17 Segmented linear error compensation (SLEC)**

#### Path: **Settings** ► **Axes** ► **<Axis name>** ► **Error compensation** ► **Segmented linear error compensation (SLEC)**

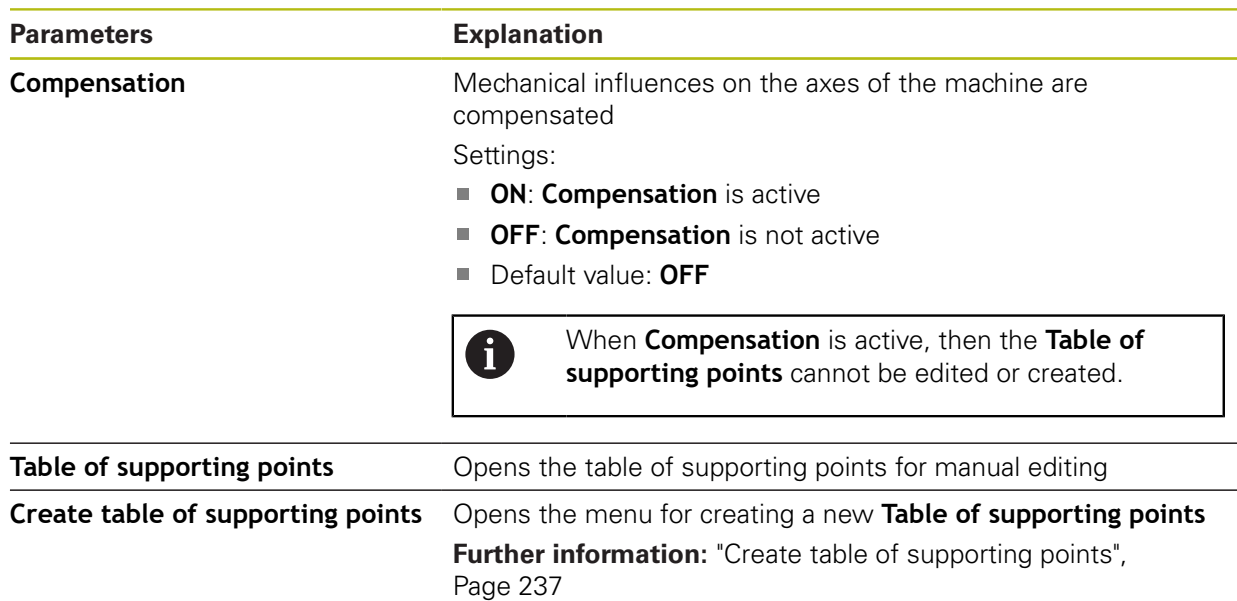

# <span id="page-236-0"></span>**15.5.18 Create table of supporting points**

#### Path: **Settings** ► **Axes** ► **<Axis name>** ► **Error compensation** ► **Segmented linear error compensation (SLEC)** ► **Create table of supporting points**

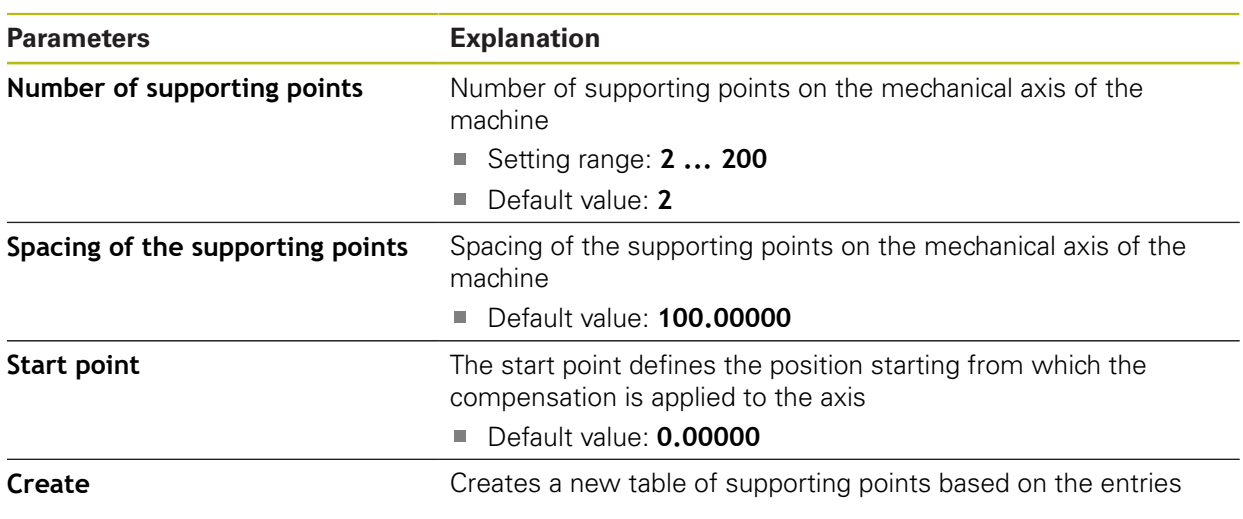

# **15.5.19 Spindle axis S**

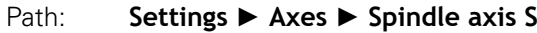

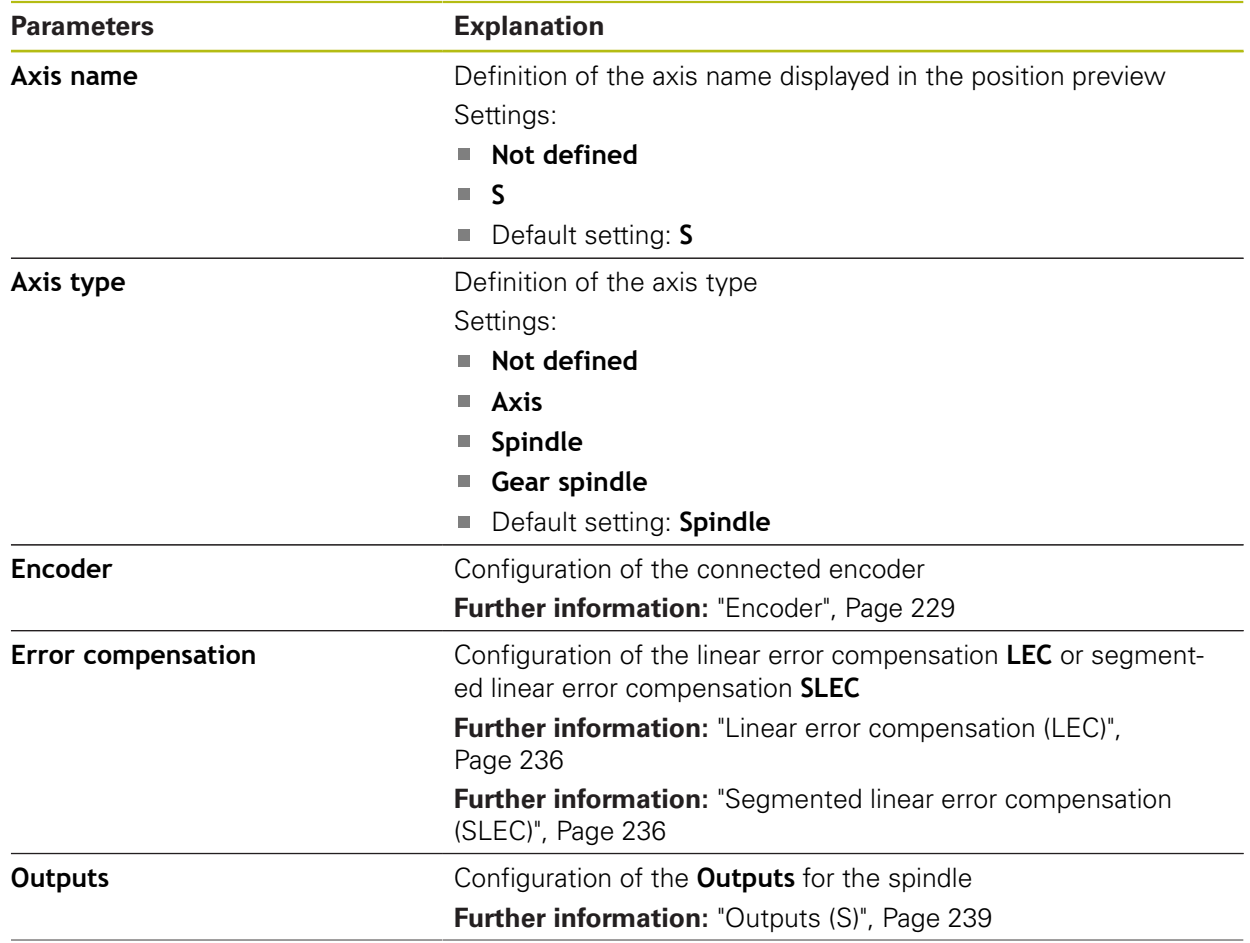

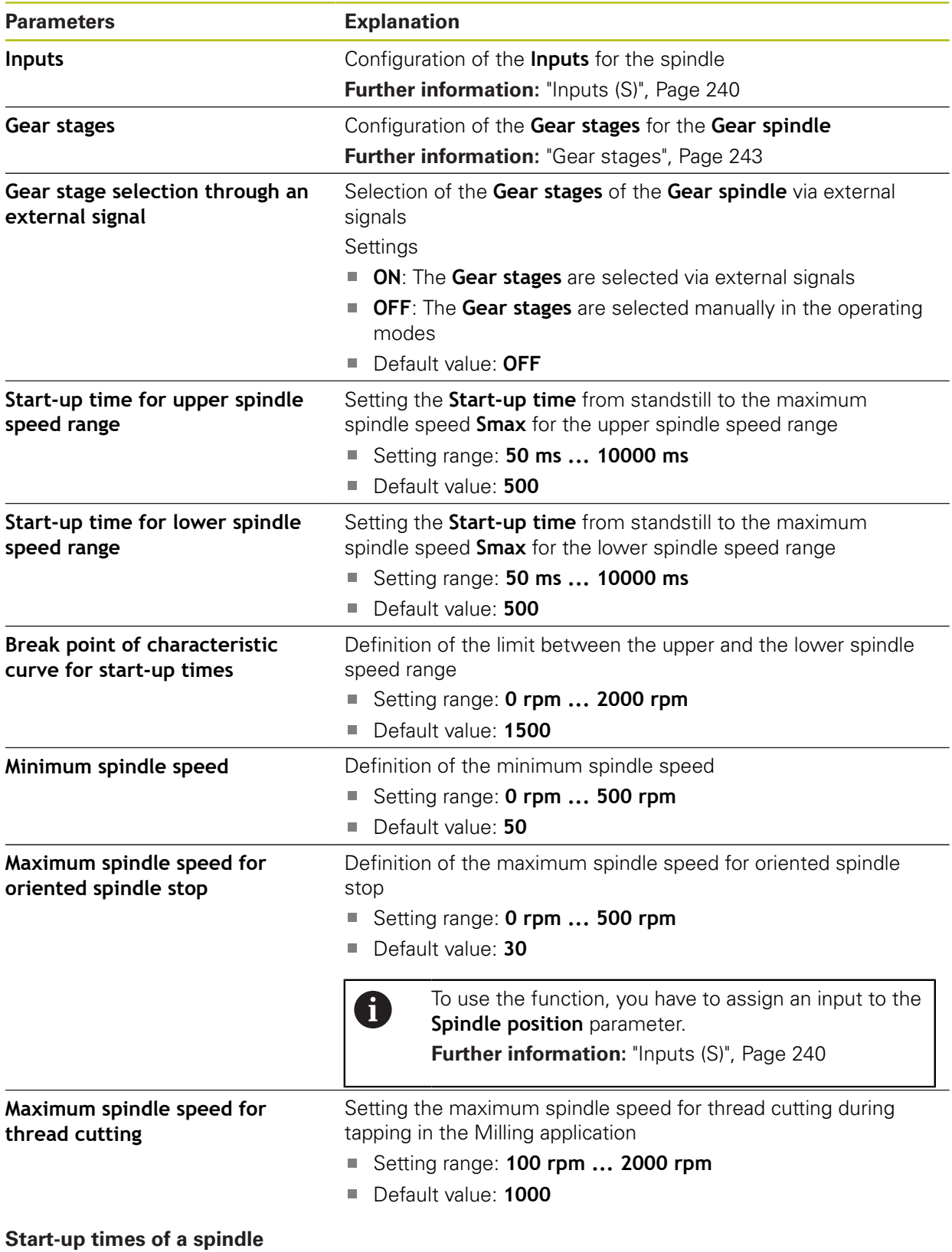

#### The **Break point of characteristic curve for start-up times** value divides the spindle speeds into two ranges. For each range you can define an individual startup time:

- **Start-up time for upper spindle speed range**: Time within which the motor accelerates from standstill to the maximum speed **Smax**
- **Start-up time for lower spindle speed range**: Time within which the motor accelerates from standstill to the maximum speed **Smax**

### <span id="page-238-0"></span>**15.5.20 Outputs (S)**

#### Path: **Settings** ► **Axes** ► **S** ► **Outputs**

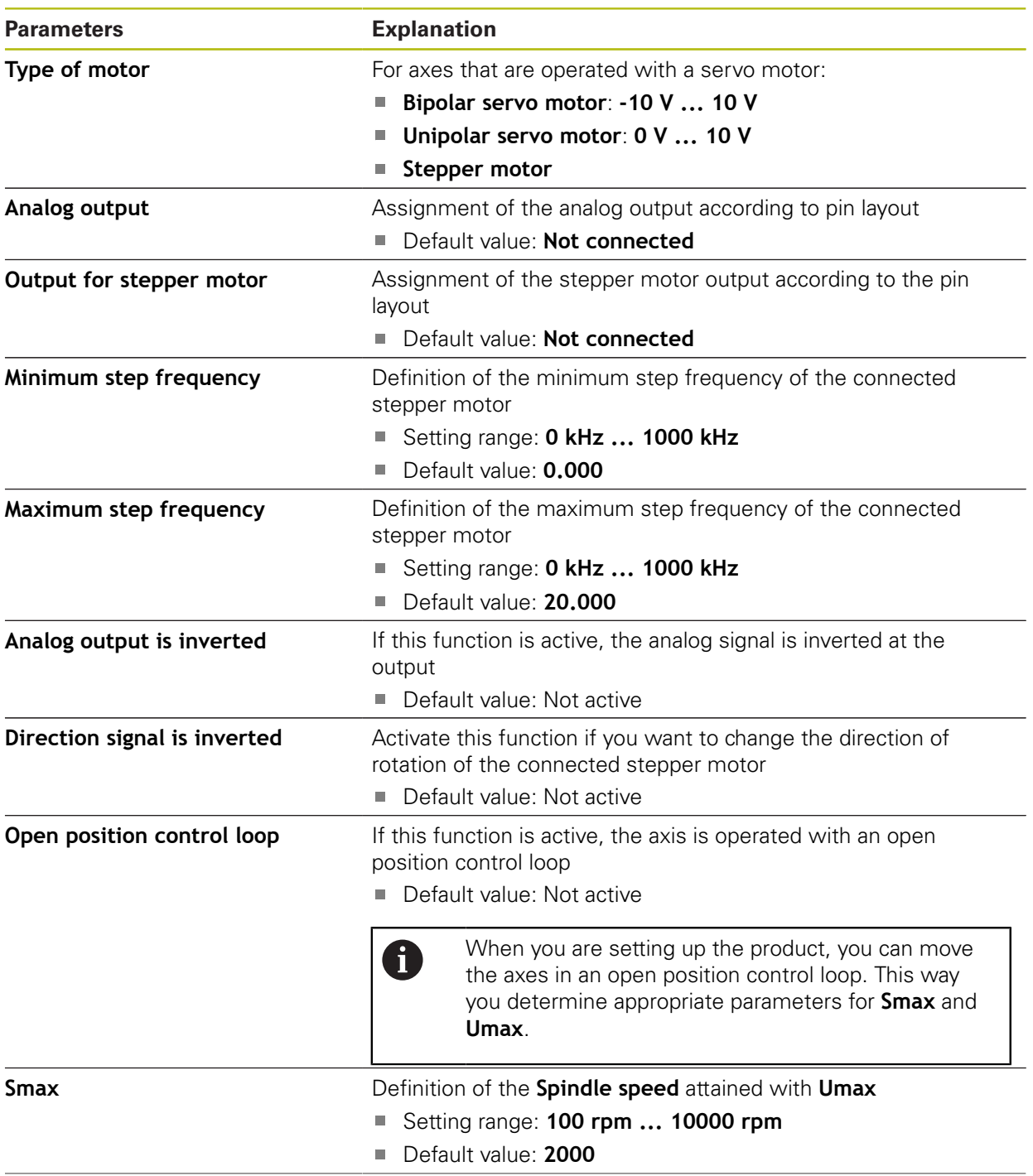

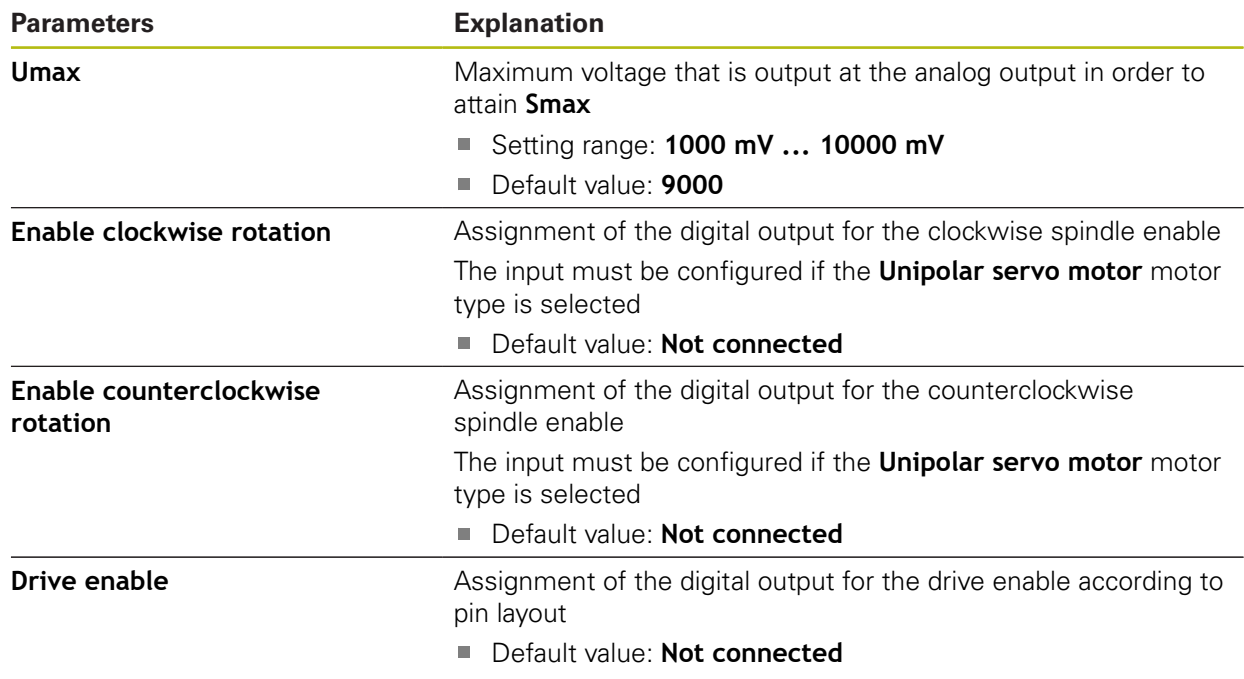

# <span id="page-239-0"></span>**15.5.21 Inputs (S)**

### Path: **Settings** ► **Axes** ► **S** ► **Inputs**

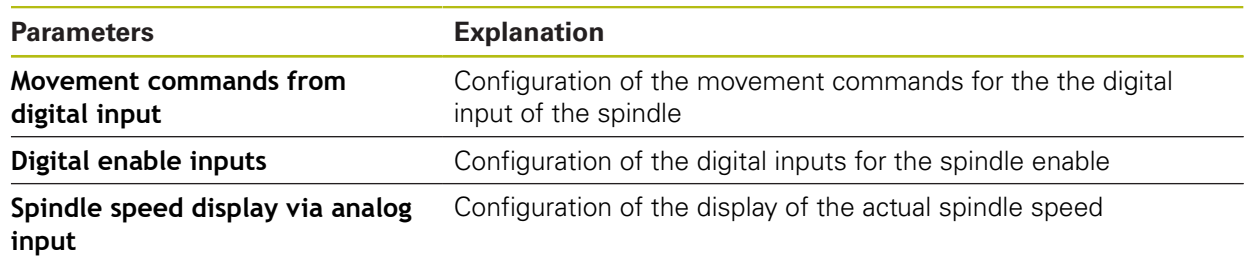

# **15.5.22 Movement commands from digital input (S)**

### Path: **Settings** ► **Axes** ► **S** ► **Inputs** ►**Movement commands from digital input**

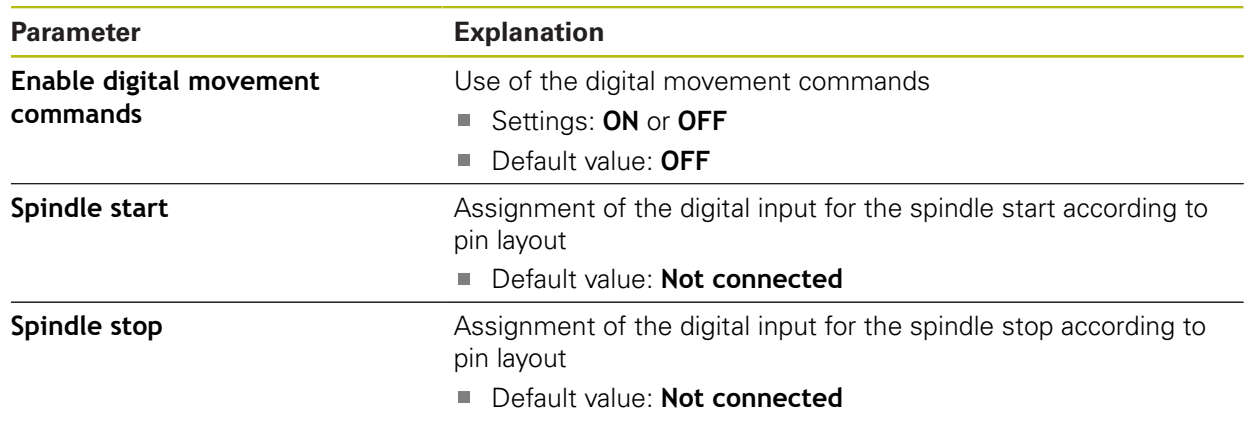

# **15.5.23 Digital enable inputs (S)**

# Path: **Settings** ► **Axes** ► **S** ► **Inputs** ► **Digital enable inputs**

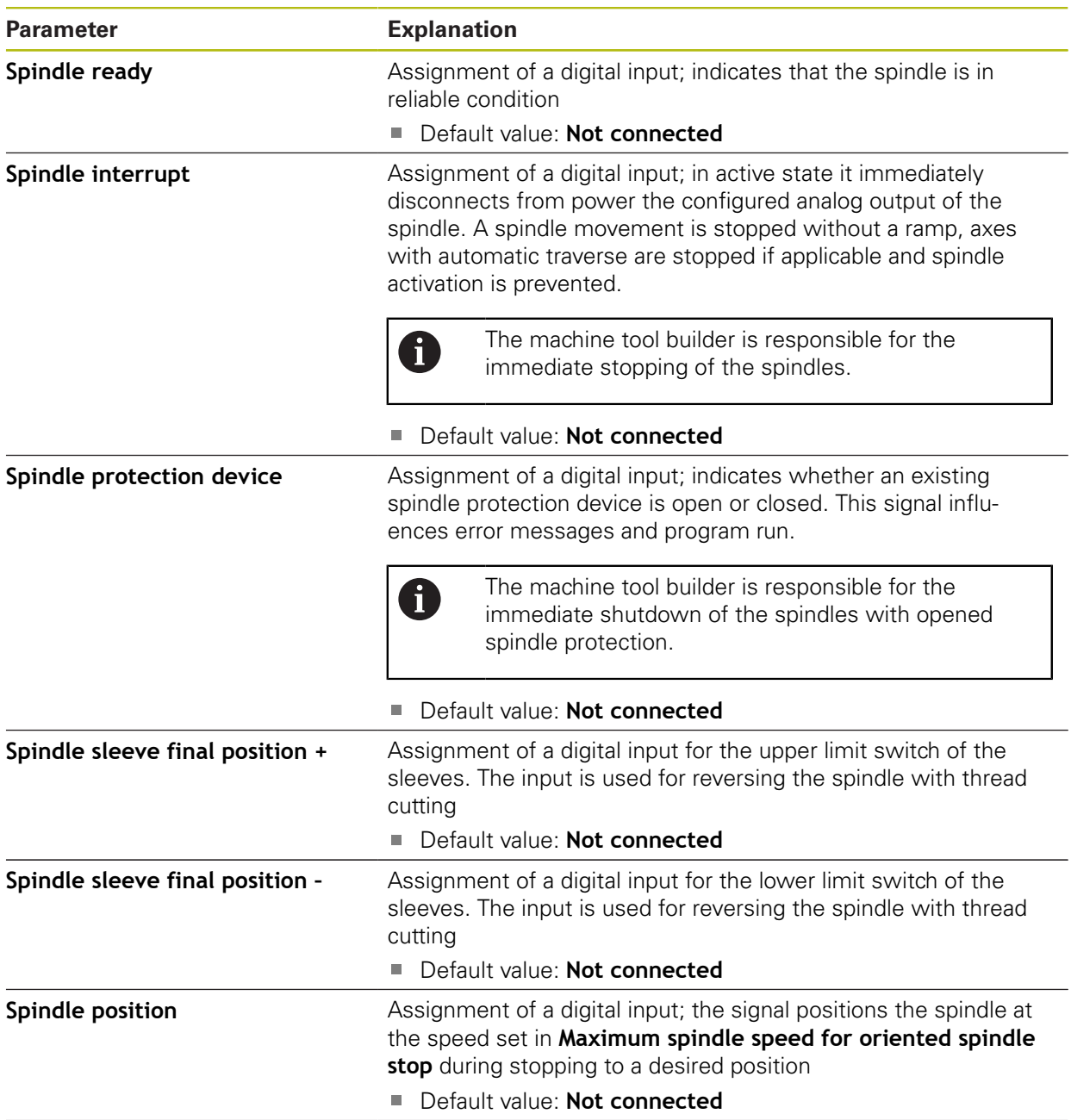

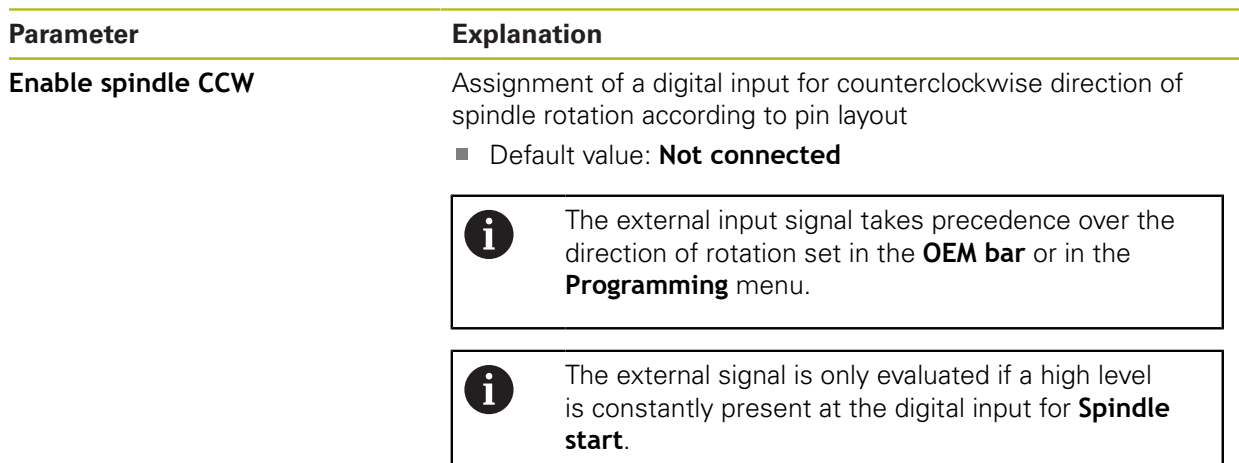

# **15.5.24 Spindle speed display via analog input (S)**

### Path: **Settings** ► **Axes** ► **S** ► **Inputs** ► **Spindle speed display via analog input**

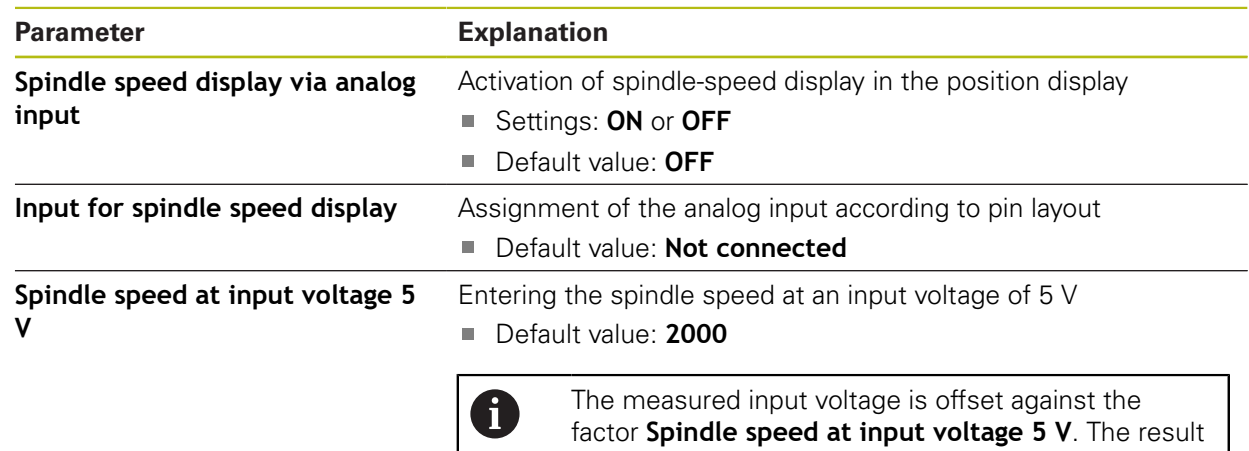

### **15.5.25 Adding Gear stages**

#### Path: **Settings** ► **Axes** ► **S** ► **Gear stages** ► **+**

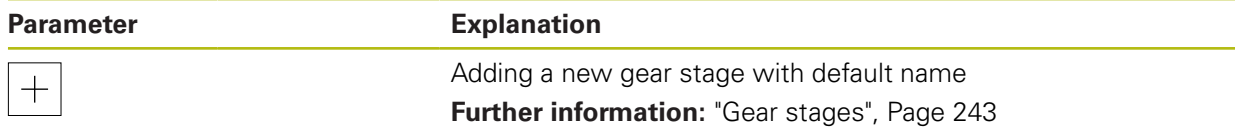

is shown as actual speed in the position display.

# <span id="page-242-0"></span>**15.5.26 Gear stages**

# Path: **Settings** ► **Axes** ► **S** ► **Gear stages**

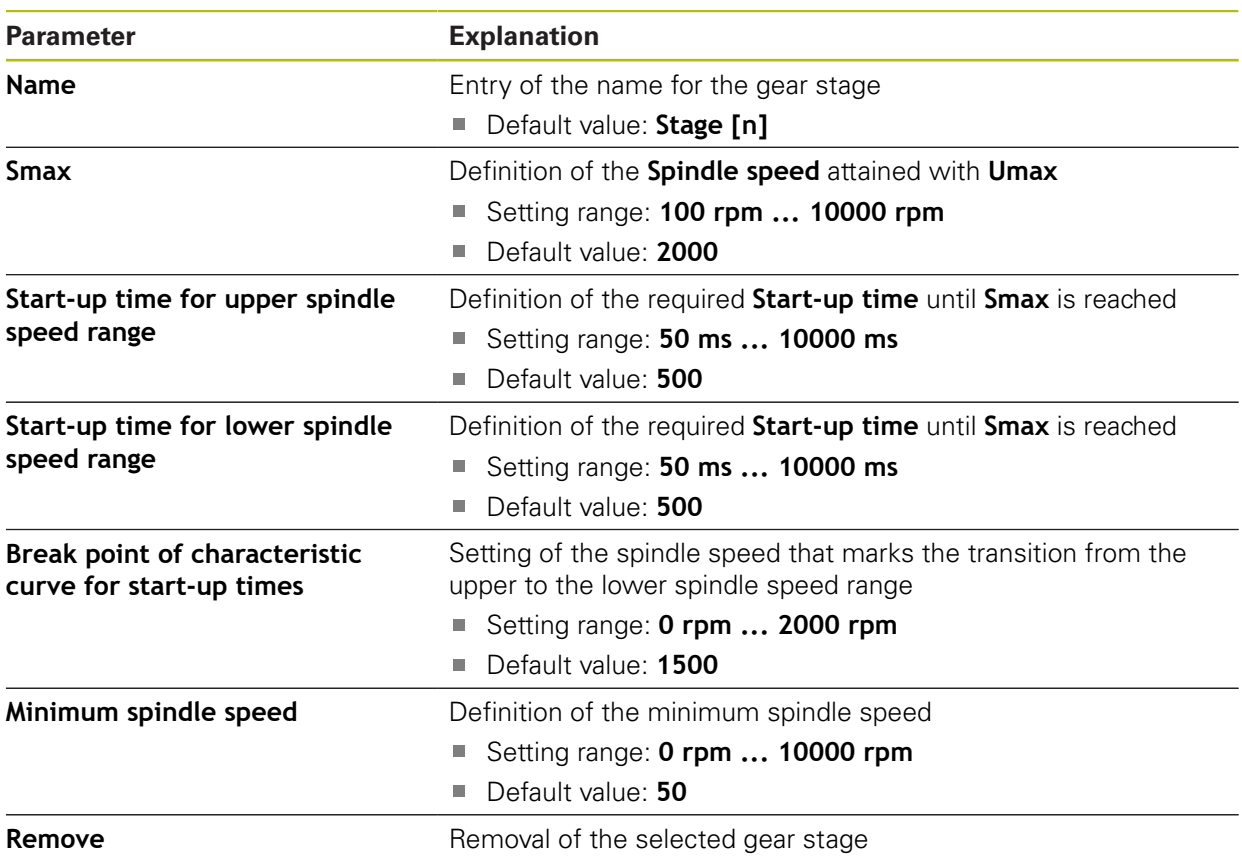

# **15.6 Service**

This chapter describes settings for product configuration, for maintaining the firmware and for enabling software options.

This chapter describes the settings for the product configuration and for the maintenance of the firmware.

### **15.6.1 Firmware information**

#### Path: **Settings** ► **Service** ► **Firmware information**

The following information on the individual software modules is displayed for service and maintenance.

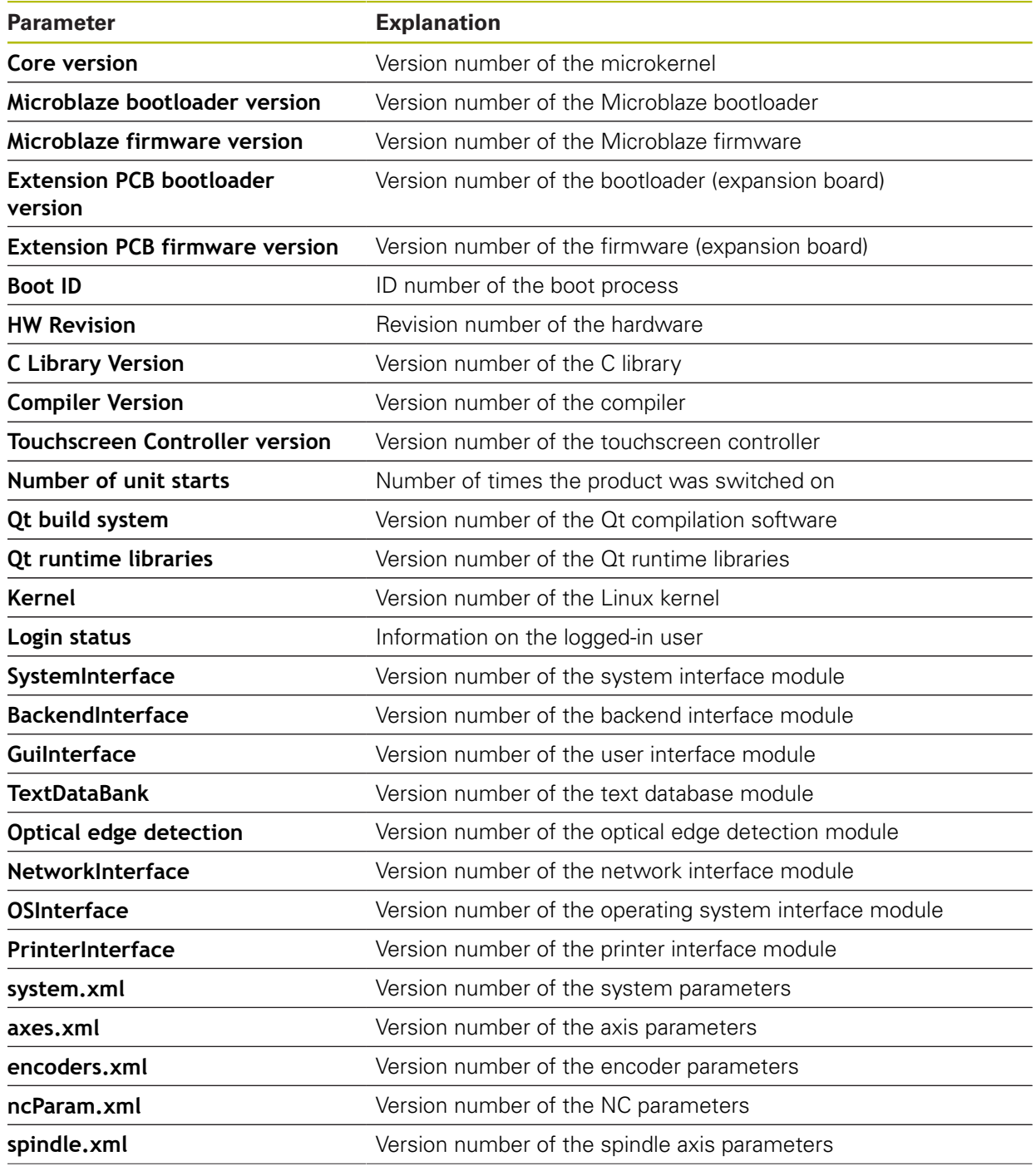

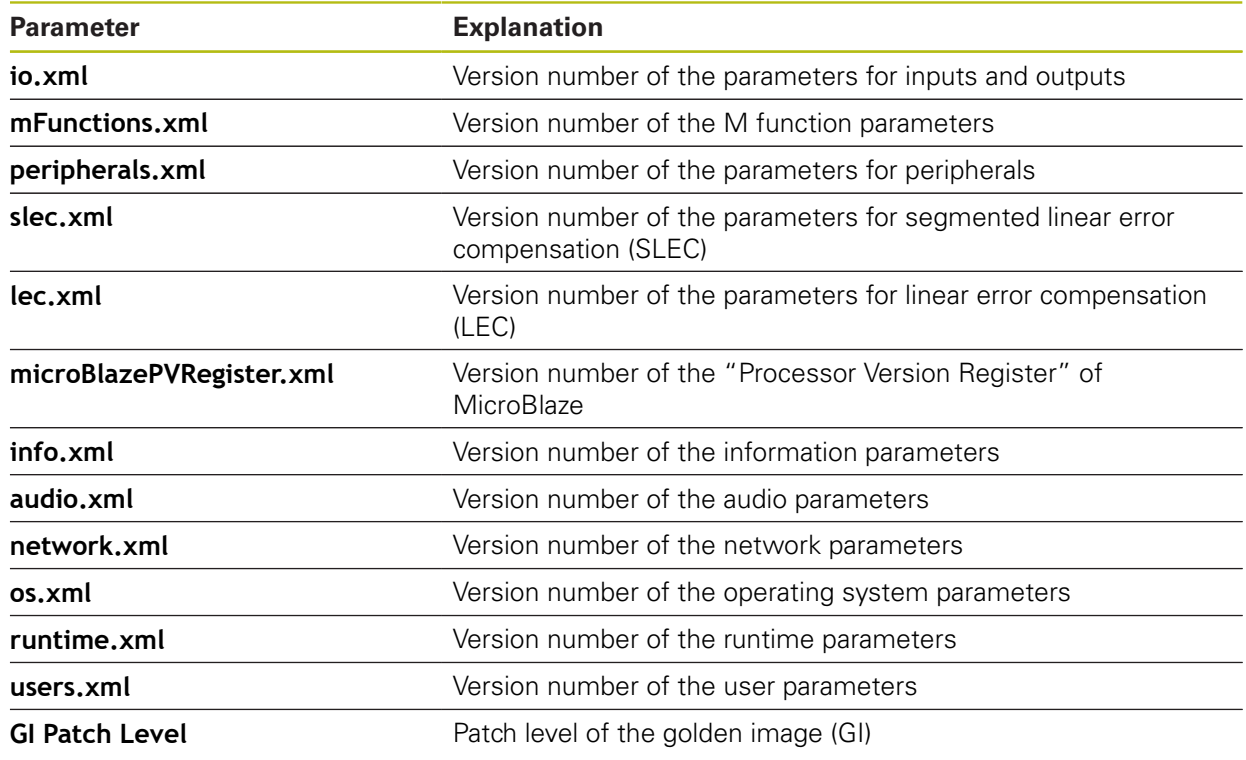

# **15.6.2 Back up and restore**

### Path: **Settings** ► **Service** ► **Back up and restore**

The unit's settings or user files can be backed up as a file so that they are available after a reset to the factory default settings has been performed or for installation on multiple units.

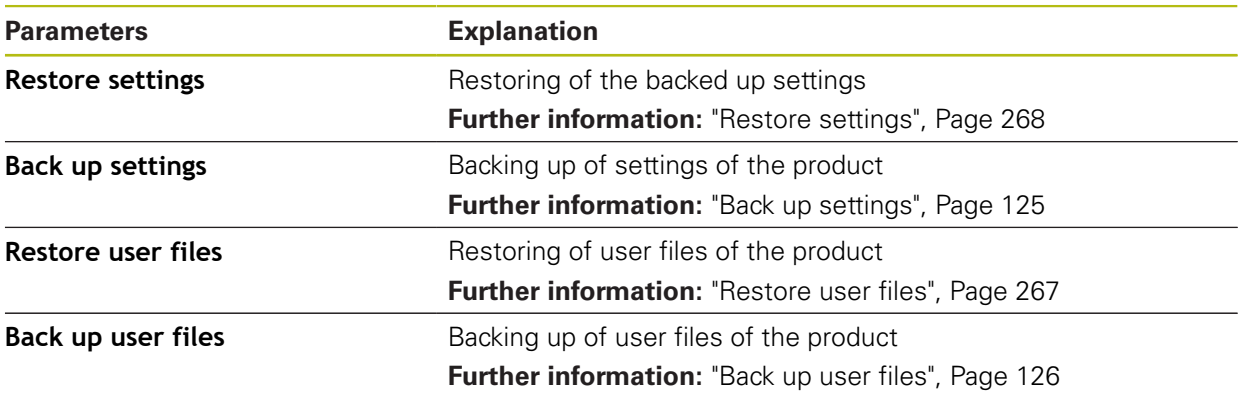

## **15.6.3 Firmware update**

#### Path: **Settings** ► **Service** ► **Firmware update**

The firmware is the operating system of the product. You can import new versions of the firmware via the product's USB port or the network connection.

Prior to the firmware update, you must comply with the release notes for the respective software version and the information they contain regarding reverse compatibility.

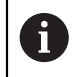

 $\boldsymbol{\Xi}$ 

In order to be on the safe the side, the current settings must be backed up if the unit's firmware is going to be updated.

**Further information:** ["Updating the firmware", Page 260](#page-259-0)

# **15.6.4 Reset**

### Path: **Settings** ► **Service** ► **Reset**

If necessary, you can reset the unit's settings to the factory default settings or to the condition at delivery. Software options are deactivated and subsequently need to be reactivated with the available license key.

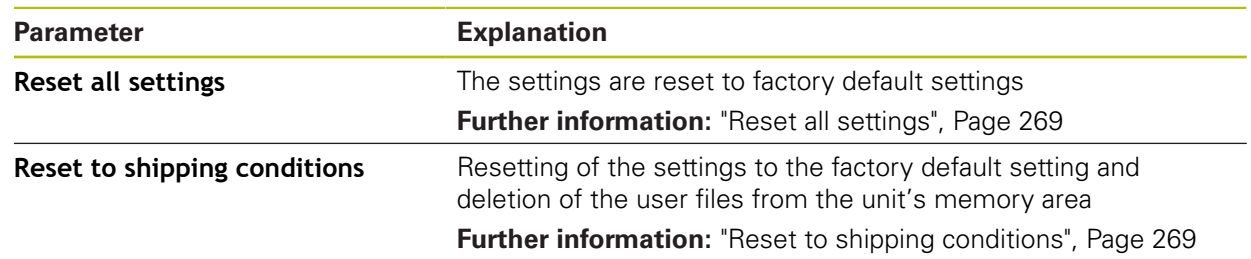

# **15.6.5 OEM area**

#### Path: **Settings** ► **Service** ► **OEM area**

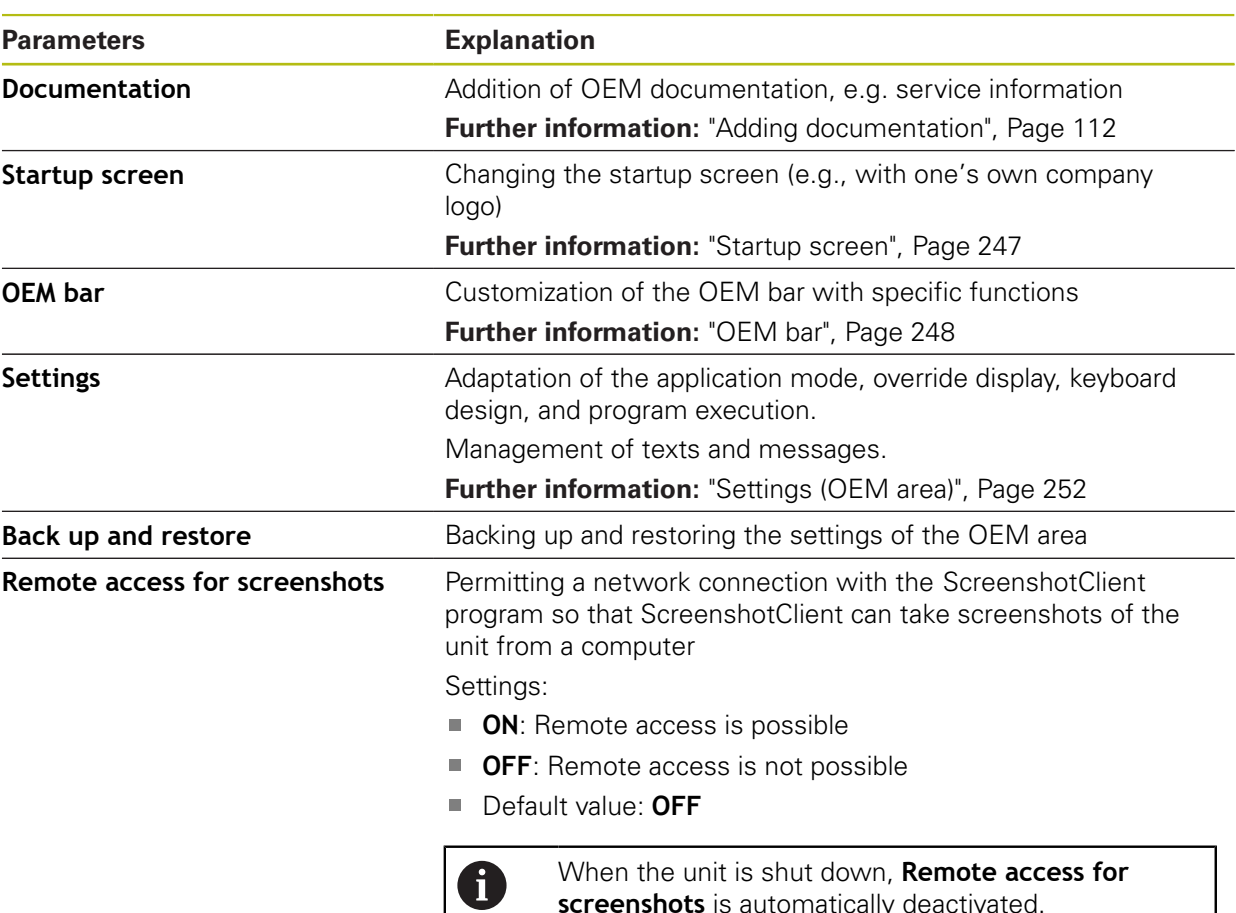

# <span id="page-246-0"></span>**15.6.6 Startup screen**

#### Path: **Settings** ► **Service** ► **OEM area** ► **Startup screen**

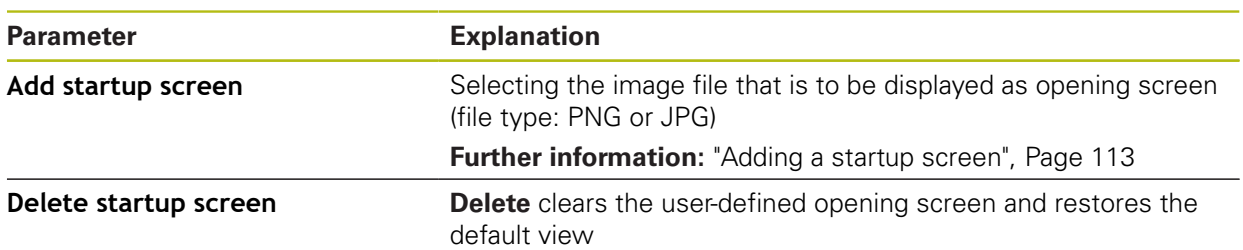

**screenshots** is automatically deactivated.

# <span id="page-247-0"></span>**15.6.7 OEM bar**

### Path: **Settings** ► **Service** ► **OEM area** ► **OEM bar**

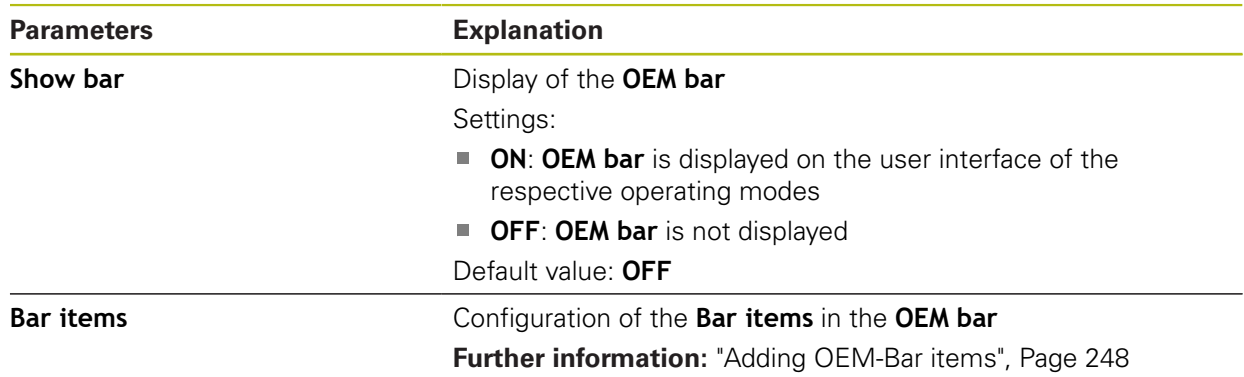

# <span id="page-247-1"></span>**15.6.8 Adding OEM-Bar items**

### Path: **Settings** ► **Service** ► **OEM area** ► **OEM bar** ► **Bar items** ► **+**

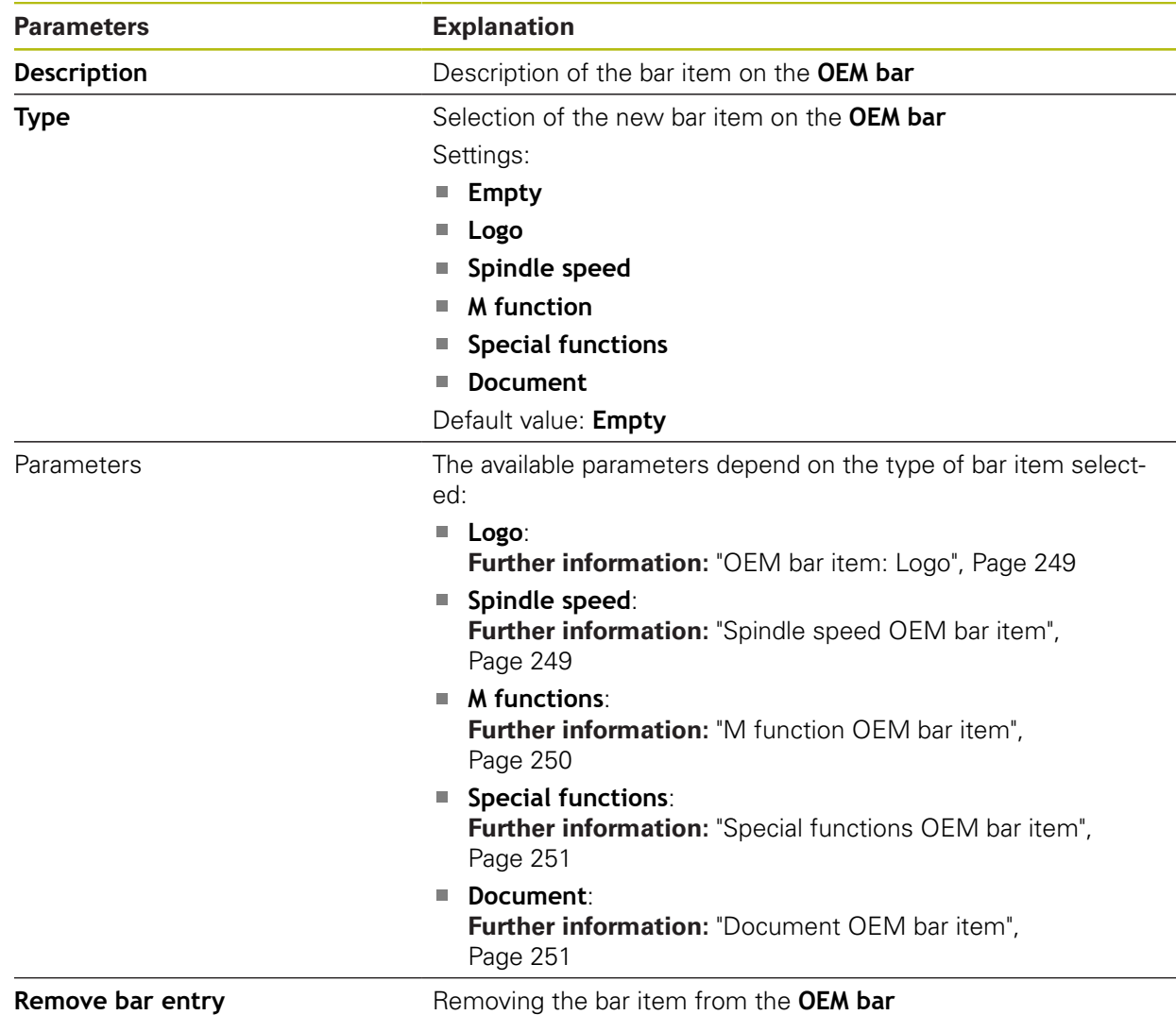

# <span id="page-248-0"></span>**15.6.9 OEM bar item: Logo**

#### Path: **Settings** ► **Service** ► **OEM area** ► **OEM bar** ► **Bar items** ► **Logo**

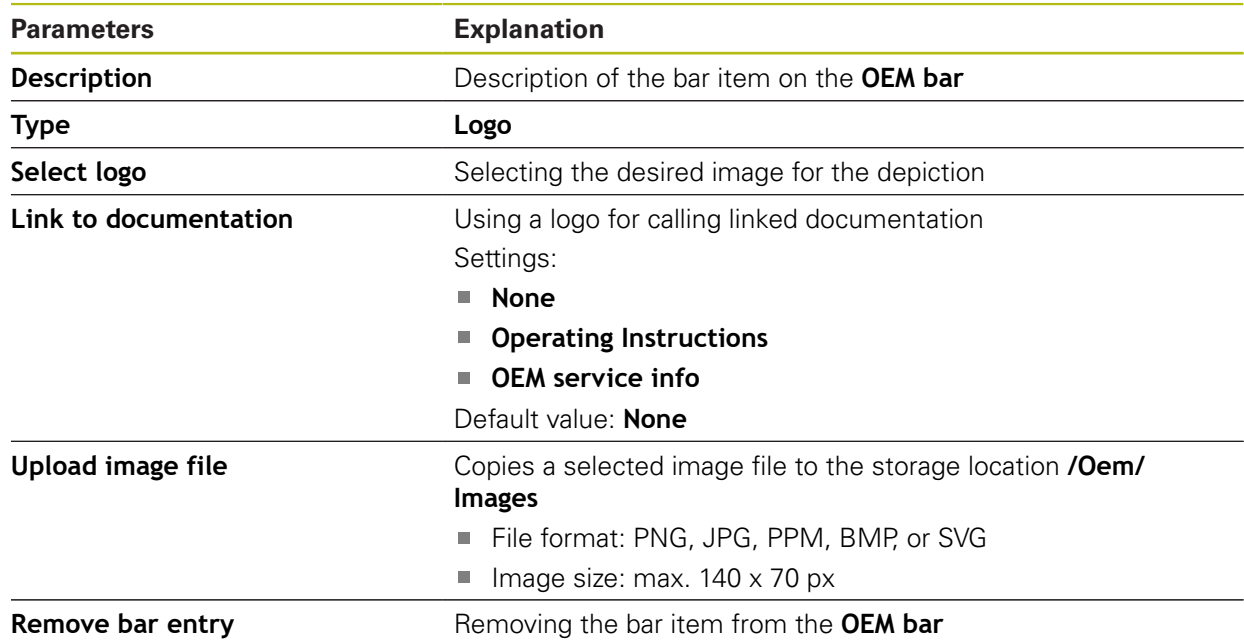

# <span id="page-248-1"></span>**15.6.10 Spindle speed OEM bar item**

Path: **Settings** ► **Service** ► **OEM area** ► **OEM bar** ► **Bar items** ► **Spindle speed**

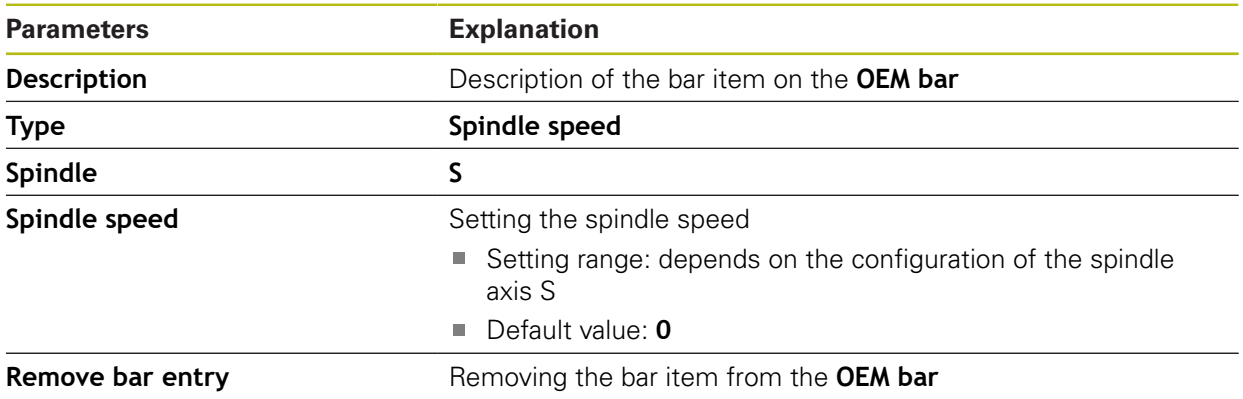

# <span id="page-249-0"></span>**15.6.11 M function OEM bar item**

# Path: **Settings** ► **Service** ► **OEM area** ► **OEM bar** ► **Bar items** ► **M function**

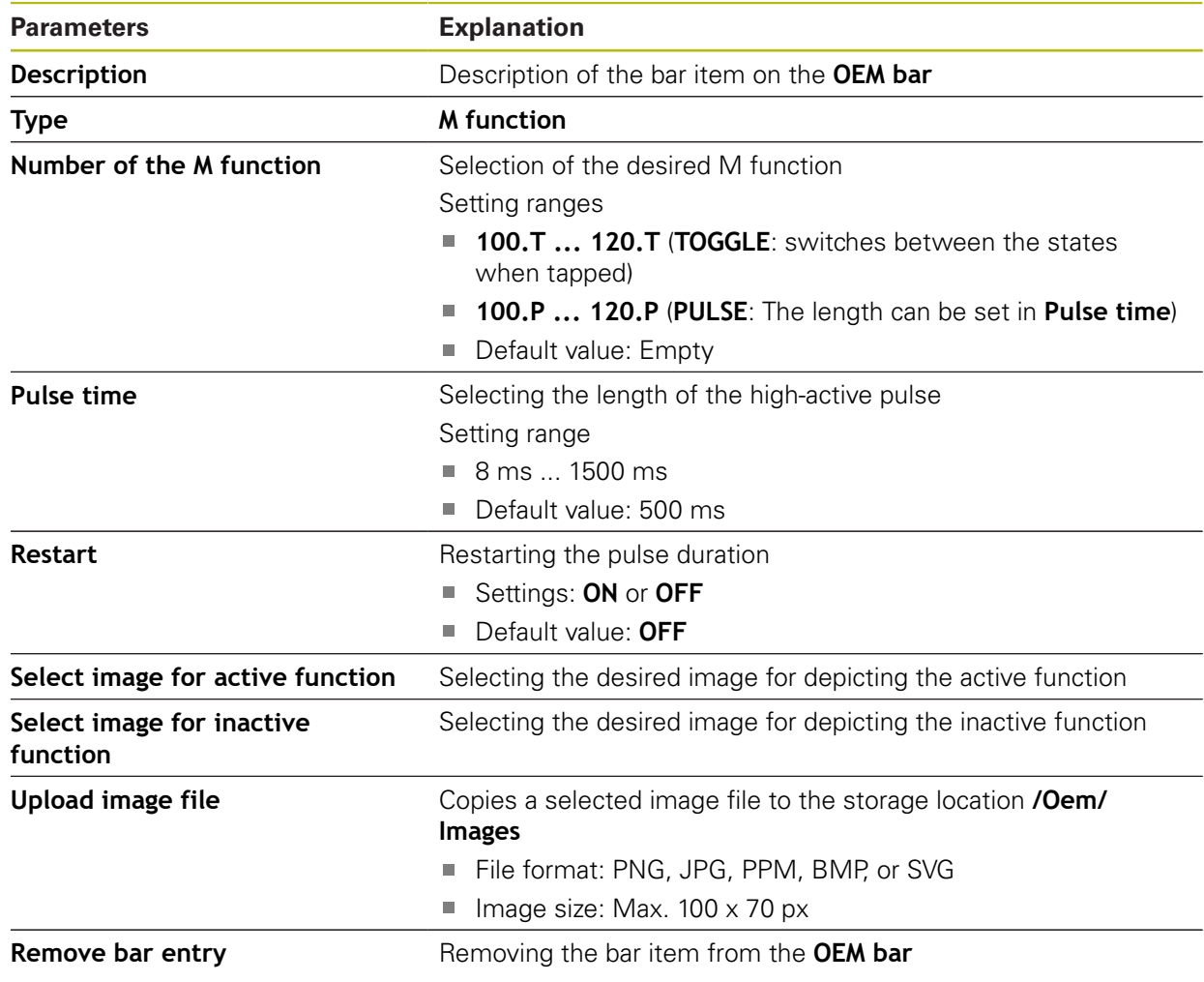

# <span id="page-250-0"></span>**15.6.12 Special functions OEM bar item**

### Path: **Settings** ► **Service** ► **OEM area** ► **OEM bar** ► **Bar items** ► **Special functions**

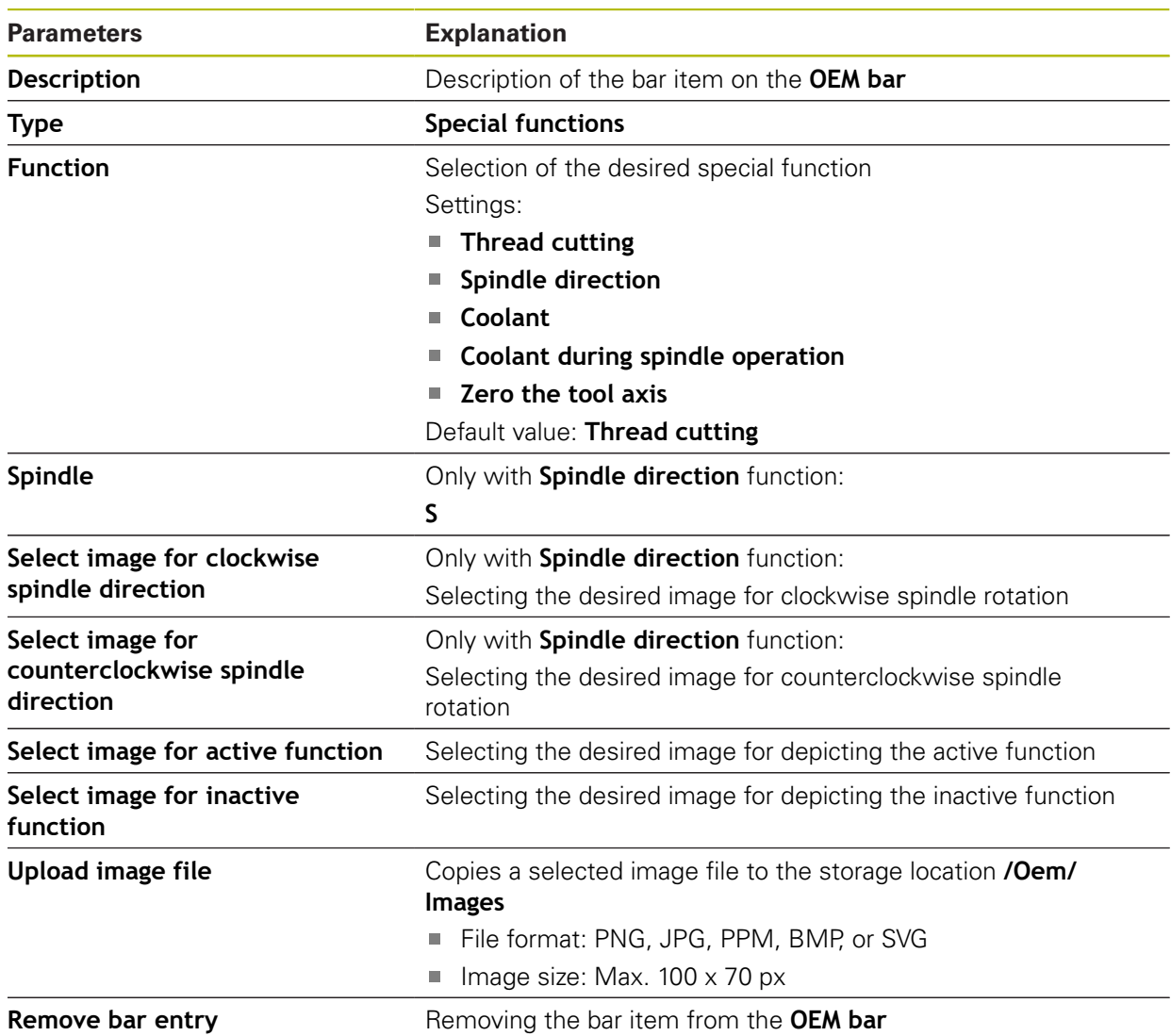

## <span id="page-250-1"></span>**15.6.13 Document OEM bar item**

### Path: **Settings** ► **Service** ► **OEM area** ► **OEM bar** ► **Bar items** ► **Document**

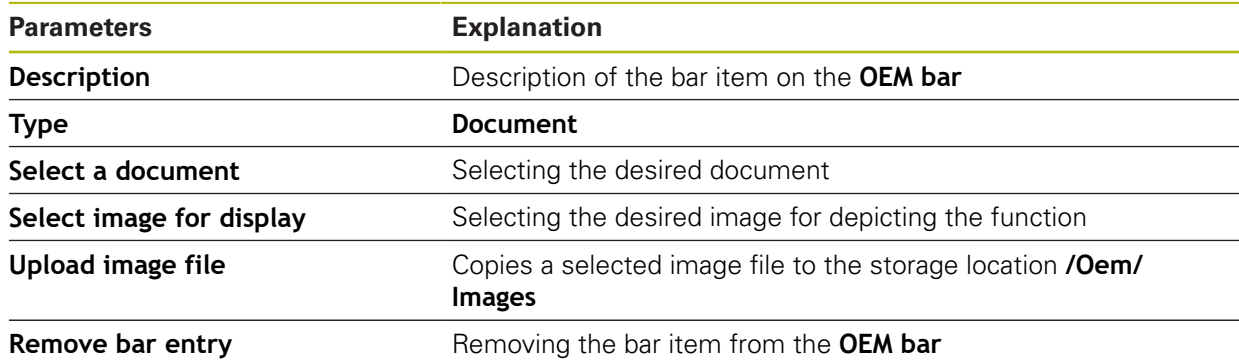

# <span id="page-251-0"></span>**15.6.14 Settings (OEM area)**

### Path: **Settings** ► **Service** ► **OEM area** ► **Settings**

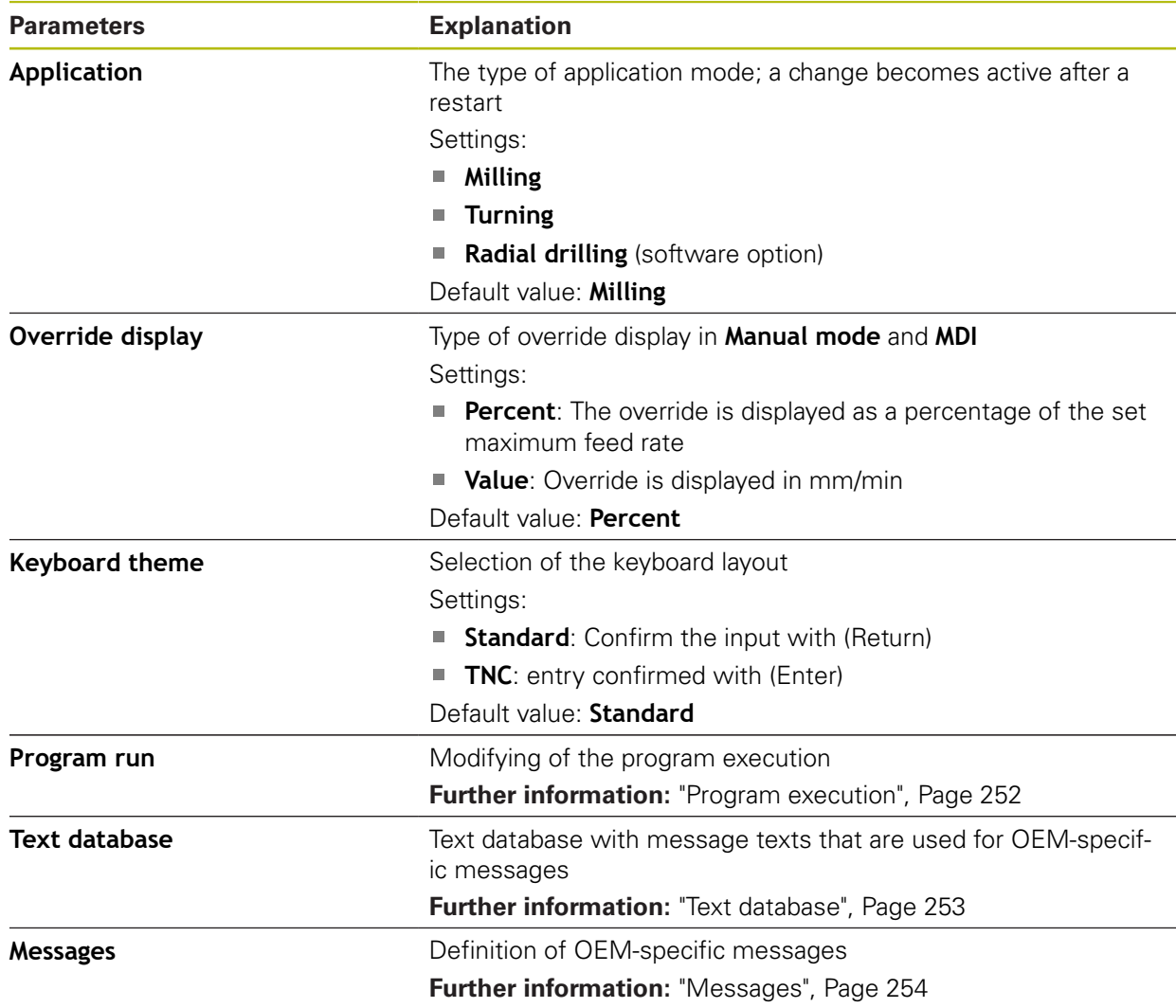

# <span id="page-251-1"></span>**15.6.15 Program execution**

# Path: **Settings** ► **Service** ► **OEM area** ► **Settings** ► **Program run**

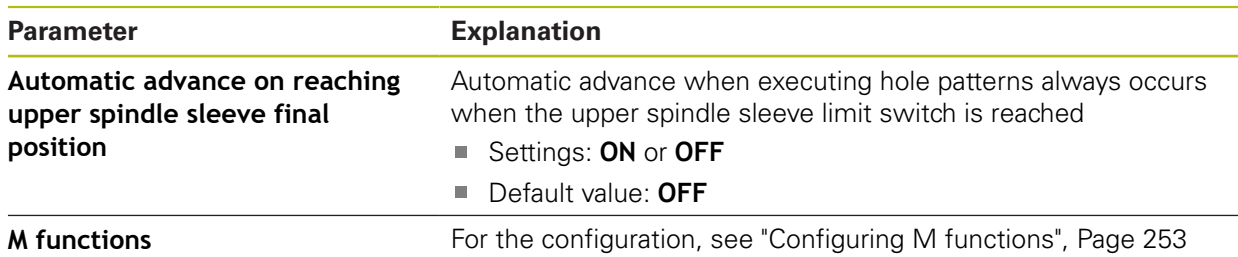
### **15.6.16 Configuring M functions**

#### <span id="page-252-1"></span>Path: **Settings** ► **Service** ► **OEM area** ► **Settings** ► **Program run** ► **M functions**

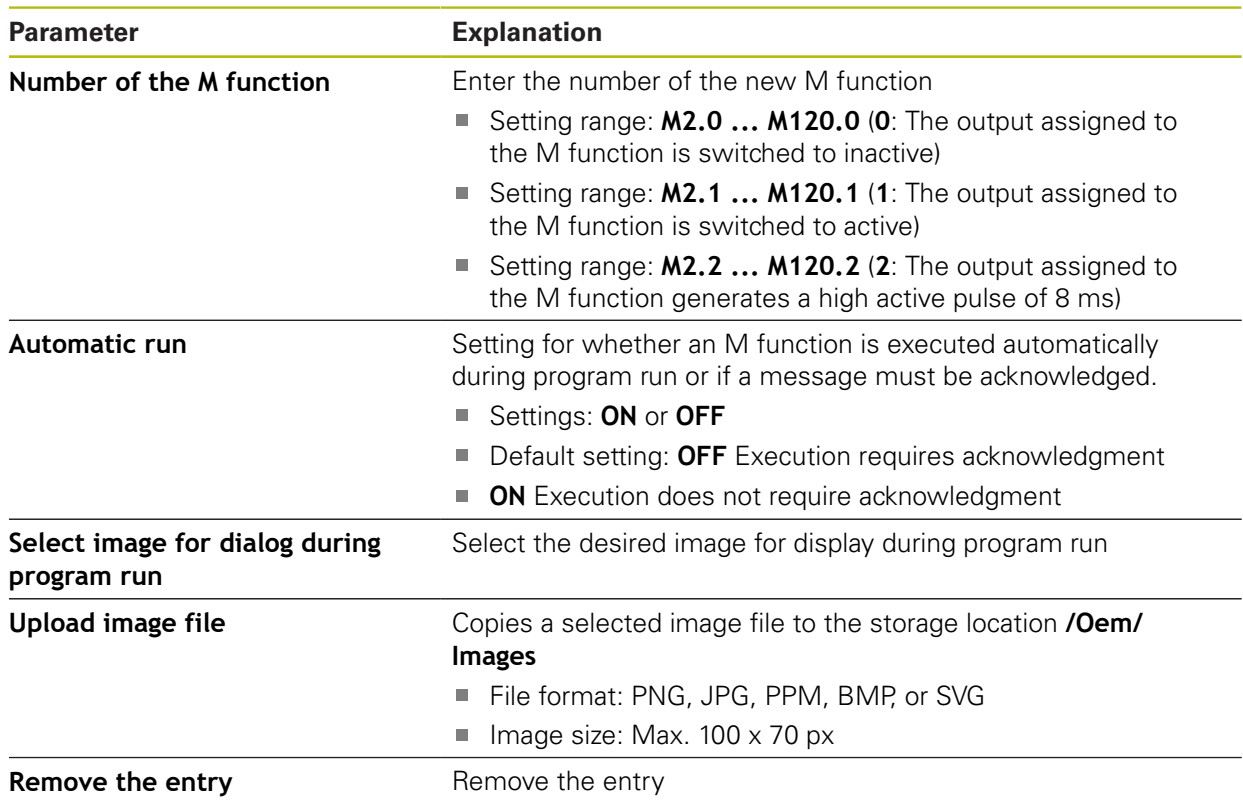

### <span id="page-252-0"></span>**15.6.17 Text database**

#### Path: **Settings** ► **Service** ► **OEM area** ► **Settings** ► **Text database**

The device features the option of importing your own text database. The **Messages** parameter allows you to show various messages.

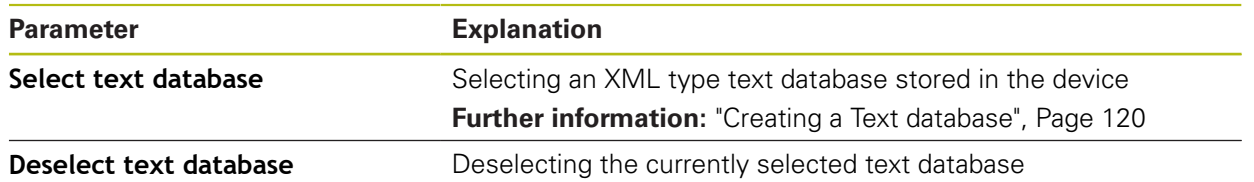

### **15.6.18 Messages**

#### <span id="page-253-0"></span>Path: **Settings** ► **Service** ► **OEM area** ► **Settings** ► **Messages**

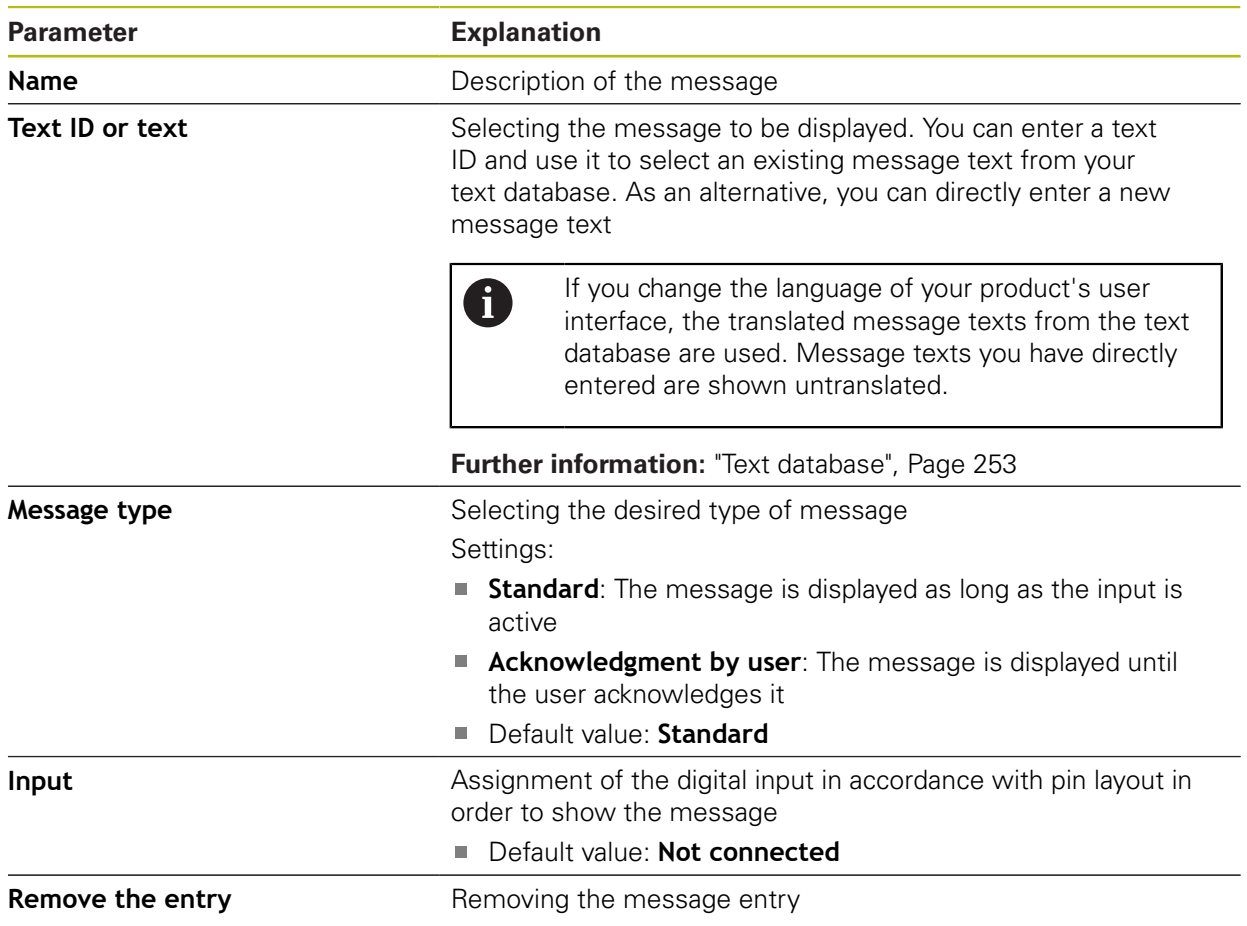

### **15.6.19 Back up and restore (OEM area)**

#### Path: **Settings** ► **Service** ► **OEM area** ► **Back up and restore**

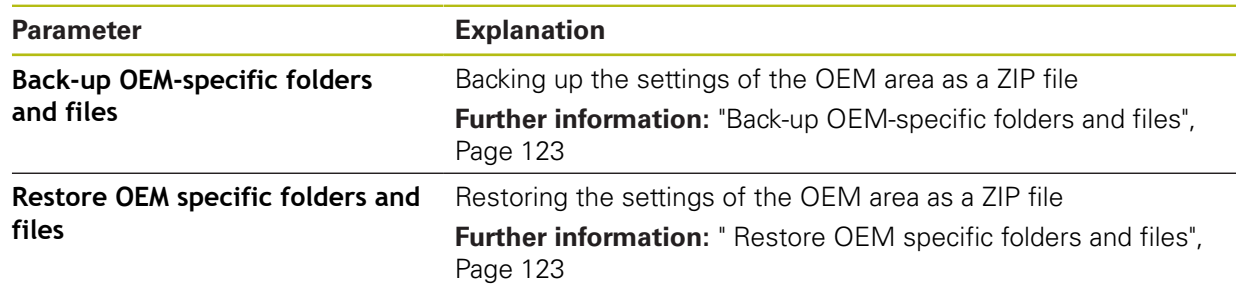

### **15.6.20 Documentation**

#### Path: **Settings** ► **Service** ► **Documentation**

The product provides the possibility to upload the corresponding Operating Instructions in the desired language. The Operating Instructions can be copied from the supplied USB mass storage device to the product.

The latest version can be downloaded from the download area at **[www.heidenhain.com](http://www.heidenhain.de/de_EN/)**.

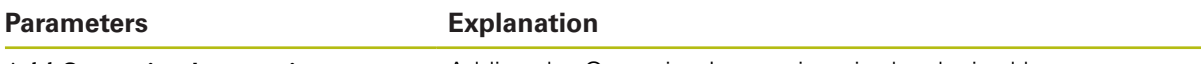

Add Operating Instructions Adding the Operating Instructions in the desired language

### **15.6.21 Software options**

8

#### Path: **Settings** ► **Service** ► **Software options**

Software options need to be enabled on the product via a license key. Before you can use the associated hardware components, you need to enable the respective software option.

**Further information:** ["Activating the Software options", Page 94](#page-93-0)

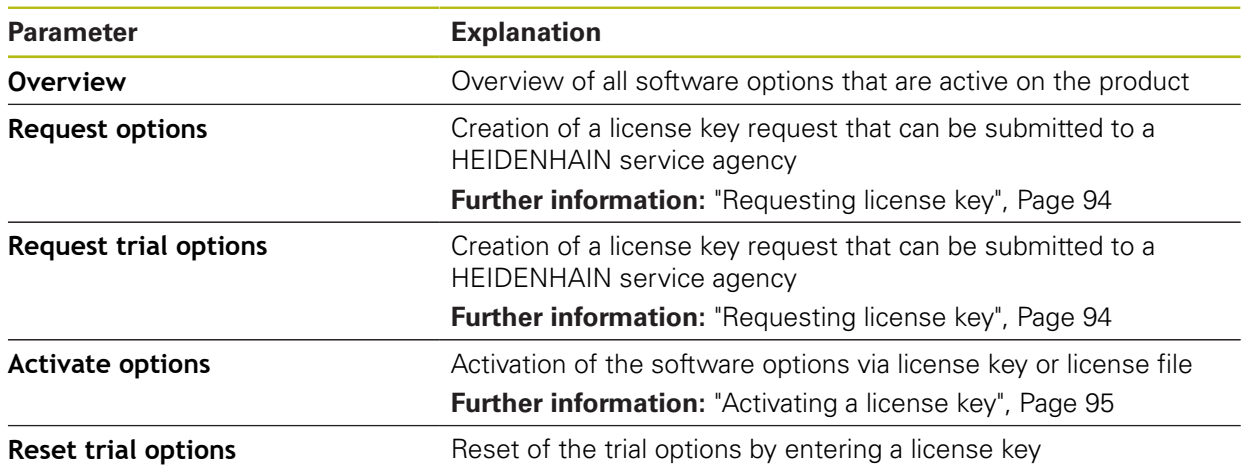

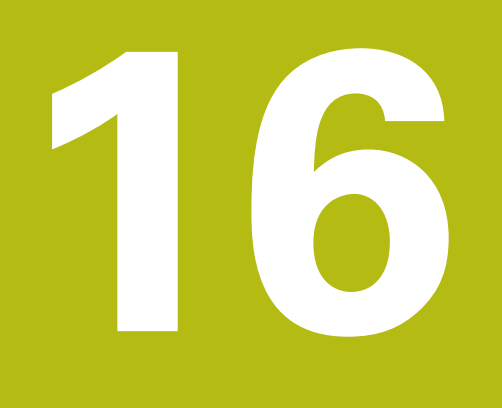

**Servicing and maintenance**

### **16.1 Overview**

This chapter describes the general maintenance work on the product.

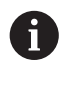

The following steps must be performed only by qualified personnel. **Further information:** ["Personnel qualification", Page 29](#page-28-0)

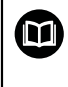

This chapter contains a description of maintenance work for the product only. Any maintenance work on peripheral devices is not described in this chapter.

**Further information:** Manufacturer's documentation for the respective peripheral devices

## **16.2 Cleaning**

### **NOTICE**

#### **Cleaning with sharp-edged objects or aggressive cleaning agents**

Improper cleaning will cause damage to the product.

- $\blacktriangleright$  Never use abrasive or aggressive cleaners, and never use strong detergents or solvents
- ▶ Do not use sharp-edged objects to remove persistent contamination

### **Cleaning the housing**

 $\triangleright$  Use only a cloth dampened with water and a mild detergent for cleaning the exterior surfaces

#### **Cleaning the screen**

Activate cleaning mode to clean the display. This switches the unit to an inactive state without interrupting the power supply. The screen is switched off in this state.

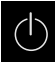

<span id="page-257-0"></span>▶ Tap **Switch-off** in the main menu to activate the cleaning mode

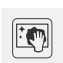

- Tap **Cleaning mode**
- > The screen switches off
- Use a lint-free cloth and a commercially available glass cleaner to clean the screen

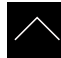

- $\blacktriangleright$  To deactivate the cleaning mode, tap anywhere on the touchscreen
- > An arrow appears at the bottom of the screen
- $\triangleright$  Drag the arrow up
- > The screen is switched on and shows the user interface last displayed

### **16.3 Maintenance plan**

The product is largely maintenance-free.

### <span id="page-258-0"></span>**NOTICE**

#### **Operating defective devices**

Operating defective devices may result in serious consequential damage.

- Do not repair or operate the device if it is damaged
- $\blacktriangleright$  Replace defective devices immediately or contact a HEIDENHAIN service agency

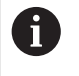

The following steps are only to be performed by electrical specialists. **Further information:** ["Personnel qualification", Page 29](#page-28-0)

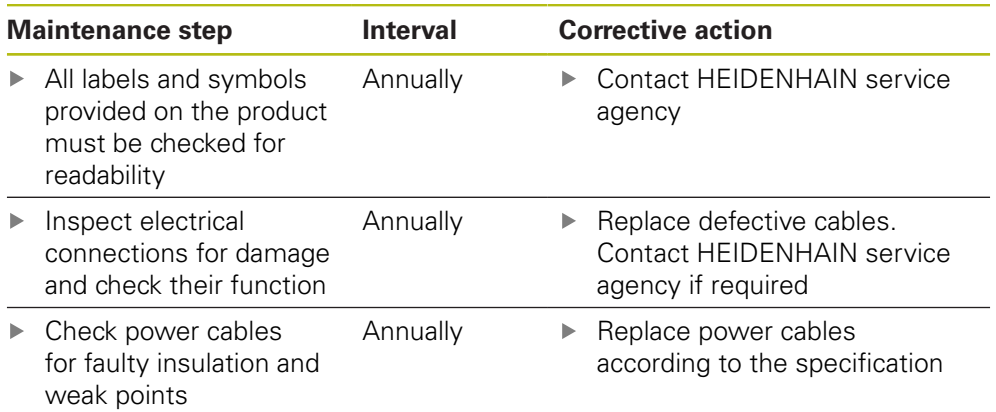

### **16.4 Resuming operation**

When operation is resumed, e.g. when the product is reinstalled after repair or when it is remounted, the same measures and personnel requirements apply as for mounting and installing the product.

**[Further information:](#page-36-0)** "Mounting", Page 37

**Further information:** ["Installation", Page 43](#page-42-0)

When connecting the peripheral devices (e.g. encoders), the operating company must ensure safe resumption of operation and assign authorized and appropriately qualified personnel to the task.

**Further information:** ["Obligations of the operating company", Page 29](#page-28-1)

### **16.5 Updating the firmware**

The firmware is the operating system of the product. You can import new versions of the firmware via the product's USB port or the network connection.

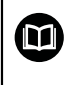

<span id="page-259-0"></span>Prior to the firmware update, you must comply with the release notes for the respective software version and the information they contain regarding reverse compatibility.

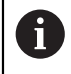

In order to be on the safe the side, the current settings must be backed up if the unit's firmware is going to be updated.

#### **Prerequisite**

- $\blacksquare$  The new firmware is available as a  $*$  dro file
- To update the firmware over the USB port, the current firmware must be stored on a USB mass storage device (FAT32 format)
- $\blacksquare$  To update the firmware via the network interface, the current firmware must be available in a folder on the network drive

#### **Starting a firmware update**

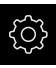

- Tap **Settings** in the main menu
- Tap **Service**
- ▶ Open in succession:
	- **Firmware update**
	- **Continue**
- > The service application is launched

#### **Updating the firmware**

The firmware can be updated from a USB mass storage device (FAT32 format) or via a network drive.

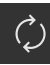

#### Tap **Firmware update**

#### Tap **Select**

- If required, connect a USB mass storage device to a USB port of the product
- $\triangleright$  Navigate to the folder containing the new firmware

If you have accidentally tapped the wrong folder, you can return to the previous folder.

- ▶ Tap the file name that is displayed above the list
- $\blacktriangleright$  Select the firmware
- ▶ Tap **Select** to confirm the selection
- The firmware version information is displayed
- ▶ Tap OK to close the dialog

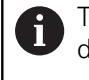

The firmware update cannot be canceled once the data transfer has started.

- ▶ Tap Start to start the update
- > The screen shows the progress of the update
- ▶ Tap OK to confirm successful update
- Tap **Finish** to terminate the service application
- > The service application is terminated
- > The main application is launched
- > If automatic user login is active, the user interface is displayed in the **Manual operation** menu
- If automatic user login is not active, the **User login** menu is displayed

#### **Safely removing a USB mass storage device**

Tap **Safely remove**

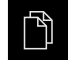

- Tap **File management** in the main menu
- Navigate to the list of storage locations

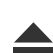

- The message **"The storage medium can be removed now."** appears
- Disconnect the USB mass storage device

### **16.6 Encoder diagnostics**

The diagnostic function allows you to perform a basic functional check of the encoders. For absolute encoders with EnDat interface, the messages from the encoder and its functional reserves are displayed. For incremental encoders with 1  $V_{PP}$  or 11  $\mu A_{PP}$  interface, the displayed values allow you to evaluate the fundamental functioning of the encoders. Based on this initial diagnostic option for encoders, you can initiate further actions for more detailed testing or repair.

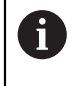

The PWT 101 or PWM 21 from HEIDENHAIN provides further inspection and testing capabilities.

<span id="page-261-0"></span>For more information, please refer to **[www.heidenhain.com](http://www.heidenhain.de/de_EN/)**.

### **16.6.1 Diagnostics for encoders with 1 V<sub>PP</sub>/11 µA<sub>PP</sub> interface**

For encoders with 1  $V_{PP}/11$   $\mu A_{PP}$  interface, you can evaluate the functioning of the encoder based on the signal amplitudes, asymmetry, and phase deviation. These values are also displayed graphically as a Lissajous figure.

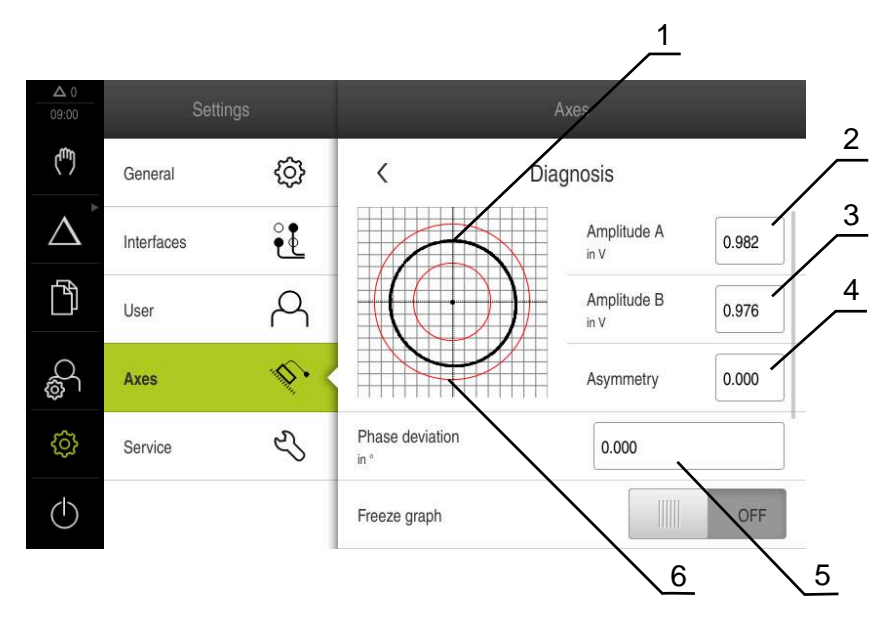

- **1** Lissajous figure
- **2** Amplitude A
- **3** Amplitude B
- **4** Asymmetry
- **5** Phase error
- **6** Amplitude tolerances

For encoders with 1  $V_{PP}/11$   $\mu A_{PP}$  interface, the following values are displayed:

- **Amplitude A**
- **Amplitude B**
- **Asymmetry**
- **Rapid traverse speed for radial movements**

The following parameters are available for evaluation:

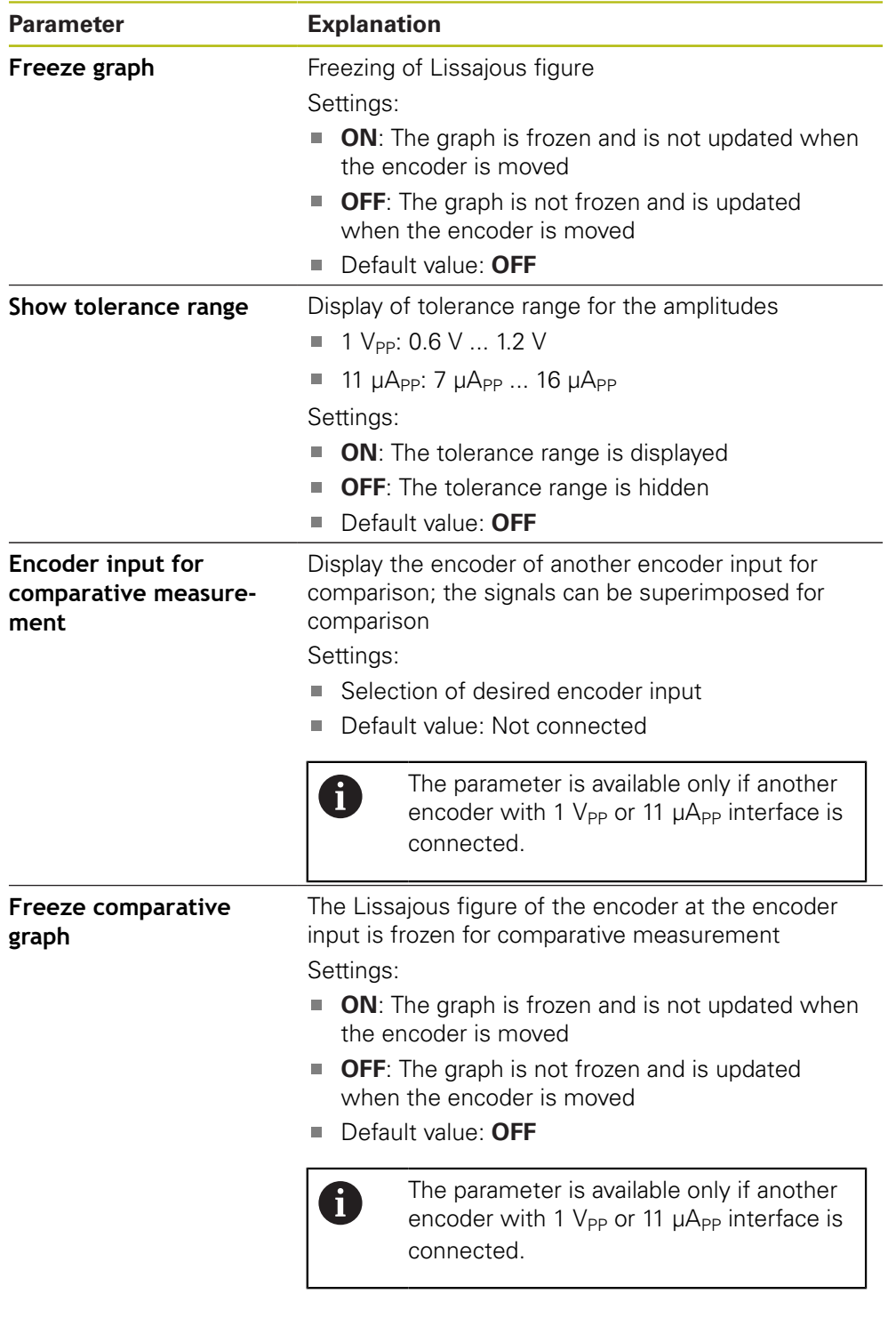

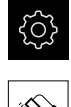

Tap **Settings** in the main menu

Tap **Axes**

- ▶ Open in succession:
	- $\blacksquare$  <Axis name>
	- **Encoder**
	- **Diagnosis**
- $\blacktriangleright$  To display the signals and values, move the encoder

### **16.6.2 Diagnostics for encoders with EnDat interface**

You can check the encoders with EnDat interface for proper functioning by reading out the errors or warnings and by evaluating their functional reserves. Depending on the encoder, not all of the functional reserves and messages are supported.

### <span id="page-263-1"></span><span id="page-263-0"></span>**Functional reserves**

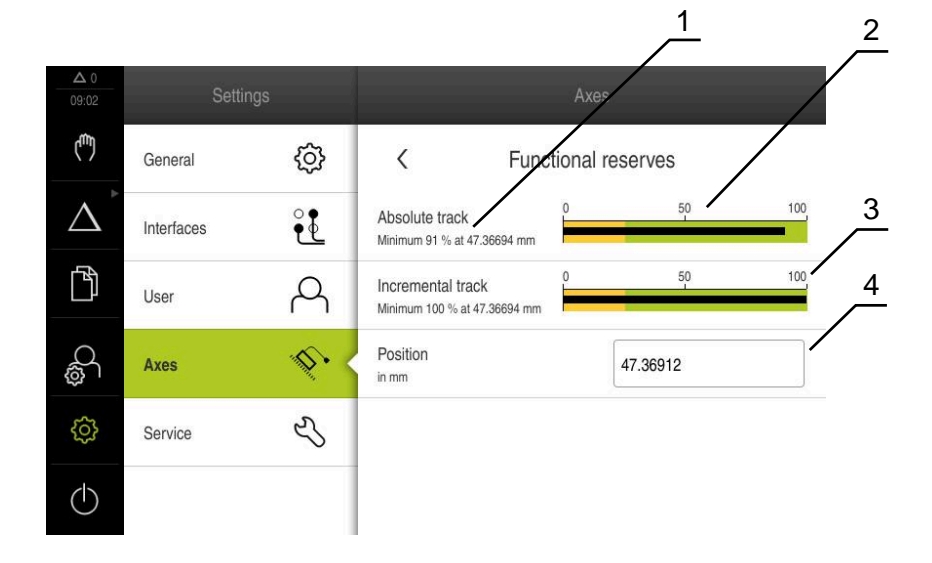

Figure 52: Example of functional reserves of a length gauge

- **1** Minimum percentage value of functional reserves at this specific position
- **2** Absolute track
- **3** Incremental track
- **4** Current position of encoder

The following functional reserves are displayed for absolute encoders with EnDat interface:

- **Absolute track**
- **Incremental track**
- **Position value calculation**

The product displays the functional reserves in a bar graph:

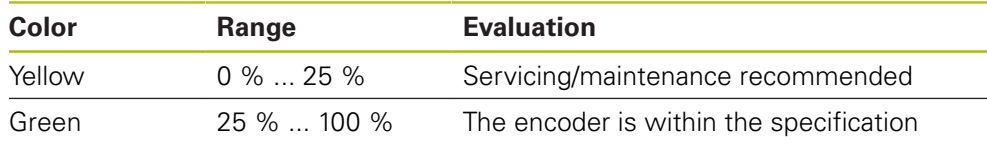

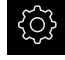

Tap **Settings** in the main menu

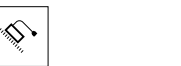

- Tap **Axes**
- ▶ Open in succession:
	- <Axis name>
	- **Encoder**
	- **Diagnosis**
	- **Functional reserves**
- <span id="page-264-0"></span>To display the **Functional reserves**, move the encoder

### <span id="page-264-1"></span>**Errors and warnings**

The messages displayed by the product for the serial interface are classified as follows:

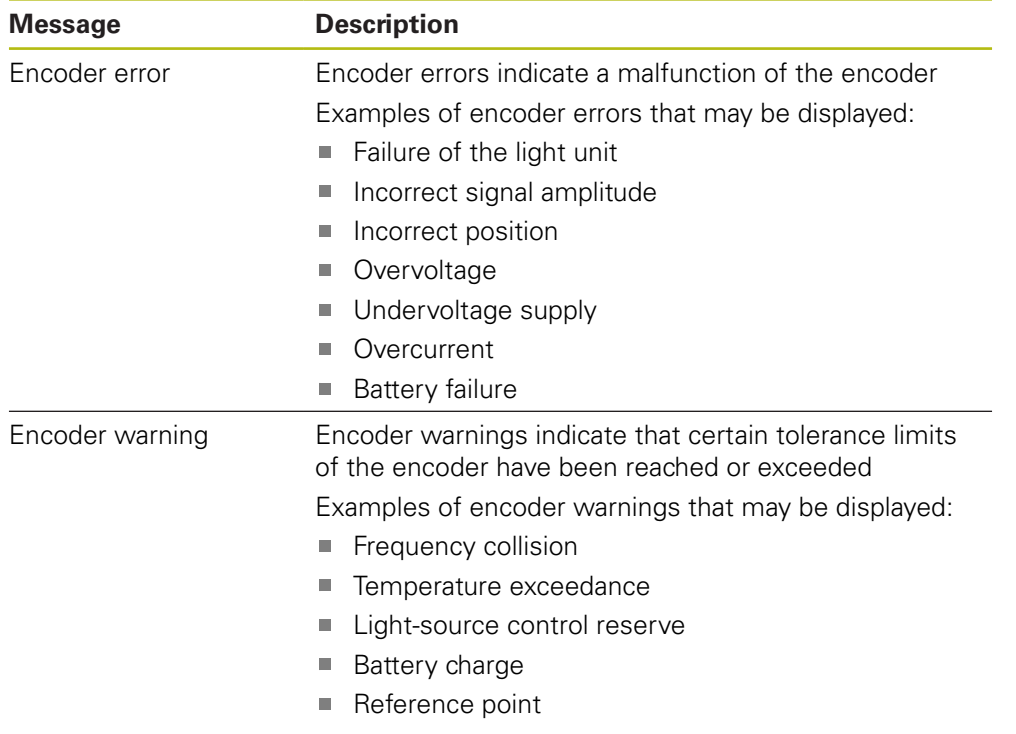

The messages can have the following status:

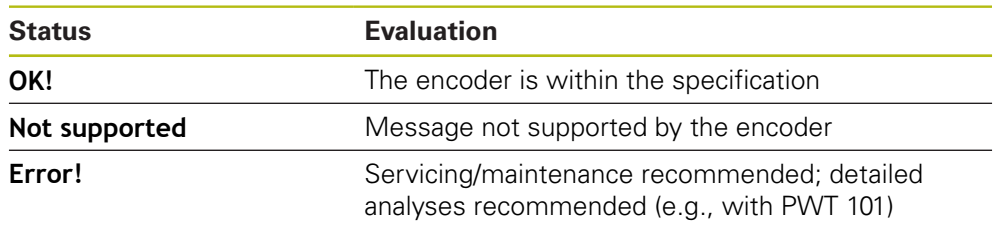

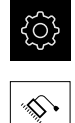

- Tap **Settings** in the main menu
- Tap **Axes**
	- ▶ Open in succession:
		- $\blacksquare$  <Axis name>
		- **Encoder**
		- **Diagnosis**
	- > Errors and warnings are displayed

### **16.7 Restoring files and settings**

You can restore saved files and settings to a device. The following sequence should be followed when restoring files and settings:

- [Restore OEM-specific folders and files](#page-265-0)
- [Restore user files](#page-266-0)
- $\blacksquare$  [Restore settings](#page-267-0)

An automatic restart of the product is performed only after the settings have been restored.

### <span id="page-265-0"></span>**16.7.1 Restore OEM-specific folders and files**

Backed-up OEM-specific folders and files of the product can be loaded onto a device. This allows you to restore the configuration of a device while restoring the settings.

#### **Further information:** ["Restore settings", Page 268](#page-267-0)

If servicing becomes necessary, an exchange unit can thus be operated with the configuration of the failed unit once the settings have been restored, provided that both units use the same or compatible firmware versions.

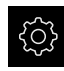

▶ Tap **Settings** in the main menu

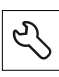

- Tap **Service**
- Tap **OEM area**
- ▶ Open in succession:
	- **Back up and restore**
		- Restore OEM specific folders and files
- Tap **Load as ZIP**
- ▶ If required, connect a USB mass storage device (FAT32 format) to a USB port of the product
- $\blacktriangleright$  Navigate to the folder containing the backup file
- $\blacktriangleright$  Select the backup file
- Tap **Select**
- Confirm the successful transfer with **OK**

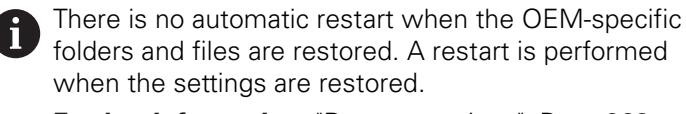

**Further information:** ["Restore settings", Page 268](#page-267-0)

▶ To restart the product with the transferred OEM-specific folders and files, switch the product off and then back on

#### **Safely removing a USB mass storage device**

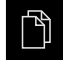

- Tap **File management** in the main menu
- $\blacktriangleright$  Navigate to the list of storage locations
- Tap **Safely remove**
- The message **"The storage medium can be removed now."** appears
- ▶ Disconnect the USB mass storage device

### <span id="page-266-0"></span>**16.7.2 Restore user files**

<span id="page-266-1"></span>Backed-up user files of the product can be loaded into the product again. Existing user files will be overwritten. This, together with the restoring of the settings, enables you to restore the complete configuration of a unit.

**Further information:** ["Restore settings", Page 268](#page-267-0)

If servicing becomes necessary, a replacement unit can be operated with the configuration of the failed unit after restoring. This requires that the version of the old firmware matches that of the new firmware or that the versions are compatible.

> All files from all user groups that are stored in the respective folders are backed up and can be restored as user files.

The files in the **System** folder are not restored.

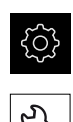

 $\mathbf i$ 

- ▶ Tap **Settings** in the main menu
- ▶ Open in succession:
- Tap **Service**
- ▶ Open in succession:
	- **Back up and restore**
	- **Restore user files**
- Tap **Load as ZIP**
- ▶ If required, connect a USB mass storage device (FAT32 format) to a USB port of the product
- $\triangleright$  Navigate to the folder containing the backup file
- $\blacktriangleright$  Select the backup file
- Tap **Select**
- Confirm the successful transfer with **OK**

There is no automatic restart when the user files are restored. A restart is performed when the settings are restored. ["Restore settings"](#page-267-0)

To restart the product with the transferred user files, switch the product off and then back on

#### **Safely removing a USB mass storage device**

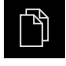

- Tap **File management** in the main menu
- $\triangleright$  Navigate to the list of storage locations

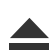

- Tap **Safely remove**
- The message **"The storage medium can be removed now."** appears
- Disconnect the USB mass storage device

### <span id="page-267-0"></span>**16.7.3 Restore settings**

Backed-up settings can be restored to the product. The current configuration of the product is replaced in the process.

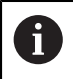

<span id="page-267-1"></span>Software options that were active when the settings were backed up must be activated before restoring the settings.

A restore can be necessary in the following cases:

During commissioning, the settings are set on a product and transferred to all identical products

**Further information:** ["Steps for commissioning", Page 92](#page-91-0)

■ After a reset, the settings are copied back to the product **Further information:** ["Reset all settings", Page 269](#page-268-0)

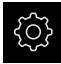

- Tap **Settings** in the main menu
- ▶ Open in succession:
	- **Service**
	- **Back up and restore**
	- **Restore settings**
- Tap **Complete restoration**
- ▶ If required, connect a USB mass storage device (FAT32 format) to a USB port of the product
- $\blacktriangleright$  Navigate to the folder containing the backup file
- $\blacktriangleright$  Select the backup file
- Tap **Select**
- Confirm the successful transfer with **OK**
- > The system is shut down
- $\triangleright$  To restart the product with the transferred configuration data, switch the product off and then back on

#### **Safely removing a USB mass storage device**

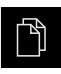

- Tap **File management** in the main menu
- $\triangleright$  Navigate to the list of storage locations
- Tap **Safely remove**
- The message **"The storage medium can be removed now."** appears
- Disconnect the USB mass storage device

### <span id="page-268-0"></span>**16.8 Reset all settings**

You can reset the settings of the product to the factory defaults if required. The software options are deactivated and must be subsequently reactivated with the available license key.

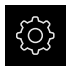

- Tap **Settings** in the main menu
- Tap **Service**
- ▶ Open in succession:
	- **Reset**
	- **Reset all settings**
- **Enter password**
- Confirm the entry with **RET**
- To show the password in plain text, activate **Show password**
- ▶ Tap OK to confirm the action
- ▶ Tap OK to confirm the reset
- ▶ Tap OK to confirm shutdown of the device
- > The product is shut down
- > All settings are reset
- > To restart the product, switch it off and then back on

### **16.9 Reset to shipping conditions**

You can reset the settings of the product to the factory defaults and delete the user files from product's memory area. The software options are deactivated and must be subsequently reactivated with the available license key.

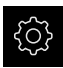

- ▶ Tap **Settings** in the main menu
- Tap **Service**
- ▶ Open in succession:
	- **Reset**
	- Reset to shipping conditions
- **Enter password**
- Confirm the entry with **RET**
- To show the password in plain text, activate **Show password**
- ▶ Tap **OK** to confirm the action
- ▶ Tap OK to confirm the reset
- ▶ Tap OK to confirm shutdown of the device
- > The product is shut down
- All settings are reset and the user files are deleted
- > To restart the product, switch it off and then back on

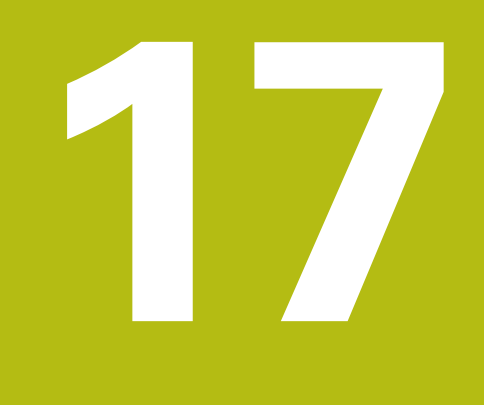

**What to do if ...**

### **17.1 Overview**

This chapter describes the causes of faults or malfunctions of the product and the appropriate corrective actions.

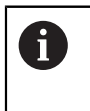

Make sure that you have read and understood the ["Basic operation"](#page-54-0) chapter before carrying out the actions described below. **Further information:** ["Basic operation", Page 55](#page-54-0)

### **17.2 System or power failure**

Operating system data can be corrupted in the following cases:

- System or power failure
- Switching off the product without shutting down the operating system

If the firmware is damaged, the product starts a Recovery System that displays short instructions on the screen.

With restoration, the Recovery System overwrites the damaged firmware with a new firmware previously saved to a USB mass storage device. During this procedure the settings of the product are deleted.

### **17.2.1 Restoring the firmware**

- On a computer, create the folder "heidenhain" on a USB mass storage device (FAT32 format).
- In the "heidenhain" folder, create the folder "update"
- ▶ Copy the new firmware to the "update" folder
- ▶ Rename the firmware "recovery.dro"
- ▶ Switch off the product
- ▶ Connect a USB mass storage device to a USB port of the product
- ▶ Switch on the product
- > The product starts the Recovery System
- > The USB mass storage device is detected automatically
- > The firmware is installed automatically
- After a successful update, the firmware is automatically renamed "recovery.dro.[yyyy.mm.dd.hh.mm]"
- $\blacktriangleright$  Restart the product on completion of the installation
- > The product starts up with the factory defaults

### **17.2.2 Restore settings**

Reinstalling the firmware resets the product to the factory defaults. This deletes the setting, including the error compensation values and the activated software options.

To restore settings, you must either reconfigure them on the unit yourself or restore previously backed up settings on the unit.

A

Software options that were active when the settings were backed up must be activated before restoring the settings on the product.

▶ Activating software options

**Further information:** ["Activating the Software options", Page 94](#page-93-0)

 $\blacktriangleright$  Restoring settings

**Further information:** ["Restore settings", Page 268](#page-267-0)

### **17.3 Malfunctions**

<span id="page-272-0"></span>If faults or malfunctions that are not listed in the "Troubleshooting" table below occur during operation, refer to the machine tool builder's documentation or contact a HEIDENHAIN service agency.

### **17.3.1 Troubleshooting**

A

The following troubleshooting steps must be performed only by the personnel indicated in the table.

**Further information:** ["Personnel qualification", Page 29](#page-28-0)

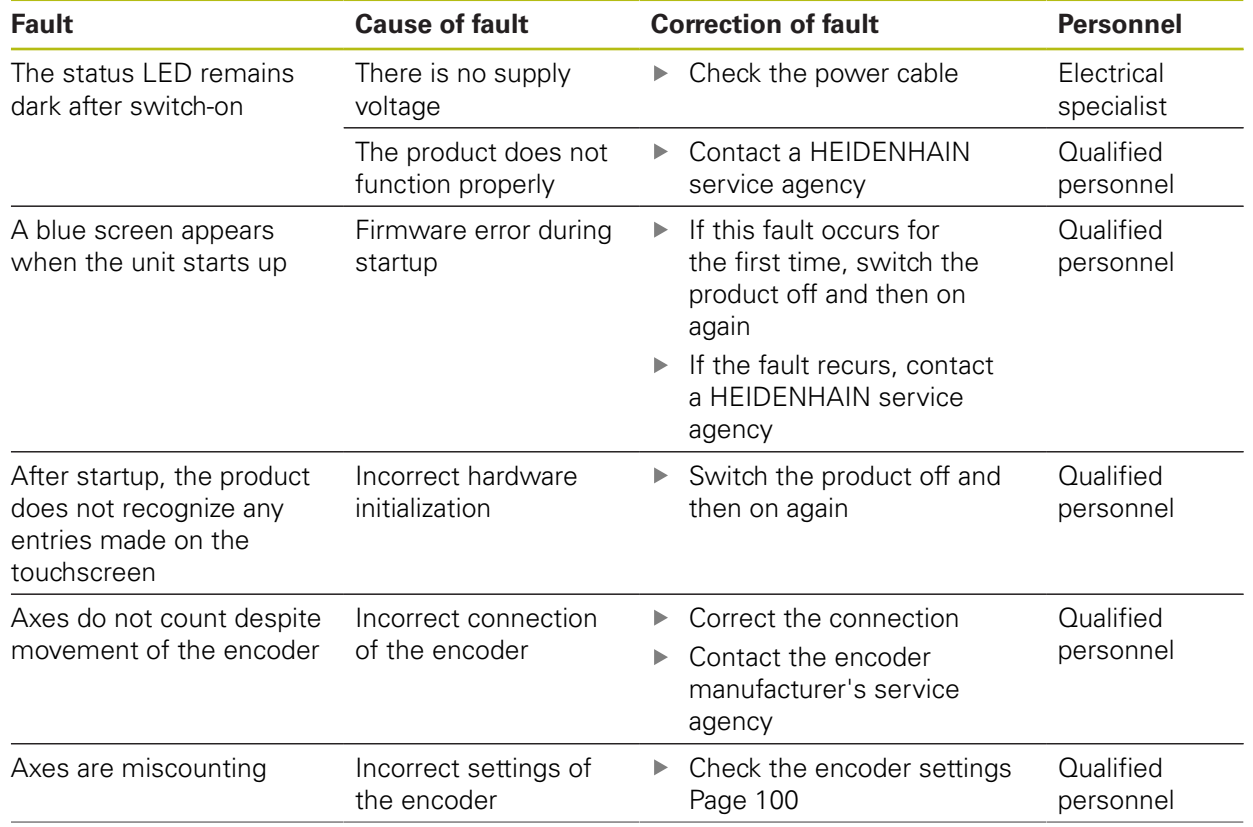

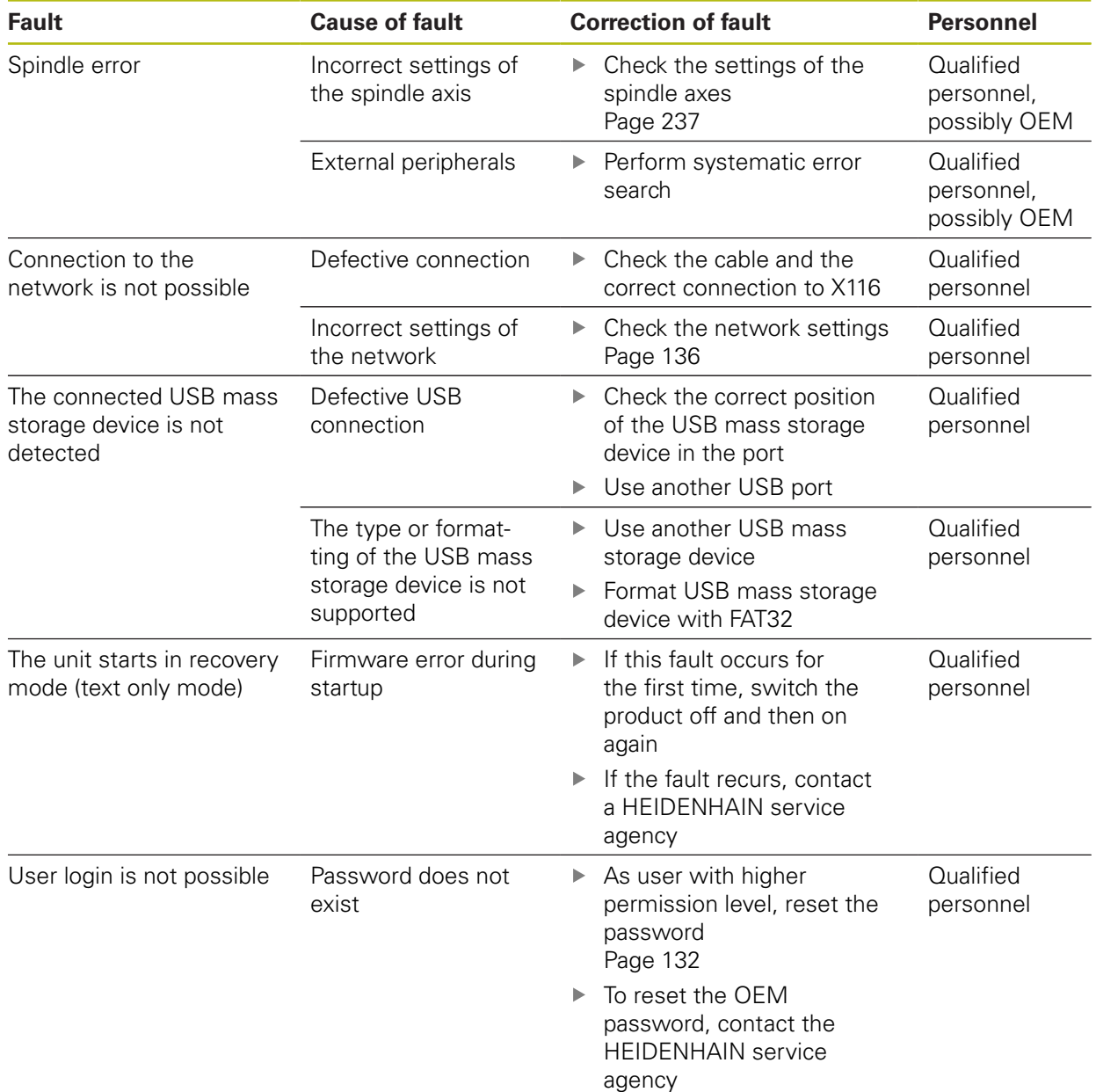

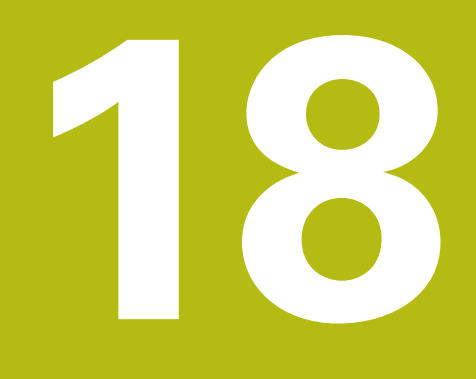

**Removal and disposal**

### **18.1 Overview**

This chapter contains information and environmental protection specifications that must be observed for correct disassembly and disposal of the device.

### **18.2 Removal**

Ŧ

Removal of the product must be performed only by qualified personnel. **Further information:** ["Personnel qualification", Page 29](#page-28-0)

Depending on the connected peripherals, the removal may need to be performed by an electrical specialist.

In addition, the same safety precautions that apply to the mounting and installation of the respective components must be taken.

#### **Removing the product**

To remove the product, follow the installation and mounting steps in the reverse order.

**Further information:** ["Installation", Page 43](#page-42-0) **[Further information:](#page-36-0)** "Mounting", Page 37

### **18.3 Disposal**

### **NOTICE**

#### **Incorrect disposal of the product!**

Incorrect disposal of the product can cause environmental damage.

▶ Do not dispose of electrical waste and electronic components in domestic waste

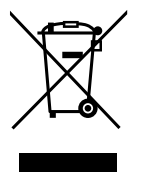

- ▶ The integrated backup battery must be disposed of separately from the product
- Forward the product and the backup battery to recycling in accordance with the applicable local disposal regulations
- If you have any questions about the disposal of the product, please contact a HEIDENHAIN service agency

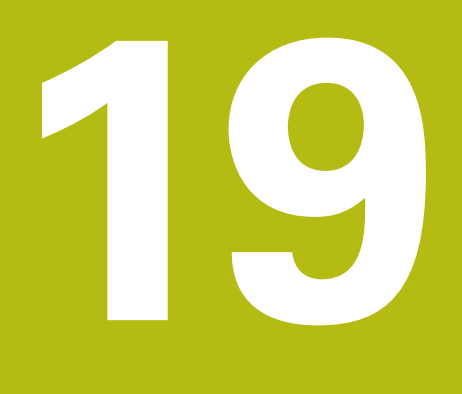

# **Specifications**

### **19.1 Overview**

This chapter contains an overview of the product data and drawings with the product dimensions and mating dimensions.

### **19.2 Product data**

<span id="page-277-0"></span>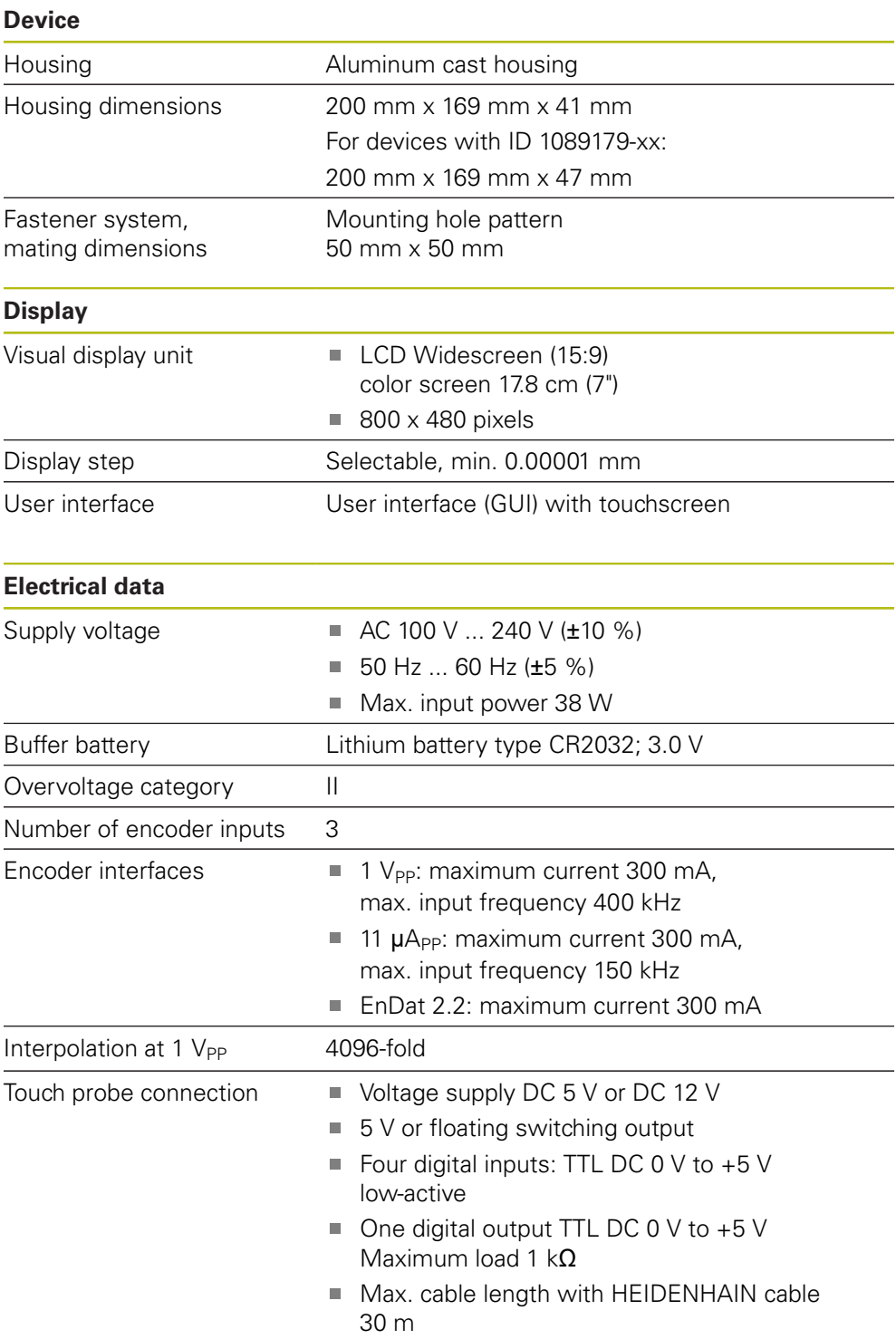

<span id="page-278-0"></span>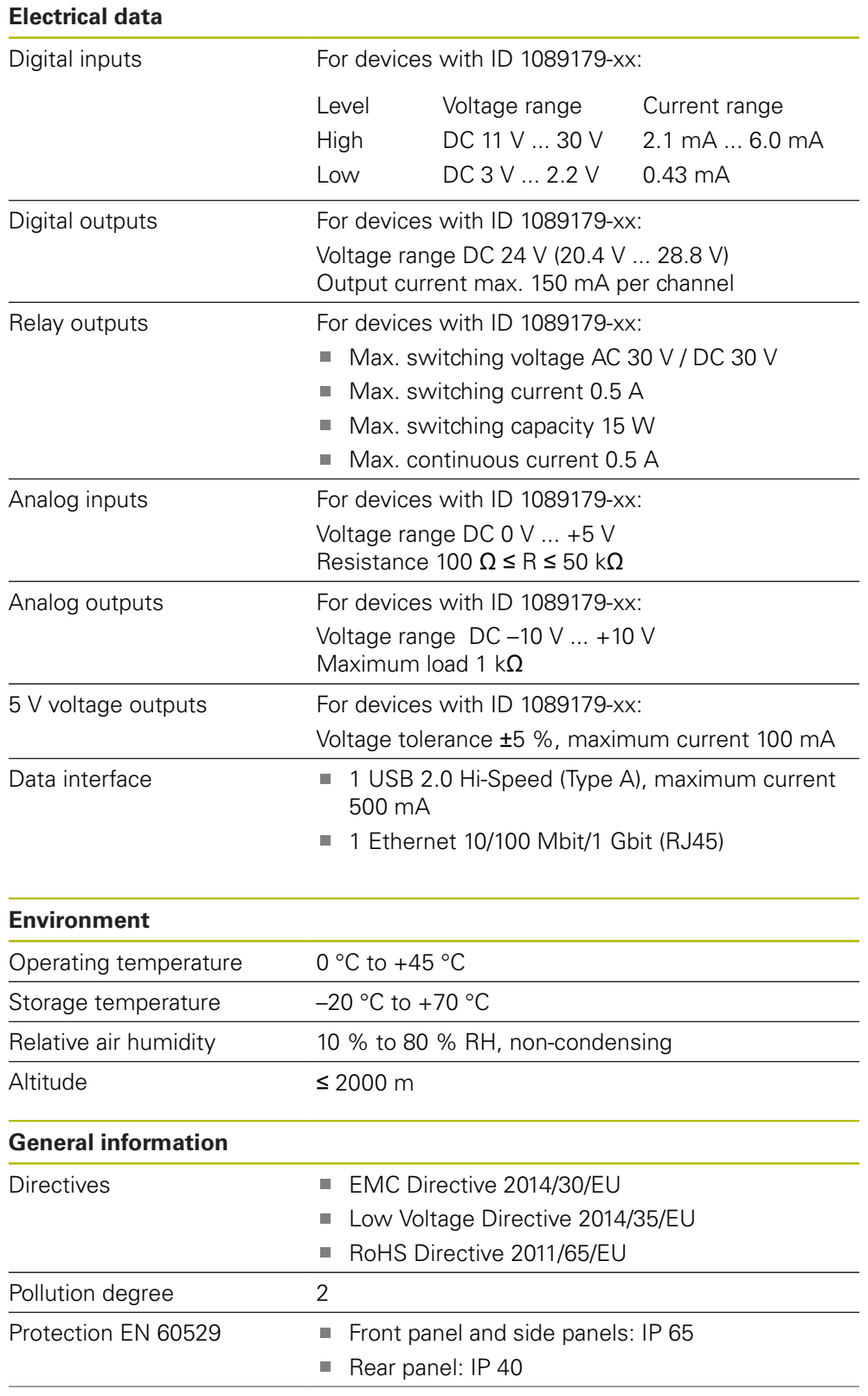

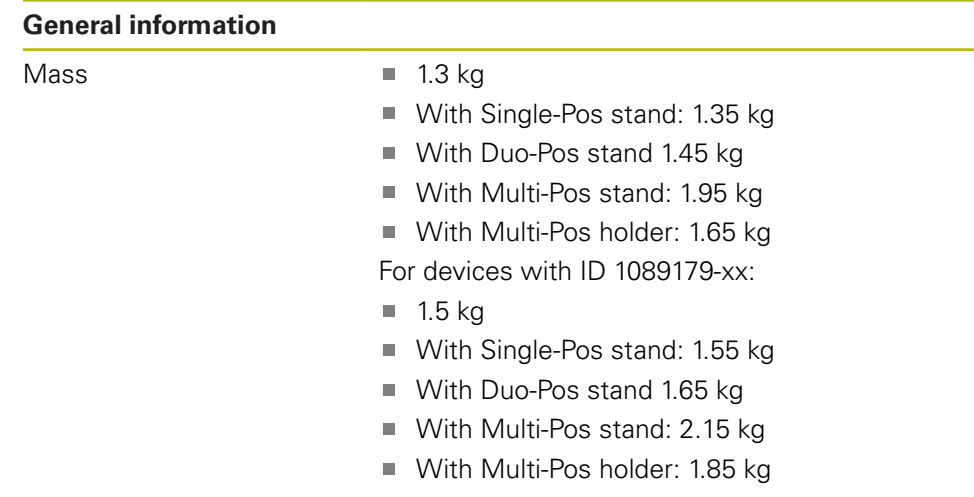

## **19.3 Product dimensions and mating dimensions**

All dimensions in the drawings are in millimeters.

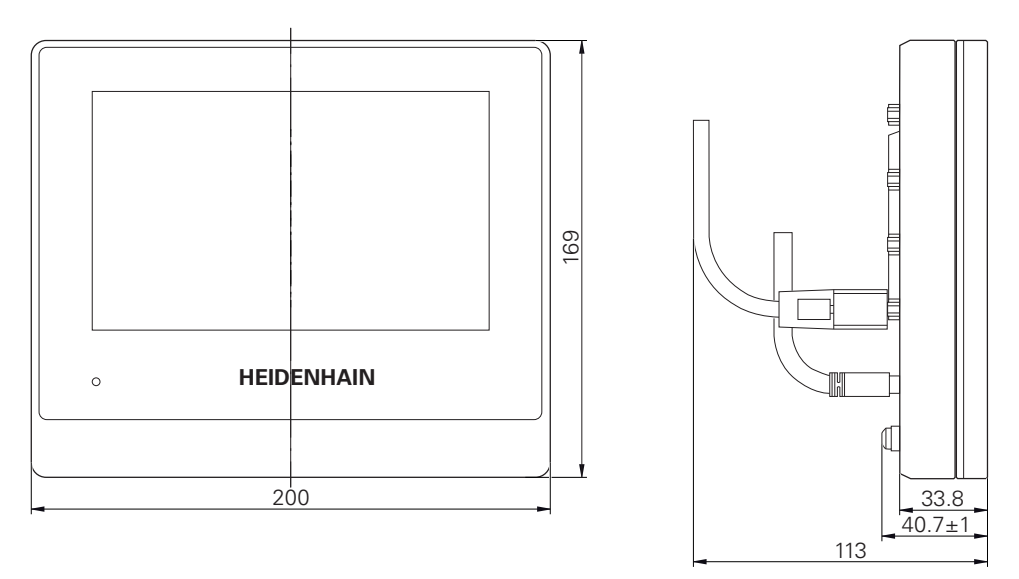

Figure 53: Housing dimensions for productswith ID 1089178-xx

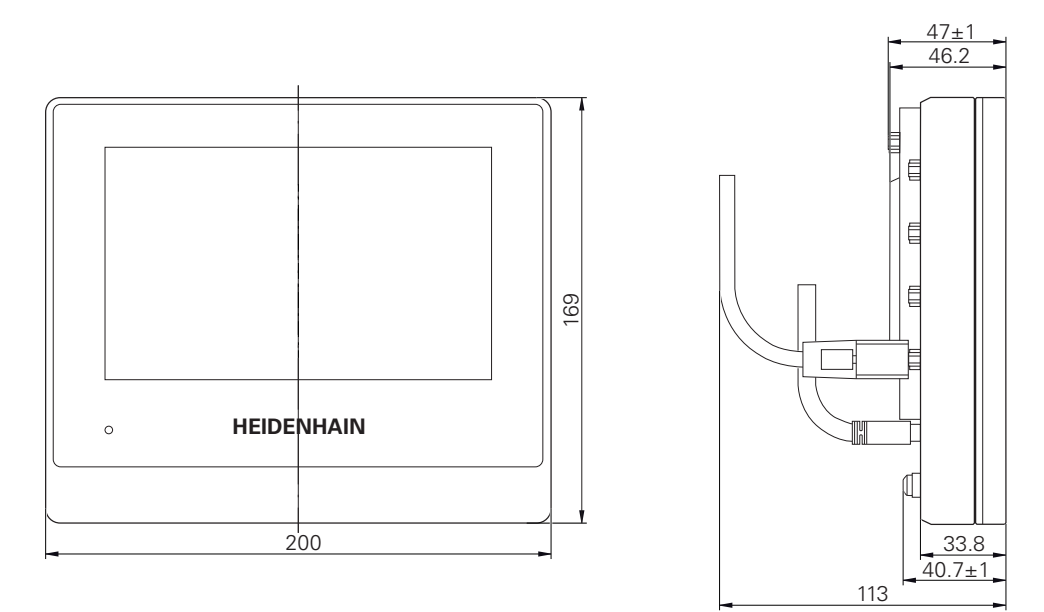

Figure 54: Housing dimensions for devices with ID 1089179-xx

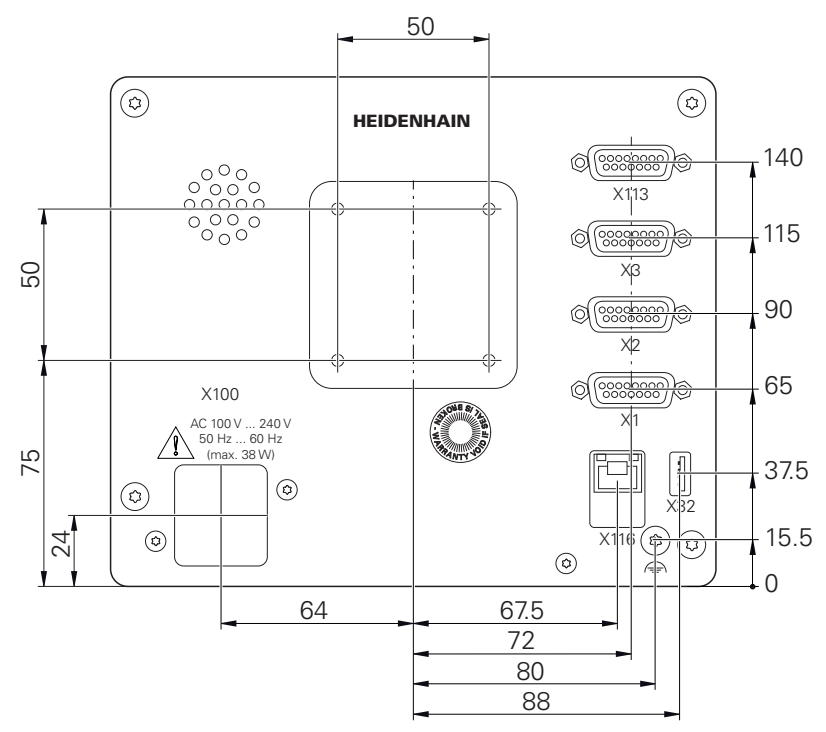

Figure 55: Dimensions of the rear panel for devices with ID 1089178-xx

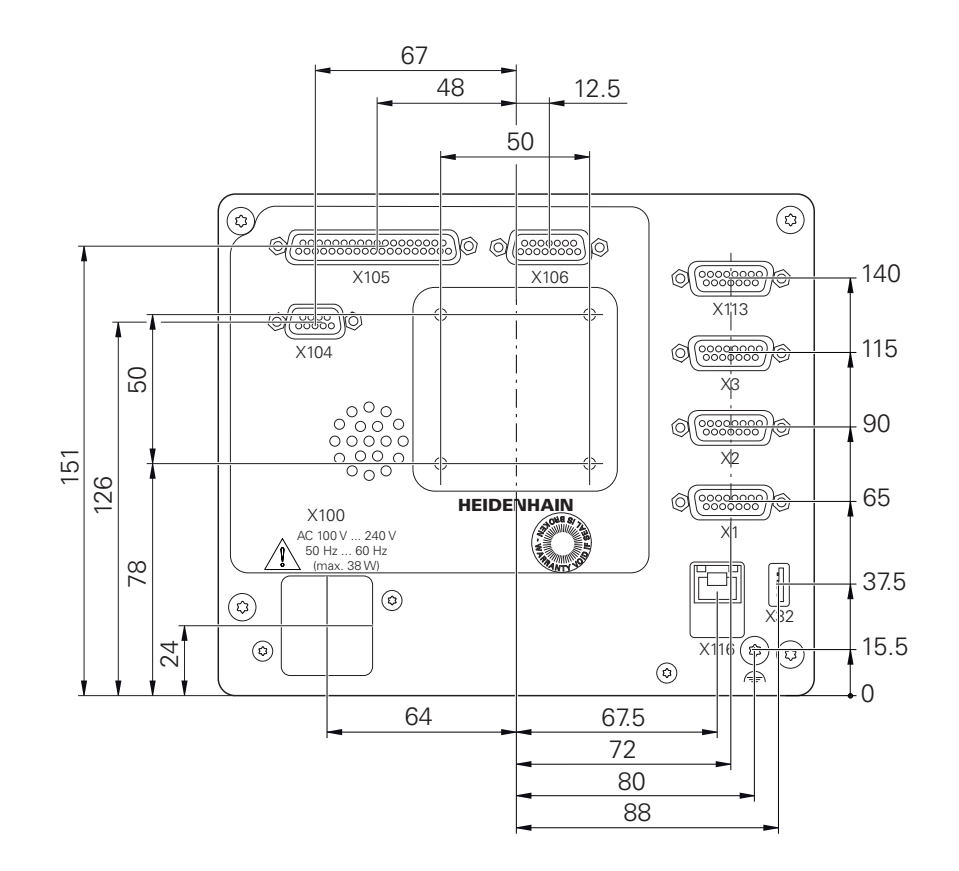

Figure 56: Dimensions of the rear panel for devices with ID 1089179-xx

### **19.3.1 Product dimensions with Single-Pos stand**

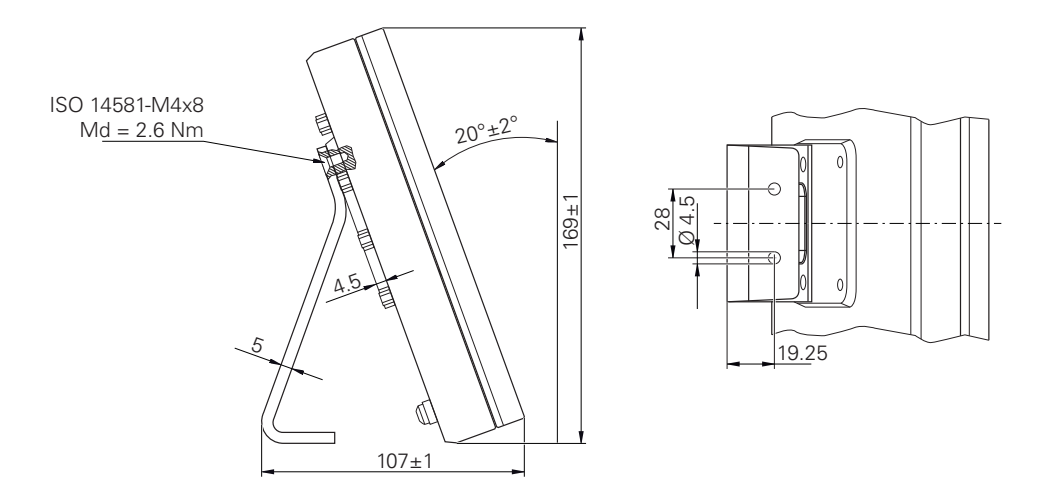

Figure 57: Product dimensions with Single-Pos stand

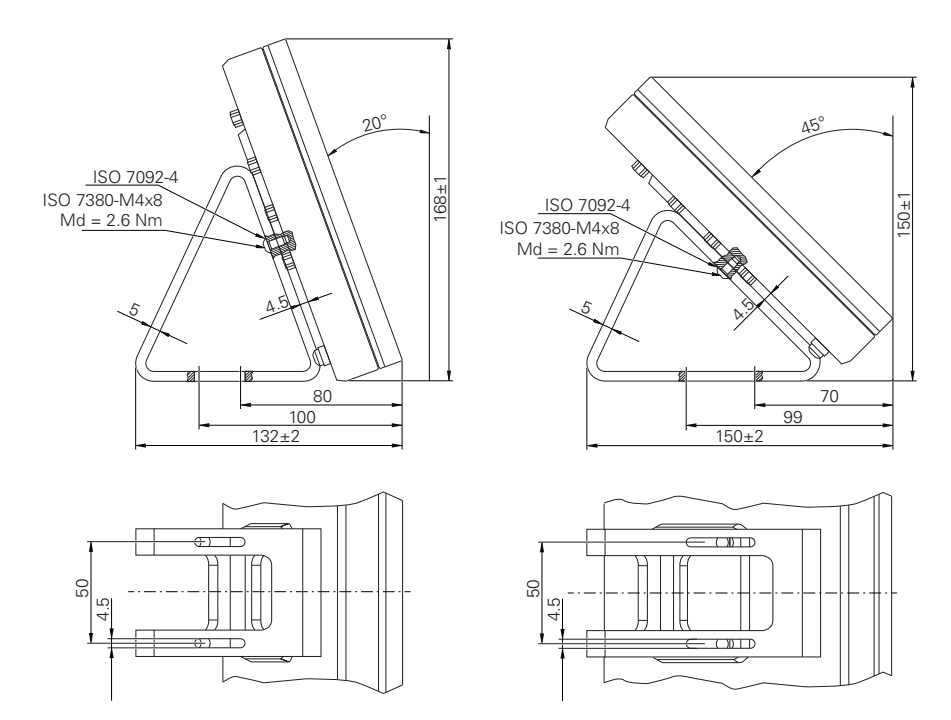

### **19.3.2 Product dimensions with Duo-Pos stand**

Figure 58: Product dimensions with Duo-Pos stand

### **19.3.3 Product dimensions with Multi-Pos stand**

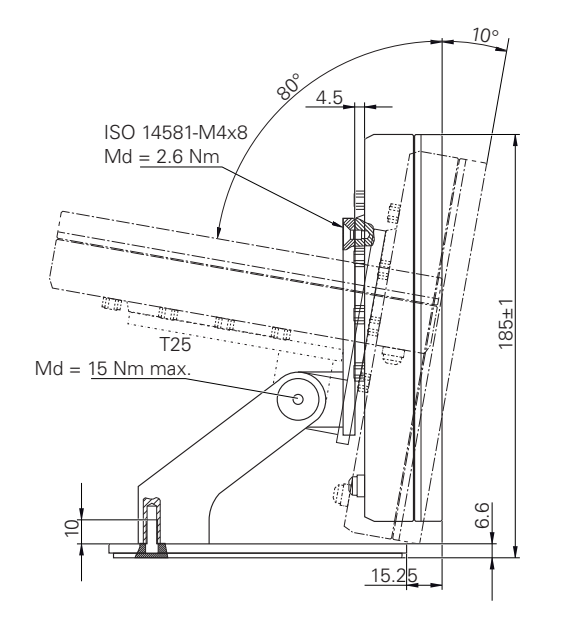

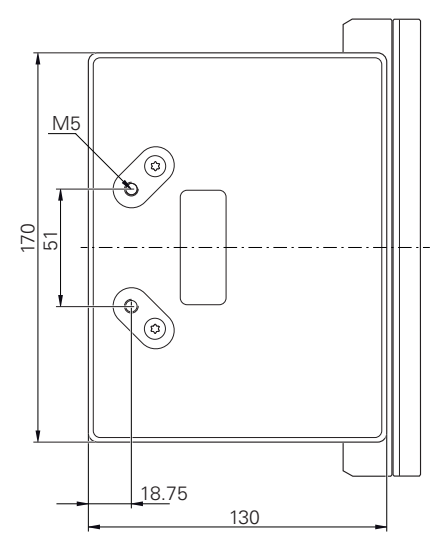

Figure 59: Product dimensions with Multi-Pos stand

### **19.3.4 Product dimensions with Multi-Pos holder**

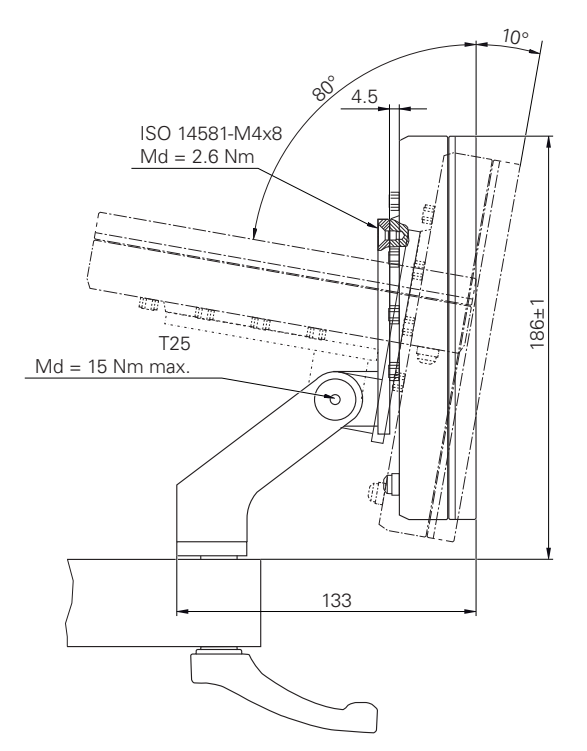

Figure 60: Product dimensions with Multi-Pos holder

## **20 Index**

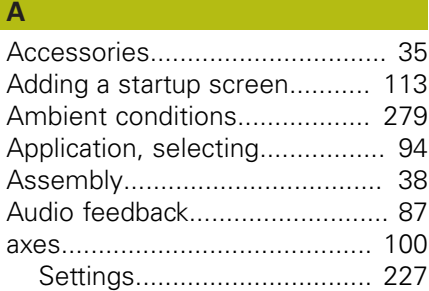

### **B**

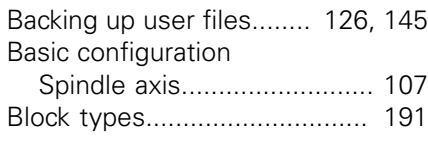

### **C**

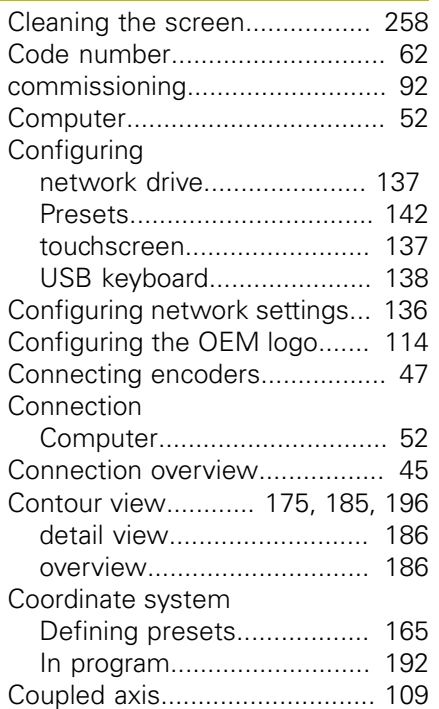

#### **D**

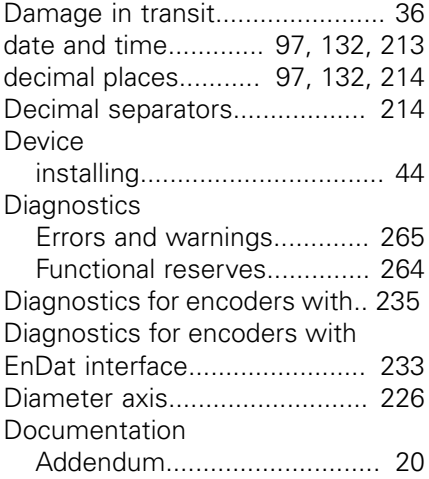

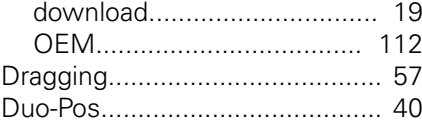

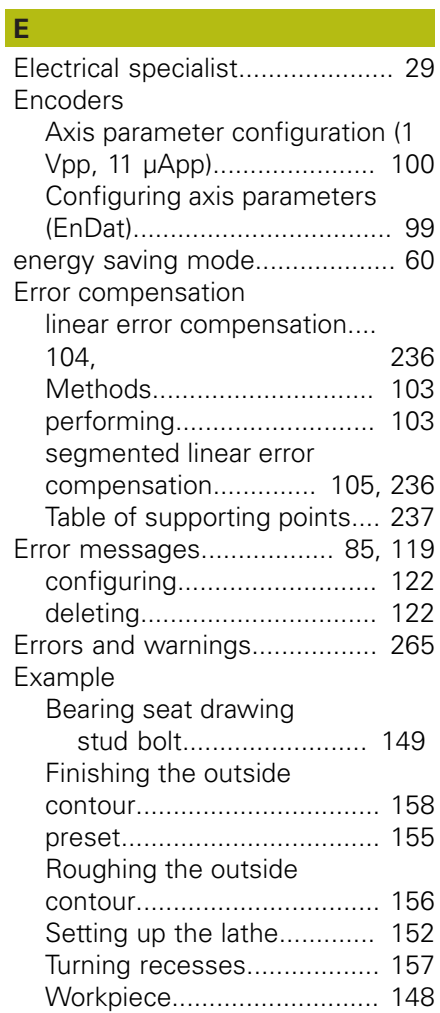

### **F**

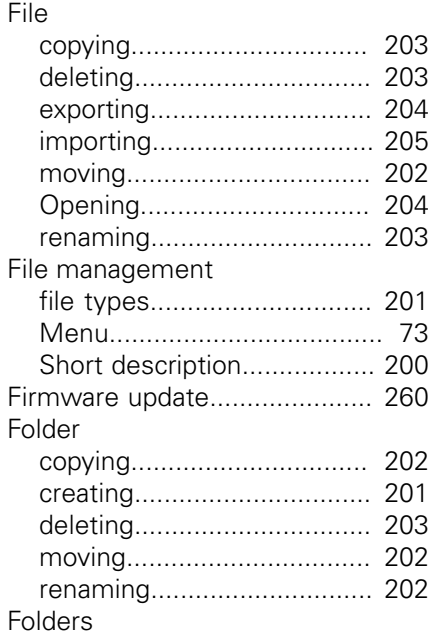

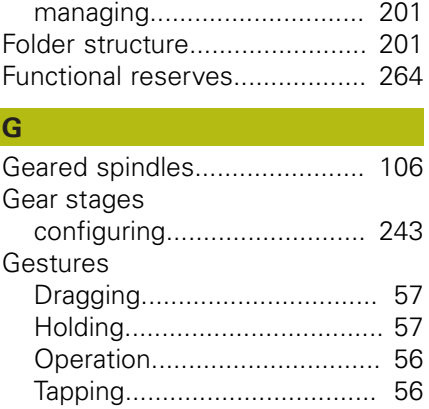

### **H**

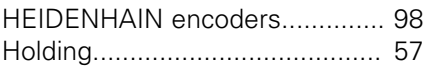

[Ground connection, 3-wire cable 53](#page-52-0)

### **I**

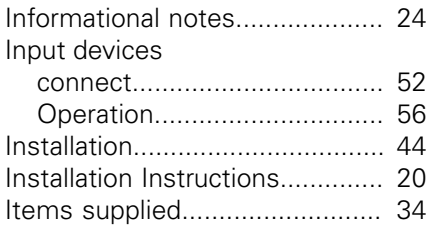

#### **L**

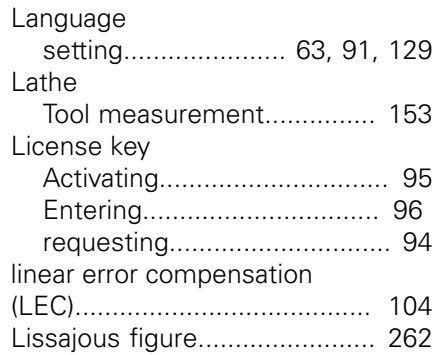

### **M**

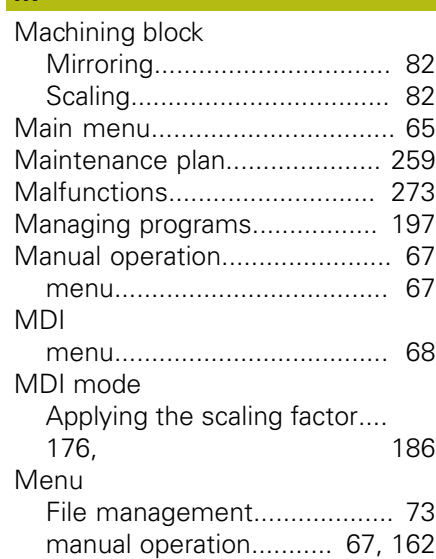

HEIDENHAIN | ND 7000 | Operating Instructions Turning | 07/2021 **285**

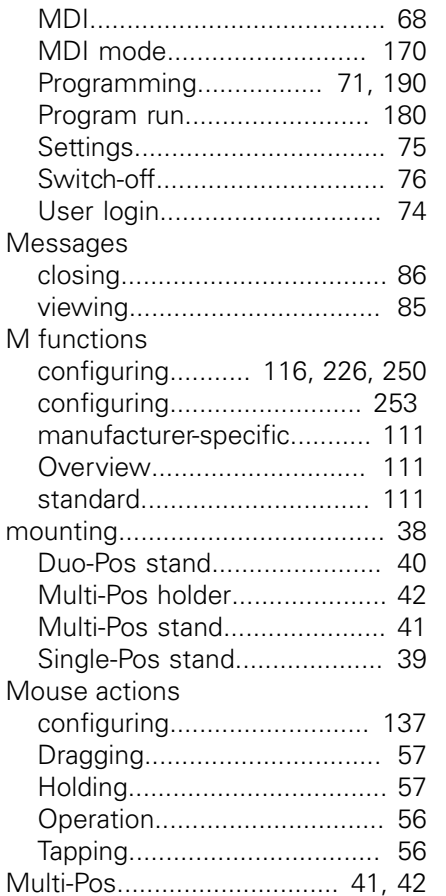

#### **O**

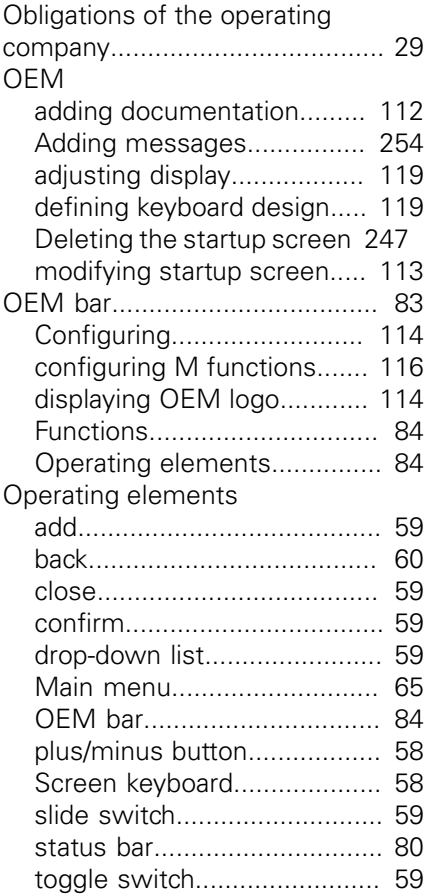

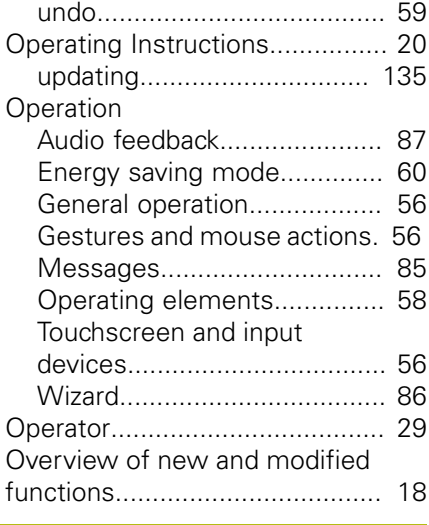

**P**

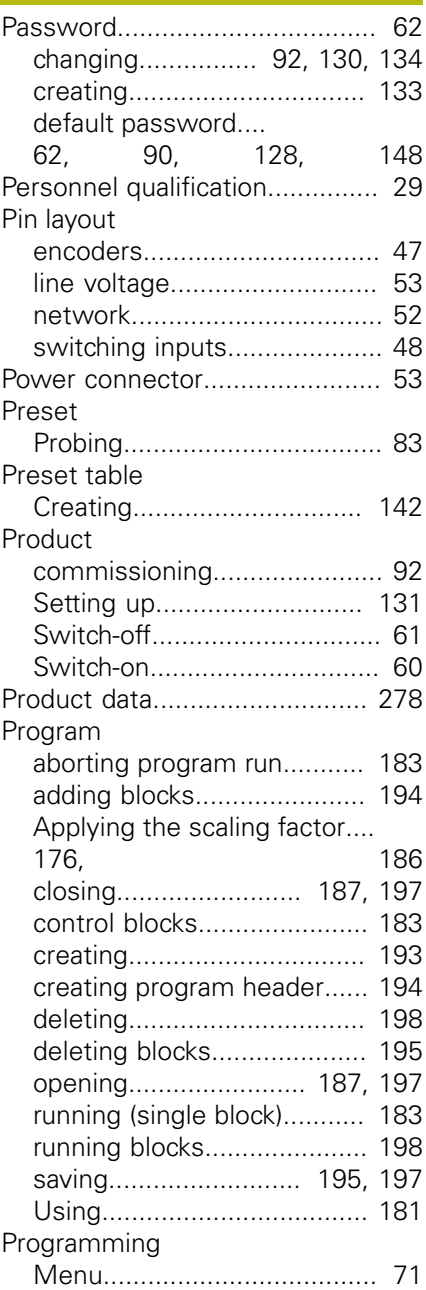

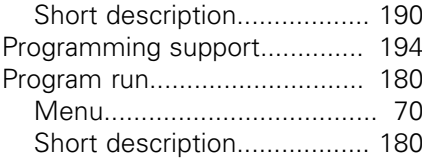

### **Q**

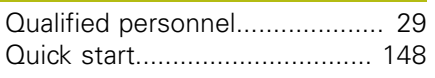

#### **R**

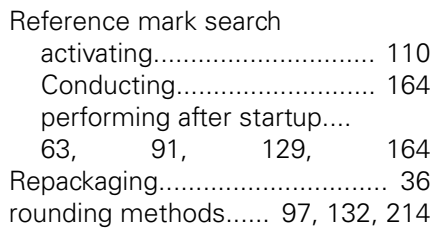

### **S**

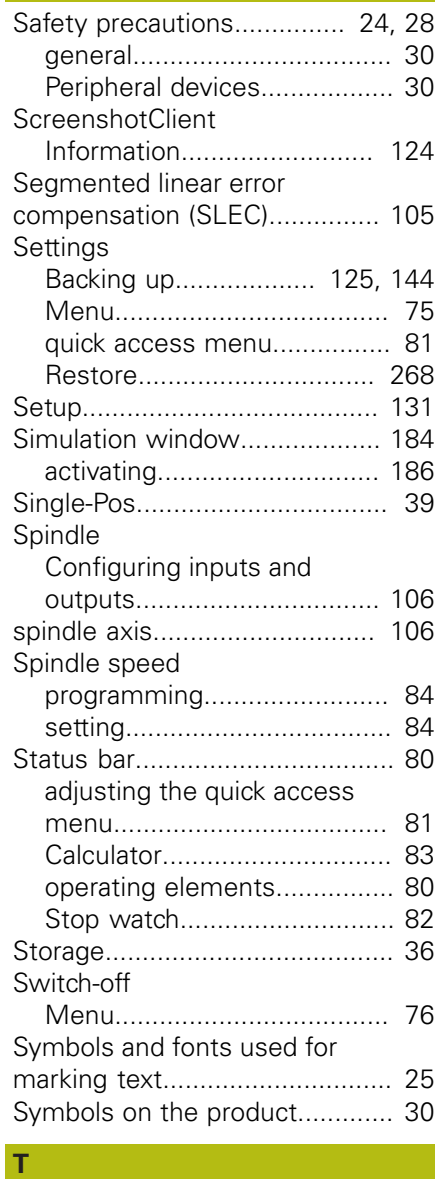

Table of supporting points

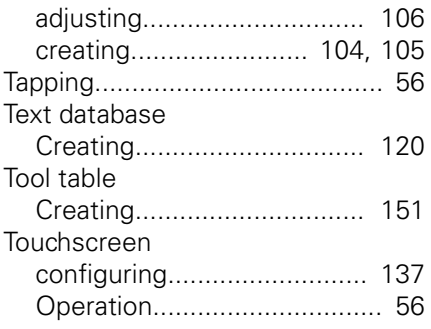

#### **U** <u>Linite</u>

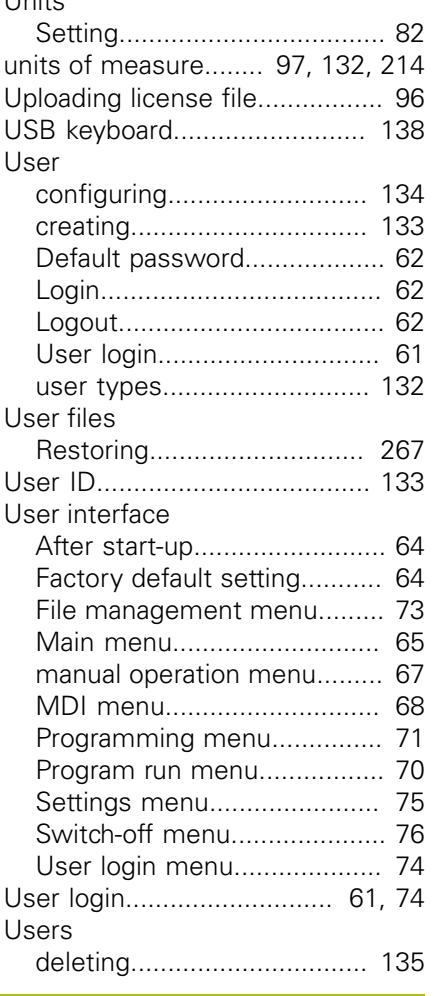

### **W**

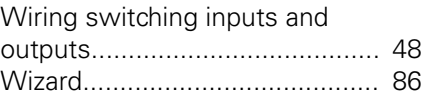

#### **List of figures**  $21$

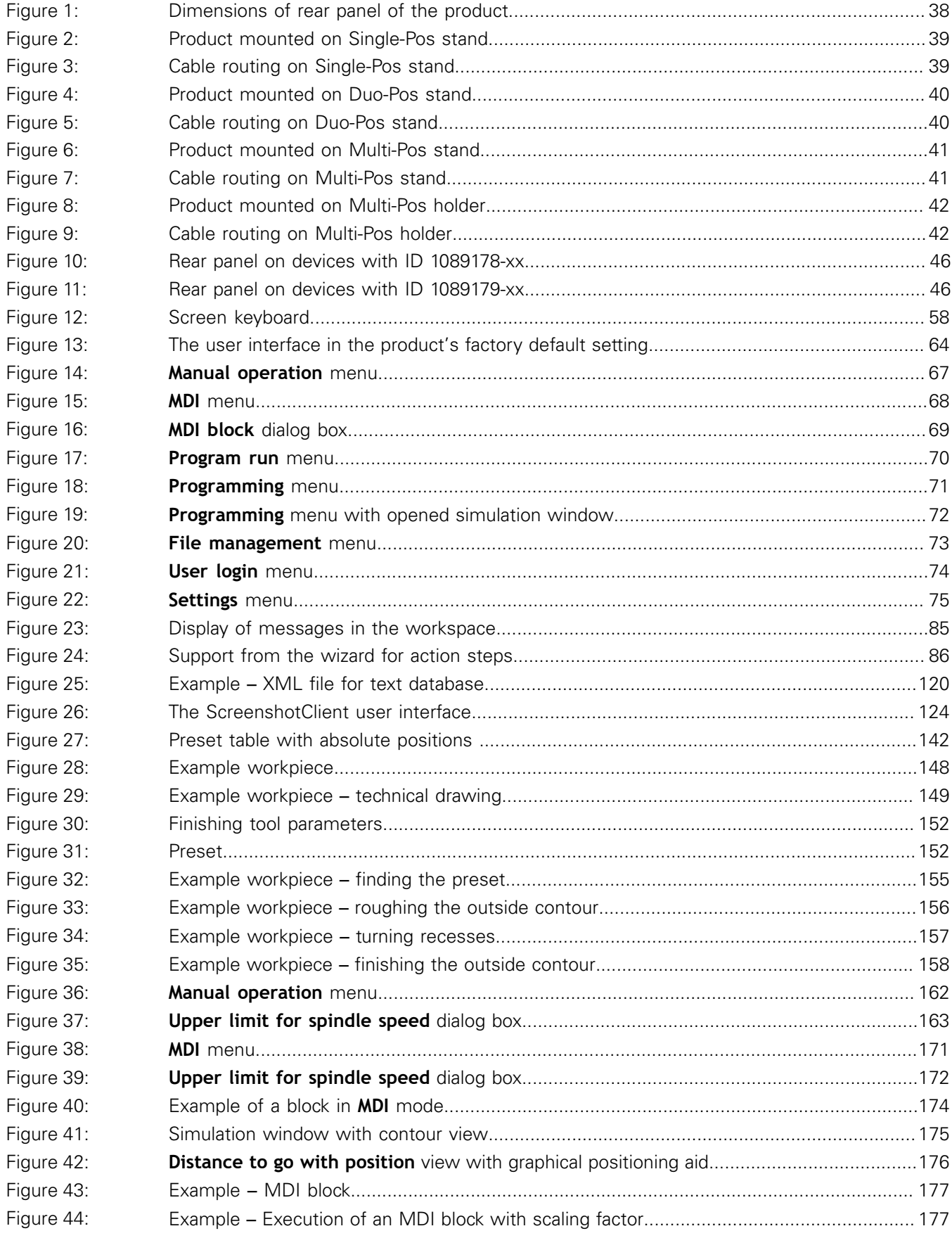
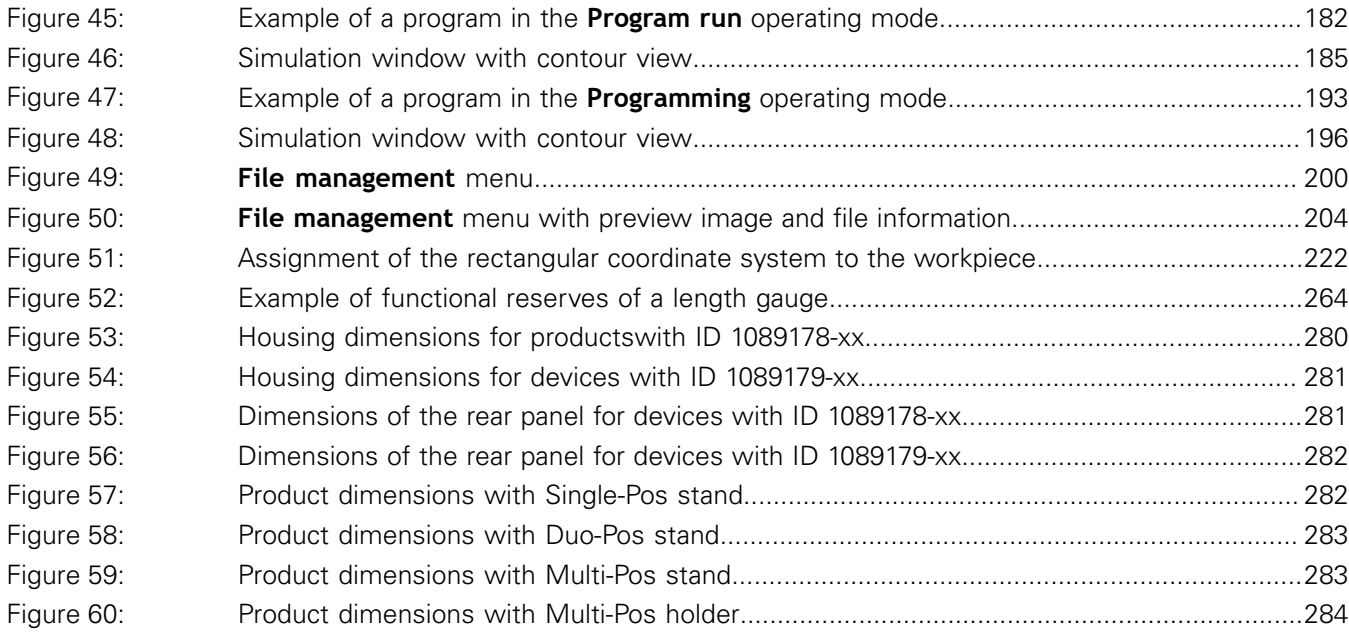

## **HEIDENHAIN**

**DR. JOHANNES HEIDENHAIN GmbH**

Dr.-Johannes-Heidenhain-Straße 5 **83301 Traunreut, Germany** <sup>**<sup>2</sup>** +49 8669 31-0</sup>  $FAX$  +49 8669 32-5061 E-mail: info@heidenhain.de

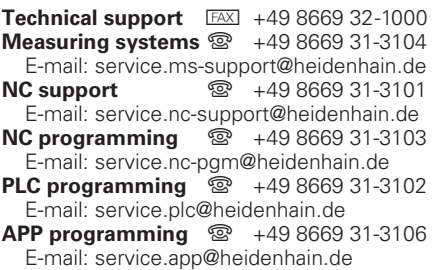

**www.heidenhain.de**